# Express 5800

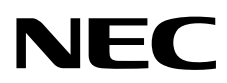

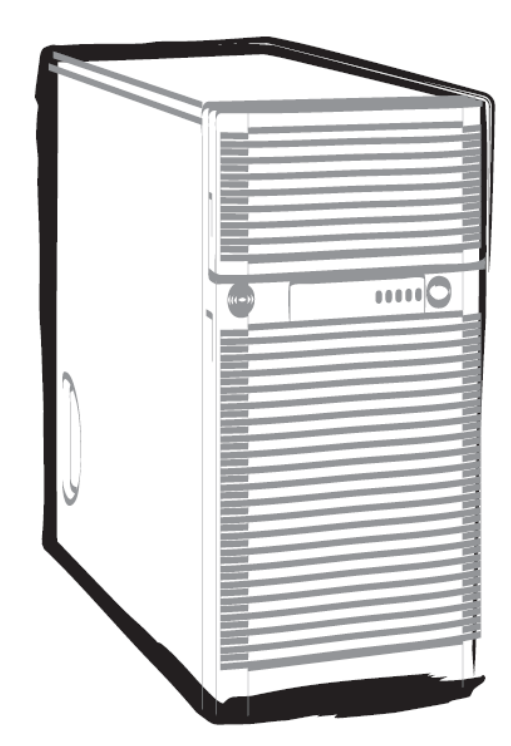

**NEC Express Server Express5800 Series** 

# **Express5800/T120e EXP246**

# **Installation Guide (Windows)**

**Chapter 1 Installing Windows** 

**Chapter 2 Installing Bundled Software** 

10.105.01-102.01 Dec. 2013, 1st Edition © NEC Corporation 2013

# **Documents for This Product**

Documents for this product are provided as booklets ( $\Box$ ) or as electronic manuals ( $\Xi$ ) in the EXPRESSBUILDER disc  $(\mathcal{Q})$ .

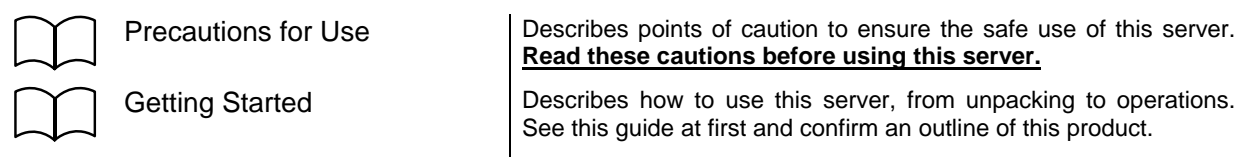

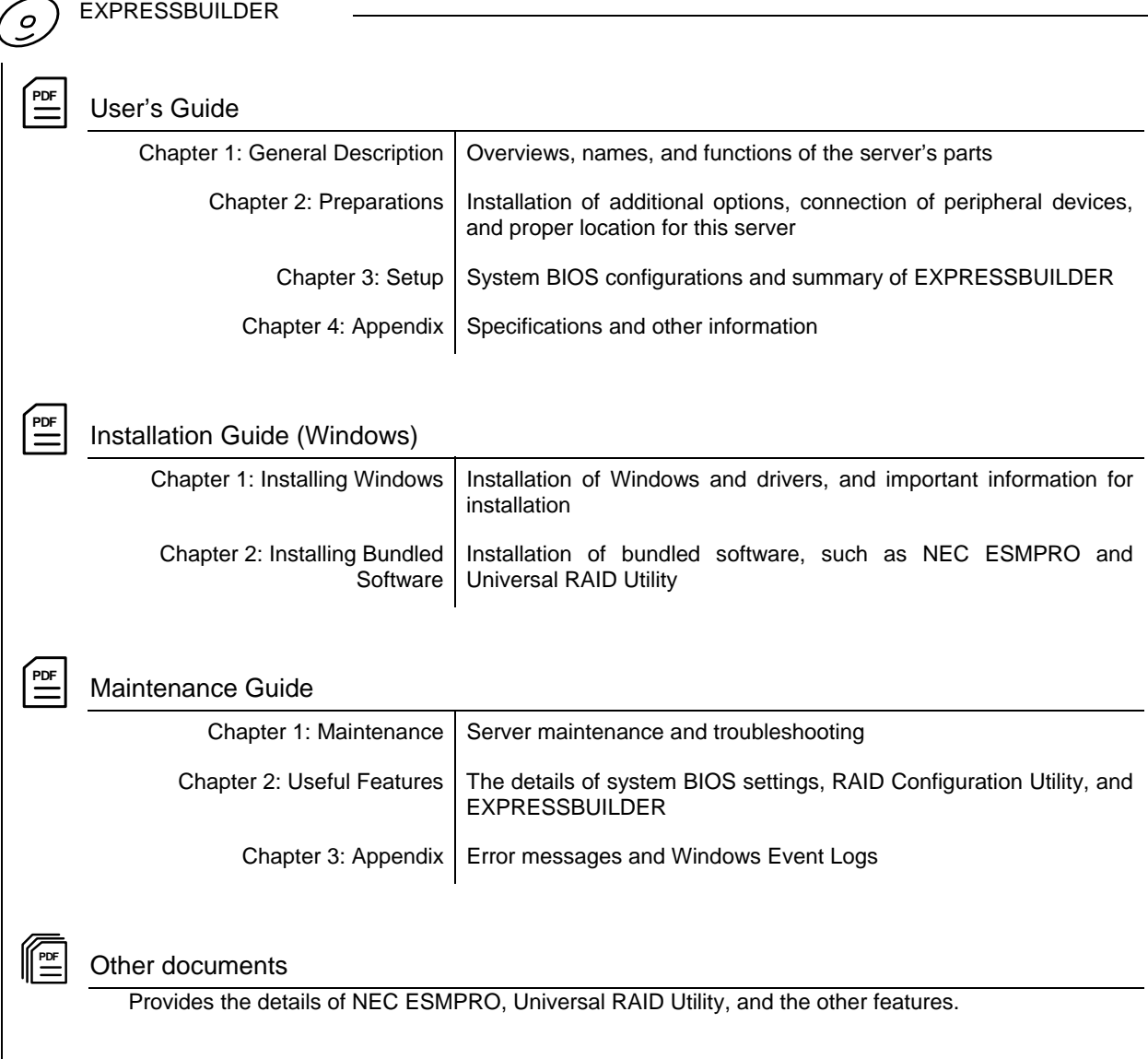

# **Contents**

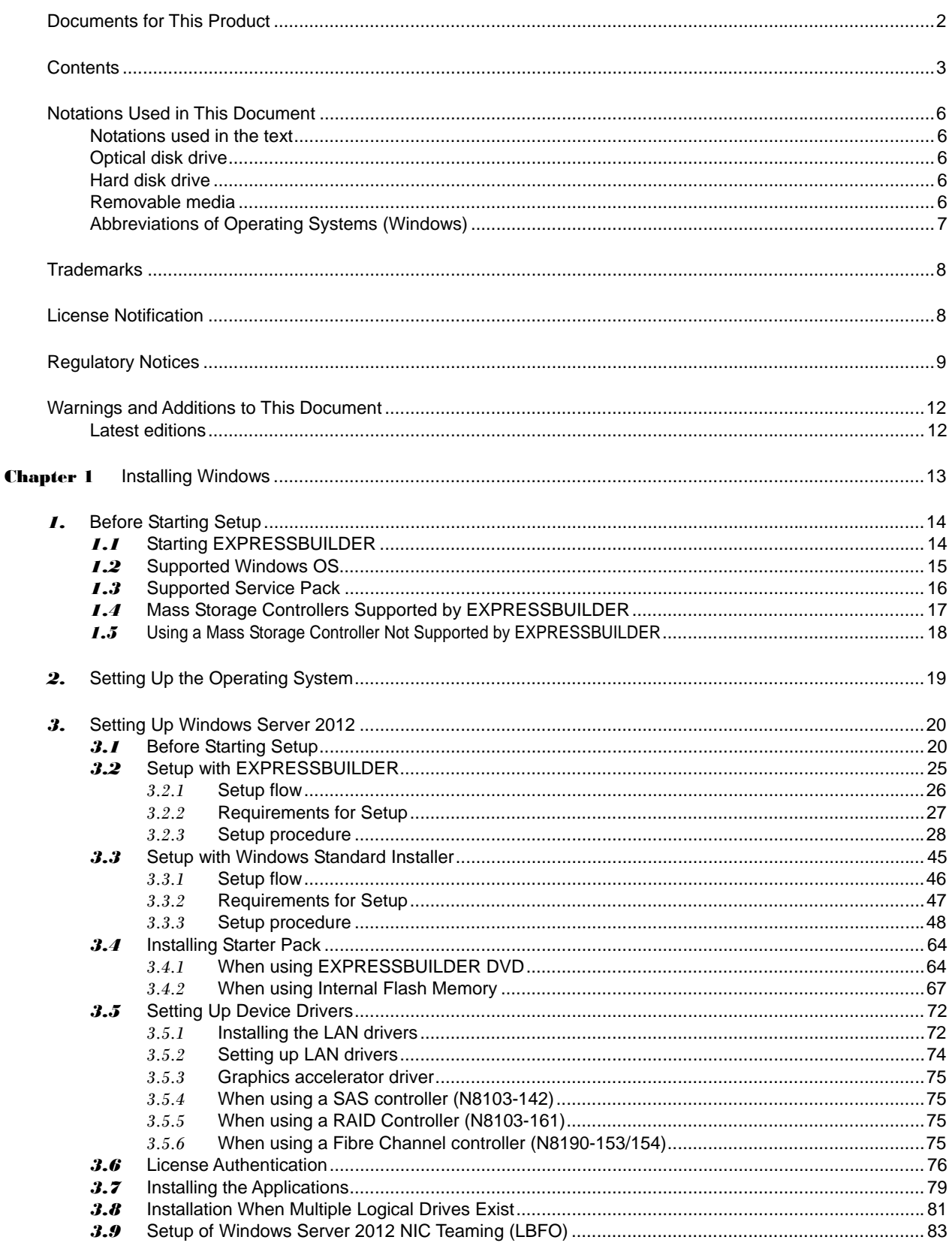

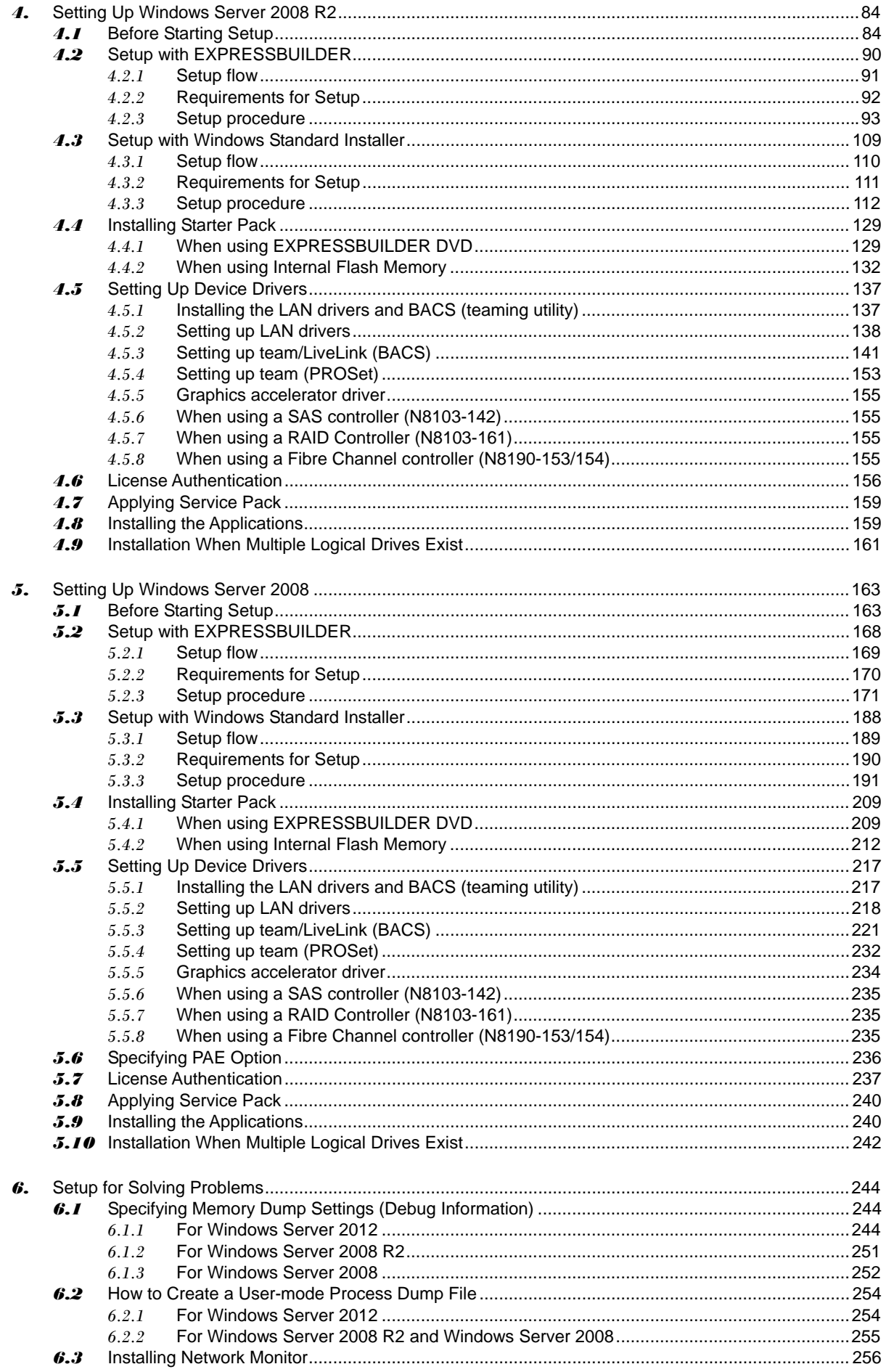

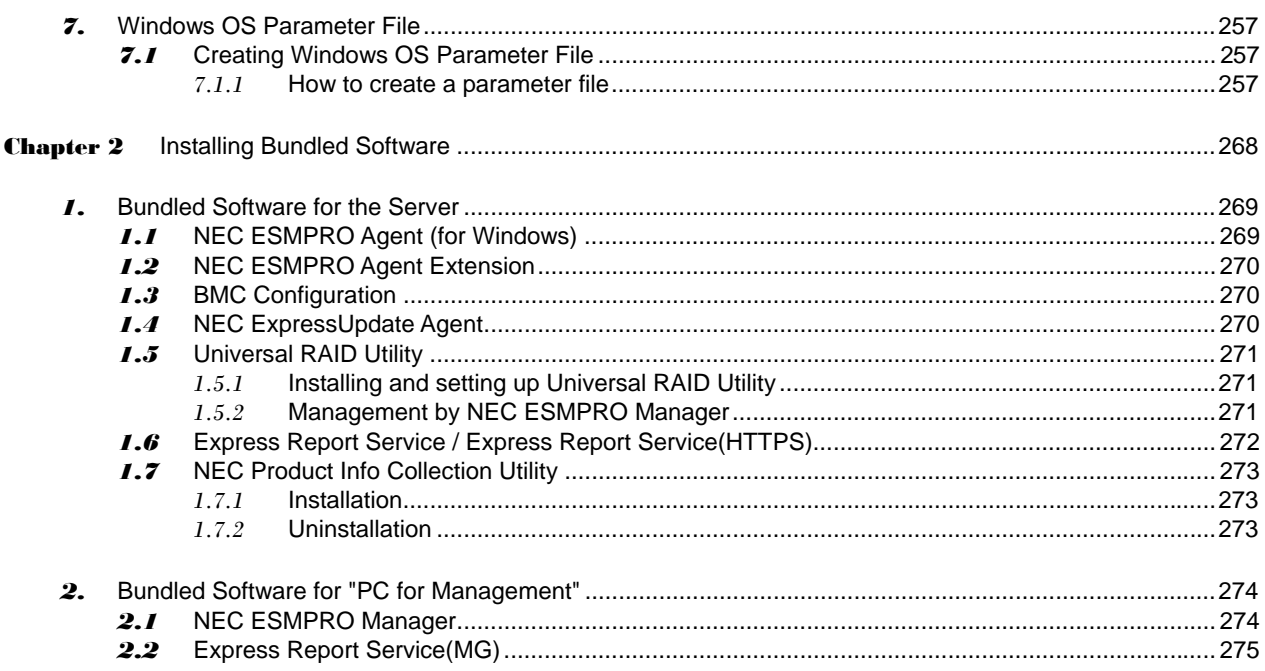

# **Notations Used in This Document**

### **Notations used in the text**

In addition to safety-related symbols urging caution, three other types of notations are used in this document. These notations have the following meanings.

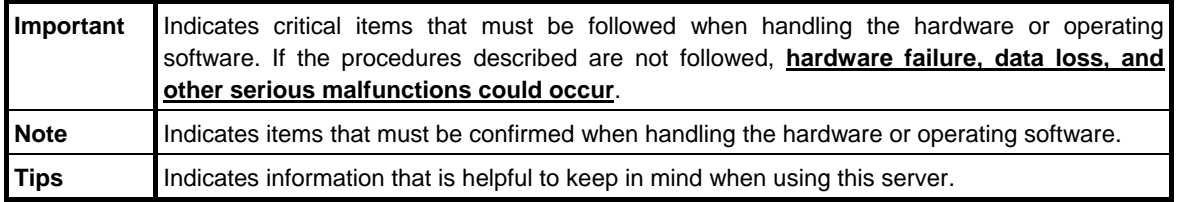

## **Optical disk drive**

This server is equipped with one of the following drives. These drives are referred to as *optical disk drive* in this document.

- **DVD-ROM drive**
- **DVD Super MULTI drive**

## **Hard disk drive**

Unless otherwise stated, *hard disk drive* (HDD) described in this document refers to the following.

- **Hard disk drive (HDD)**
- **Solid state drive (SSD)**

### **Removable media**

Unless otherwise stated, *removable media* described in this document refers to the following.

- **USB flash drive**
- **Flash FDD**

## **Abbreviations of Operating Systems (Windows)**

Windows Operating Systems are referred to as follows.

#### **See** *Chapter 1* **(***1.2 Supported Windows OS)* **for detailed information.**

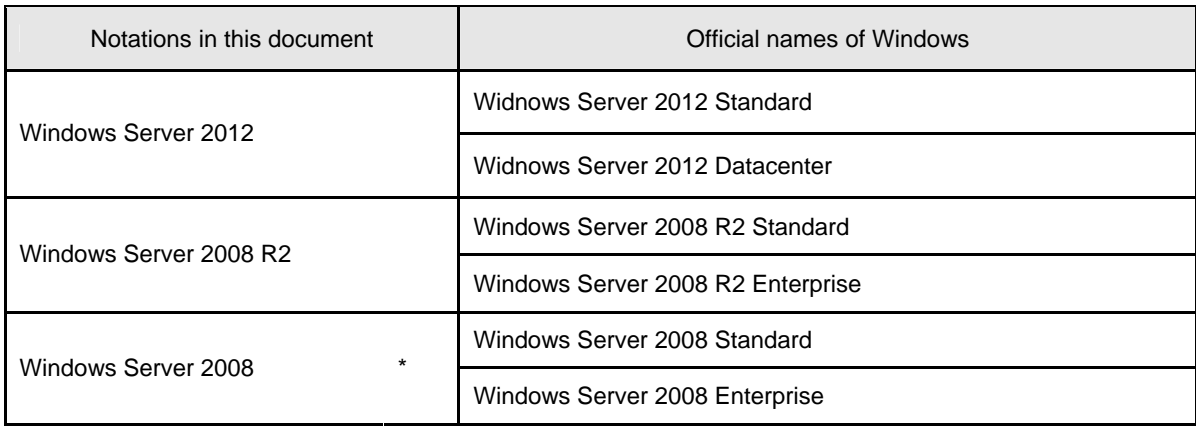

\* Includes 64-bit and 32-bit Editions unless otherwise stated. The following appears on EXPRESSBUILDER.

- Windows Server 2008 64-bit Edition: Windows Server 2008 x64
- Windows Server 2008 32-bit Edition: Windows Server 2008 x86

## **Trademarks**

EXPRESSSCOPE is a registered trademark of NEC Corporation.

Microsoft, Windows, Windows Server, Windows Vista, and MS-DOS are registered trademarks or trademarks of Microsoft Corporation in the United States and other countries. Intel, Pentium, and Xeon are registered trademarks of Intel Corporation of the United States. AT is a registered trademark of International Business Machines Corporation of the United States and other countries. LSI and the LSI logo design are trademarks or registered trademarks of LSI Corporation. Adobe, the Adobe logo, and Acrobat are trademarks of Adobe Systems Incorporated. PCI Express is a trademark of Peripheral Component Interconnect Special Interest Group. Linux is a trademark or registered trademark of Linus Torvalds in Japan and other countries. Red Hat® and Red Hat Enterprise Linux are trademarks or registered trademarks of Red Hat, Inc. in the United States and other countries.

All other product, brand, or trade names used in this publication are the trademarks or registered trademarks of their respective trademark owners.

# **License Notification**

The System BIOS of this product contains open source software for the following license.

#### **EDK FROM TIANOCORE.ORG**

BSD License from Intel

Copyright (c) 2004, Intel Corporation

#### All rights reserved.

Redistribution and use in source and binary forms, with or without modification, are permitted provided that the following conditions are met:

- Redistributions of source code must retain the above copyright notice, this list of conditions and the following disclaimer.
- Redistributions in binary form must reproduce the above copyright notice, this list of conditions and the following disclaimer in the documentation and/or other materials provided with the distribution.
- Neither the name of the Intel Corporation nor the names of its contributors may be used to endorse or promote products derived from this software without specific prior written permission.

THIS SOFTWARE IS PROVIDED BY THE COPYRIGHT HOLDERS AND CONTRIBUTORS "AS IS" AND ANY EXPRESS OR IMPLIED WARRANTIES, INCLUDING, BUT NOT LIMITED TO, THE IMPLIED WARRANTIES OF MERCHANTABILITY AND FITNESS FOR A PARTICULAR PURPOSE ARE DISCLAIMED. IN NO EVENT SHALL THE COPYRIGHT OWNER OR CONTRIBUTORS BE LIABLE FOR ANY DIRECT, INDIRECT, INCIDENTAL, SPECIAL, EXEMPLARY, OR CONSEQUENTIAL DAMAGES (INCLUDING, BUT NOT LIMITED TO, PROCUREMENT OF SUBSTITUTE GOODS OR SERVICES; LOSS OF USE, DATA, OR PROFITS; OR BUSINESS INTERRUPTION) HOWEVER CAUSED AND ON ANY THEORY OF LIABILITY, WHETHER IN CONTRACT, STRICT LIABILITY, OR TORT (INCLUDING NEGLIGENCE OR OTHERWISE) ARISING IN ANY WAY OUT OF THE USE OF THIS SOFTWARE, EVEN IF ADVISED OF THE POSSIBILITY OF SUCH DAMAGE.

#### Copyright (c) 2004 - 2007, Intel Corporation

All rights reserved. This program and the accompanying materials are licensed and made available under the terms and conditions of the BSD License which accompanies this distribution. The full text of the license may be found at http://opensource.org/licenses/bsd-license.php

THE PROGRAM IS DISTRIBUTED UNDER THE BSD LICENSE ON AN "AS IS" BASIS, WITHOUT WARRANTIES OR REPRESENTATIONS OF ANY KIND, EITHER EXPRESS OR IMPLIED.

# **Regulatory Notices**

### **FCC Statement**

This equipment has been tested and found to comply with the limits for a Class A digital device, pursuant to Part 15 of the FCC Rules. These limits are designed to provide reasonable protection against harmful interference when the equipment is operated in a commercial environment. This equipment generates, uses, and can radiate radio frequency energy and, if not installed and used in accordance with the instruction manual, may cause harmful interference to radio communications. Operation of this equipment in a residential area is likely to cause harmful interference in which case the user will be required to correct the interference at his own expense.

#### **Industry Canada Class A Emission Compliance Statement/ Avis de conformité à la réglementation d'Industrie Canada:**

CAN ICES-3(A)/NMB-3(A)

### **CE / Australia and New Zealand Statement**

This is a Class A product. In domestic environment this product may cause radio interference in which case the user may be required to take adequate measures (EN55022).

### **BSMI Statement**

警告使用者:

這是甲類的資訊產品,在居住的環境中使用

時,可能會造成射頻干擾,在這種情況下,

使用者會被要求採取某些適當的對策。

## **Disposing of your used product**

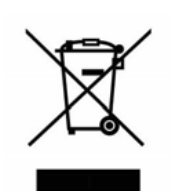

#### **In the European Union**

EU-wide legislation as implemented in each Member State requires that used electrical and electronic products carrying the mark (left) must be disposed of separately from normal household waste. This includes Information and Communication Technology (ICT) equipment or electrical accessories, such as cables or DVDs.

When disposing of used products, you should comply with applicable legislation or agreements you may have. The mark on the electrical and electronic products only applies to the current European Union Member States.

#### **Outside the European Union**

If you wish to dispose of used electrical and electronic products outside the European Union, please contact your local authority and ask for the correct method of disposal.

## **Turkish RoHS information relevant for Turkish market**

EEE Yönetmeliğine Uygundur

## **CCC**声明

声 明 此为 A 级产品, 在生活环境中, 该产品可能会造成无线电干扰。在这种情况下, 可能需要用户对其干扰采取切实可行的措施。

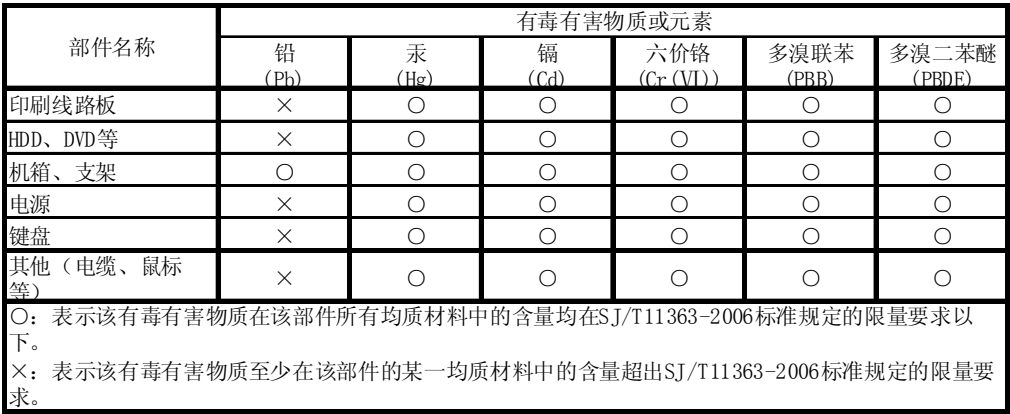

## **Vietnam RoHS information relevant for Vietnam market**

Complying with "CIRCULAR, No.30/2011/TT-BCT (Hanoi, August 10 2011), Temporary regulations on content limit for certain hazardous substances in electrical products"

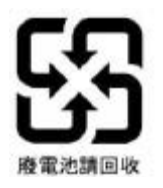

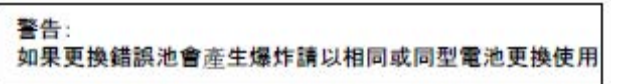

Declaration of Conformity with the requirements of Technical Regulation on the Restriction Of the use of certain Hazardous Substances in Electrical and Electronic Equipment (adopted by Order №1057 of Cabinet of Ministers of Ukraine) The Product is in conformity with the requirements of Technical Regulation on the Restriction Of the use of certain Hazardous Substances in electrical and electronic equipment (TR on RoHS). The content of hazardous substance with the exemption of the applications listed in the Annex №2 of TR on RoHS: 1. Lead (Pb) – not over 0,1wt % or 1000wt ppm; 2. Cadmium (Cd) – not over 0,01wt % or 100wt ppm; 3. Mercury (Hg) – not over 0,1wt % or 1000wt ppm; 4. Hexavalent chromium (Cr6+) – not over 0,1wt % or 1000wt ppm; 5. Polybrominated biphenyls (PBBs) – not over 0,1wt % or 1000wt ppm; 6. Polybrominated diphenyl ethers (PBDEs) – not over 0,1wt % or 1000wt ppm. Декларація про Відповідність Вимогам Технічного Регламенту Обмеження Використання деяких Небезпечних Речовин в електричному та електронному обладнанні (затвердженого Постановою №1057 Кабінету Міністрів України) Виріб відповідає вимогам Технічного Регламенту Обмеження Використання деяких Небезпечних Речовин в електричному та електронному обладнанні (ТР ОВНР). Вміст небезпечних речовин у випадках, не обумовлених в Додатку №2 ТР ОВНР, : 1. свинець(Pb) – не перевищує 0,1 % ваги речовини або в концентрації до 1000 частин намільйон; 2. кадмій (Cd)– не перевищує 0,01 % ваги речовини або в концентрації до 100 частин намільйон; 3. ртуть(Hg) – не перевищує 0,1 % ваги речовини або в концентрації до 1000 частин намільйон; 4. шестивалентний хром (Cr6+ ) – не перевищує 0,1 % ваги речовини або в концентрації до 1000 частин на мільйон; 5. полібромбіфеноли (PBB) – не перевищує 0,1% ваги речовини або в концентрації до 1000 частин на мільйон; 6. полібромдефенілові ефіри (PBDE) – не перевищує 0,1 % ваги речовини або в концентраціїдо 1000 частин на мільйон. Декларация о Соответствии Требованиям Технического Регламента об Ограничении Использования некоторых Вредных Веществ в электрическом и электронном оборудовании (утверждённого Постановлением №1057 Кабинета Министров Украины) Изделие соответствует требованиям Технического Регламента об Ограничении Использования некоторых Вредных Веществ в электрическом и электронном оборудовании (ТР ОИВВ). Содержание вредных веществ в случаях, не предусмотренных Дополнением №2 ТР ОИВВ: 1. свинец (Pb) – не превышает 0,1 % веса вещества или в концентрации до 1000 миллионныхчастей; 2. кадмий (Cd) – не превышает 0,01 % веса вещества или в концентрации до 100 миллионныхчастей; 3. ртуть (Hg) – не превышает 0,1 % веса вещества или в концентрации до 1000 миллионныхчастей; 4. шестивалентный хром (Cr6+)– не превышает 0,1 % веса вещества или в концентрации до 1000 миллионных частей;

- 5. полибромбифенолы (PBB) не превышает 0,1 % веса вещества или в концентрации до 1000 миллионных частей;
- 6. полибромдифеноловые эфиры (PBDE) не превышает 0,1 % веса вещества или вконцентрации до 1000 миллионных частей.

# **Warnings and Additions to This Document**

- **1. Unauthorized reproduction of the contents of this document, in part or in its entirety, is prohibited.**
- **2. This document is subject to change at any time without notice.**
- **3. Do not make copies or alter the document content without permission from NEC Corporation.**
- **4. If you have any concerns, or discover errors or omissions in this document, contact your sales representative.**
- **5. Regardless of article 4, NEC Corporation assumes no responsibility for effects resulting from your operations.**
- **6. The sample values used in this document are not the actual values.**

**Keep this document for future reference.**

## **Latest editions**

This document was created based on the information available at the time of its creation. The screen images, messages and procedures are subject to change without notice. Substitute as appropriate when content has been modified.

The most recent version of the guide, as well as other related documents, is also available for download from the following website.

**<http://www.nec.com/>**

## **NEC Express5800 Series Express5800/T120e**

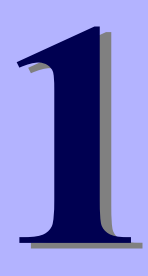

# **Installing Windows**

This chapter describes how to install Windows. Read through this chapter to set up the Windows correctly.

- **1. Before Starting Setup**  Describes Service Packs and mass storage controllers which is supported with EXPRESSBUILDER.
- **2. Setting Up the Operating System**  Describes the flow chart of setting up the operating system.
- **3. Setting Up Windows Server 2012**  Describes how to set up Windows Server 2012.
- **4. Setting Up Windows Server 2008 R2**  Describes how to set up Windows Server 2008 R2.
- **5. Setting Up Windows Server 2008**  Describes how to set up Windows Server 2008.
- **6. Setting Up for Solving Problems**  Describes the features that must be set up in advance so that the server can recover from any trouble immediately and precisely.
- **7. Windows OS Parameter File**

Describes how to create the parameter file.

# *1.* **Before Starting Setup**

This section describes the points of using EXPRESSBUILDER to set up Windows operating systems.

## *1.1* **Starting EXPRESSBUILDER**

Use the attached EXPRESSBUILDER to reconfigure the RAID system or re-install the OS.

Start EXPRESSBUILDER by either of the following two ways according to the media in which the EXPRESSBUILDER is stored. See *Chapter 2* (*5. Details of EXPRESSBUILDER*) in *Maintenance Guide* for more information.

#### EXPRESSBUILDER DVD

Insert the DVD to the optical disk drive of the server, and then restart the server by pressing  $\langle$ Ctrl> +  $\langle$ Alt> + <Delete> keys.

#### Internal Flash Memory (optional)

Remove a bootable disc from the optical disk drive of the server, and then press <F3> key when the following message appears on POST screen.

Press <F2> Setup, <F3> Internal Flash Memory, <F4> ROM Utility, <F12> Network

## *1.2* **Supported Windows OS**

EXPRESSBUILDER supports the following editions of Windows operating systems:

- EB : Setup with EXPRESSBUILDER
- **OS**

: Setup with Windows Standard Installer

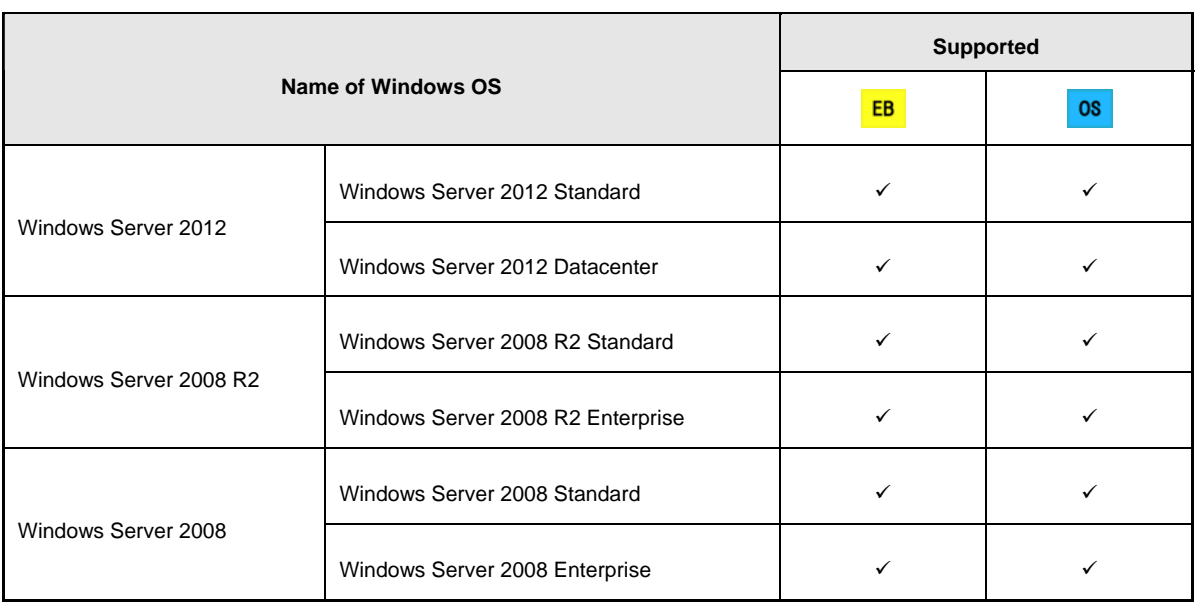

 $\checkmark$ : Supported  $-$ : Not Supported

## *1.3* **Supported Service Pack**

The following combination of the installation media and Service Packs are supported by EXPRESSBUILDER.

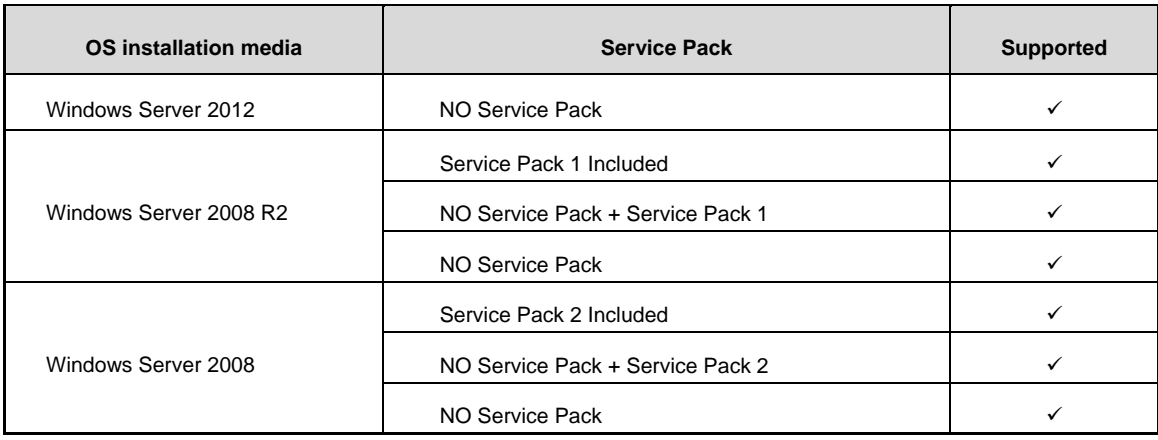

 $\checkmark$ : Supported  $-$  : Not supported

**Note** You can install the Service Pack on the server. When the Service Pack is not attached to your system, prepare it by yourself.

## *1.4* **Mass Storage Controllers Supported by EXPRESSBUILDER**

The table below lists the controllers for this server, supported by the attached EXPRESSBUILDER.

If an optional board not mentioned below is connected, set it up while referring to the instructions supplied with the board and *Chapter 1 (1.5 Using a Mass Storage Controller Not Supported by EXPRESSBUILDER*).

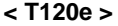

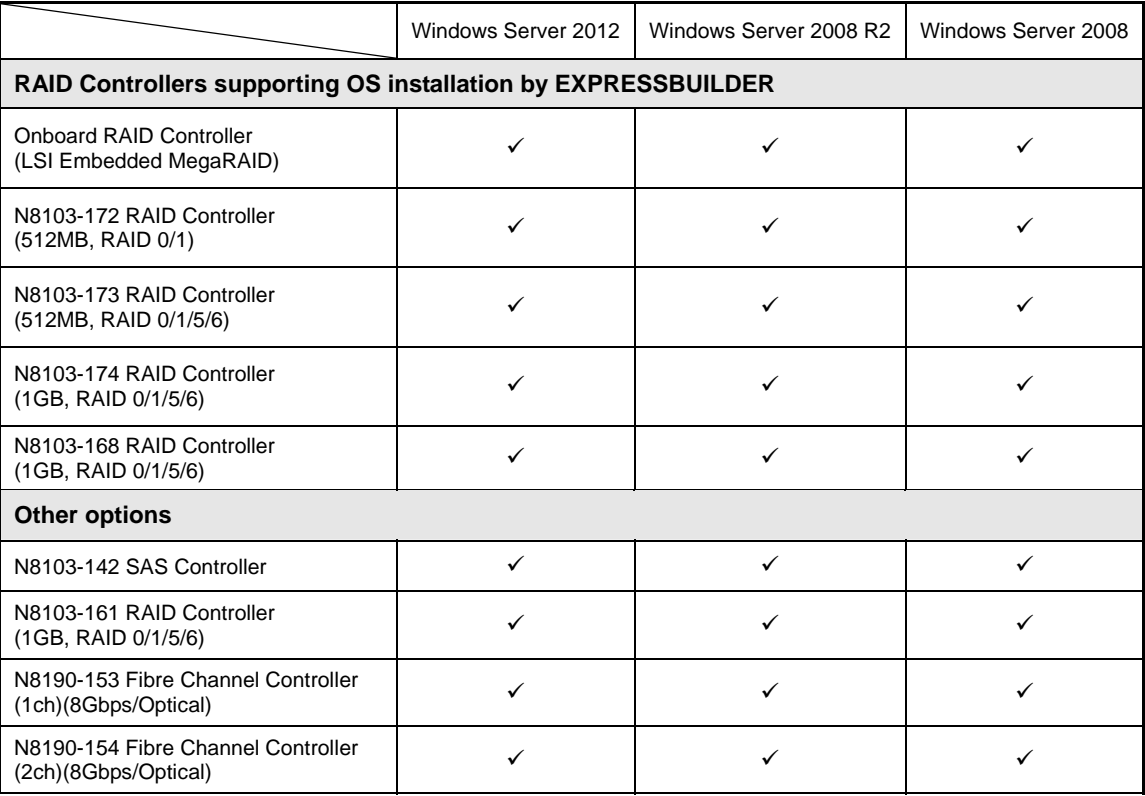

: Supported by EXPRESSBUILDER

#### **< T110e-M >**

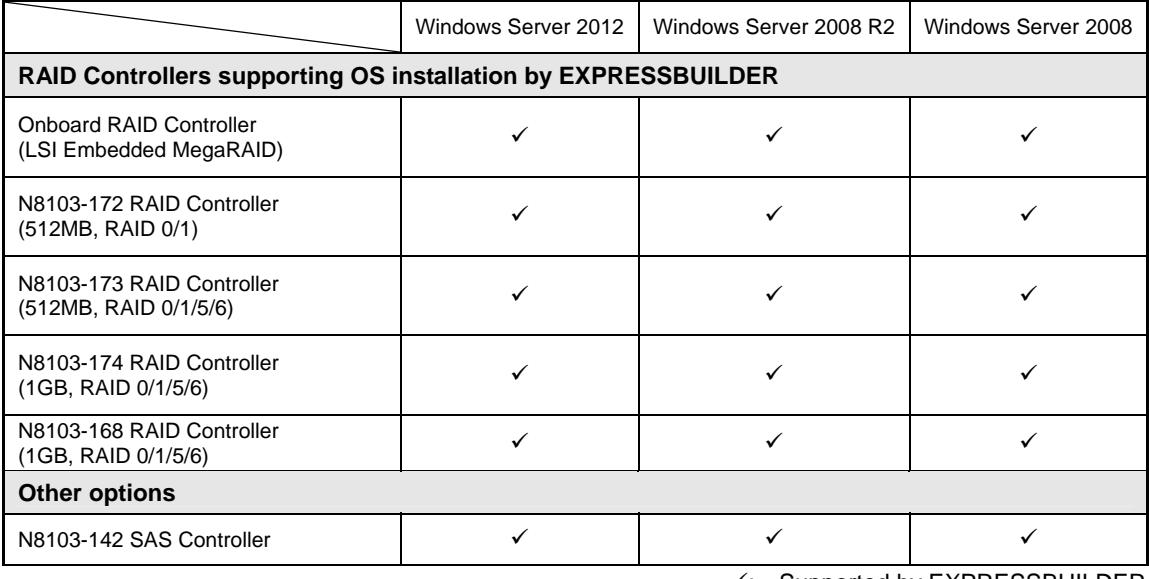

: Supported by EXPRESSBUILDER

## *1.5* **Using a Mass Storage Controller Not Supported by EXPRESSBUILDER**

To install the Windows when using a mass storage controller not supported by EXPRESSBUILDER such as the newest RAID controller, follow the steps below.

#### **You do not need to perform the following instructions usually.**

1. Have the instructions for the mass storage controller ready.

Note **If the contents of this document differ from that of the mass storage controller,** prioritize the contents of the controller's document.

- 2. If you use a RAID controller, follow the controller instructions to configure a RAID array.
- 3. See *Setup with Windows Standard Installer* of each Windows family in this guide.

# *2.* **Setting Up the Operating System**

See the figure below to find a section appropriate to your OS installation.

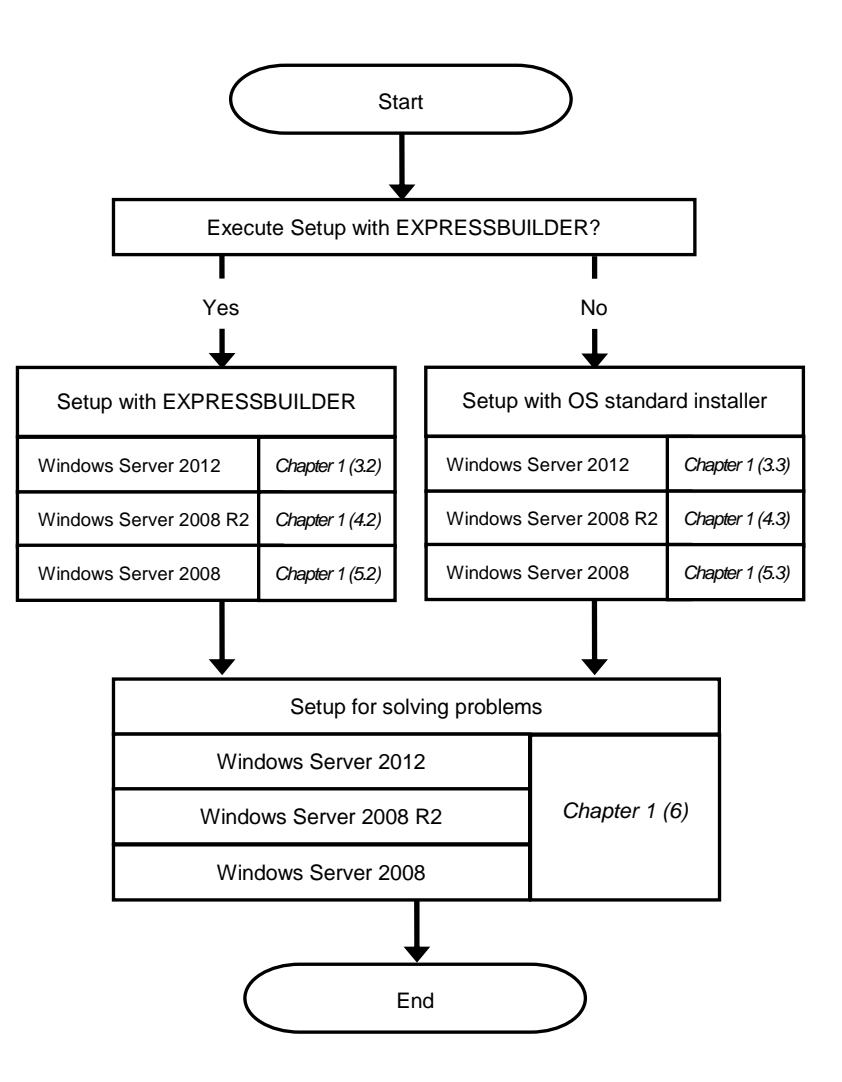

# *3.* **Setting Up Windows Server 2012**

Set up Windows Server 2012.

## <span id="page-19-0"></span>*3.1* **Before Starting Setup**

Read through the cautions explained here before starting setup.

- EB
- : Confirm during Setup with EXPRESSBUILDER
- : Confirm during Setup with Windows standard installer **OS**

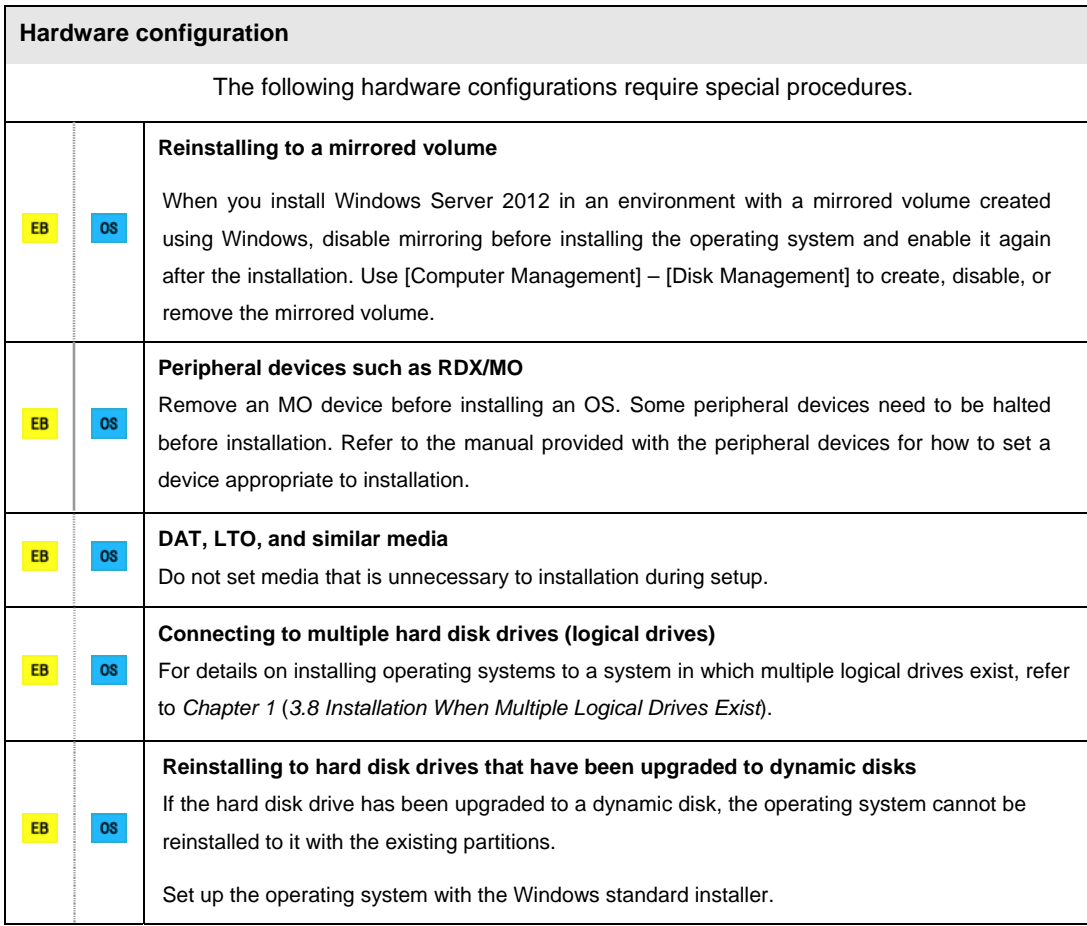

EB<sup>1</sup> **OS Setup when mass memory is installed**  If mass memory is installed in your system, the large size of paging file is required at installation. Thus, the partition size for storing debug information (dump file) may not be secured. If you fail to secure the dump file size, allocate the required file space to multiple disks by performing the following steps. 1. Set the system partition size to a size sufficient to install the OS and paging file. 2. Specify another disk as the destination to store the debug information (required dump file size) by referring to *Chapter 1 (6. Setup for Solving Problems)*. If the hard disk drive does not have enough space to write the debug information, set the partition size to a size sufficient to install the OS and paging file, and then add another hard disk drive for the dump file. Note **If the partition size for installing Windows is smaller than the recommended** size, expand the partition size or add another hard disk drive. If sufficient space cannot be secured for the paging file, perform either of the following after setting up using Windows Standard Installer is complete.  **Specify a hard disk drive other than the system drive as the location to store the paging file for collecting memory dump** Create a paging file of the installed memory size + 400 MB or more in a drive other than the system drive. The paging file that exists in the first drive (in the order of drive letter C, D, E, ...) is used as the temporary memory dump location. Therefore, the size of the paging file must be "installed memory size + 400 MB" or more. Paging files in dynamic volumes are not used for dumping memory. The setting is applied after restarting the system. **Example of correct setting C: No paging file exists D: Paging file whose size is "installed memory size + 400 MB" or more**   $\rightarrow$  The paging file in drive D can be used for collecting memory dump because its size satisfies the requirement.

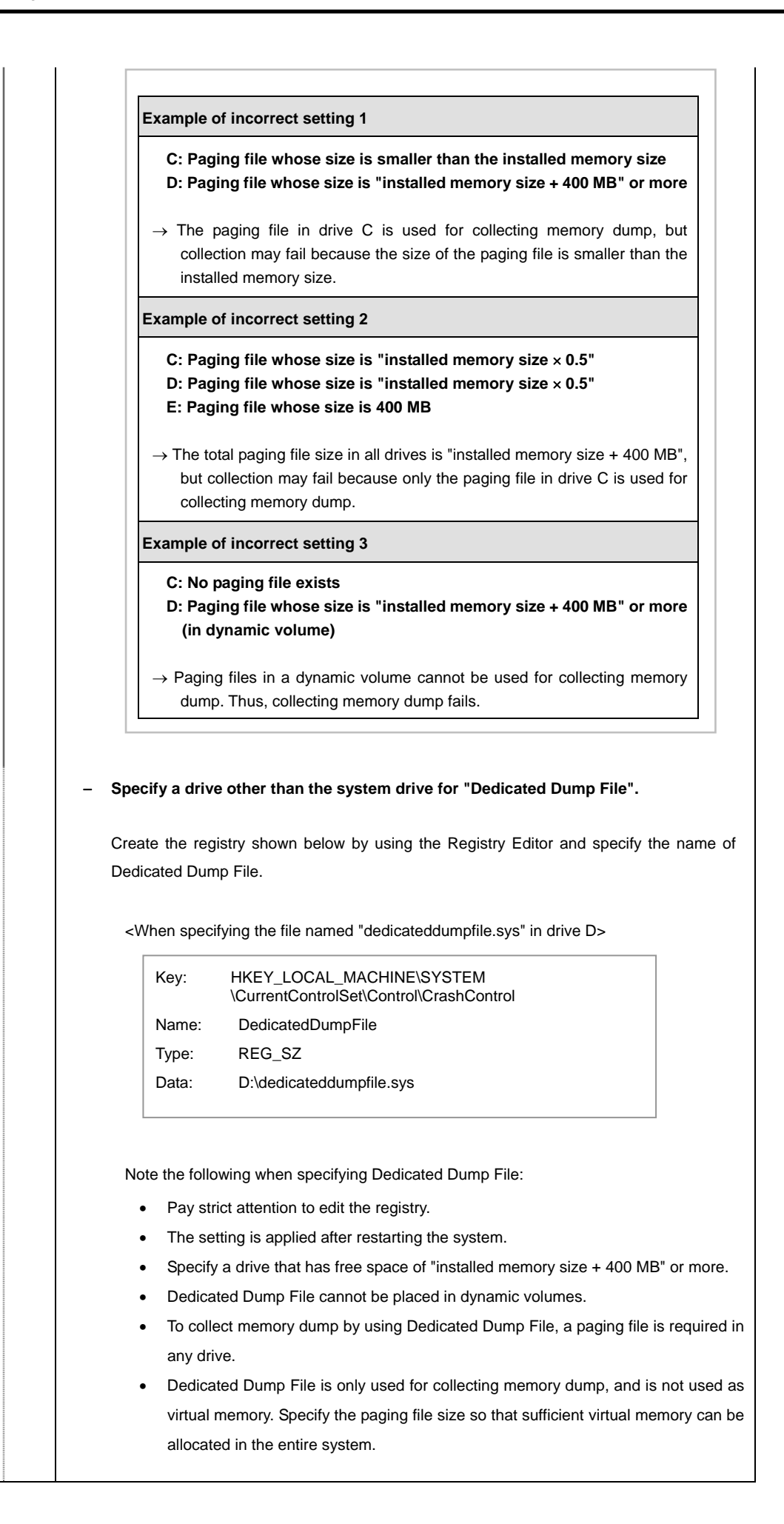

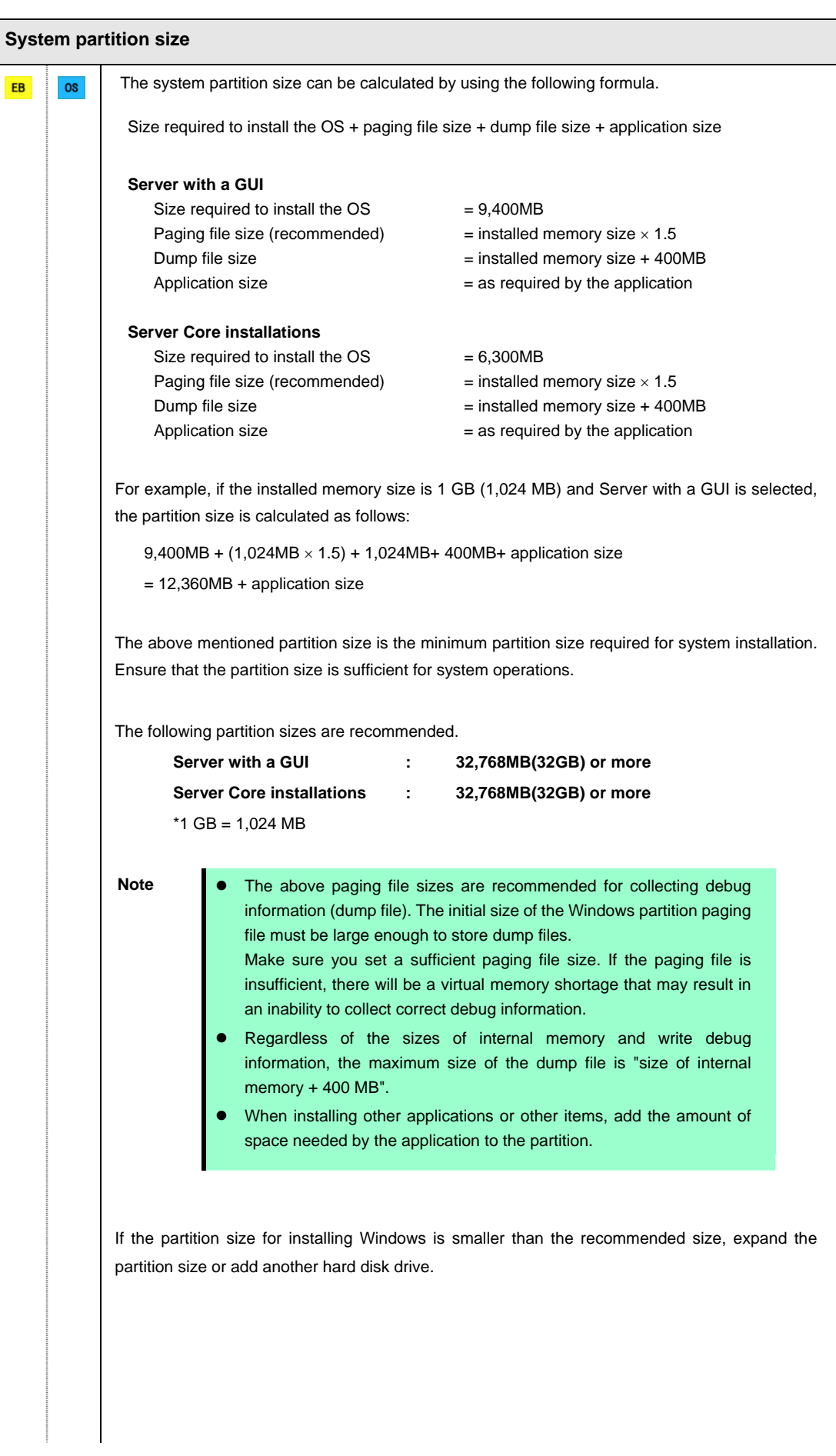

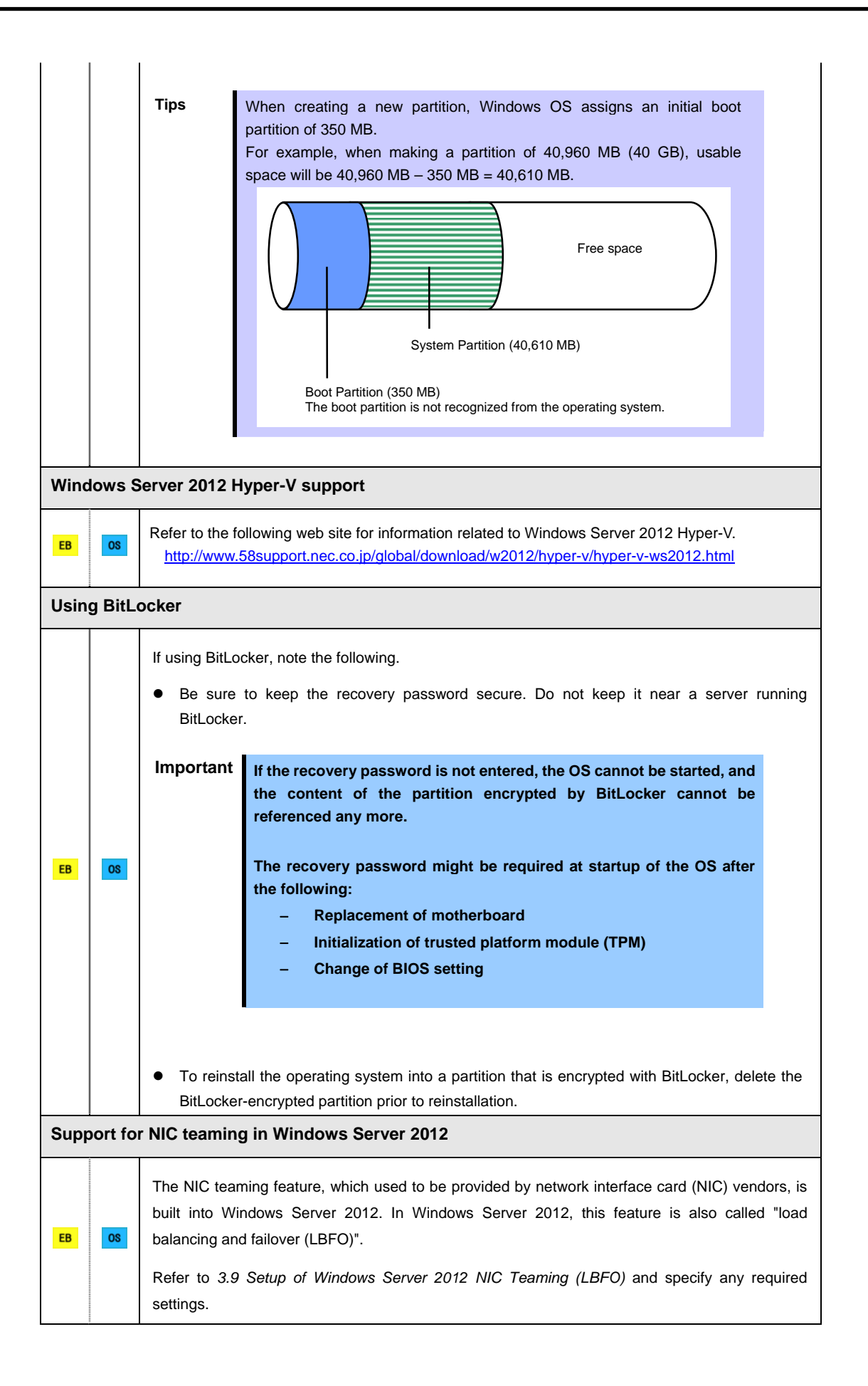

## *3.2* **Setup with EXPRESSBUILDER**

This section describes how to install Windows with EXPRESSBUILDER.

This feature automatically recognizes the RAID controller connected to the server and configures the RAID system. Therefore the hardware installation of the server needs to be finished by following "*User's Guide*".

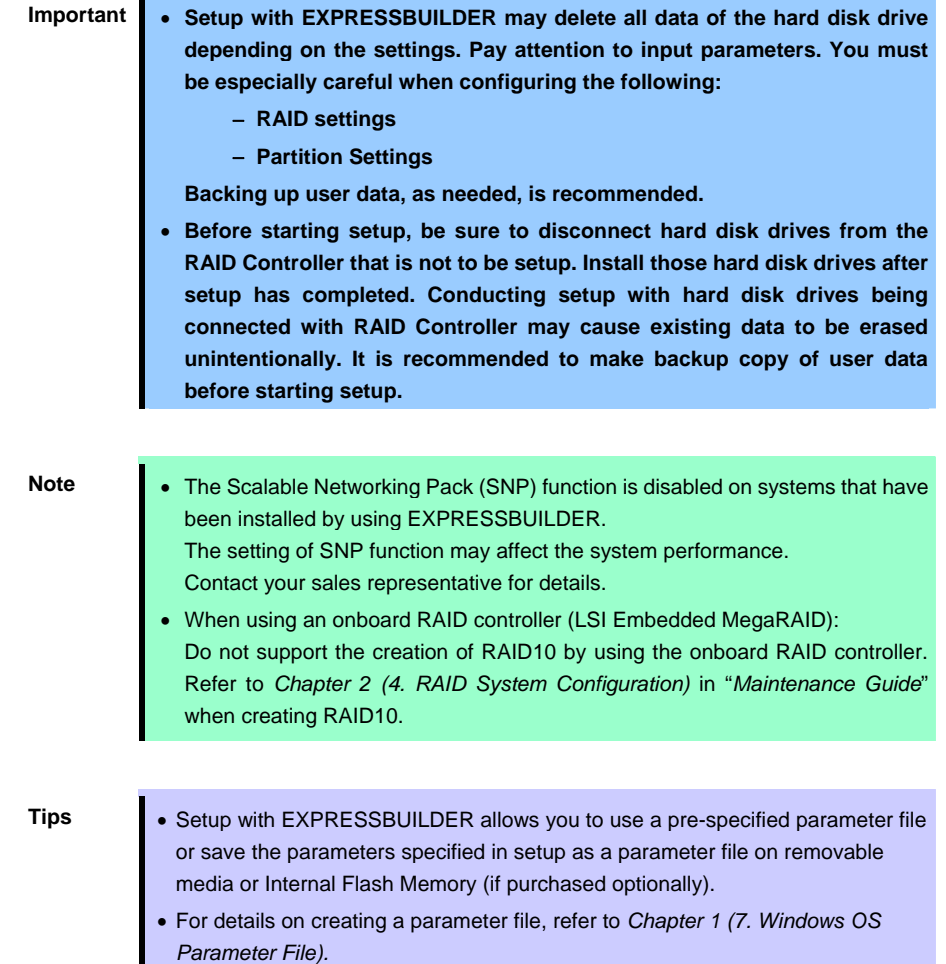

#### *3.2.1* **Setup flow**

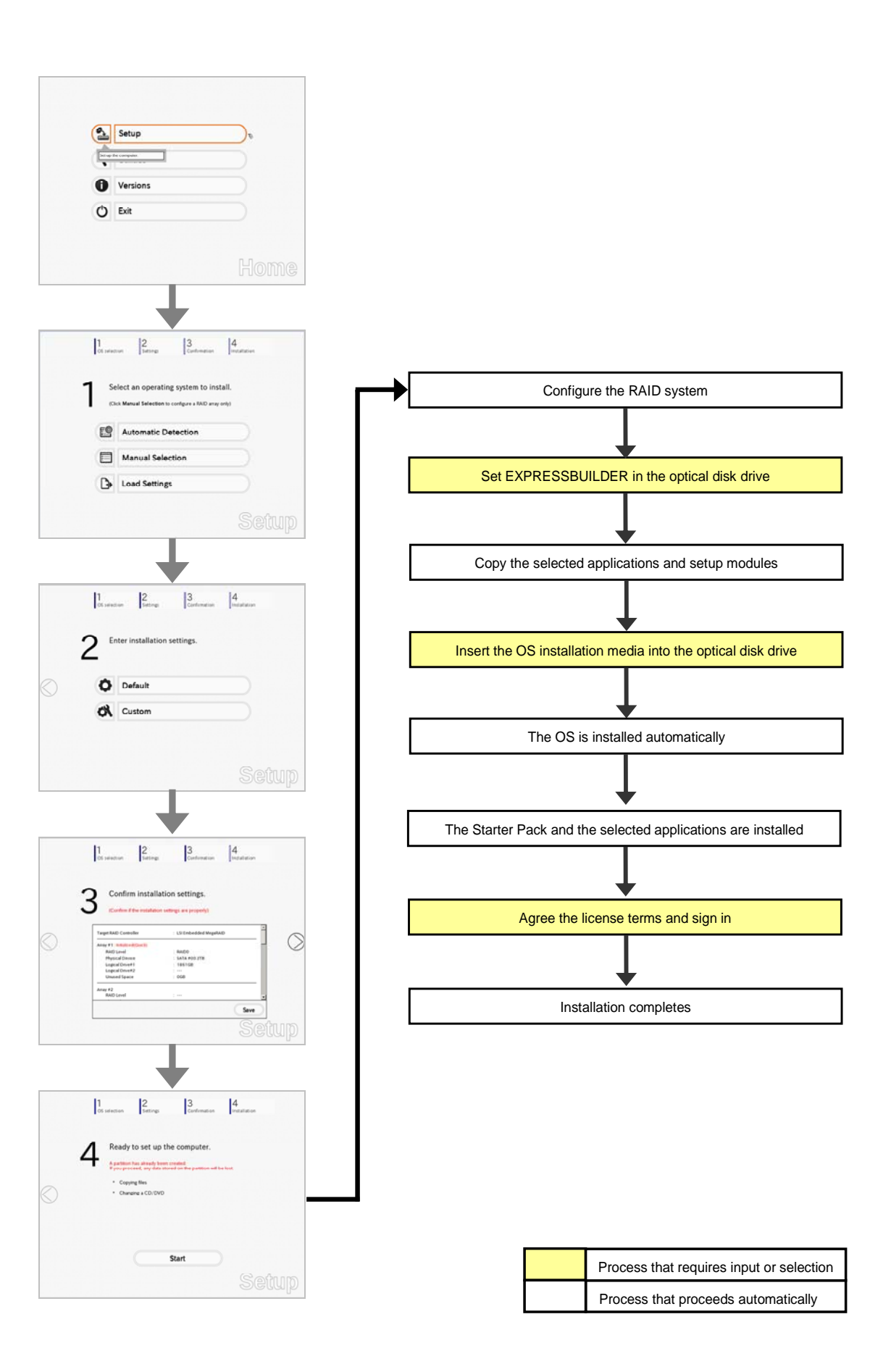

#### *3.2.2* **Requirements for Setup**

Prepare the following media and instruction manuals before starting setup.

- $\triangleright$  Either of the following OS installation media
	- **NEC operating system installation media** (hereafter referred to as *Backup DVD-ROM*)
	- **Microsoft operating system installation media** (hereafter referred to as *Windows Server 2012 DVD-ROM*)

OS without using EXPRESSBUILDER DVD.

- Either of the following EXPRESSBUILDER
	- **EXPRESSBUILDER DVD**
	- **Internal Flash Memory** (optional)
- $\triangleright$  Prepare if needed:
	- **Removable media for Windows OS parameter file**

**Tips** • EXPRESSBUILDER may be distributed in Internal Flash Memory. EXPRESSBUILDER can be run from Internal Flash Memory if it is installed in the server. If you are using a server with Internal Flash Memory installed, you can install the

#### *3.2.3* **Setup procedure**

During Setup with EXPRESSBUILDER, parameters are specified through the wizard. You can also save the parameters as one file (a parameter file) to removable media.

> **Note** Read through the items in *Chapter 1* (*[3.1 Before Starting Setup](#page-19-0)*) prior to installing Windows.

- 1. Turn peripheral device (such as a display) power on, and then turn the server power on.
- 2. Start EXPRESSBUILDER according to *Chapter 1 (1.1 Starting EXPRESSBUILDER)*.
- 3. Select **OS installation \*\*\* default \*\*\***. You will automatically advance to step 4, with no need for further input.

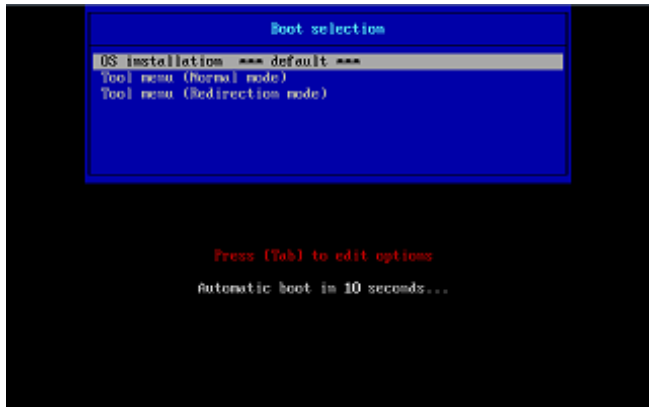

The following window appears.

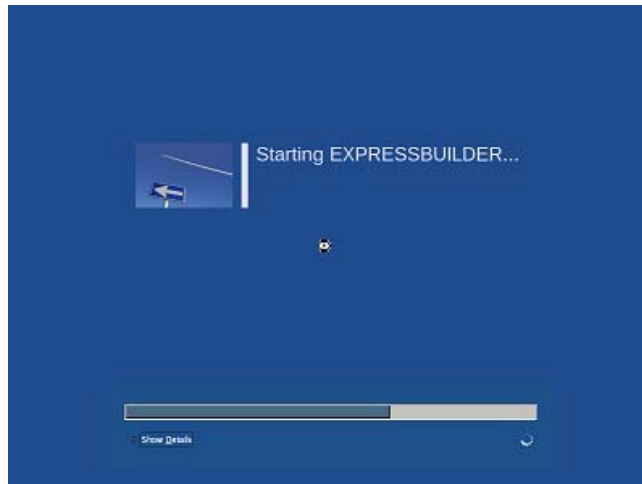

The server starts from EXPRESSBUILDER.

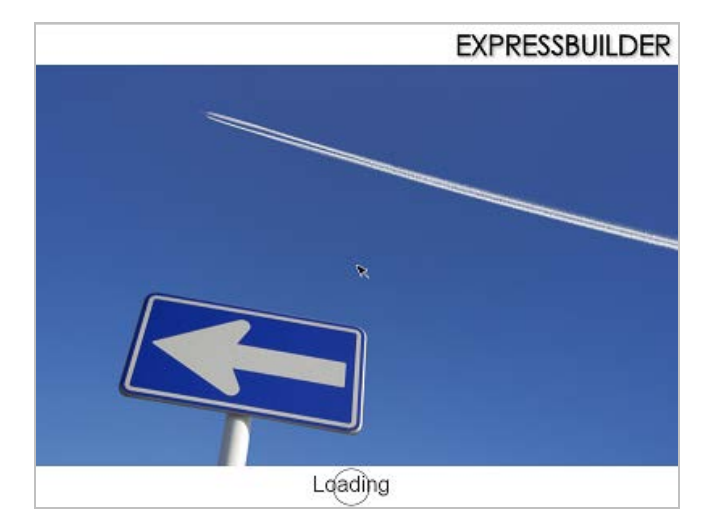

4. Select **English** on the language selection window, and then click **OK**.

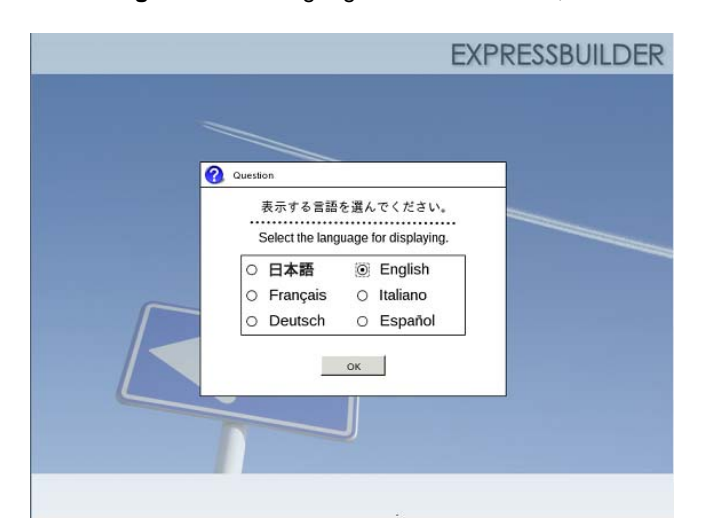

5. Click **Setup**.

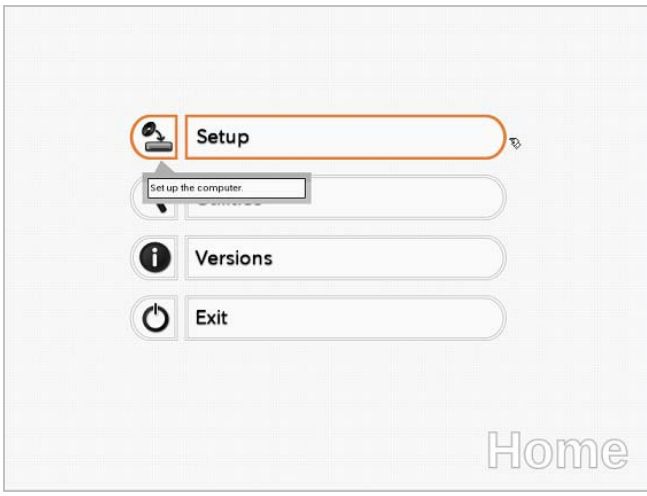

- 6. On the **OS selection** menu, select the OS to install or specify the parameter file.
- $\Box$  When not using parameter file : Go to Step 7.  $\square$  When using a parameter file  $\square$ : Go to Step 8.
- -

Note When setting up again, parameter input via the wizard can be omitted by loading the saved parameter file.

7. When *not using* a parameter file, select an OS by either of the following two ways:

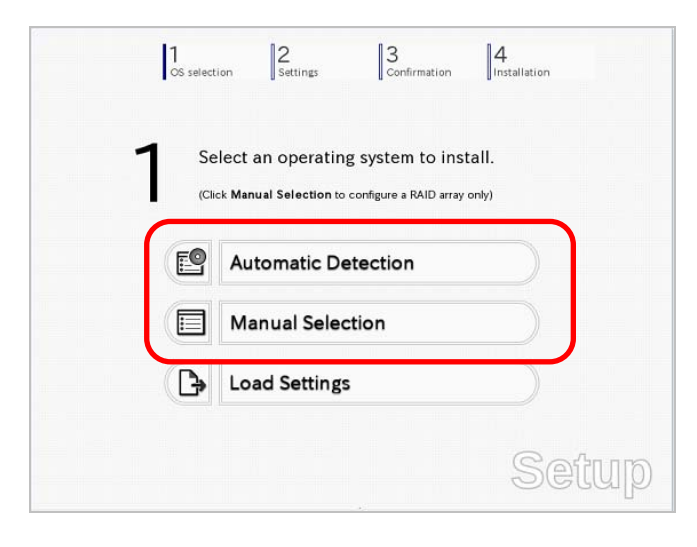

#### **To automatically detect the OS on the OS installation media:**

(1) Click **Automatic Detection**.

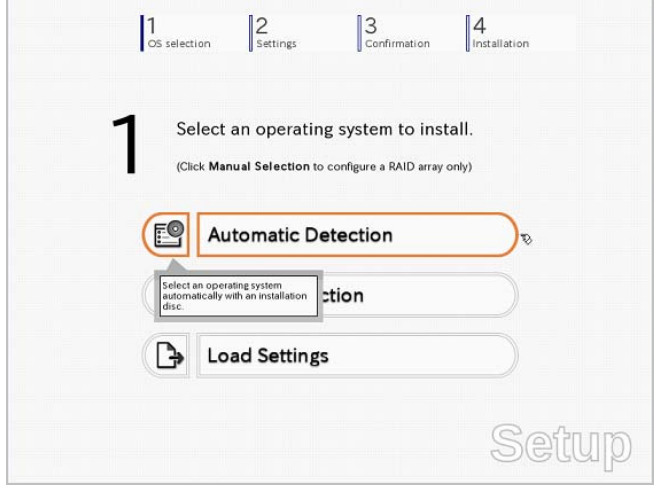

Insert the OS installation media, and then click **OK**.

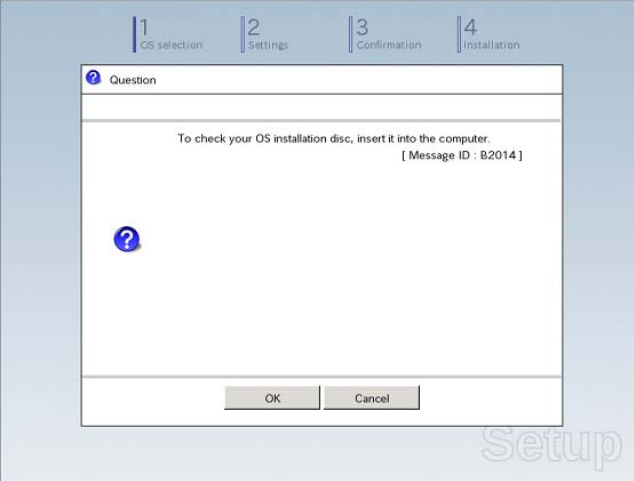

(2) Click  $\heartsuit$  on the right side of the screen.  $\rightarrow$  Go to step 9.

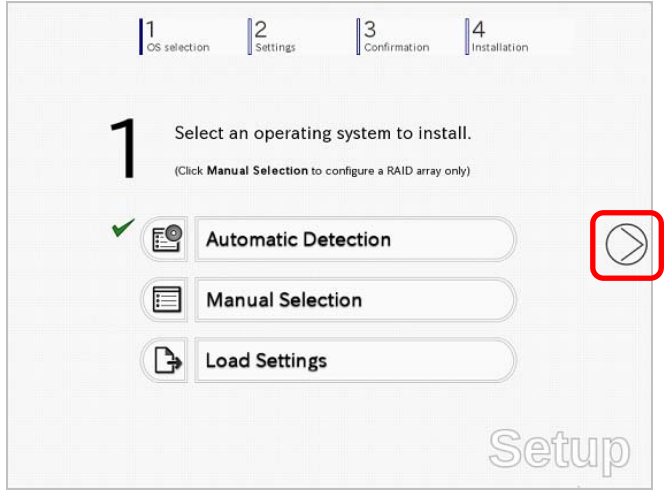

#### **To select an OS from the menu:**

(1) Click **Manual Selection**.

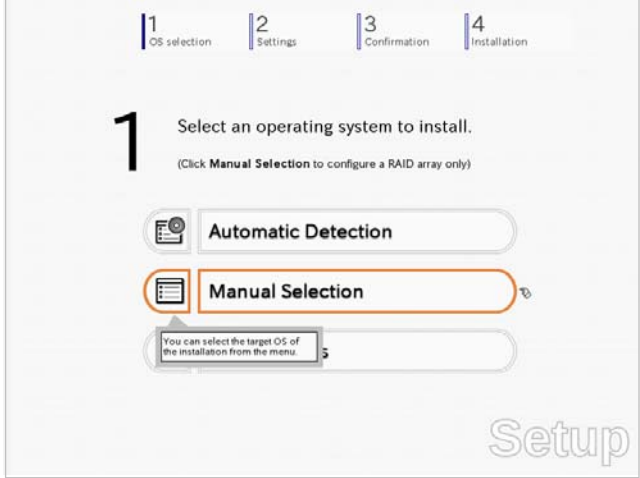

(2) From the **Windows** list, select **Windows Server 2012**, and then click **OK**.

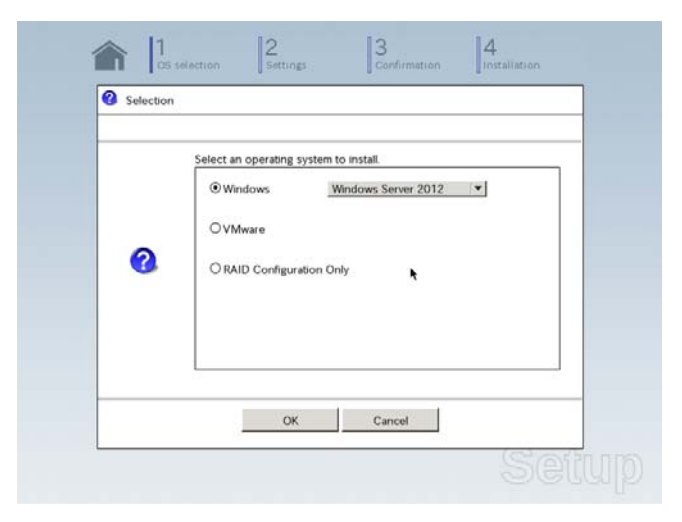

(3) Click  $\heartsuit$  on the right side of the screen.  $\rightarrow$  Go to step 9.

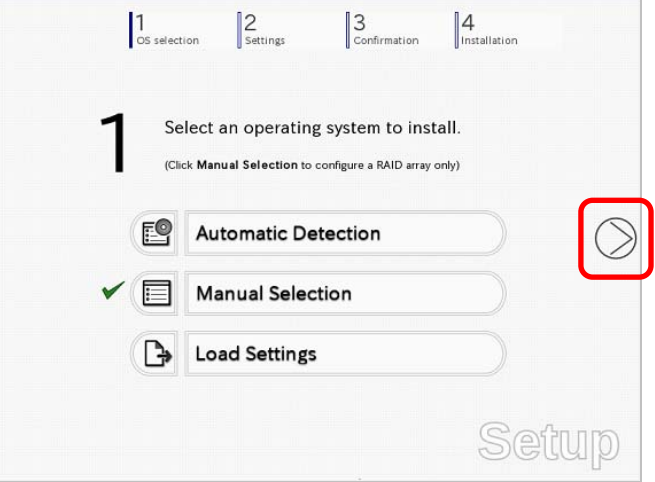

8. When *using* the parameter file, click **Load Settings**.

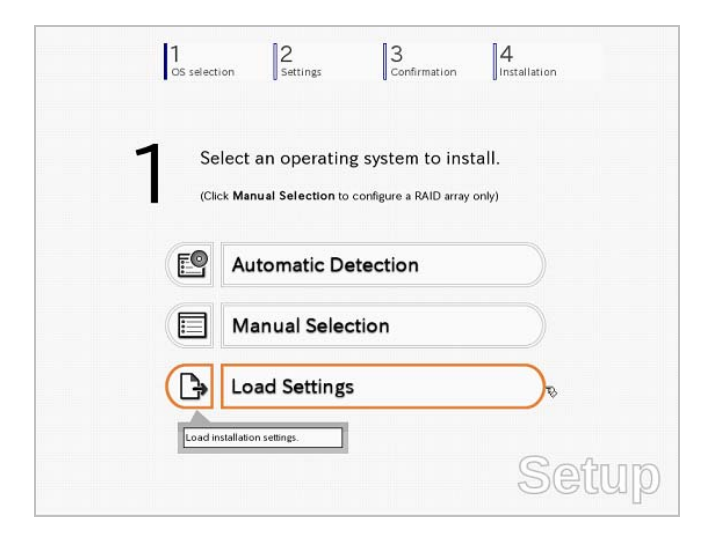

Follow the on-screen instruction to load the parameter file (\*.tre).

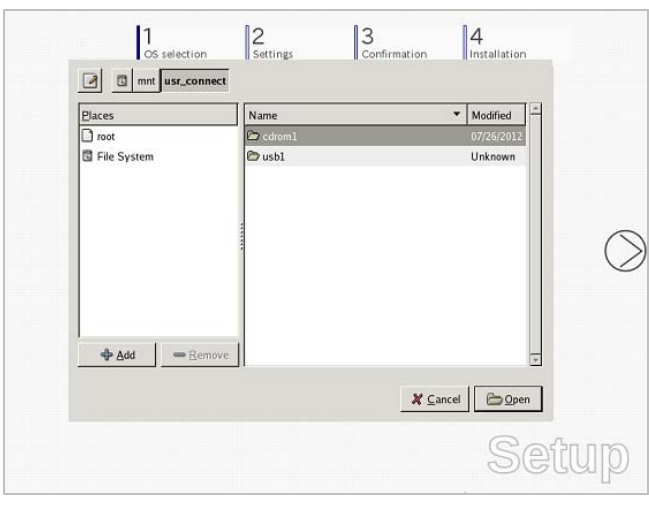

**Tips** For the removable media in which the parameter file is saved, see "**/mnt/usr\_connect/usb\***" (\* indicates a number).

Click  $\heartsuit$  on the right side of the screen.

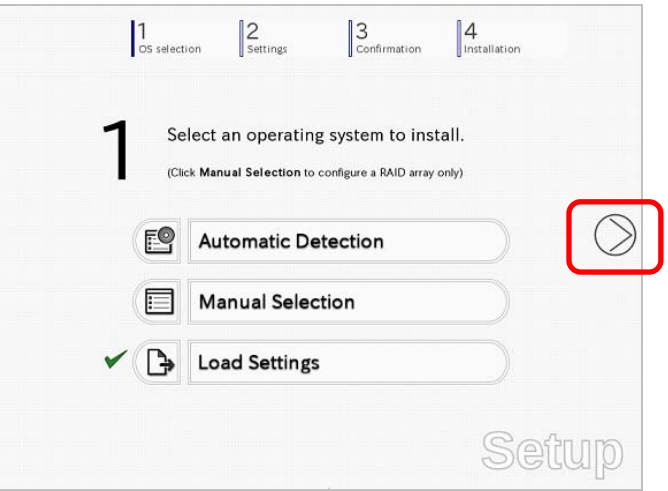

On the following screen, click  $\heartsuit$  on the right side of the screen. Click **Custom** to check and modify the setting in the wizard.

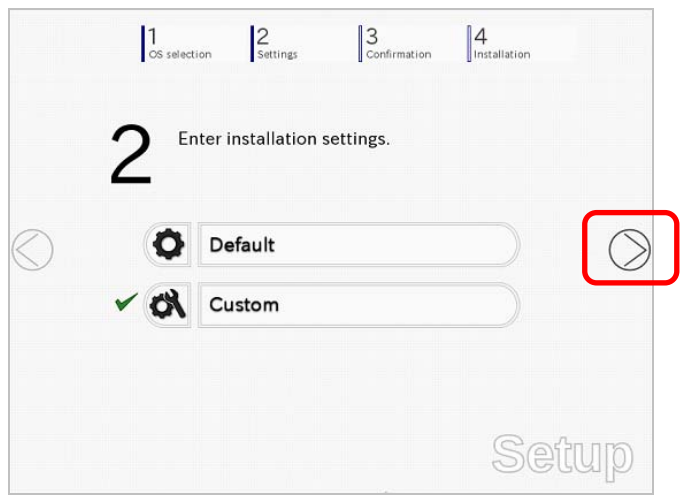

 $\rightarrow$  Go to step 10.

9. Specify the setup parameters by using either of the following methods:

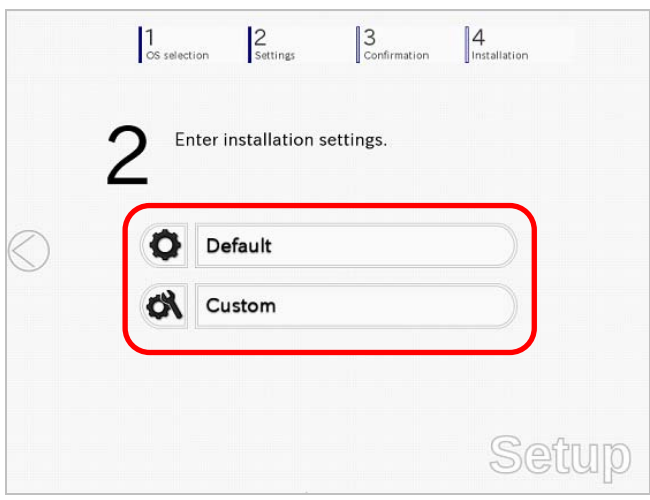

#### Use **Default**:

(1) Click **Default**.

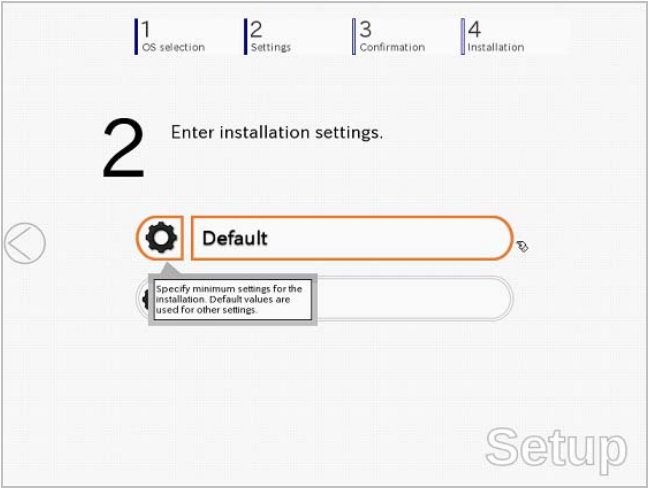

(2) Select the edition of the OS to install from the **Edition** list. Type the password, and then click **Finish**.

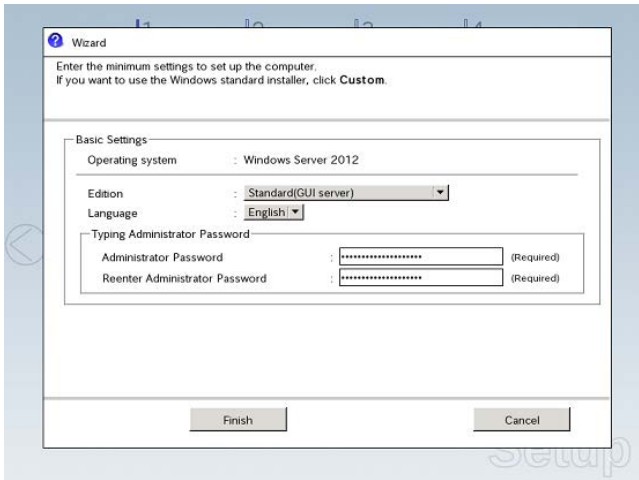

(3) Click  $\oslash$  on the right side of the screen.

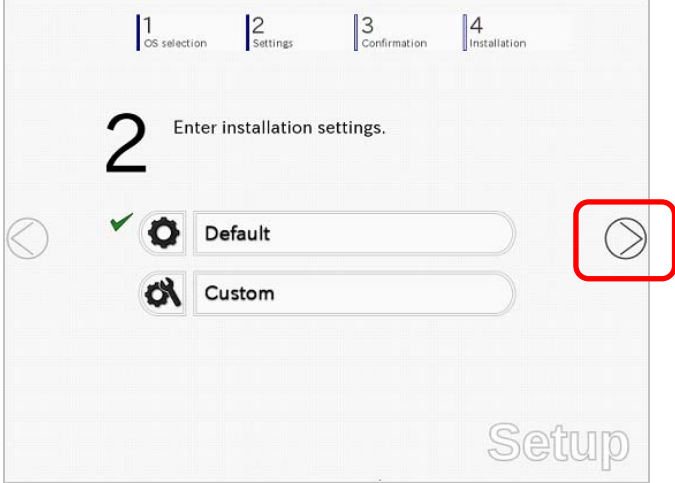

 $\rightarrow$  Go to step 10.

#### Use **Custom**:

(1) Click **Custom**.

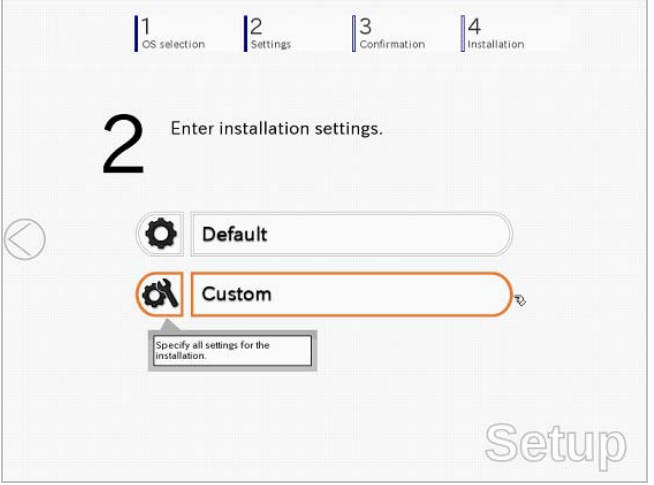

(2) Use this menu to configure the RAID system with the RAID controller detected automatically.

**Note** When using an onboard RAID controller (LSI Embedded MegaRAID):

This function does not support the creation of RAID10 by using the onboard RAID controller. Refer to *Chapter 2 (4. RAID System Configuration)* in "*Maintenance Guide*" when creating RAID10.

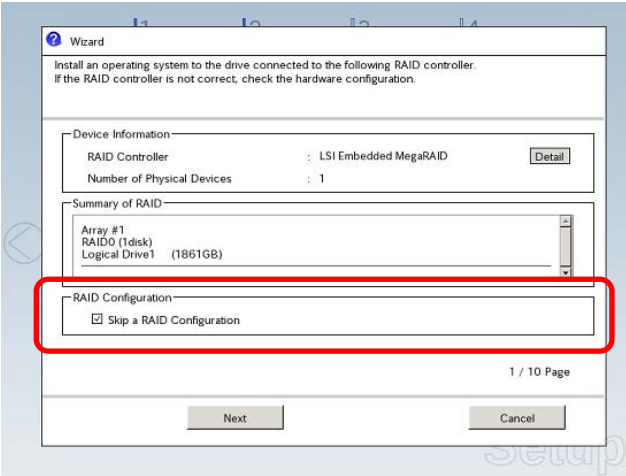

#### **When creating new logical drives**

With the **Skip a RAID Configuration** check box cleared, click **Next**. Set up the logical drives according to the wizard.

> **Important If you proceed with wizard, the existing RAID system is destructed and the contents of hard disk drive will be erased.**

**When skipping the creation of new logical drives** 

Select the **Skip a RAID Configuration** check box, and then click **Next**.

(3) Check the settings specified for **Basic Settings**.

Choose **Install Windows using EXPRESSBUILDER**, modify the Edition, Language and Time zone settings as needed, and then click **Next**.

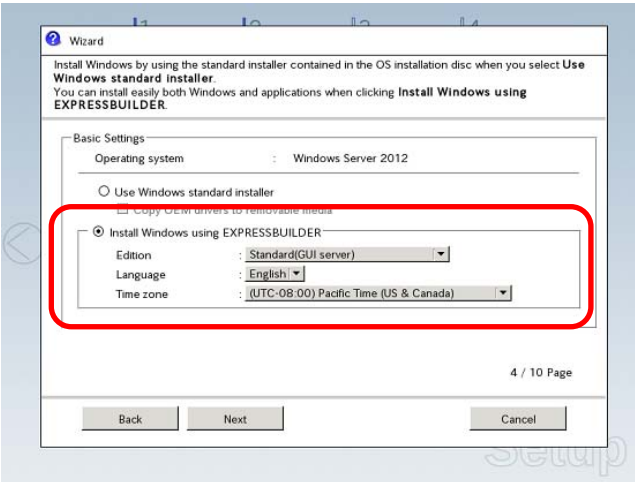
(4) Check the settings specified for **Partition Settings**. Modify the settings as needed, and then click **Next**.

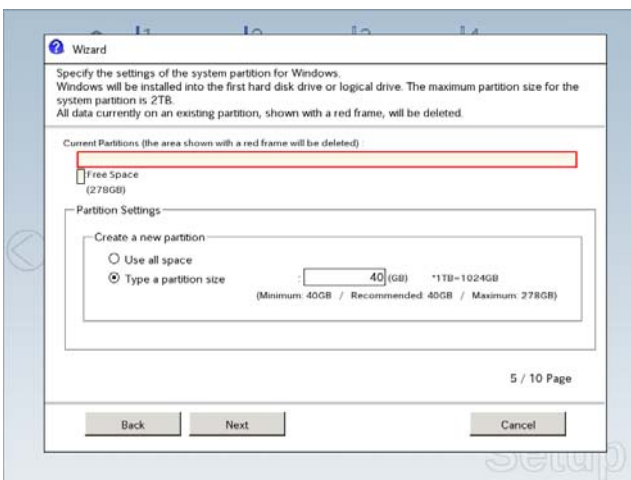

Important **•** Backing up user data, as needed, is recommended.

- **Partition size Specify a partition size larger than the minimum required for installing the operating system. (Refer to** *Chapter 1 ([3.1 Before Starting Setup\)](#page-19-0)***.) The maximum partition size is 2,097,152 MB. If you select "Create a new partition" under "Partition Settings", the entire contents of the hard disk drive will be deleted.**
- (5) Enter the user information, and then click **Next**.

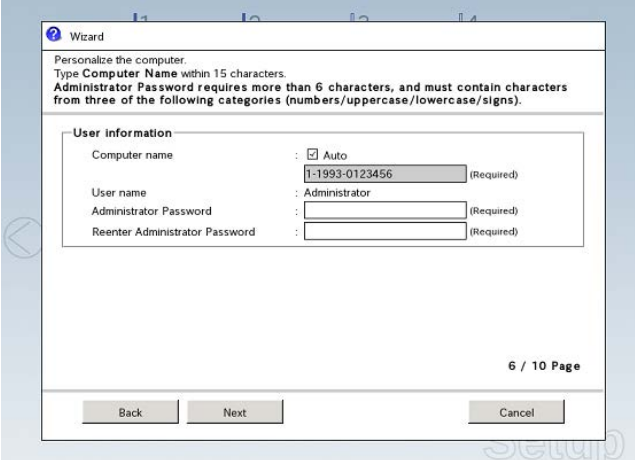

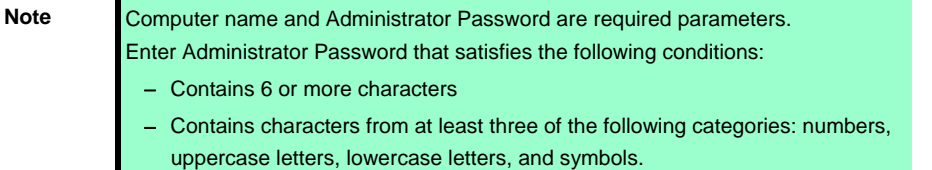

Express5800/T120e Installation Guide (Windows) **37**

- **Tips** The Computer name has been assigned by automatic assignment function. If you need to assign another computer name, remove the checkmark from "Auto", and enter the desired computer name. • If a parameter file is used for setup or if you return to a previous screen, •••••• is displayed in the Administrator password and Reenter Administrator password text boxes.
- (6) Check the settings specified for **Network Protocols**. Modify the settings as needed, and then click **Next**.

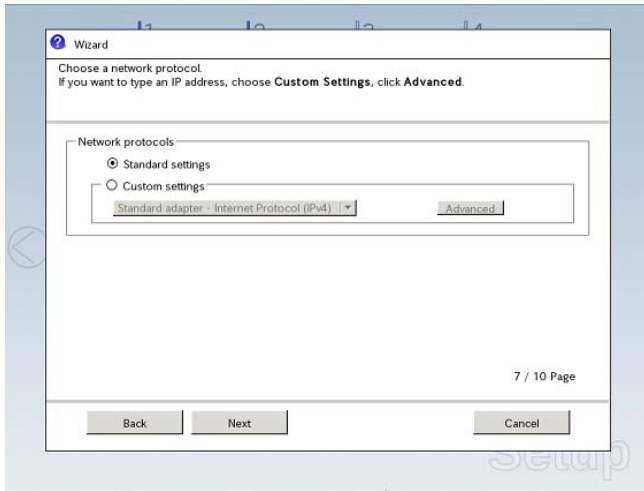

**Tips** The order of entry in **Custom settings** may differ from the numbering of LAN ports. **Note** Even when an optional network board is connected, **Custom settings** only shows standard network boards. After finishing Setup with EXPRESSBUILDER, specify the optional network settings again.

(7) Specify the domain or workgroup. Check the settings, modify them as needed, and then click **Next**.

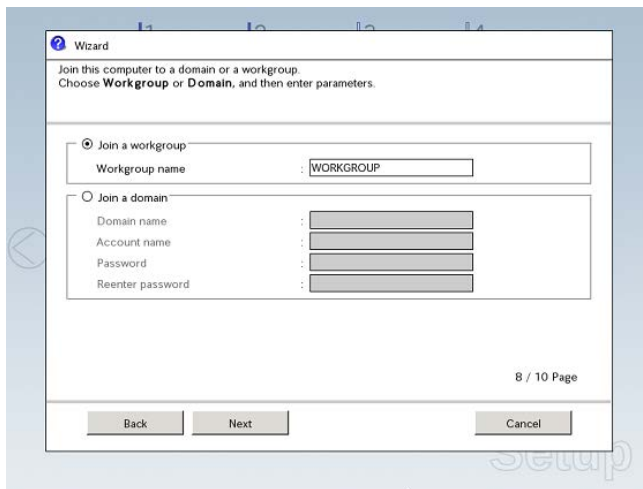

(8) Check the settings of Windows components. Modify the settings as needed, and then click **Next**.

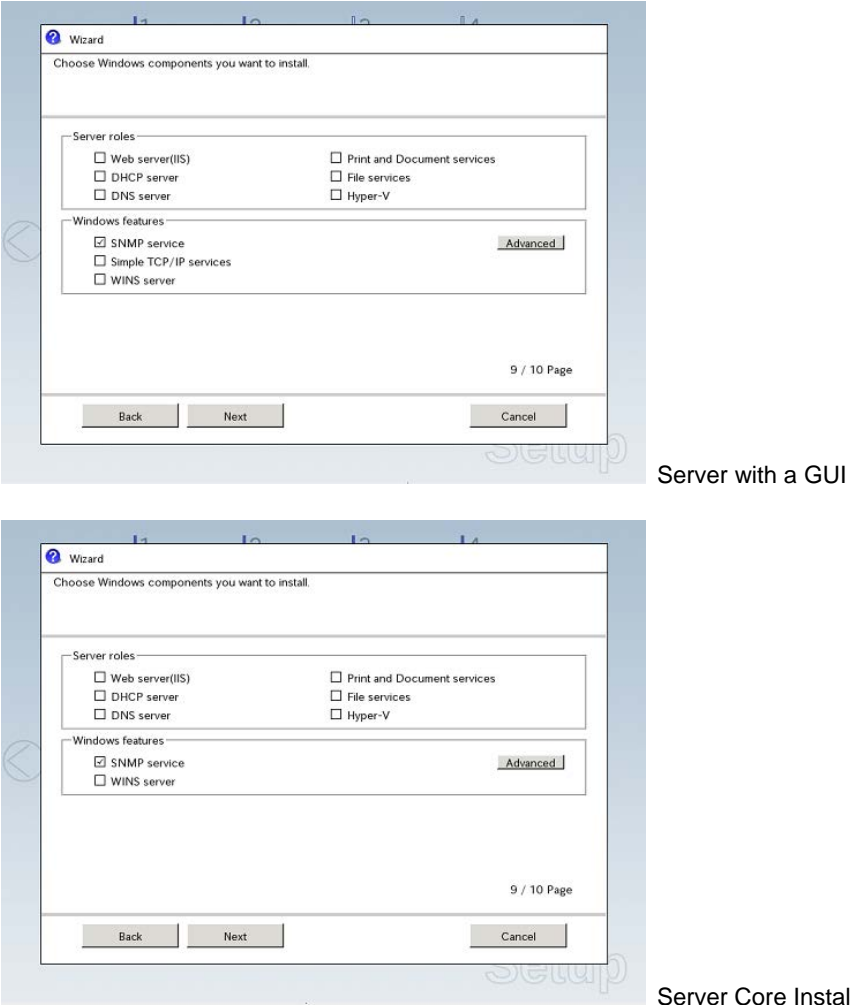

e Installations

(9) Check the settings of applications. Modify the settings as needed, and then click **Finish**.

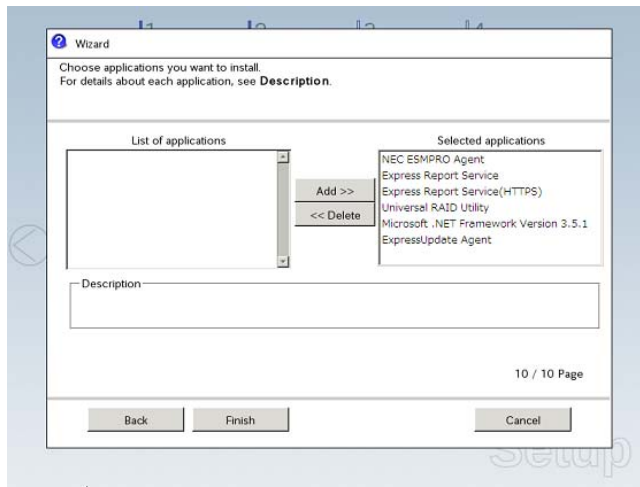

On the following screen, click  $\heartsuit$  on the right side of the screen.

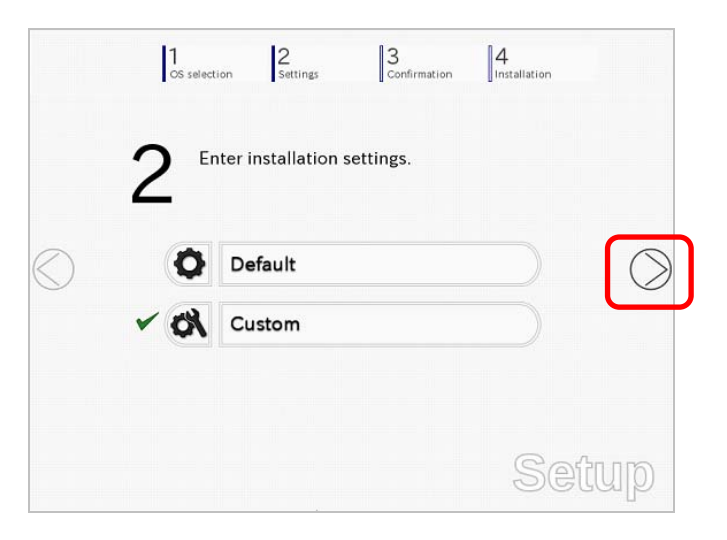

10. Check the parameter settings.

To save the settings, click **Save**.

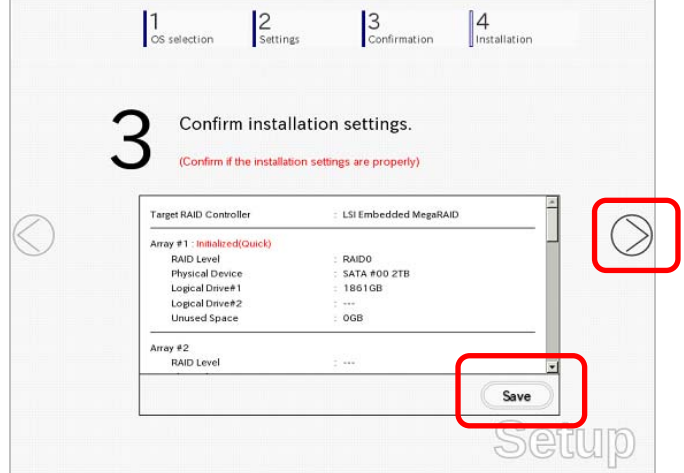

Click  $\oslash$  on the right side of the screen.

11. The setup process starts.

Click **Start** to continue setup.

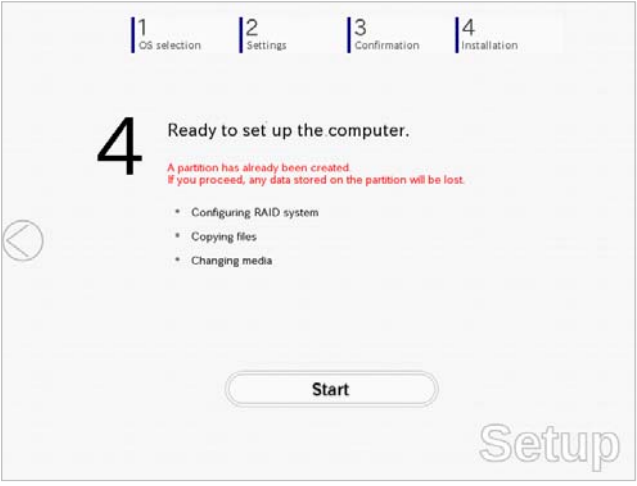

If you need to suspend setup due to reasons such as backing up data, restart the setup process from the beginning.

12. If the server has started from the EXPRESSBUILDER DVD, insert the EXPRESSBUILDER disk into the optical disk drive, and then click **OK**.

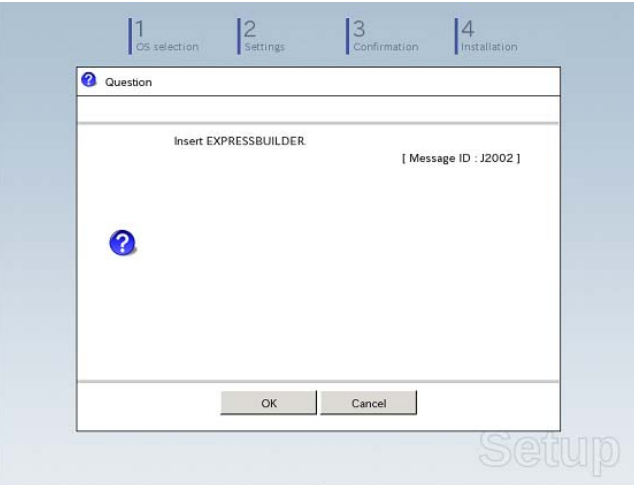

13. Insert the OS installation media into the optical disk drive, and then click **OK**.

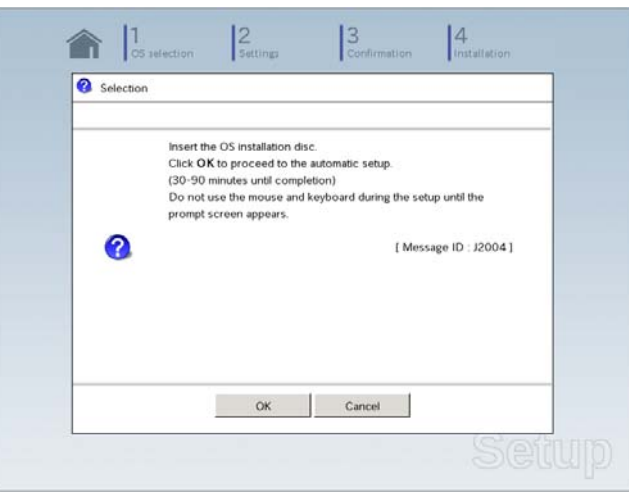

Windows Server 2012 is installed automatically.

14. The Starter Pack and the selected applications are automatically installed.

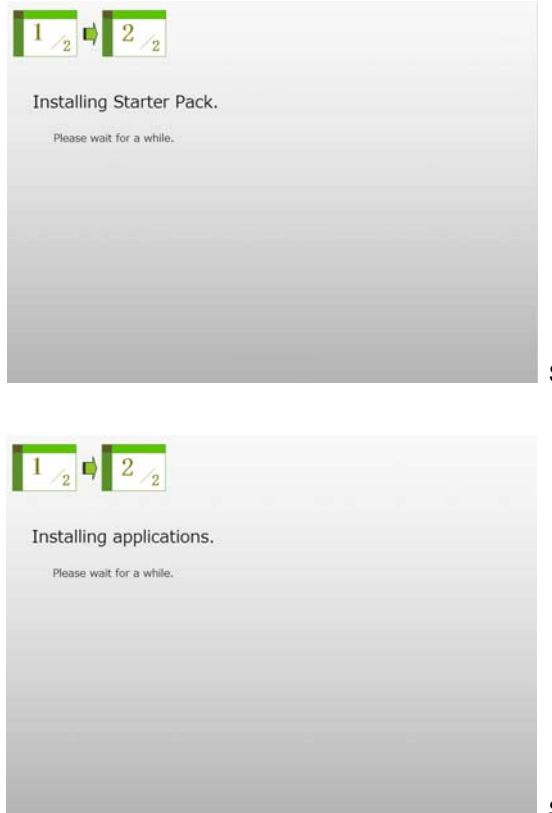

Screen displayed when Starter Pack is being installed

Screen displayed when an application is being installed

15. Read the terms of License Agreement. If you agree, select the **I accept the license terms for using Windows**. check box, and then click **Accept** (only in the server with a GUI).

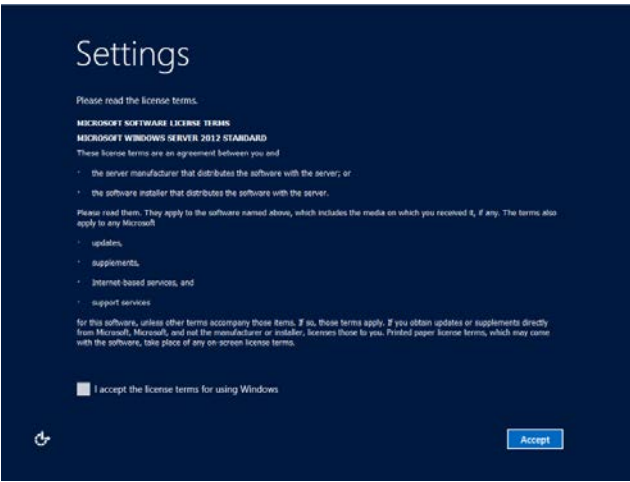

16. Press the CTRL+ALT+DEL keys to sign in.

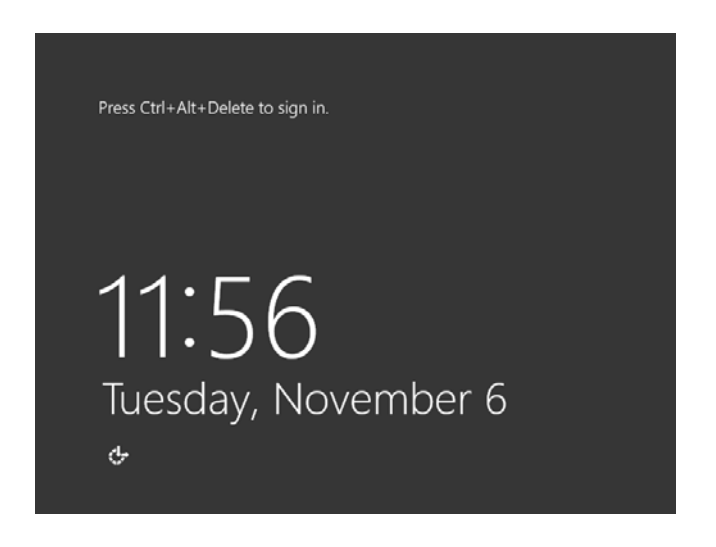

On the following screen, type the password you have set.

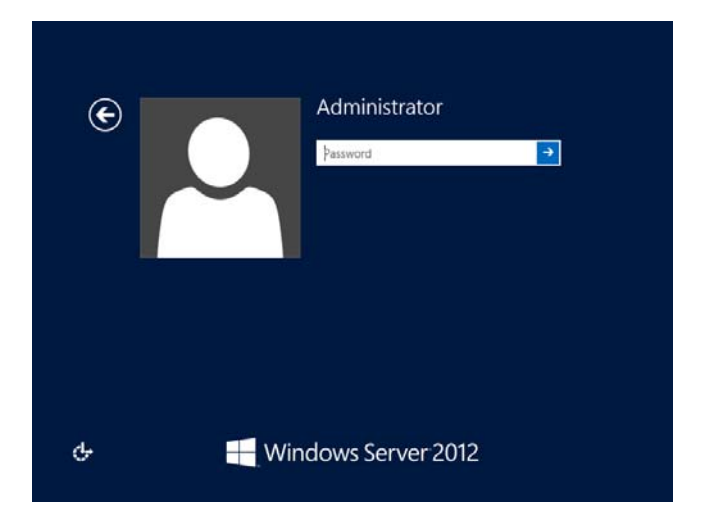

# 17. Click **OK**.

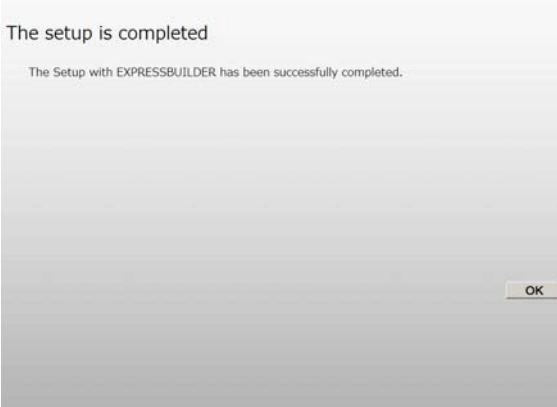

- 18. Follow the instructions described in *Chapter 1 ([3.5](#page-71-0) [Setting Up Device Drivers\)](#page-71-0)* to set up the device drivers.
- 19. For optional devices whose driver has not been installed, install the device drivers according to the instructions supplied in the driver manual.
- 20. Execute setup by following the instructions described in *Chapter 1 (6. Setup for Solving Problems)*.

Setup with EXPRESSBUILDER is now complete.

# *3.3* **Setup with Windows Standard Installer**

This section describes how to install Windows with Windows Standard Installer.

This feature automatically recognizes the RAID controller connected to the server and configures the RAID system. Therefore the hardware installation of the server needs to be finished by following "*User's Guide*".

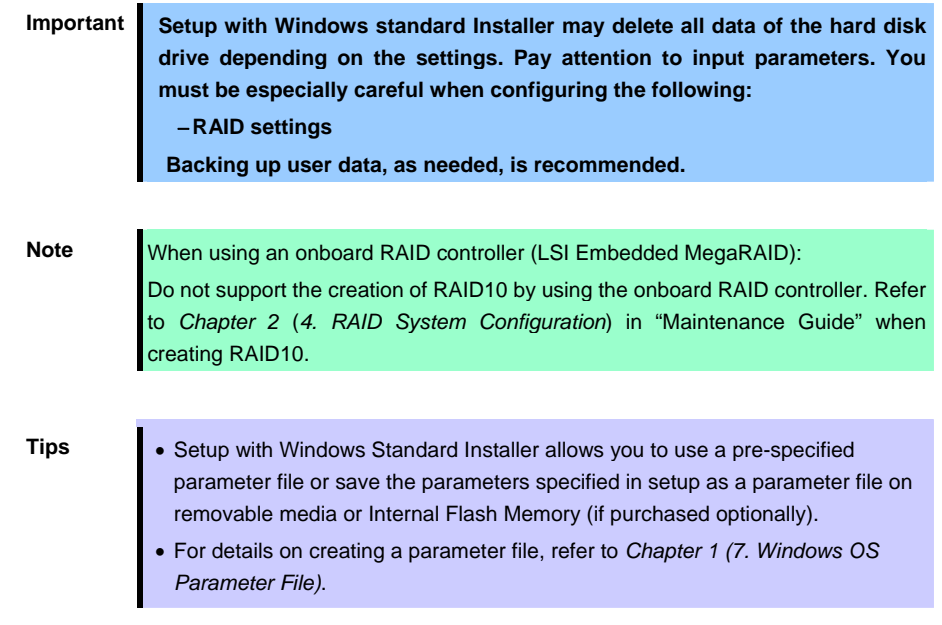

# *3.3.1* **Setup flow**

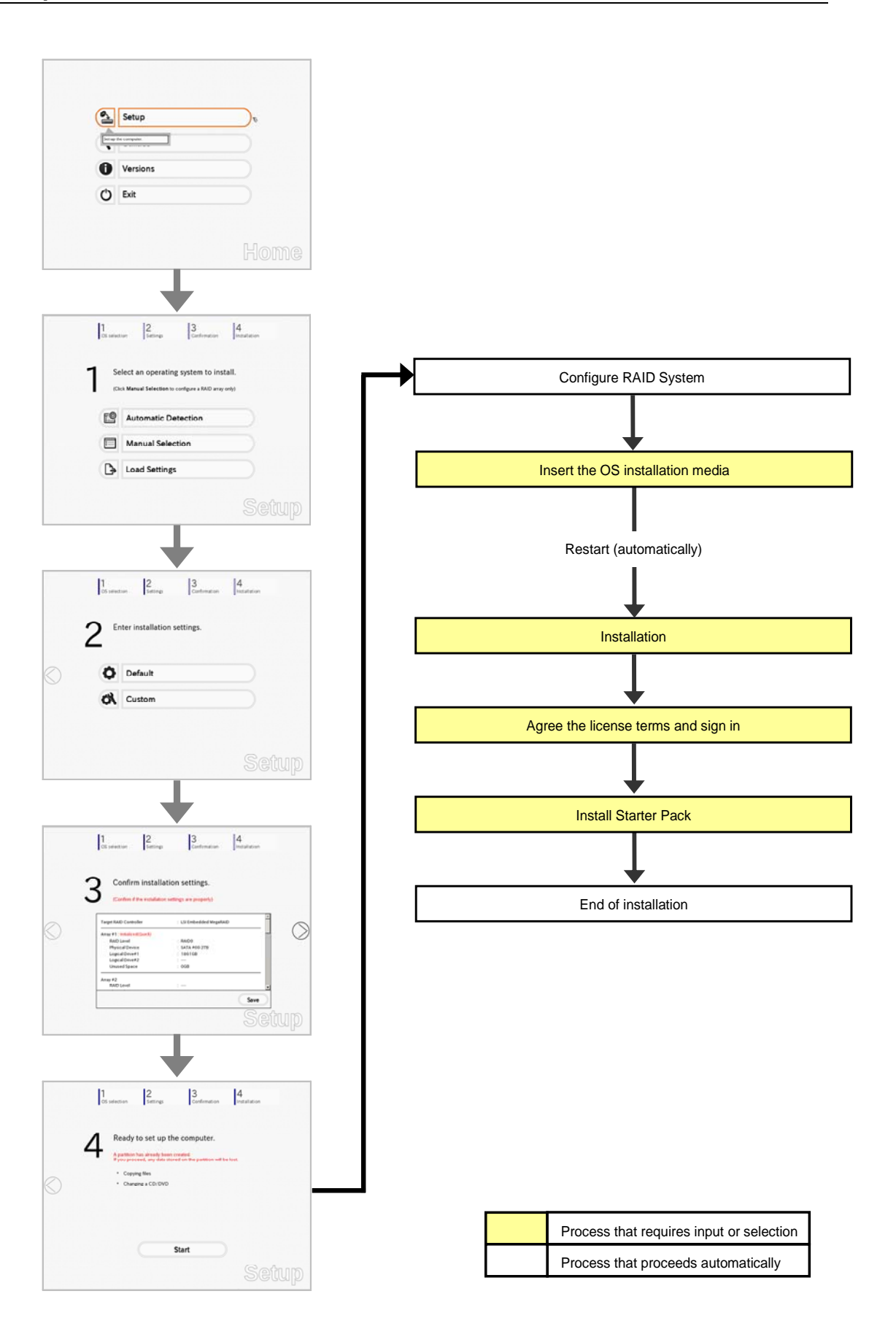

# *3.3.2* **Requirements for Setup**

Prepare the following media and instruction manuals before starting setup.

- $\triangleright$  Either of the following OS installation media
	- **NEC operating system installation media** (hereafter referred to as *Backup DVD-ROM*)
	- **Microsoft operating system installation media** (hereafter referred to as *Windows Server 2012 DVD-ROM*)
- Either of the following EXPRESSBUILDER
	- **EXPRESSBUILDER DVD**
	- **Internal Flash Memory** (optional)
- $\triangleright$  Prepare if needed:
	- **Removable media for Windows OS parameter file**

**Tips** • EXPRESSBUILDER may be distributed in Internal Flash Memory. EXPRESSBUILDER can be run from Internal Flash Memory if it is installed in the server. If you are using a server with Internal Flash Memory installed, you can install the OS without using the EXPRESSBUILDER DVD.

# *3.3.3* **Setup procedure**

**Note** Read through the items in *Chapter 1* (*[3.1 Before Starting Setup](#page-19-0)*) prior to installing Windows.

- 1. Turn peripheral device (such as a display) power on, and then turn the server power on.
- 2. Start EXPRESSBUILDER according to *Chapter 1 (1.1 Starting EXPRESSBUILDER)*.
- 3. Select **OS installation \*\*\* default \*\*\***.

You will automatically advance to step 4, with no need for further input.

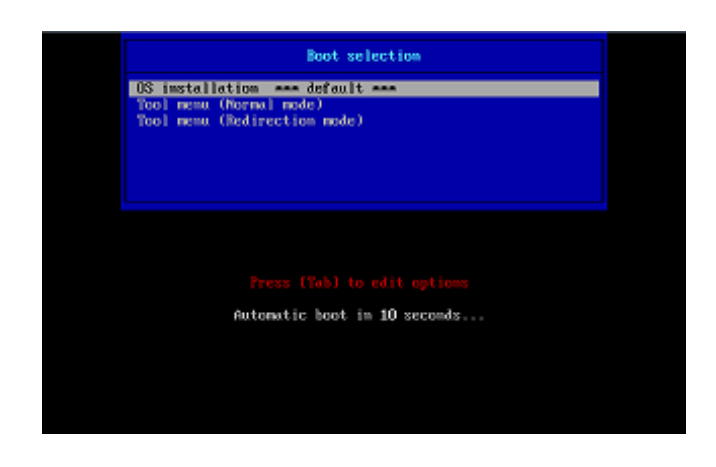

The following window appears.

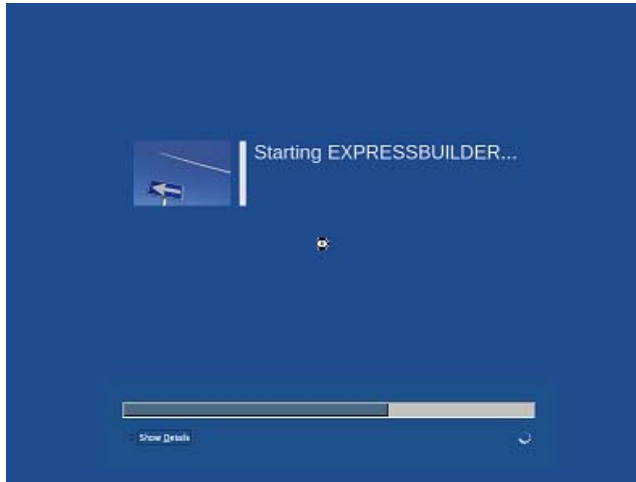

The server starts from EXPRESSBUILDER.

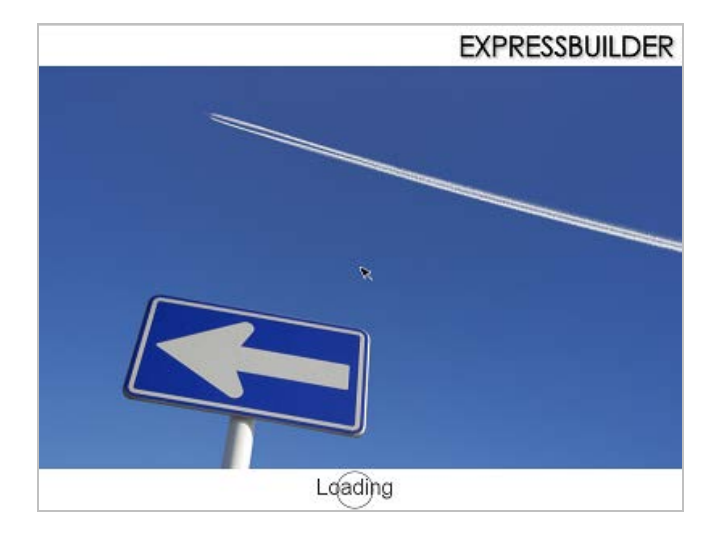

4. Select **English** on the language selection window, and then click **OK**.

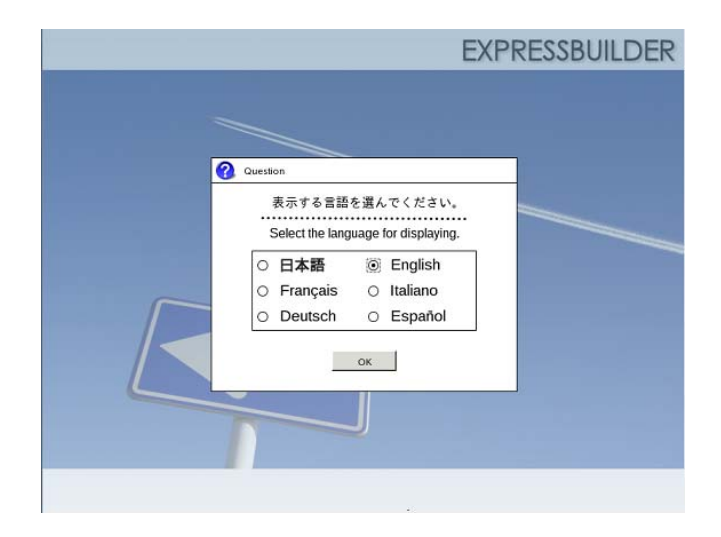

5. Click **Setup**.

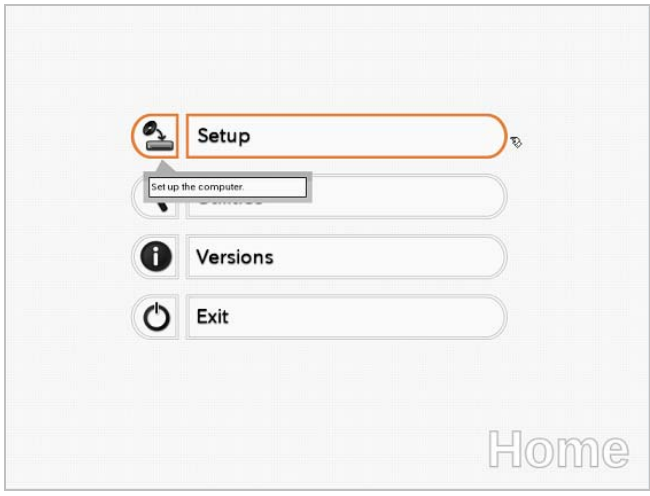

- 6. On the **OS selection** menu, select the OS to install or specify the parameter file.
	- $\Box$  When not using parameter file : Go to Step 7.  $\square$  When using a parameter file  $\square$ : Go to Step 8.
- -

Note When setting up again, parameter input via the wizard can be omitted by loading the saved parameter file.

7. When *not using* a parameter file, select an OS by either of the following two ways:

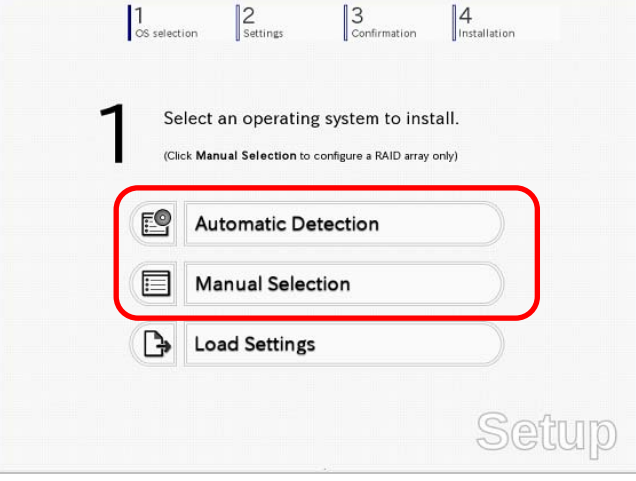

 **To automatically detect the OS on the OS installation media:**  (1) Click **Automatic Detection**.

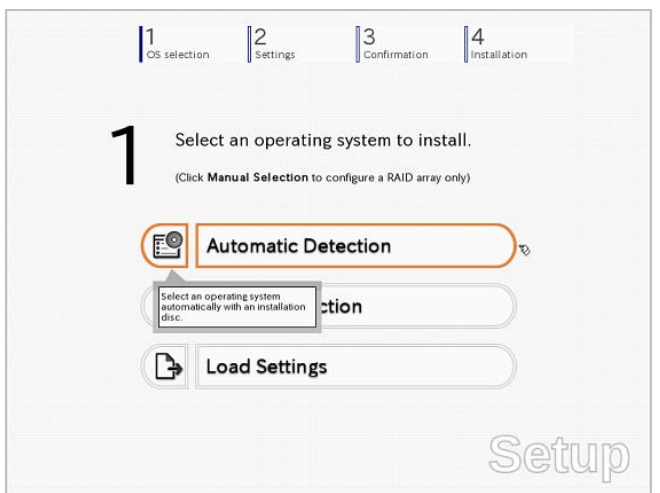

Insert the OS installation media, and then click **OK**.

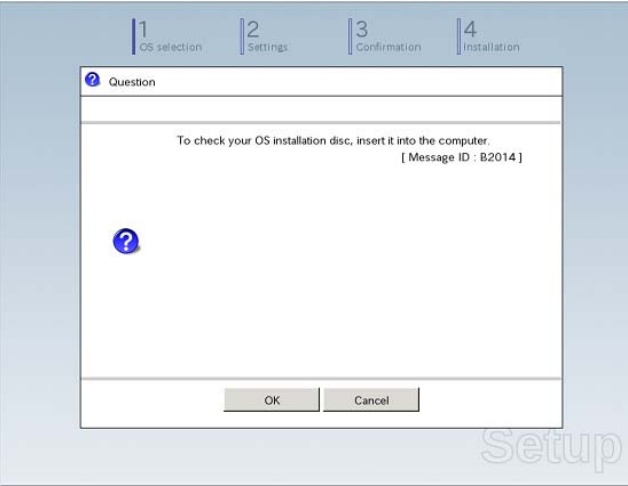

(2) Click  $\heartsuit$  on the right side of the screen.  $\rightarrow$  Go to step 9.

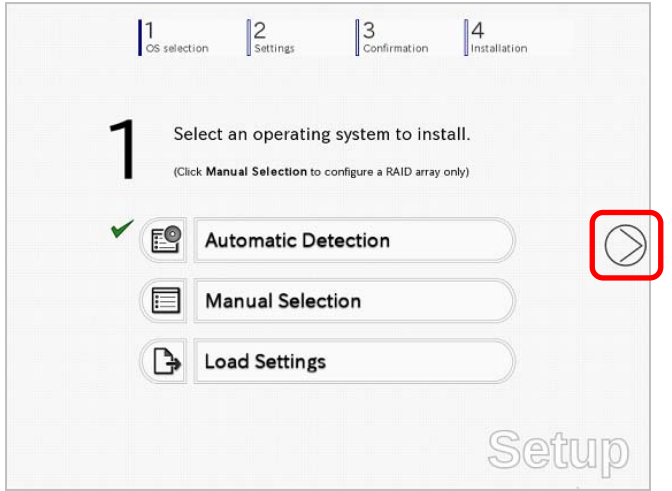

# **To select an OS from the menu:**

(1) Click **Manual Selection**.

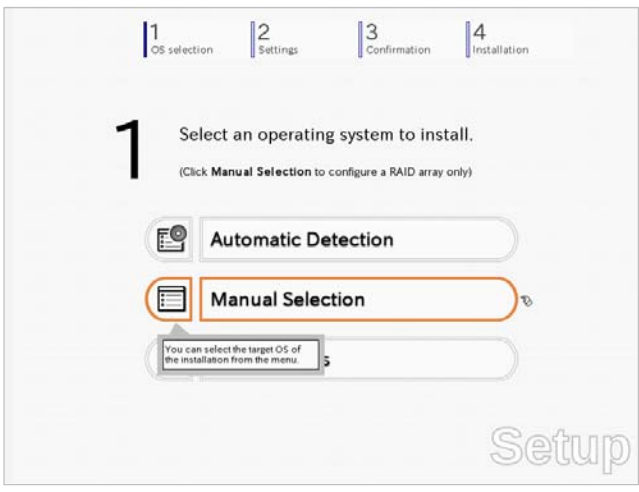

(2) From the **Windows** list, select **Windows Server 2012**, and then click **OK**.

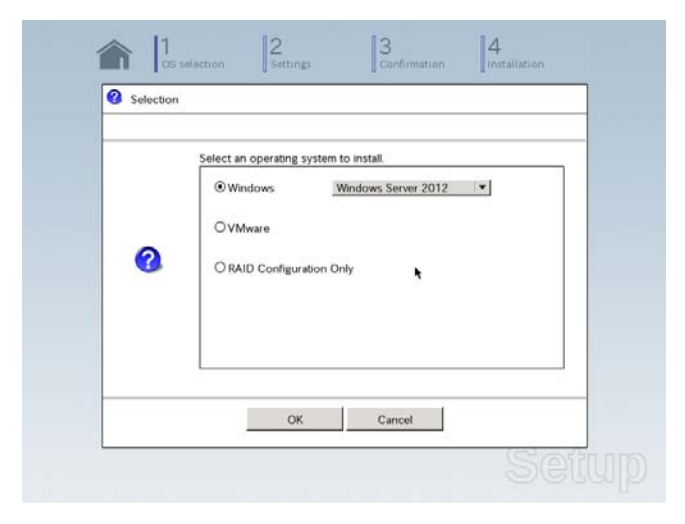

(3) Click  $\overline{\odot}$  on the right side of the screen.  $\rightarrow$  Go to step 9.

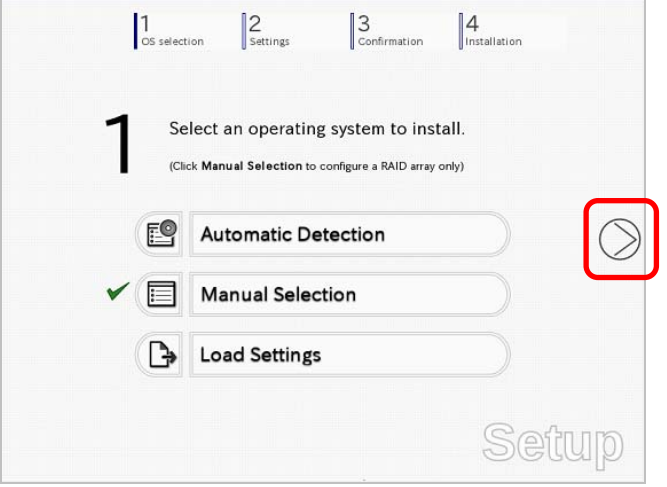

8. When *using* the parameter file, click **Load Settings**.

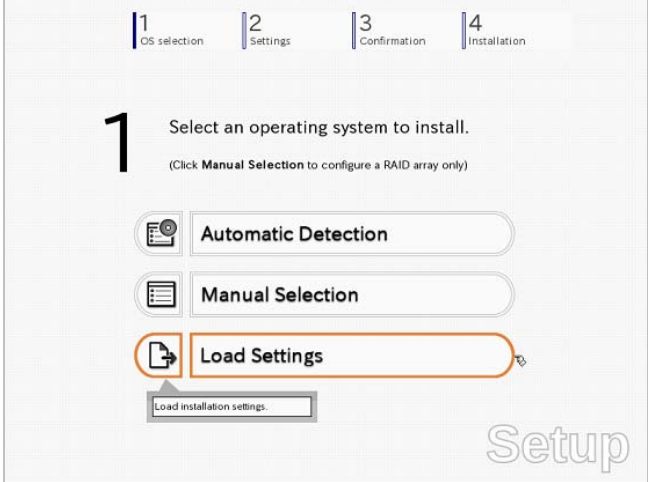

Follow the on-screen instruction to load the parameter file (\*.tre).

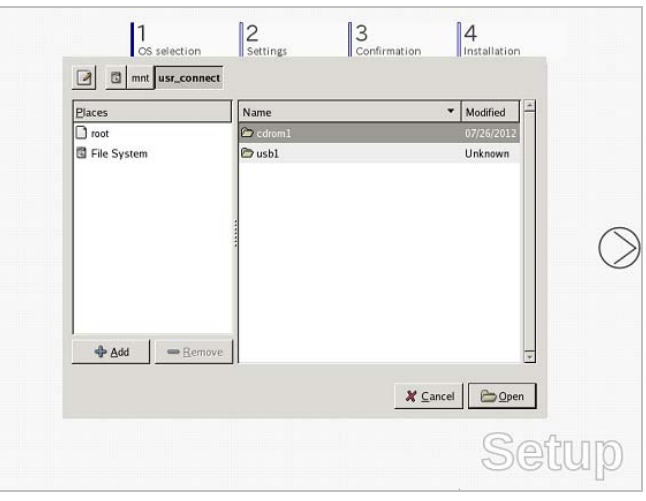

**Tips** For the removable media in which the parameter file is saved, see "**/mnt/usr\_connect/usb\***" (\* indicates a number).

Click  $\heartsuit$  on the right side of the screen.

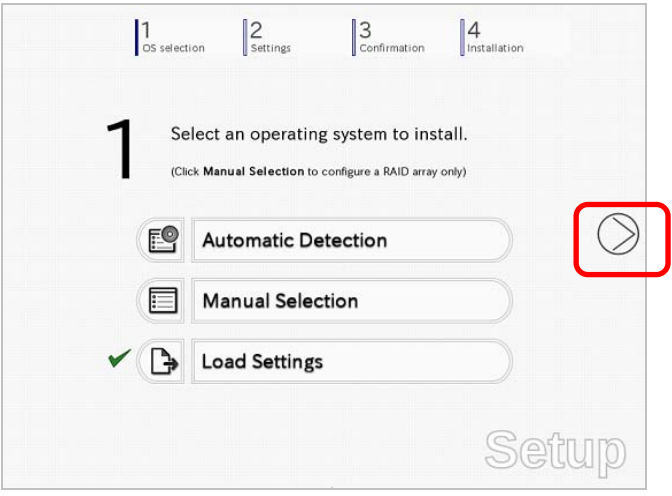

On the following screen, click  $\heartsuit$  on the right side of the screen. Click **Custom** to check and modify the setting in the wizard.

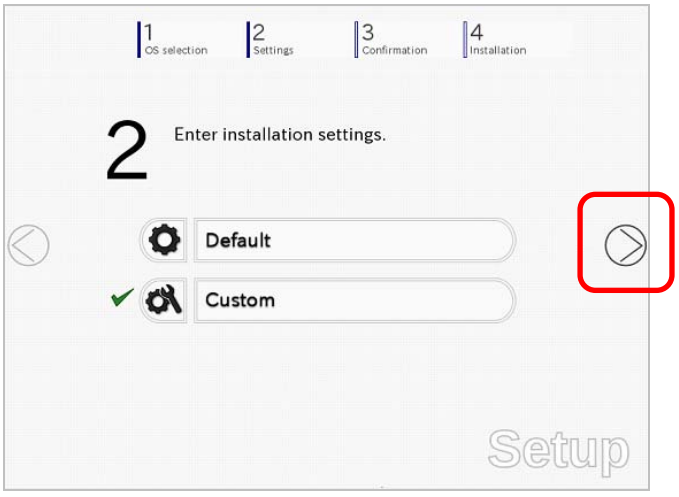

- $\rightarrow$  Go to step 10.
- 9. Click **Custom**.

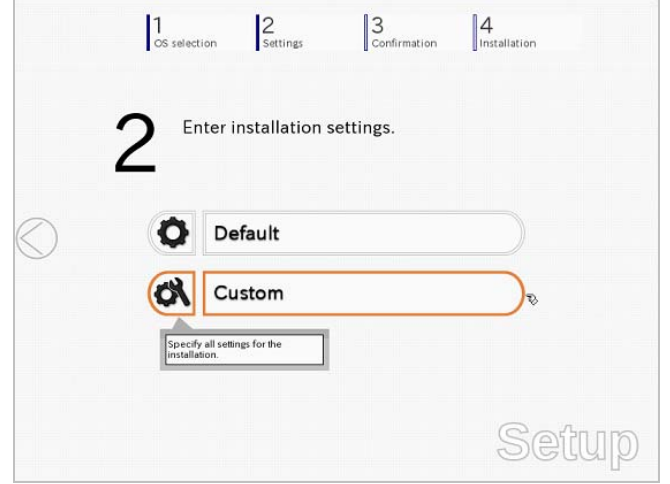

**Note** If you click **Default**, setup with EXPRESSBUILDER is selected. Click **Custom** to setup OS with Windows standard installer.

(1) Use this menu to configure the RAID system with the RAID controller detected automatically.

**Note** When using an onboard RAID controller (LSI Embedded MegaRAID):

This function does not support the creation of RAID10 by using the onboard RAID controller. Refer to *Chapter 2 (4. RAID System Configuration)* in "*Maintenance Guide*" when creating RAID10.

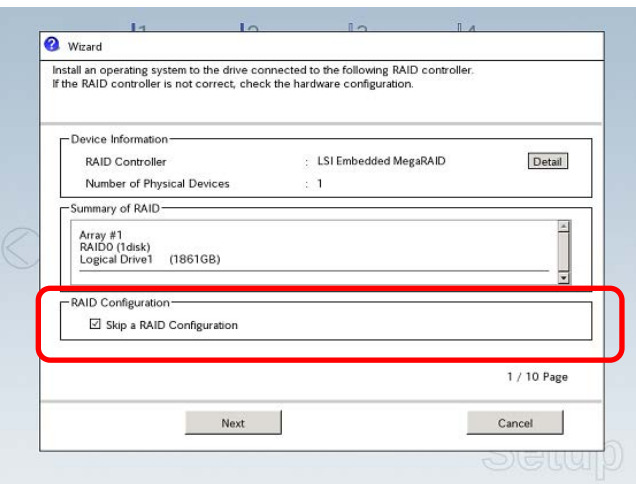

#### **When creating new logical drives**

With the **Skip a RAID Configuration** check box cleared, click **Next**. Set up the logical drives according to the wizard.

> Important If you proceed with wizard, the existing RAID system is destructed and the **contents of hard disk drive will be erased.**

**When skipping the creation of new logical drives**  Select the **Skip a RAID Configuration** check box, and then click **Next**.

(2) Check the settings specified for **Basic Settings**.

Choose **Use Windows standard installer**, modify the settings as needed, and then click **Next**.

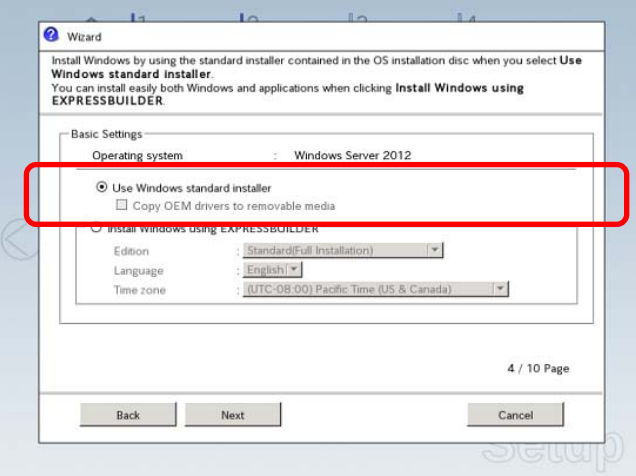

On the following screen, click  $\heartsuit$  on the right side of the screen.

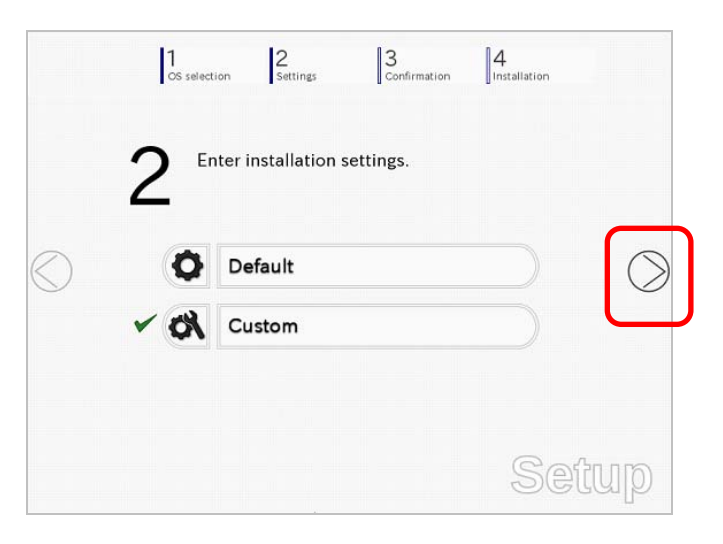

10. Check the parameter settings. To save the settings, click **Save**.

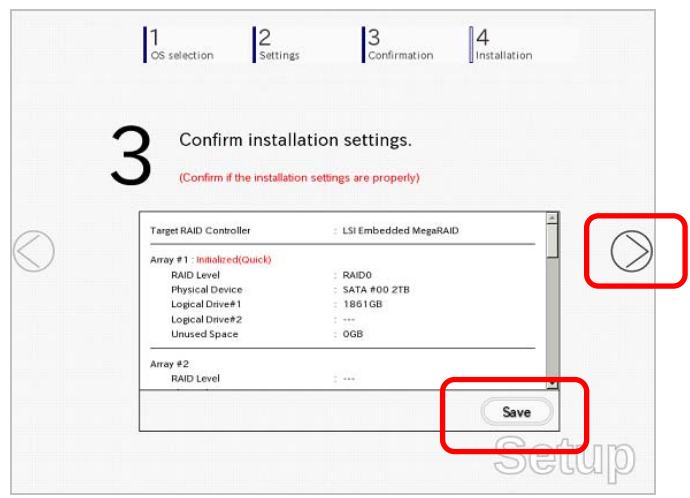

Click  $\oslash$  on the right side of the screen.

11. The setup process starts.

Click **Start** to continue setup.

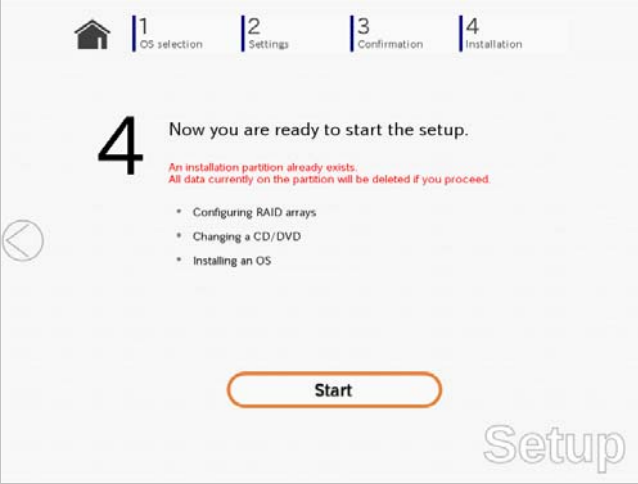

If you need to suspend setup due to reasons such as backing up data, restart the setup process from the beginning.

12. When the following screen appears, insert the OS installation media into the disk drive, and then click **OK**.

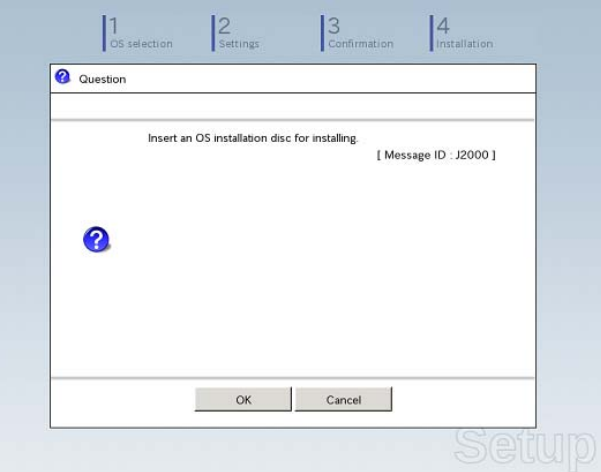

- 13. The server reboots automatically.
- 14. Run from the OS installation media.

If a bootable operating system is already installed on the hard disk drive, press <Enter> key while the message "Press any key to boot from CD or DVD…" is displayed on the top of the screen.

The boot sequence proceeds and the message "Windows is loading files…" appears.

**Note** If "Windows is loading files..." message does not appear, <Enter> key was not pressed correctly. Reboot and retry.

This step is unnecessary if no bootable operating system exists.

15. Click **Next**.

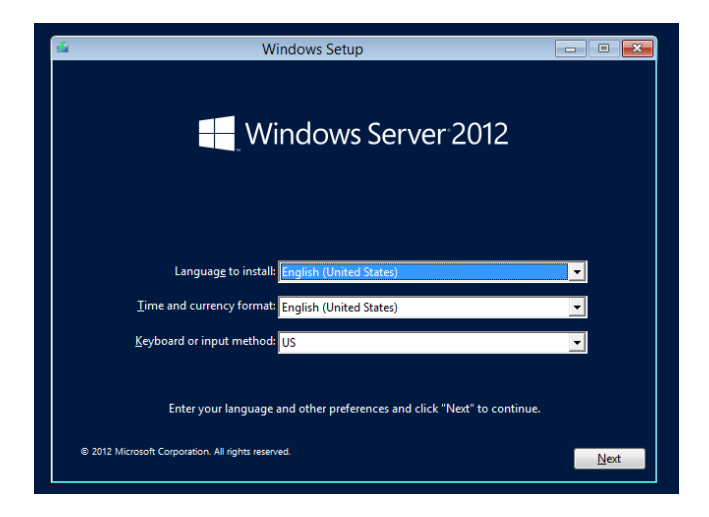

16. Click **Install now**.

Windows setup starts.

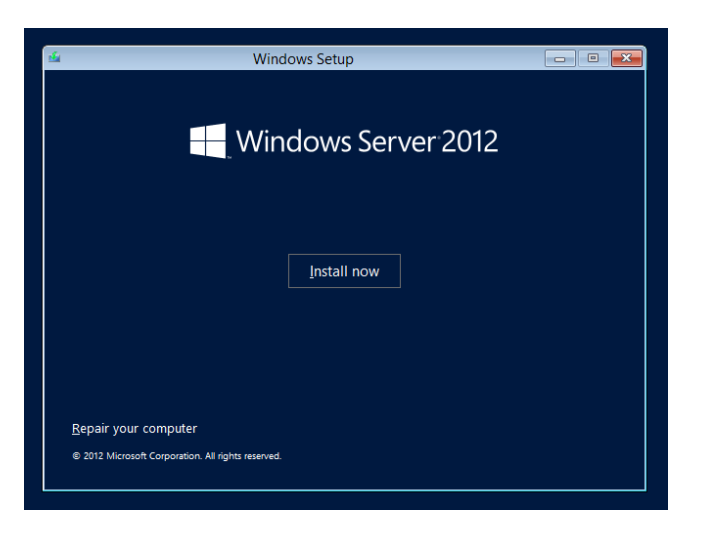

17. Enter the product key and click **Next**.

If you are using the Backup DVD, this screen does not appear. Go straight to the next step.

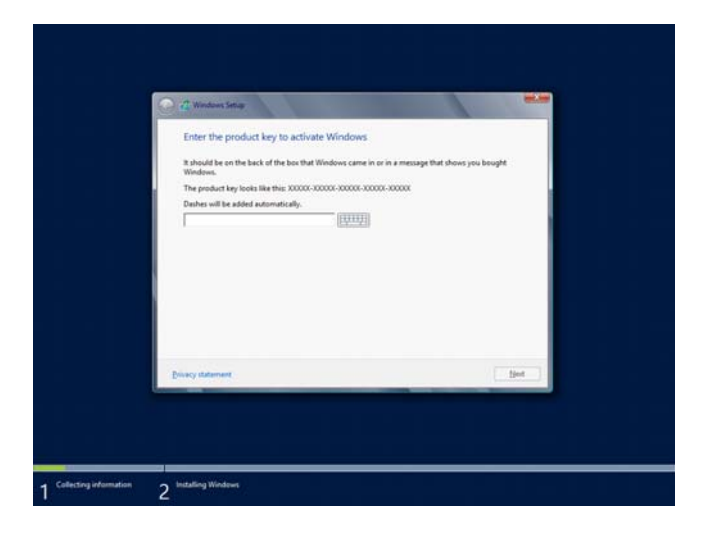

18. Select the operating system to install, and the click **Next**. The screen display differs depending on an OS installation media you are using.

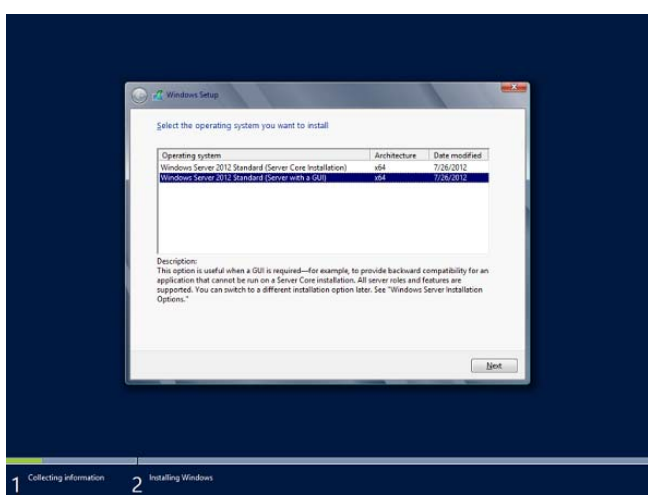

19. When the following window appears, confirm the content of the license agreement. If you agree, select **I accept the license terms** and then click **Next**.

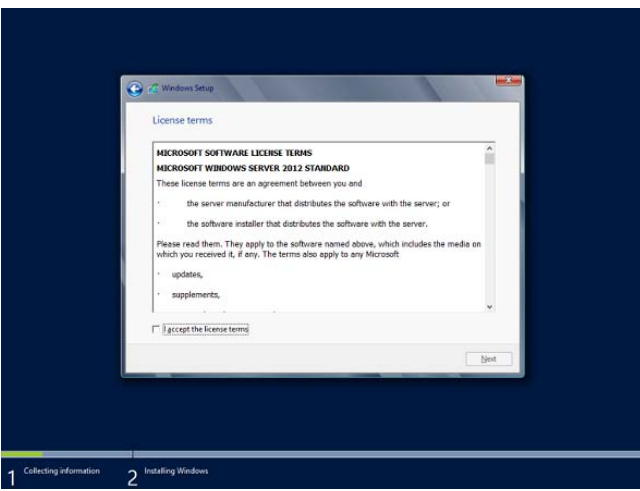

20. When the following message appears, select the installation type. Select **Custom: Install Windows only (advanced)** in this case.

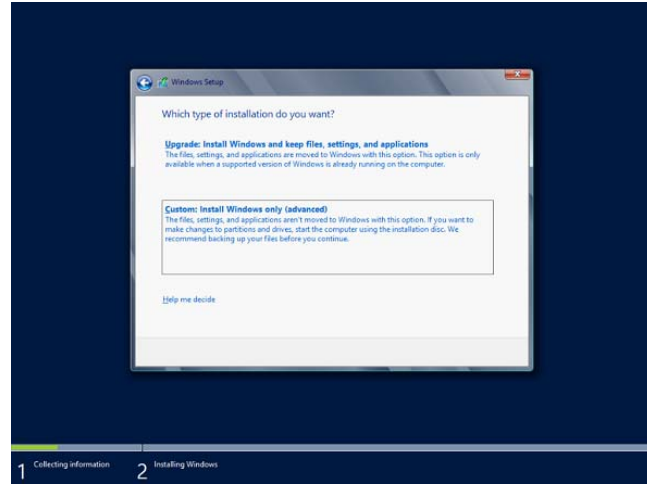

21. If the hard disk drive does not contain Windows, click **Drive options (advanced)**.

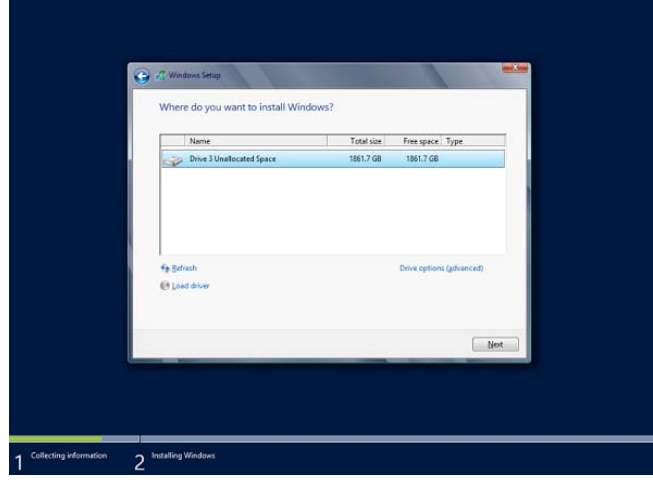

If the hard disk drive already contains an OS, go to the next step. If a partition has already been created, go to step 25.

22. Click **Next**.

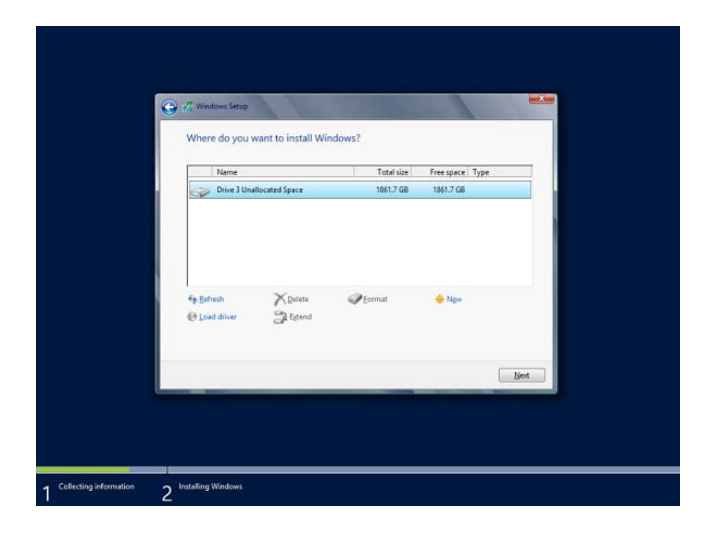

23. Specify the partition size in the text box, and the click **Apply**.

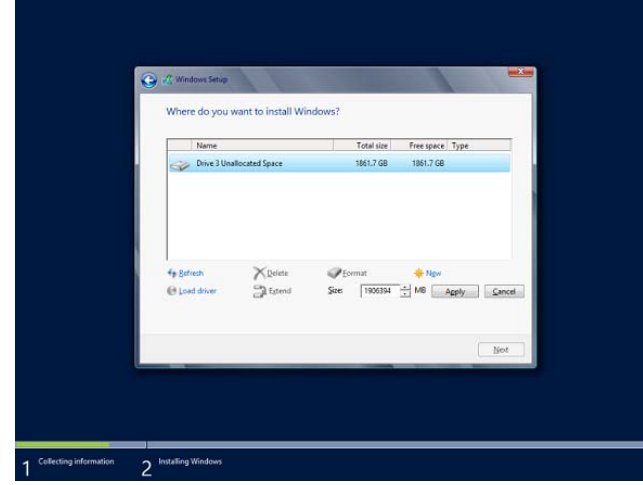

**Note** When installing the OS to a disk of over 2,097,152 MB (2 TB), the partition size can only be set to 2,097,152 MB or less.

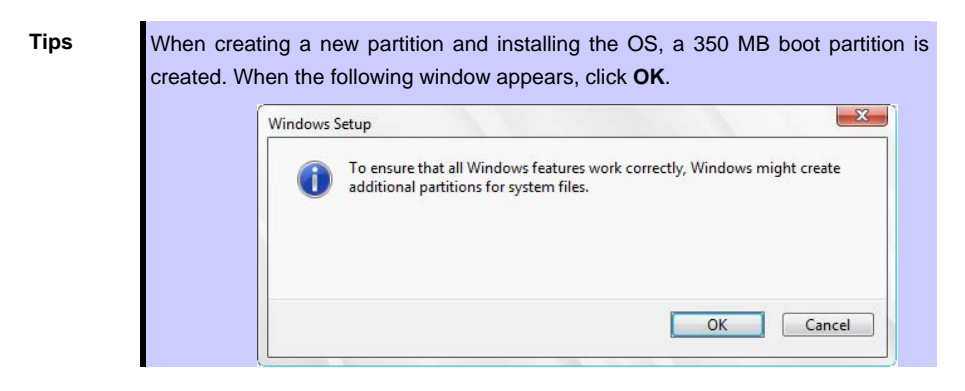

24. Select the partition created in step 22, and then click **Format**.

25. Select the created partition, and then click **Next**.

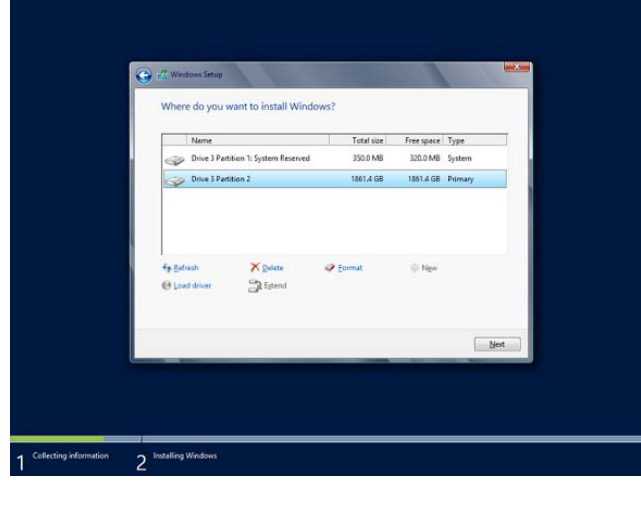

**Tips** The number of partitions displayed differs depending on the hardware configuration.

When the following message appears, Windows installation starts automatically.

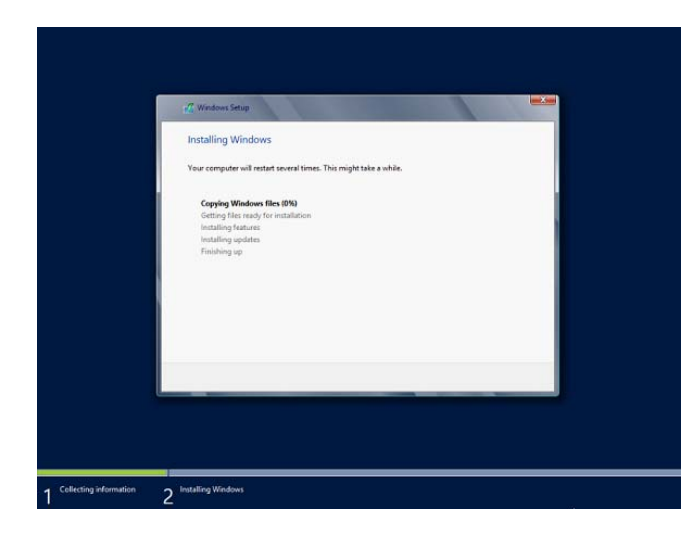

26. Type a password and click **Finish**.

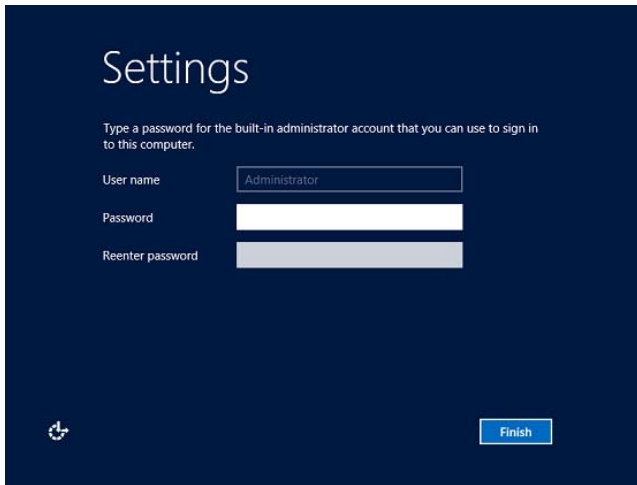

27. To Sign-in to Windows Server 2012, press <Ctrl> + <Alt> + <Del> on the screen below.

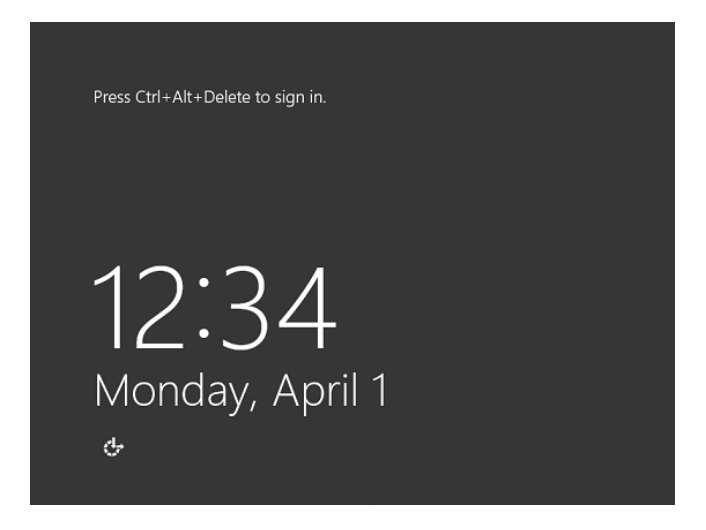

28. Type the password and press **Enter**.

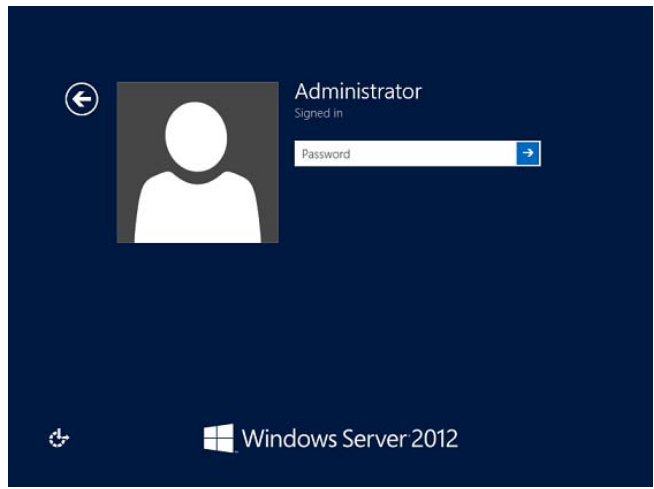

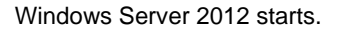

29. The following screen appears according to the contents selected (or displayed) in Step 18.

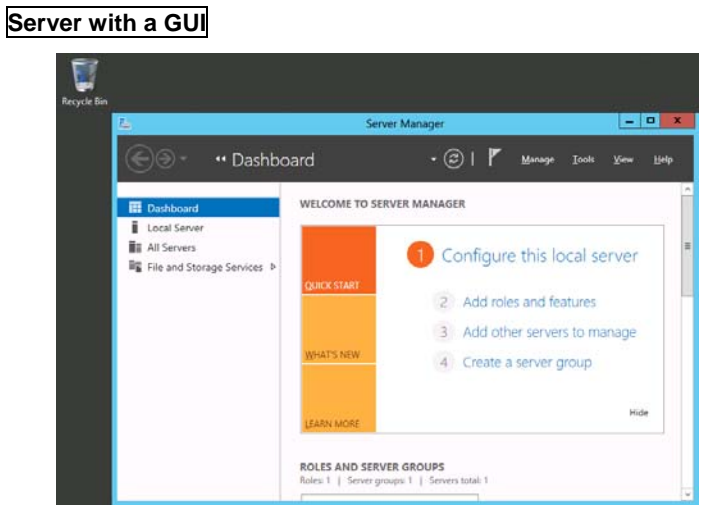

## **Server Core Installation**

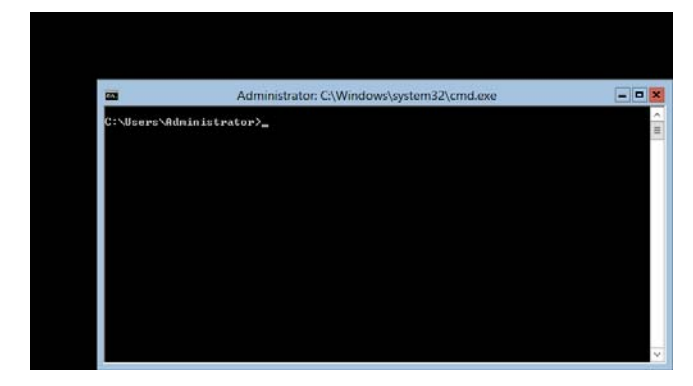

**Tips Refer to Microsoft Website for more details. Configure and Manage Server Core Installations** <http://technet.microsoft.com/us-en/library/jj574091.aspx>

- 30. Install Starter Pack by referring to *Chapter 1* (*[3.4 Installing Starter Pack\)](#page-63-0)*.
- 31. Install drivers and specify detailed settings by referring to *Chapter 1 [\(3.5 Setting Up Device Drivers](#page-71-0))*.
- 32. For optional devices whose driver has not been installed, install the device drivers according to the instructions supplied in the driver manual.
- 33. Install the applications as needed by referring to *Chapter 1* (*3.7 Installing the Applications*).
- 34. Execute setup by following the instructions described in *Chapter 1 (6. Setup for Solving Problems).*

Setup with Windows standard installer is now complete.

# <span id="page-63-0"></span>*3.4* **Installing Starter Pack**

Starter Pack contains drivers customized for this server. Be sure to apply Starter Pack before running the system.

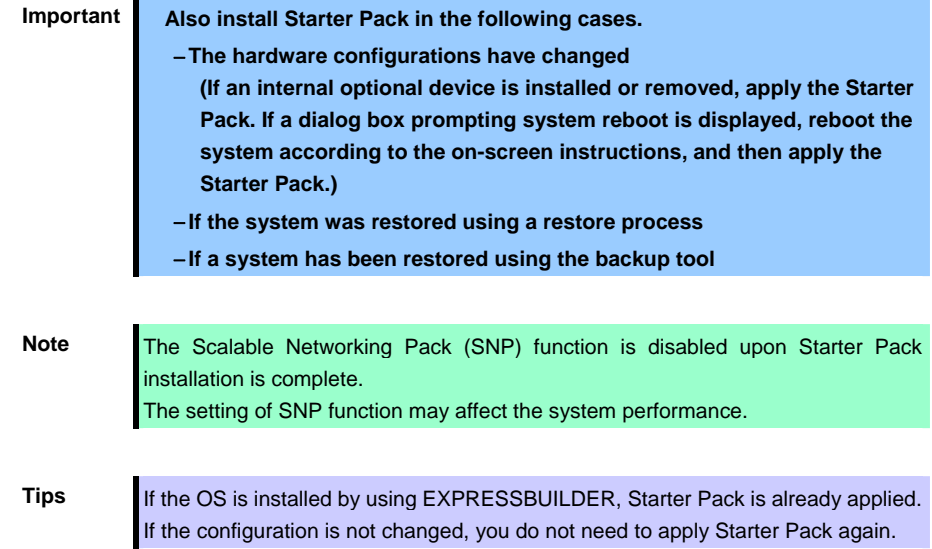

# *3.4.1* **When using EXPRESSBUILDER DVD**

- 1. Sign-in to the system with the built-in administrator, which has administrative privileges.
- 2. Insert EXPRESSBUILDER DVD into the optical disk drive.
- 3. Start the installer of Starter Pack according to the installation type.

# **Server with a GUI**

Click **Integrated Installation** on the menu.

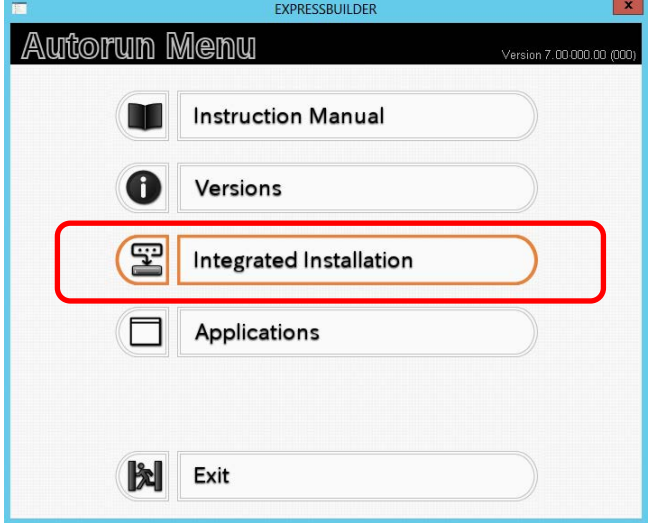

When the following screen appears, make sure that the **Starter Pack** option is selected, and then click **Install**.

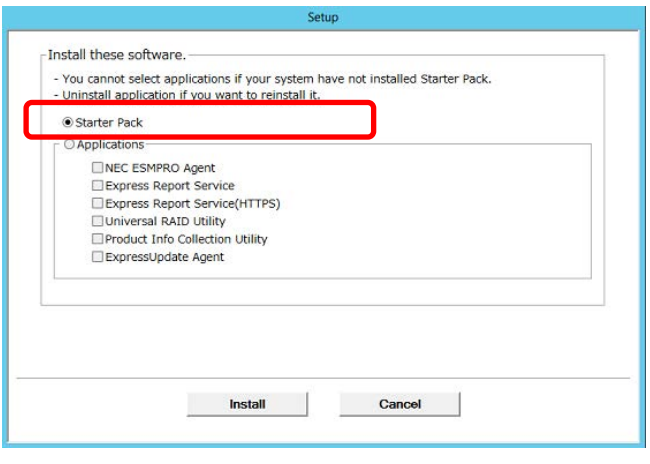

**Tips** If Starter Pack is already installed, the Applications option is selected by default. To install Starter Pack again, select the **Starter Pack** option.

#### **Server Core installations**

(1) From the command prompt, type the following command. In the example below, the optical disk drive is drive D.

```
Cd /d D:\005\win\winnt\bin
```
C:\Users\administrator>**cd /d D:\005\win\winnt\bin**

(2) Enter the following, and then press <Enter> key.

**Pkgsetup.vbs**

D:\005\win\winnt\bin>**pkgsetup.vbs**

Wait for several minutes without attempting any further operation until the following window appears. On the server with a GUI, the following progress message appears while the Starter Pack is installed.

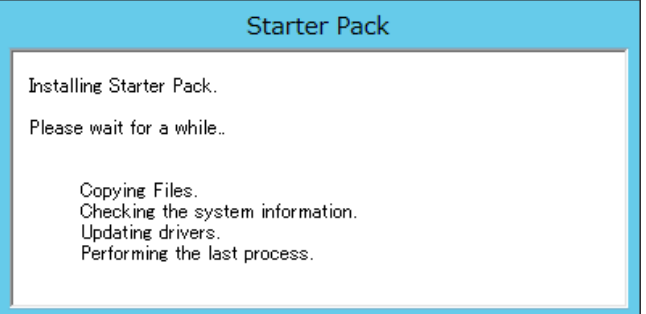

4. Read the message, and then click **OK**. Starter Pack installation starts.

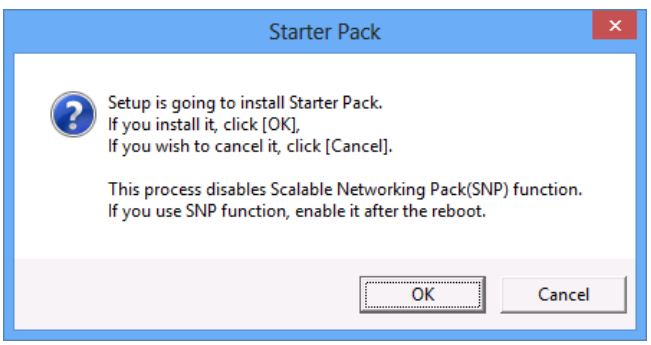

Wait until installation completes (about 3 to 5 minutes).

**Note** The screen may black out instantaneously or resolution may change while Starter Pack is installed, but it is not a failure.

On the server with a GUI, the following progress message appears while the Starter Pack is installed.

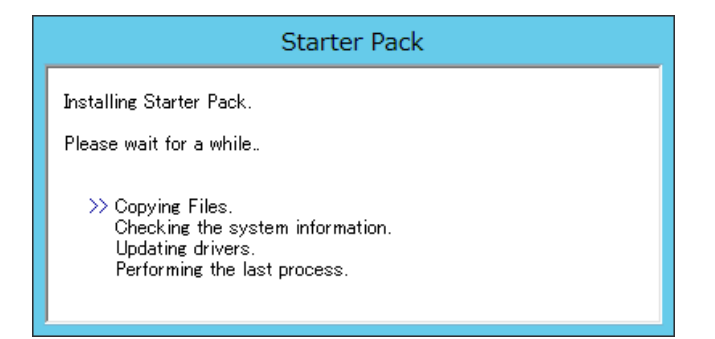

5. When the following message appears, Starter Pack installation is complete. Follow the instructions in the message, and remove EXPRESSBUILDER DVD.

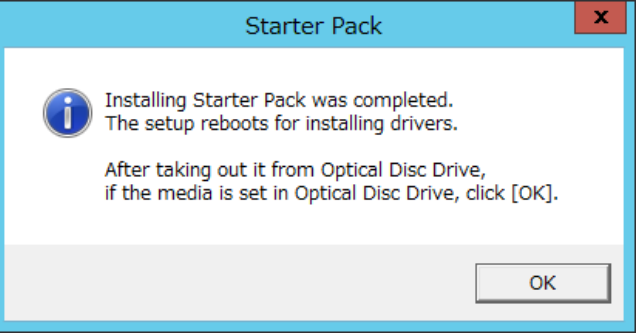

6. Click **OK** to restart the system.

Installation of Starter Pack is now complete.

# *3.4.2* **When using Internal Flash Memory**

(Optional "Internal Flash Memory" is required)

- 1. After installing the operating system, restart the server.
- 2. When "Press <F2> Setup, <F3> Internal Flash Memory, <F4> ROM Utility, <F12> Network" appears during POST, press <F3> key.

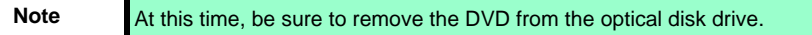

3. When the following message appears, select **OS installation \*\*\* default \*\*\***. You will automatically advance to the next window, with no need for further input.

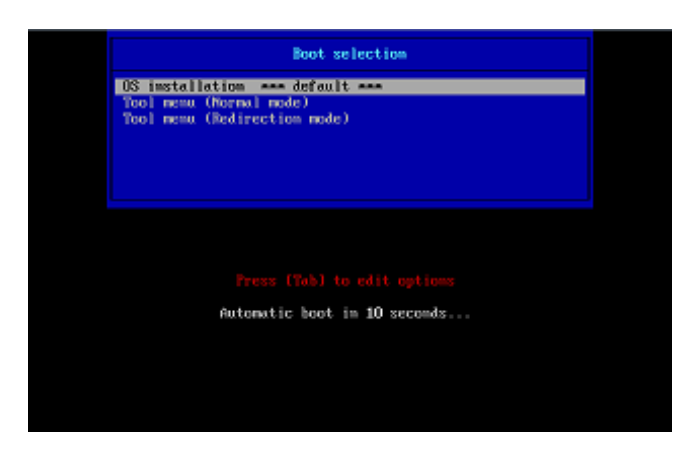

The following window appears.

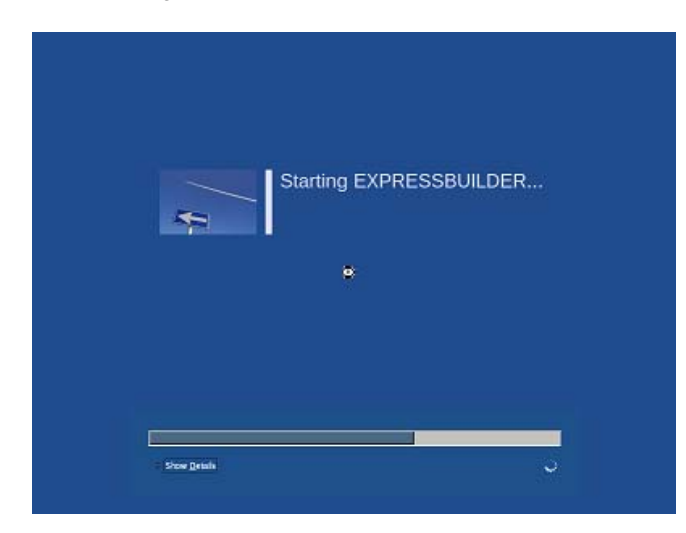

The server starts from EXPRESSBUILDER.

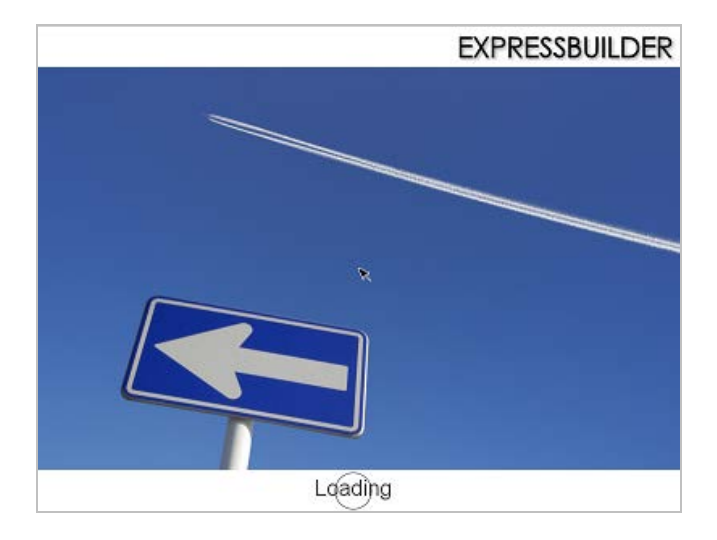

4. Select **English** on the language selection window, and then click **OK**.

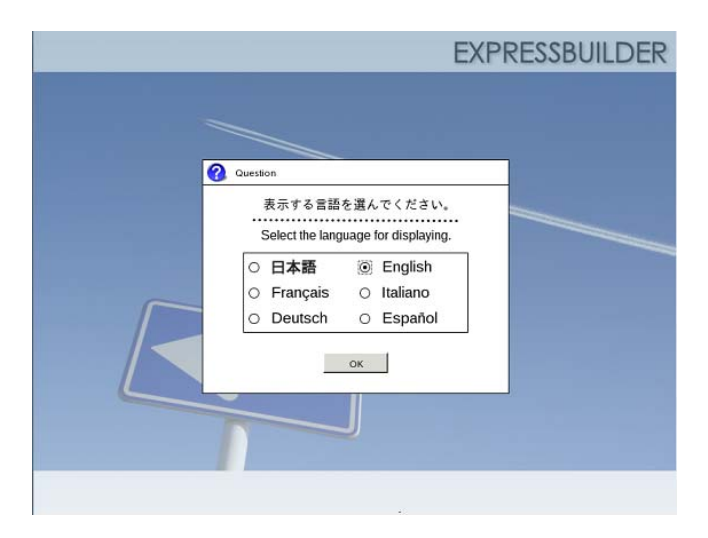

5. Click **Utilities**.

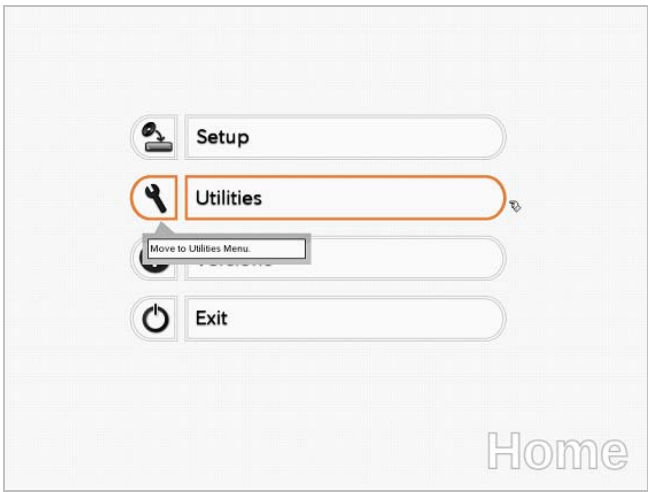

6. Click **Starter Pack Installation**.

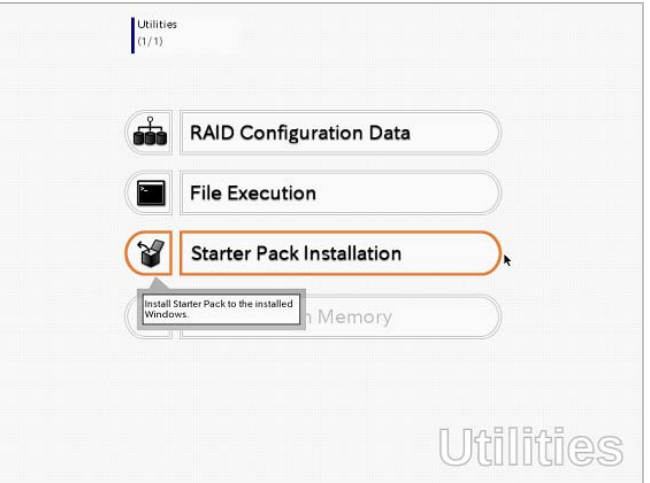

7. Read the contents, and then click **Yes**.

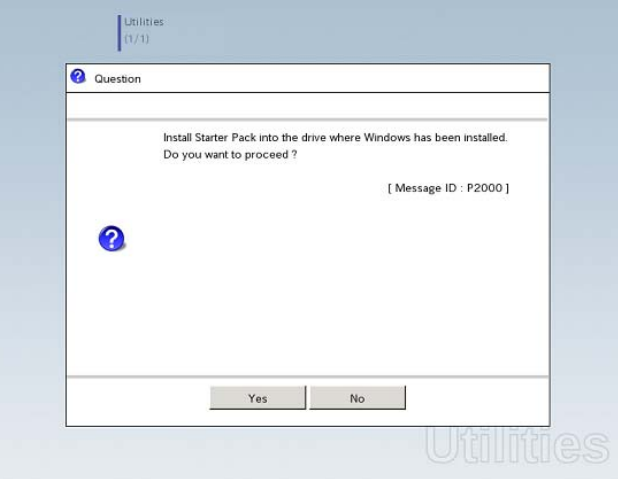

8. When files are copied, click **Close** on the following screen.

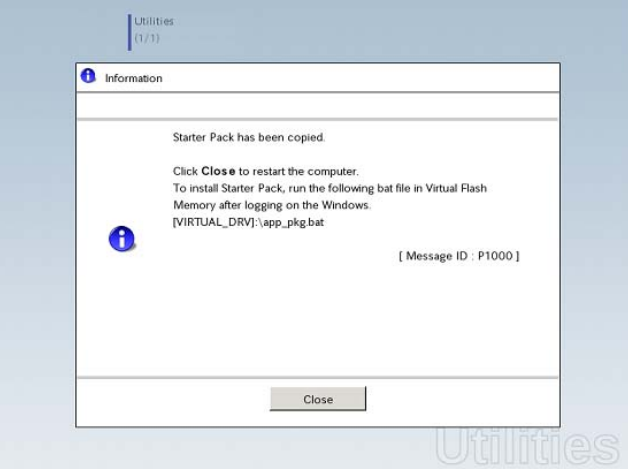

The server then restarts.

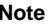

You do not need to press <F3> key at this time.

- 9. Proceed application step according to the installation type.
	- **Tips** During setup, a virtual floppy disk drive is temporarily connected. Follow the instructions below to reference the virtual floppy disk drive.

#### **Server with a GUI**

Click **app\_pkg.bat** of Floppy disk drive (usually drive A).

#### **Server Core installations**

(1) Enter the following command at the command prompt, and then specify the drive letter of Floppy disk drive (usually drive A).

```
Cd /d A:\
```
C:\Users\administrator>**cd /d A:\**

(2) Enter the following, and then press <Enter> key.

**app\_pkg.bat** 

A:\>**app\_pkg.bat**

Wait until the file copy is complete. (About 1 to 3 minutes.)

On the server with a GUI, the following progress message appears while the Starter Pack is installed.

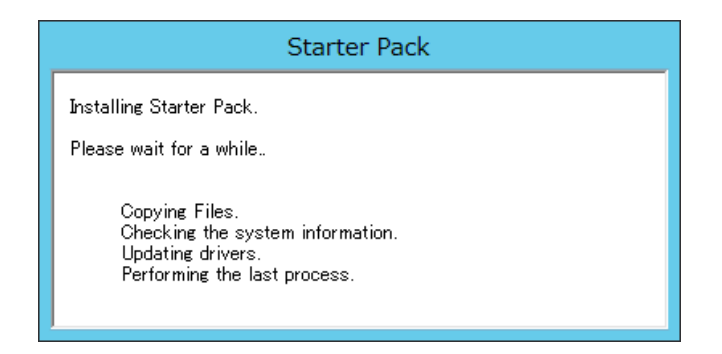

10. Read the message, and then click **OK**. Starter Pack installation starts.

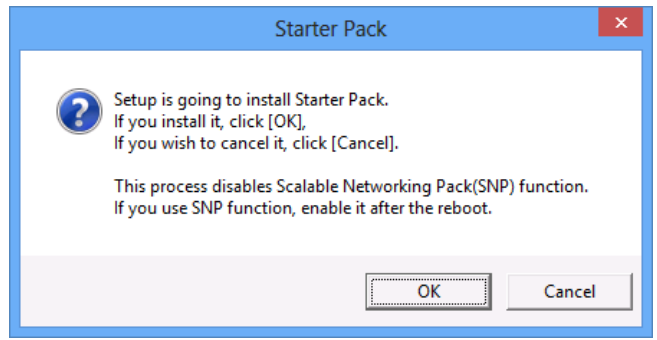

Wait until the installation of the Starter Pack is complete. (About 3 to 5 minutes)

**Note** The screen may black out instantaneously or resolution may change while Starter Pack is installed, but it is not a failure.

On the server with a GUI, the following progress message appears while the Starter Pack is installed.

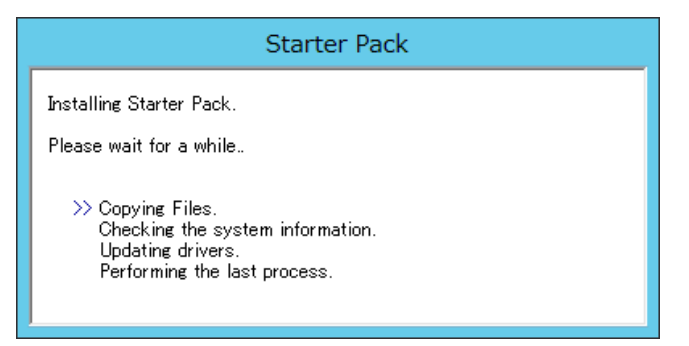

11. Click **OK** to restart the system.

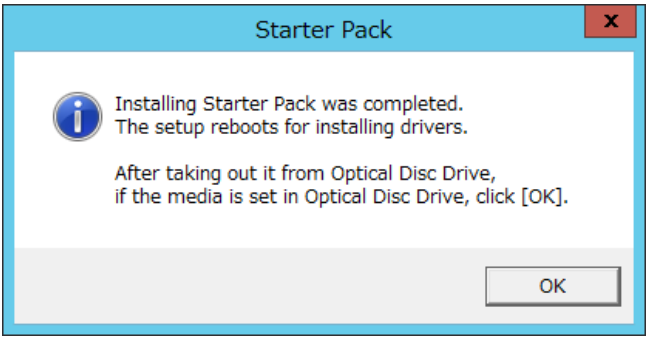

Installation of Starter Pack is now complete.

# <span id="page-71-0"></span>*3.5* **Setting Up Device Drivers**

Install and set up device drivers provided for the standard configuration.

For details regarding the installation and setup of a driver for an optional device, refer to the manual supplied with the optional device.

## *3.5.1* **Installing the LAN drivers**

## **(1) LAN drivers**

If EXPRESSBUILDER is used for setup, the LAN driver will automatically be installed. If the Windows standard installer is used for setup, install Starter Pack to install the LAN driver.

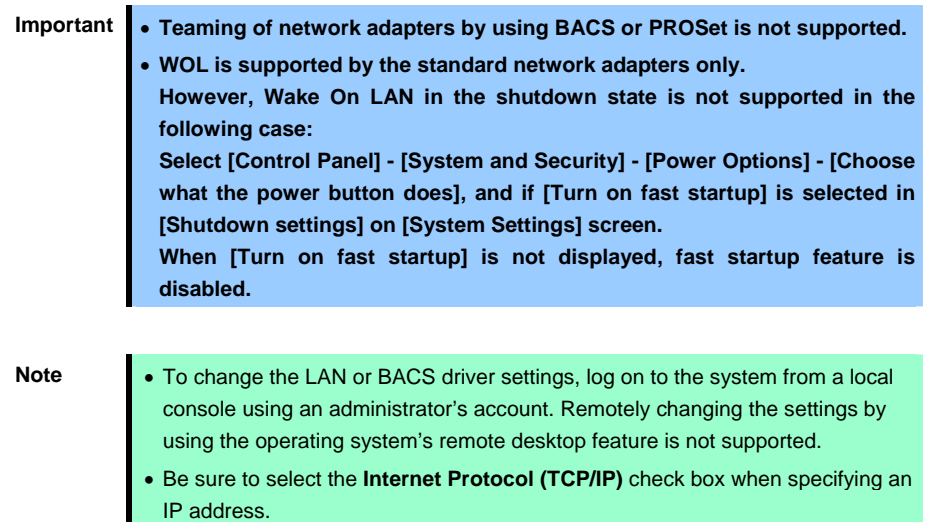

## **(2) Optional LAN board**

This server supports the following optional LAN boards.

Optional LAN boards: N8104-128/132/133/138/145

The LAN driver is not installed if N8104-145 is not installed at the time of installation of the OS by using EXPRESSBUILDER or at installation of Starter Pack.

Perform the steps below to install the N8104-145 LAN driver manually.

1. Insert EXPRESSBUILDER DVD into the optical disk drive.

If Autorun Menu appears, close the menu.

**Tips** EXPRESSBUILDER DVD is unnecessary if Starter Pack was installed from Internal Flash Memory. Proceed to the next step.
2. Open Command Prompt, and execute install.bat in the following folder.

### **When using EXPRESSBUILDER DVD:**

*EXPRESSBUILDER DVD:*\005\win\winnt\ws2012\lan\intel

### **If Starter Pack was installed from Internal Flash Memory:**

*System Drive:*\StartPKG\ws2012\lan\intel

3. When Command Prompt returns to a wait status, remove the EXPRESSBUILDER DVD from the optical disk drive, and then restart the system.

Setup is now completed.

**Note** Using an optional LAN board, perform procedure "3.5.2 Setting up LAN drivers" for each optional LAN board.

### **(3) Network adapter name**

After installing the LAN drivers, the following network adapter names will be displayed by the Device Manager.

### **Network adapters for the standard configuration**

Broadcom NetXtreme Gigabit Ethernet #xx\*

### **If connecting with an optional LAN board**:

[N8104-128] Broadcom BCM57711 NetXtreme II 10 GigE (NDIS VBD Client) #xx\* [N8104-132/133/138] Broadcom NetXtreme Gigabit Ethernet #xx\* [N8104-145] Intel(R) Ethernet Server Adapter I340-T2 #xx\*

\* If there are adapters with the same name, a different identification number will be assigned to *xx*.

**Tips** The ID for N8104-128 might be a number of two or more digits. This is due to the LAN driver specifications and not an error. This number cannot be changed.

### *3.5.2* **Setting up LAN drivers**

### **(1) Setting link speed**

The transfer rate and duplex mode of the network adapter must be the same as those of the switching hub. Follow the procedure below to specify the transfer rate and duplex mode.

**Tips** Using N8104-128 default speed duplex (10Gb Full), there is no problem using switch with "Autonegotiation" speed duplex.

- 1. Open the **Device Manager**.
- 2. Expand **Network Adapters**, and then double-click the name of the network adapter you want to set. The properties of the network adapter will be displayed.
- 3. On the **Advanced** tab, set the **Speed & Duplex** values to the same as those of the switching hub.
- 4. Click **OK** in the **Network Adapter Properties** dialog box.
- 5. Restart the system.

The link speed setting is now complete.

### **(2) Using N8104-132/133/138**

Using N8104-132/133/138 with the server, follow the procedure below to set it.

1. Insert EXPRESSBUILDER DVD into the optical disk drive. If Autorun Menu appears, close the menu.

**Tips** EXPRESSBUILDER DVD is unnecessary if Starter Pack was installed from Internal Flash Memory. Proceed to the next step.

2. Double-click pgdyavd\_disable.vbs in the following folder.

### **When using EXPRESSBUILDER DVD:**

*EXPRESSBUILDER DVD*:\005\win\winnt\ws2012\lan\bcom\ws2012x64\lan

#### **If Starter Pack was installed from Internal Flash Memory:**

*System drive*:\StartPKG\ws2012\lan\bcom\ws2012x64\lan

3. When the following message appears, click **OK**.

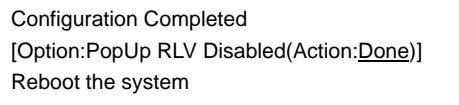

**Tips** The message "Action:Non" indicates that the LAN driver is already set.

4. Eject EXPRESSBUILDER DVD from the optical disk drive, and then restart the system.

Setup is now completed.

### *3.5.3* **Graphics accelerator driver**

The graphics accelerator driver for standard configurations is installed when Starter Pack is installed from EXPRESSBUILDER.

The graphic accelerator driver is automatically installed on setup with EXPRESSBUILDER.

To reinstall drivers separately, complete the following steps.

1. Insert EXPRESSBUILDER DVD into the optical disk drive.

If Autorun Menu appears, close the menu.

- **Tips** You do not have to insert EXPRESSBUILDER DVD if Starter Pack was installed from Internal Flash Memory.
- 2. On the **Start** menu, point to **All programs**, **Accessories**, and then select **Explorer**.
- 3. Double-click the install.bat icon in the following folder.
	- When using EXPRESSBUILDER DVD: *EXPRESSBUILDER DVD*:\005\win\winnt\ws2012\video
	- If Starter Pack was installed from Internal Flash Memory: *System drive*:\StartPKG\ws2012\video

You will be prompted to confirm the End User License Agreement during this process. Click the **ACCEPT** button to continue.

4. Eject EXPRESSBUILDER DVD from the optical disk drive, and then restart the system.

Graphic accelerator driver installation is now complete.

## *3.5.4* **When using a SAS controller (N8103-142)**

The driver for SAS controller N8103-142 is automatically installed by Windows Plug-and-Play.

### *3.5.5* **When using a RAID Controller (N8103-161)**

The driver for RAID Controller N8103-161 is automatically installed by Windows Plug-and-Play.

## *3.5.6* **When using a Fibre Channel controller (N8190-153/154)**

The driver for Fibre Channel controller N8190-153/154 is automatically installed by Windows Plug-and-Play.

# *3.6* **License Authentication**

To use Windows Server 2012, you need finish the license authentication procedure.

Confirm if your license is authenticated. If not, perform the following procedures to have your license authenticated.

Connect to the Internet to perform the authentication procedure.

Or, use the telephone to perform the authentication procedure.

## **(1) Server with a GUI**

1. Click **Search** on the Charms bar.

(Or, right-click the bottom left corner on the screen, and then click **Run**.)

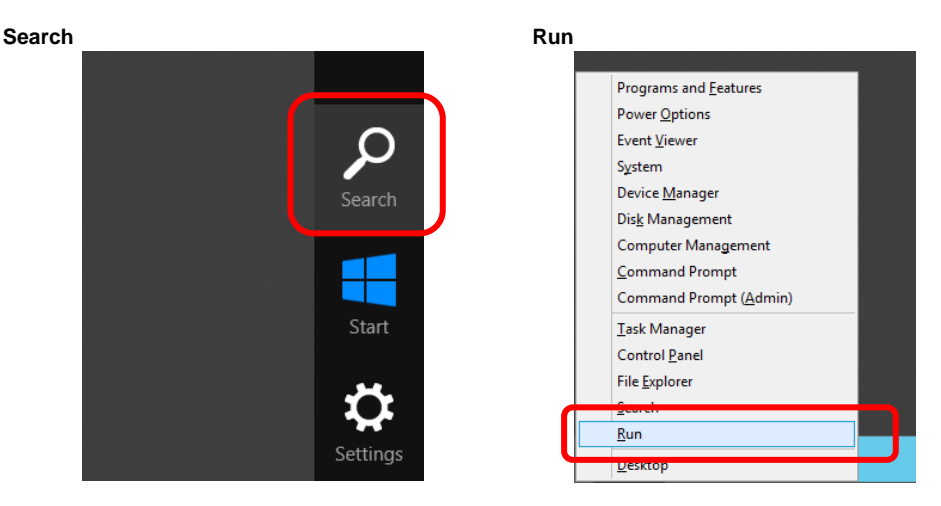

2. Enter "slui" in the **Search** box, and then press the <Enter> key.

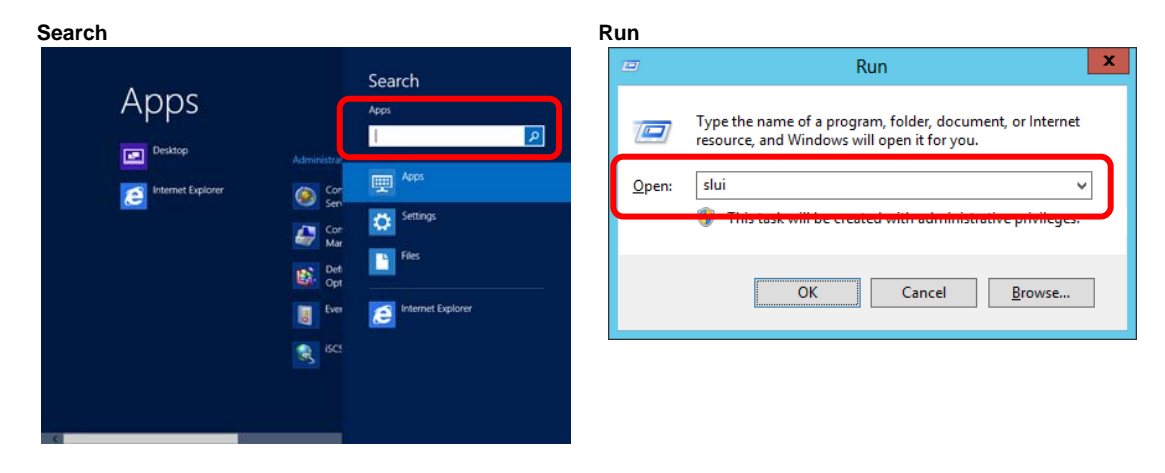

3. Read the contents, and then continue the license authentication procedure.

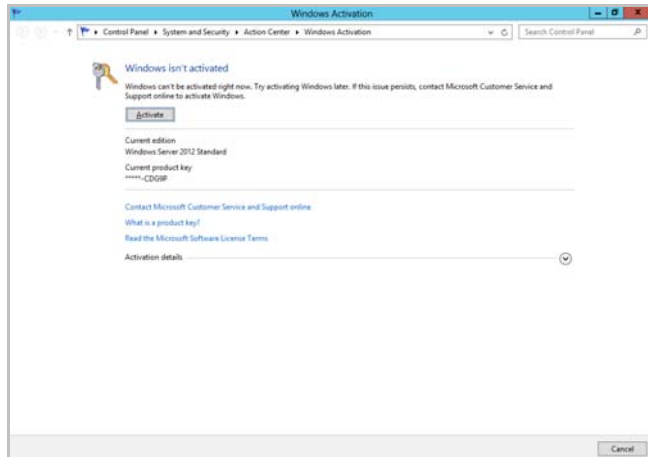

**Tips** If your license is already authenticated, you do not need to perform this procedure.

Windows activation is now complete.

### **(2) Server Core installations**

1. At the command prompt, enter the following, and then press <Enter> key. slmgr –dli

```
C:\Users\administrator>slmgr –dli
```
If license authentication is required, go to the next step.

If your license is already authenticated, you can skip the next and the subsequent steps.

2. Change the product key.

### **When using Backup DVD:**

Type the following command, and then press the <Enter> key.

*C:\Users\administrator>***slmgr –ipk <***Product key on COA label***>**

### **When using Windows Server 2012 DVD-ROM:**

 You do not need to change the product key. Go to the next step.

3. Perform license authentication.

### **When connected to the Internet:**

 License authentication is performed via the Internet. Type the following command, and then press the <Enter> key.

*C:\Users\administrator>***slmgr –ato**

This completes authentication.

### **When not connected to the Internet:**

Use telephone for license authentication.

Type the following command, and then press the <Enter> key.

```
C:\Users\administrator>slmgr -dti
```
Get an Install ID for license authentication.

Refer to the file %systemroot%\system32\sppui\phone.inf to confirm the telephone number of Microsoft Licensing Center.

Call Microsoft Licensing Center and tell them your Install ID.

Type the confirmation ID you have received in the following command, and then press the <Enter> key.

*C:\Users\administrator>*slmgr –atp <*Confirmation ID*>

This completes authentication.

# *3.7* **Installing the Applications**

EXPRESSBUILDER contains applications including NEC ESMPRO Agent and NEC ESMPRO Manager. Some applications stored in EXPRESSBUILDER can be installed collectively by performing the procedures described below. When installing these applications individually, see *Chapter 2* (*Installing Bundled Software*). This feature is *only available on the server with a GUI*.

- 1. Sign-in to the system with the built-in administrator, which has administrative privileges.
- 2. Insert the EXPRESSBUILDER DVD into the optical disk drive.
- 3. Click **Integrated Installation** on the menu.

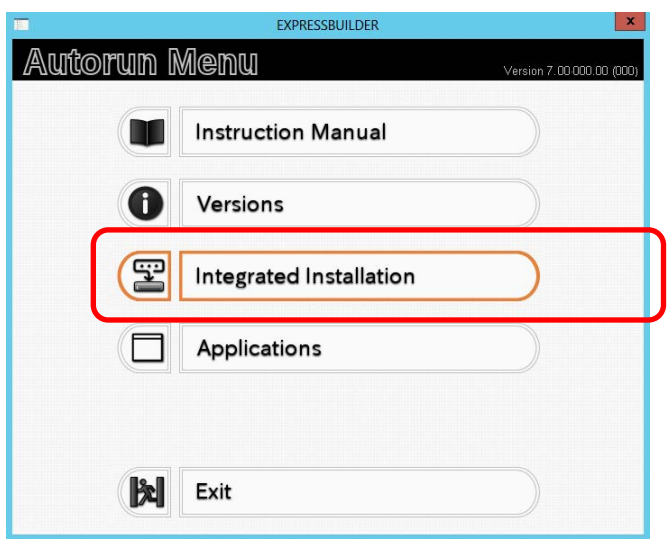

4. On the following screen, make sure that the **Applications** option is selected. Select the check boxes corresponding to the applications to install, and then click **Install**.

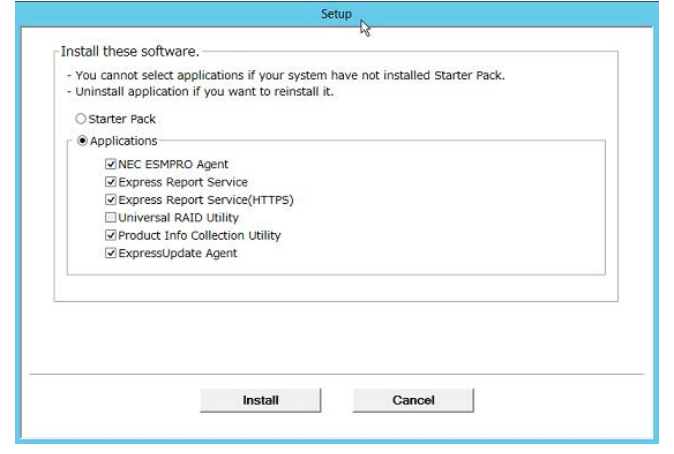

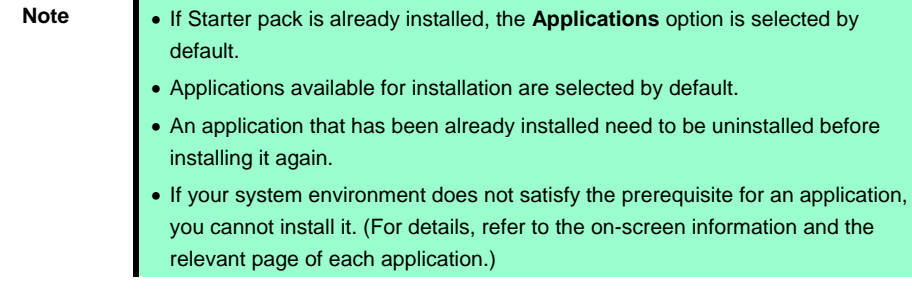

The selected applications are automatically installed.

5. When a message appears, click **Restart**, and then remove the EXPRESSBUILDER disk from the optical disk drive.

Now installation of applications is completed.

# *3.8* **Installation When Multiple Logical Drives Exist**

Before starting installation, backup data for future use in case of data loss.

### **(1) Installation process**

- Setup with EXPRESSBUILDER

**Important Before starting setup, be sure to disconnect hard disk drives from the RAID Controller that is not to be setup. Install those hard disk drives after setup has completed. Conducting setup with hard disk drives being connected with RAID Controller may cause existing data to be erased unintentionally.** 

Refer to *Chapter 1 [\(3.2 Setup with EXPRESSBUILDER](#page-24-0))*, and proceed with setup.

In this case, EXPRESSBUILDER installs the Windows on the first detected hard disk drive or logical drive.

- Setup with Windows standard installer
	- 1. Refer to *Chapter 1 ([3.3](#page-44-0) [Setup with Windows Standard Installer\)](#page-44-0)*, and start setup.
	- 2. When the following message appears, select the partition to which you want to install the operating system.

Select the location to which Windows will be installed

The order and numbers of the disks displayed on the screen *might not match the server's slot* of the hard disk drives. *Distinguish between the hard disk drives by viewing the hard disk drive capacity and partition size* displayed on the screen, and then select a drive to install the Windows system. Selecting an improper drive might cause an unintentional corruption of the existing data. Be careful when selecting a hard disk drive on which to install the system.

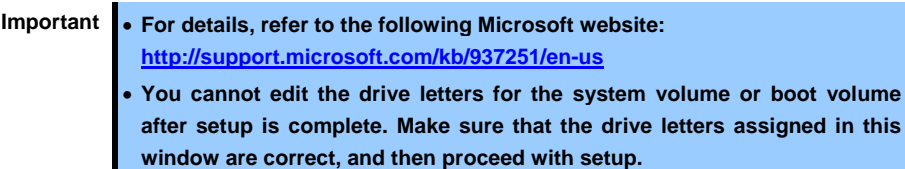

3. Refer to *Chapter 1 ([3.3](#page-44-0) [Setup with Windows Standard Installer\)](#page-44-0)*, and proceed to setup Windows with Windows standard installer and the instructions.

**Tips** The drive letter might change after installation. If you want to change the drive letter, use the procedure shown in *[Changing drive letter assignments](#page-81-0)* below.

### **(2) Changing drive letter assignments**

To change the drive letter, follow the steps below. But these steps cannot change drive letter assignments for the system volume or boot volume. If you want to change them, re-install the Windows.

- 1. On the **Start** menu, right-click **Computer**, and then select **Management**. Next, launch **Server Manager**.
- 2. From the window on the left, select **Storage**, and then **Disk Management**.
- 3. Right-click the volume whose drive letter you want to change, and then select **Change drive letter and path**.
- 4. Click **Change**.
- 5. Click **Assign next drive letter**, and then select the drive letter you want to assign.
- 6. Click **OK**.
- 7. When the following message appears, read the contents and then click **OK**.

Some programs are dependent on drive letters, and may not run properly. Continue?

<span id="page-81-0"></span>8. Close the Server Manager.

# *3.9* **Setup of Windows Server 2012 NIC Teaming (LBFO)**

Set up the network adapter teaming feature as shown below.

### **(1) Launching the NIC teaming setup tool**

- 1. Launch Server Manager.
- 2. Select **Local Server**.
- 3. In the **Properties** window, click **Enable** or **Disable** for **NIC teaming**.

The NIC teaming setup tool will launch.

**Tips** The NIC teaming setup tool can also be launched by opening the **Run** dialog box, typing lbfoadmin, and then pressing the <Enter> key.

### **(2) Creating a team**

Create a team by using the NIC teaming setup tool.

1. In the **Servers** section, select the name of the server to set up.

If there is only one server connected, the name of the server is selected automatically.

- 2. In the **Teams** section, under **Tasks**, select **New Team**. The **New Team** wizard then starts.
- 3. Type the name of the team to create, and then select the network adapter to include in the team from the **Member adapters** list.
- 4. Click **Additional properties**.
- 5. Specify the required settings, and then click **OK**.

### **Teaming mode**

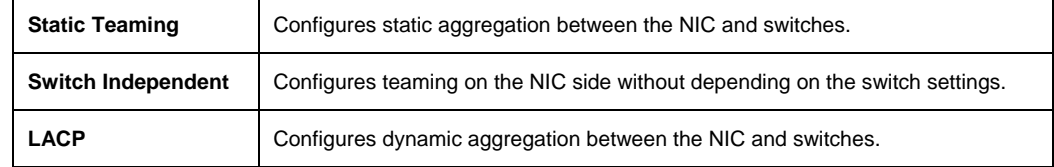

#### **Load balancing mode**

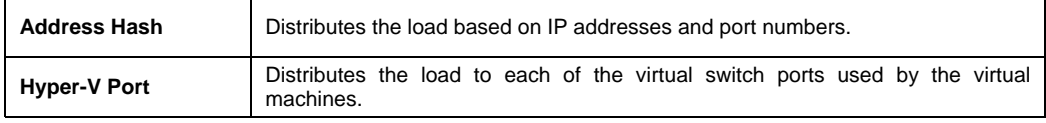

### **Standby adapter**

Select one adapter to be set to standby mode from the adapters in the team.

Setting all adapters to active mode is also possible.

#### **Primary team interface**

Any VLAN ID can be specified for the primary team interface.

### **(3) Notes and restrictions**

NIC teaming on a guest OS is not supported in the Hyper-V environment.

# *4.* **Setting Up Windows Server 2008 R2**

Set up Windows Server 2008 R2.

# *4.1* **Before Starting Setup**

Read through the cautions explained here before starting setup.

- EB : Confirm during Setup with EXPRESSBUILDER
- **OS** : Confirm during Setup with Windows standard installer

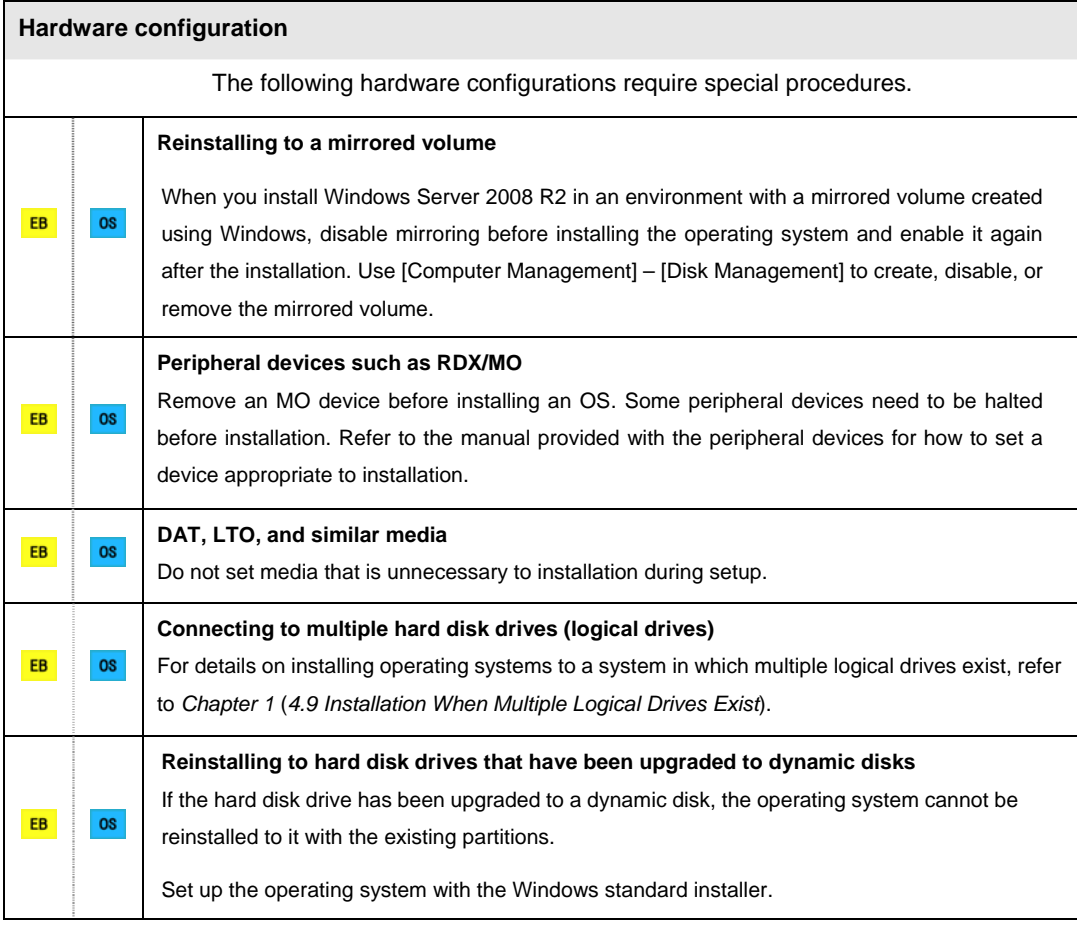

EB<sup>1</sup> **OS Setup when mass memory is installed**  If mass memory is installed in your system, the large size of paging file is required at installation. Thus, the partition size for storing debug information (dump file) may not be secured. If you fail to secure the dump file size, allocate the required file space to multiple disks by performing the following steps. 1. Set the system partition size to a size sufficient to install the OS and paging file. 2. Specify another disk as the destination to store the debug information (required dump file size) by referring to *Chapter 1 (6. Setup for Solving Problems)*. If the hard disk drive does not have enough space to write the debug information, set the partition size to a size sufficient to install the OS and paging file, and then add another hard disk drive for the dump file. Note **If the partition size for installing Windows is smaller than the recommended** size, expand the partition size or add another hard disk drive. If sufficient space cannot be secured for the paging file, perform either of the following after setting up using Windows Standard Installer is complete.  **Specify a hard disk drive other than the system drive as the location to store the paging file for collecting memory dump** Create a paging file of the installed memory size + 300 MB or more in a drive other than the system drive. The paging file that exists in the first drive (in the order of drive letter C, D, E, ...) is used as the temporary memory dump location. Therefore, the size of the paging file must be "installed memory size + 300 MB" or more. Paging files in dynamic volumes are not used for dumping memory. The setting is applied after restarting the system. **Example of correct setting C: No paging file exists D: Paging file whose size is "installed memory size + 300 MB" or more**   $\rightarrow$  The paging file in drive D can be used for collecting memory dump because its size satisfies the requirement.

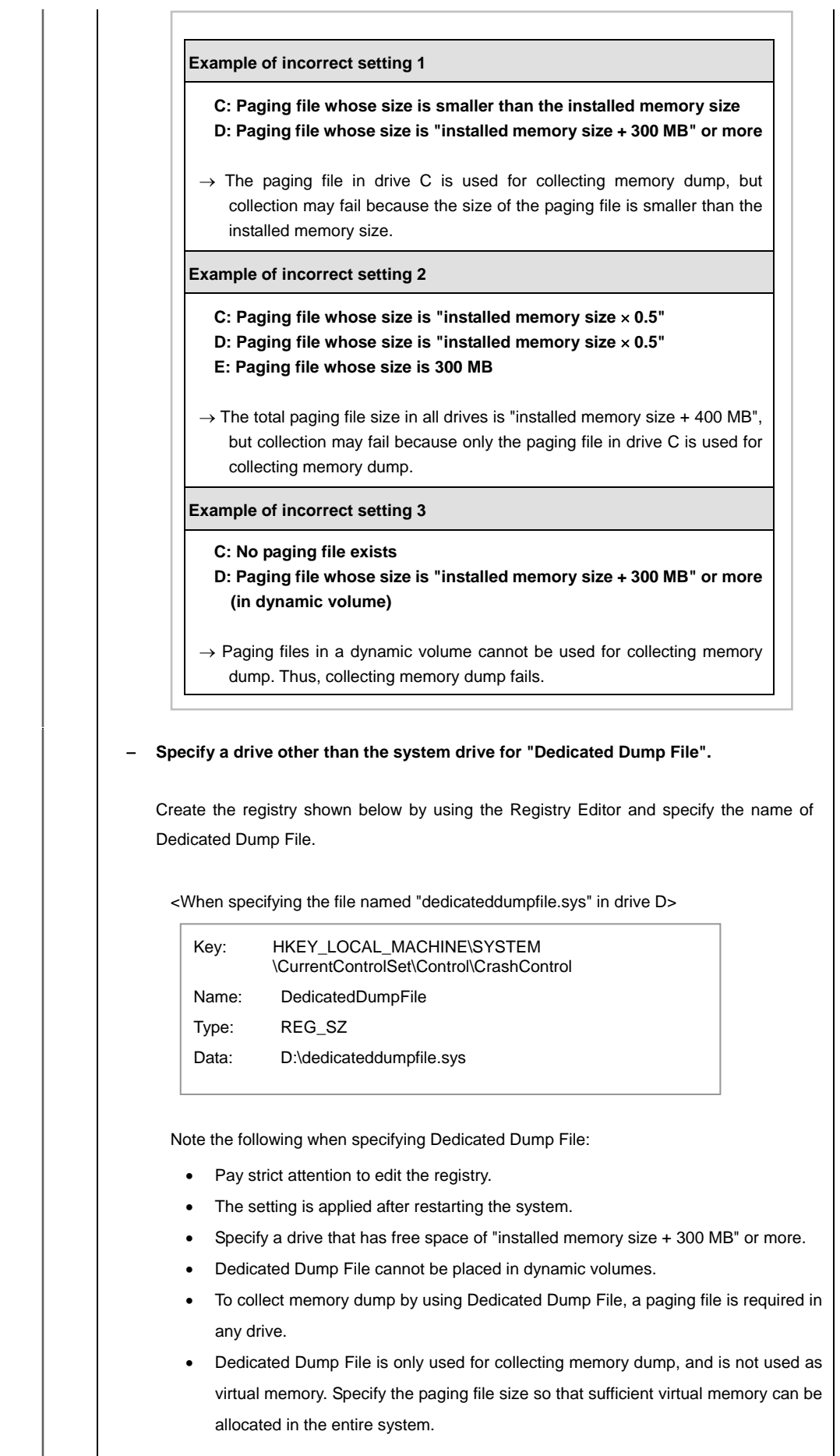

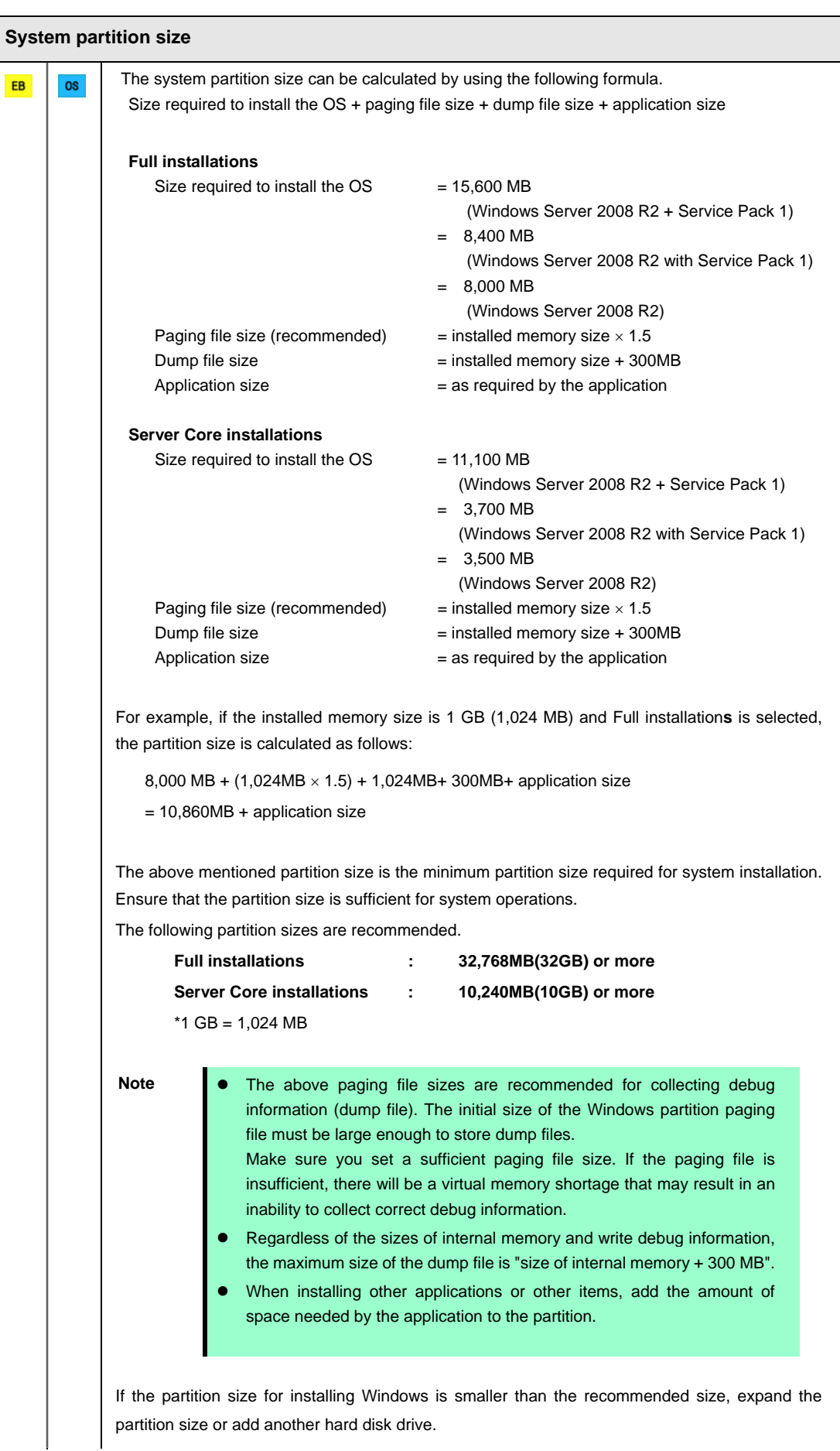

 $\overline{\phantom{a}}$ 

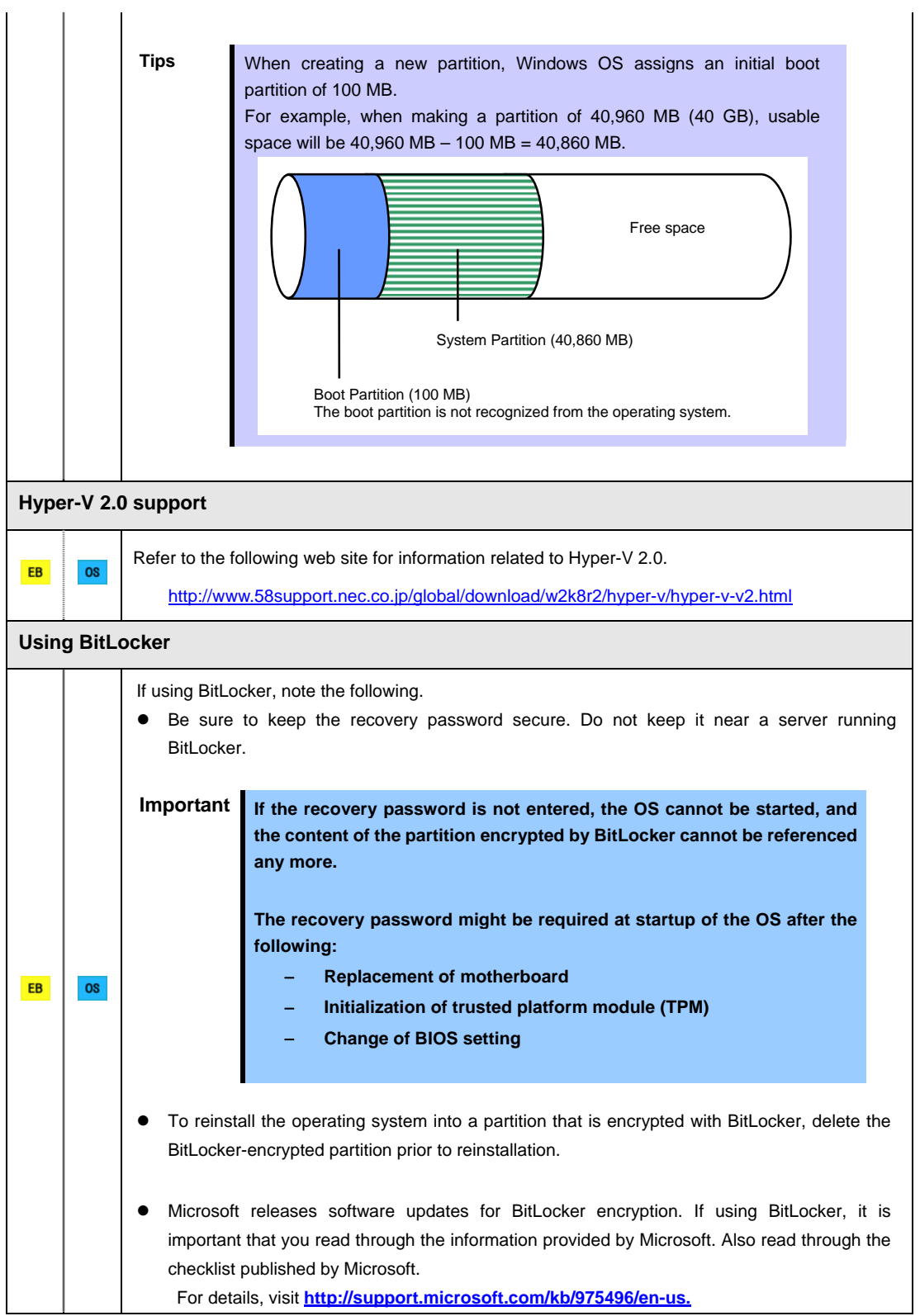

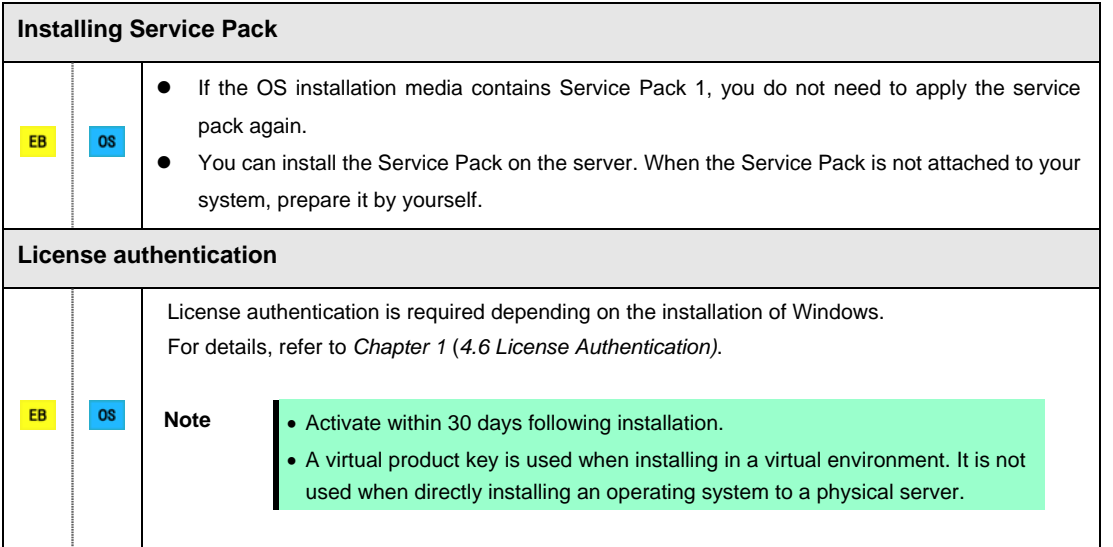

# *4.2* **Setup with EXPRESSBUILDER**

This section describes how to install Windows with EXPRESSBUILDER.

This feature automatically recognizes the RAID controller connected to the server and configures the RAID system. Therefore the hardware installation of the server needs to be finished by following "*User's Guide*".

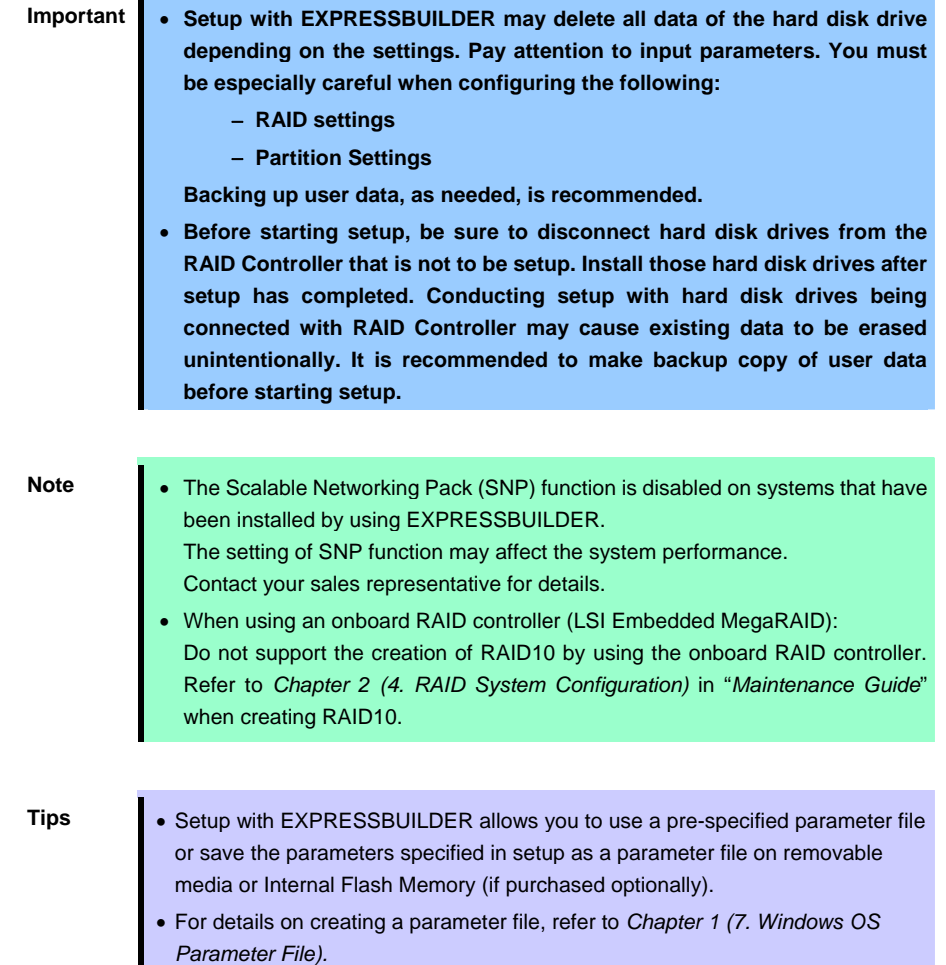

# *4.2.1* **Setup flow**

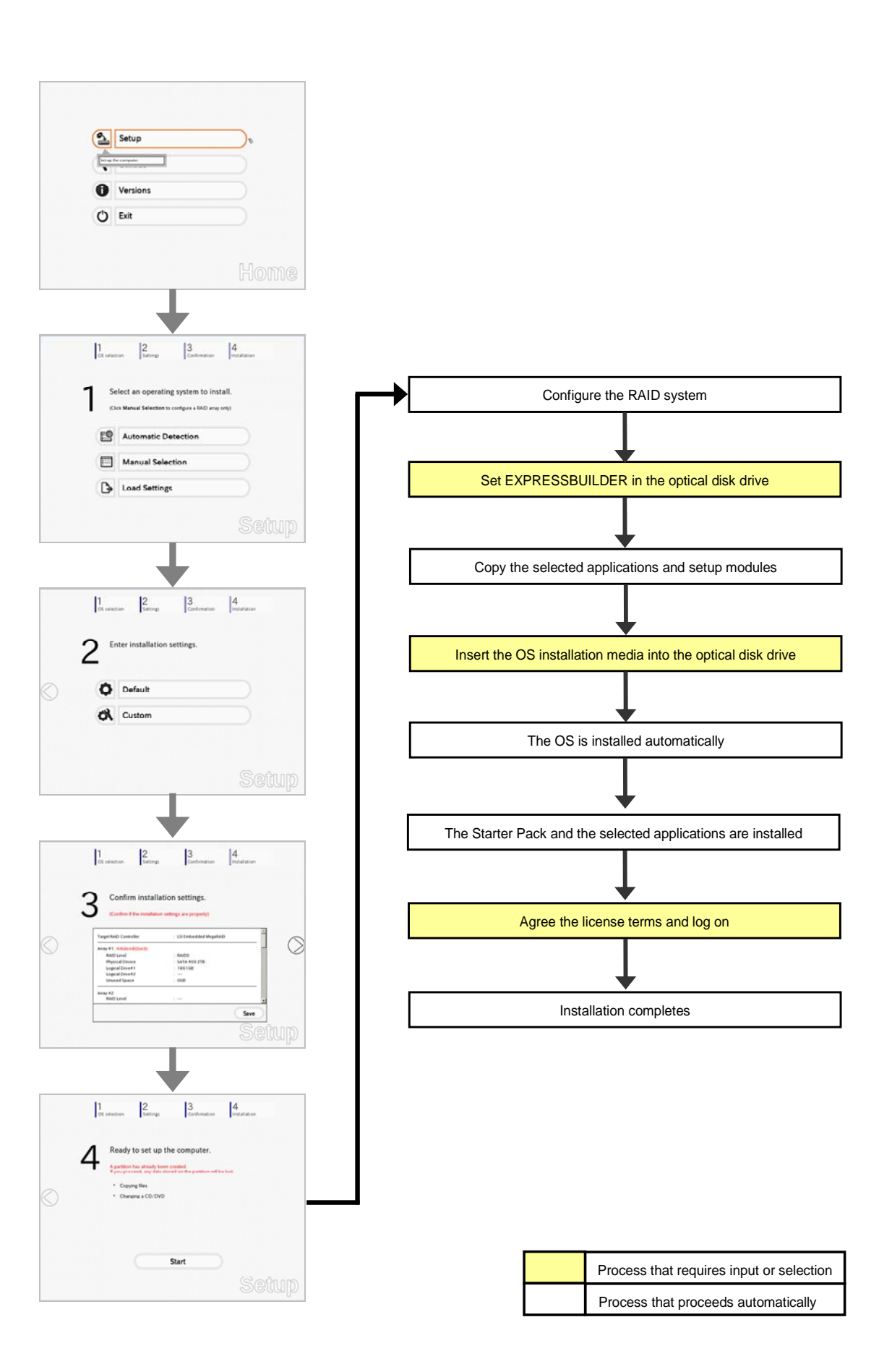

# *4.2.2* **Requirements for Setup**

Prepare the following media and instruction manuals before starting setup.

- $\triangleright$  Either of the following OS installation media
	- **NEC operating system installation media** (hereafter referred to as *Backup DVD-ROM*)
	- **Microsoft operating system installation media** (hereafter referred to as *Windows Server 2008 R2 DVD-ROM*)
- **First Steps Guide**
- Either of the following EXPRESSBUILDER
	- **EXPRESSBUILDER DVD**
	- **Internal Flash Memory** (optional)
- $\triangleright$  Prepare if needed:
	- **Removable media for Windows OS parameter file**
	- **Service Pack**

(If the OS installation media contains Service Pack 1, you do not need to apply the service pack again.)

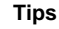

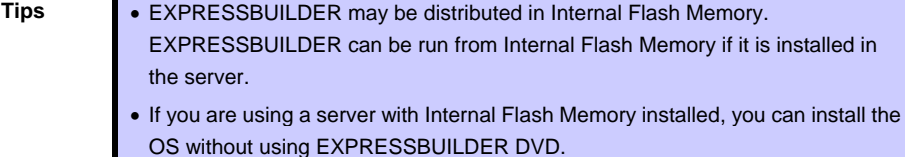

# *4.2.3* **Setup procedure**

During Setup with EXPRESSBUILDER, parameters are specified through the wizard. You can also save the parameters as one file (a parameter file) to removable media.

> **Note** Read through the items in *Chapter 1* (*4.1 Before Starting Setup*) prior to installing Windows.

- 1. Turn peripheral device (such as a display) power on, and then turn the server power on.
- 2. Start EXPRESSBUILDER according to *Chapter 1 (1.1 Starting EXPRESSBUILDER)*.
- 3. Select **OS installation \*\*\* default \*\*\***. You will automatically advance to step 4, with no need for further input.

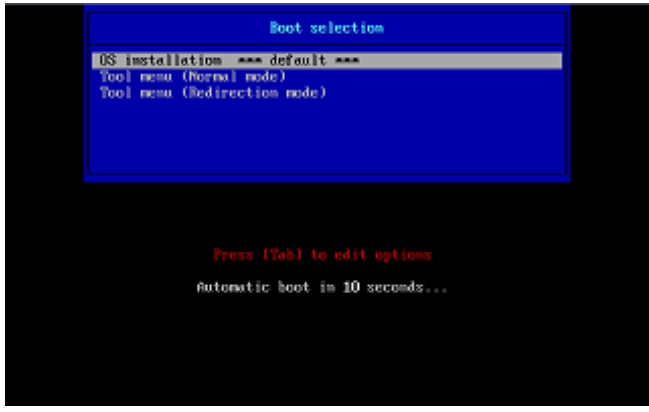

The following window appears.

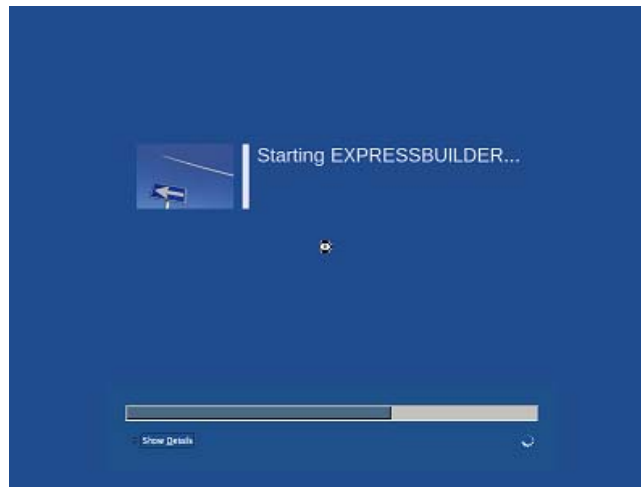

The server starts from EXPRESSBUILDER.

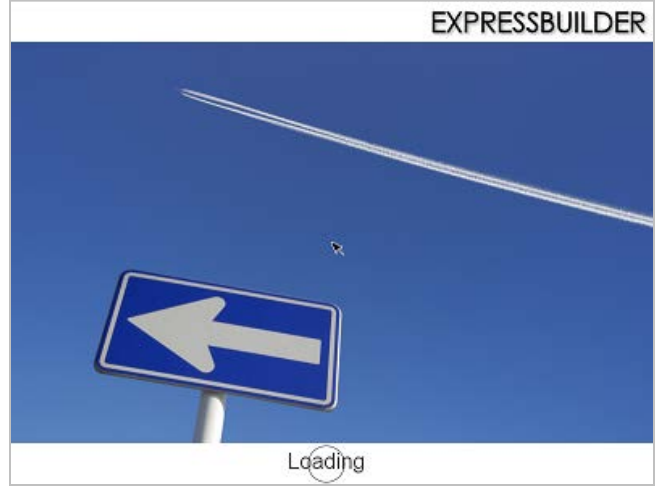

4. Select **English** on the language selection window, and then click **OK**.

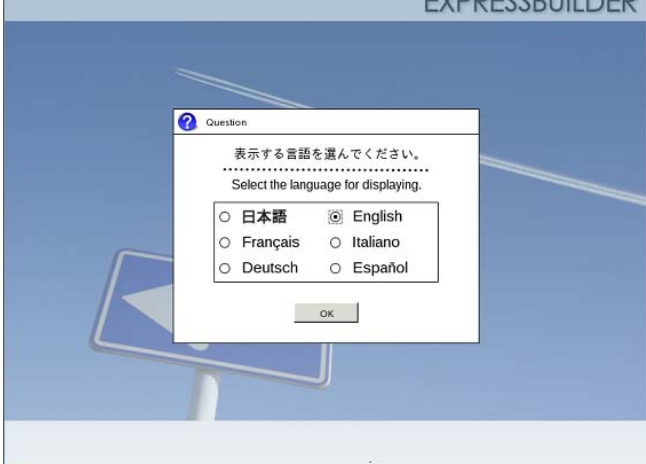

5. Click **Setup**.

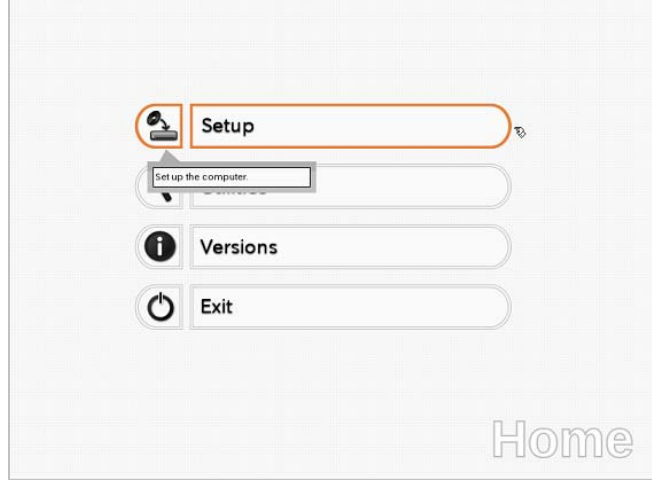

- 6. On the **OS selection** menu, select the OS to install or specify the parameter file.  $\Box$  When not using parameter file  $\Box$  Go to Step 7.
	- $\Box$  When using a parameter file : Go to Step 8.

Note When setting up again, parameter input via the wizard can be omitted by loading the saved parameter file.

7. When *not using* a parameter file, select an OS by either of the following two ways:

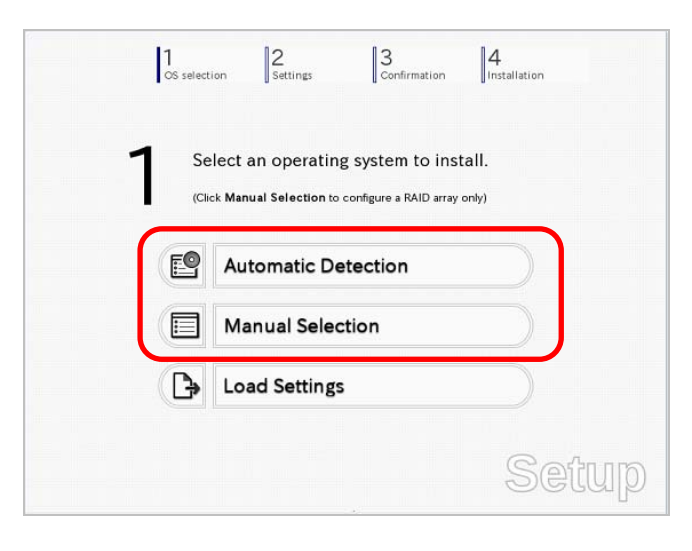

 **To automatically detect the OS on the OS installation media:** 

(1) Click **Automatic Detection**.

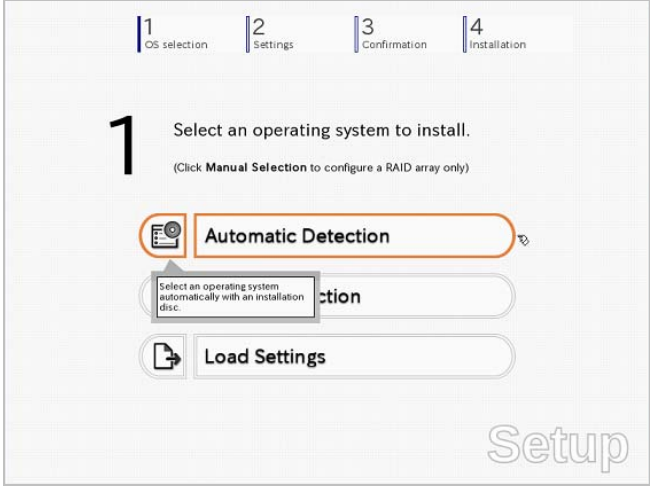

Insert the OS installation media, and then click **OK**.

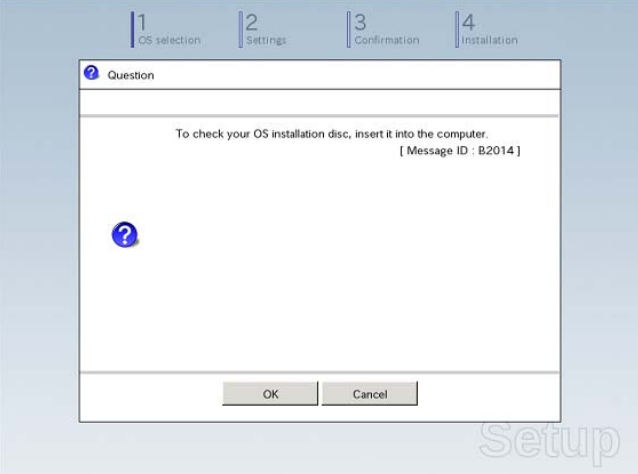

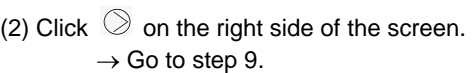

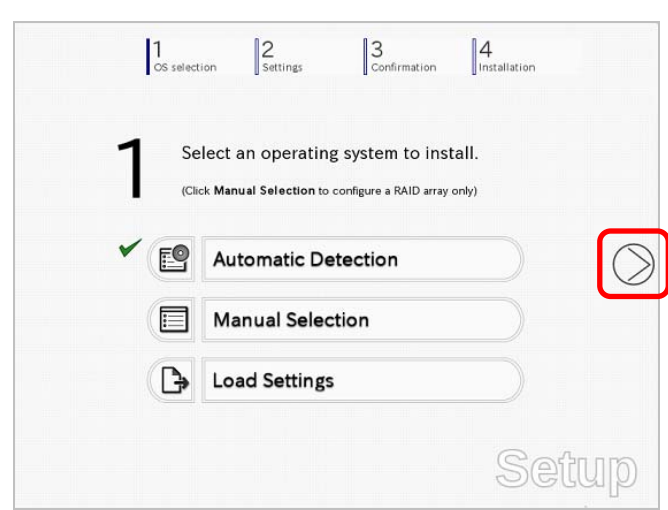

 **To select an OS from the menu:** 

(1) Click **Manual Selection**.

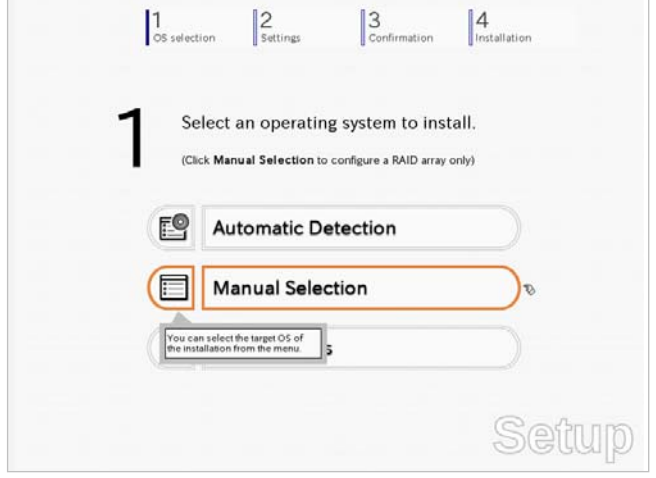

(2) From the **Windows** list, select **Windows Server 2008 R2**, and then click **OK**.

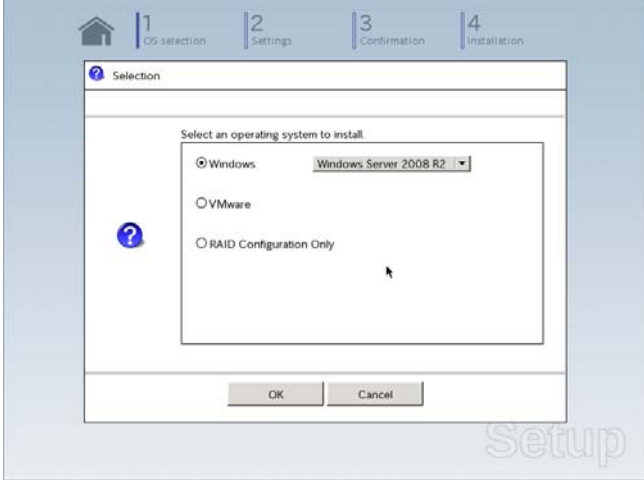

(3) Click  $\oslash$  on the right side of the screen.  $\rightarrow$  Go to step 9.

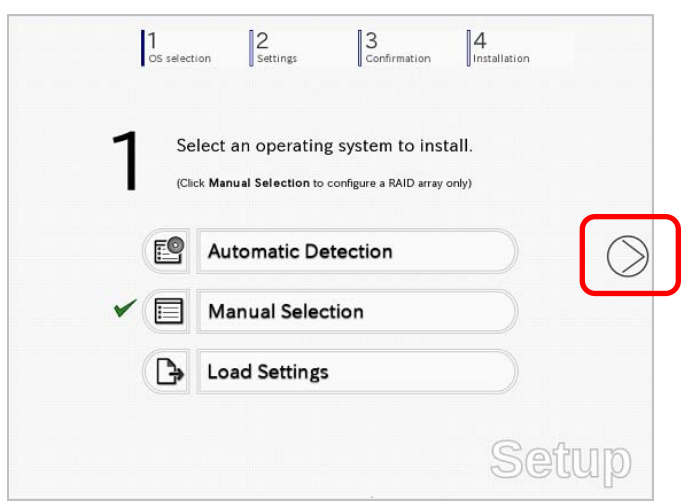

8. When *using* the parameter file, click **Load Settings**.

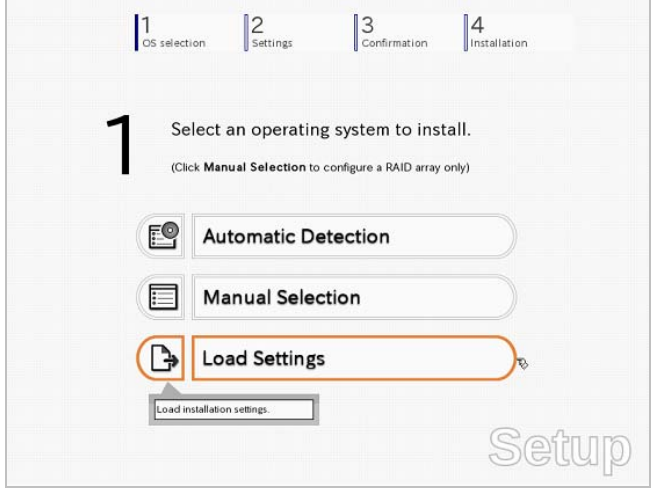

Follow the on-screen instruction to load the parameter file (\*.tre).

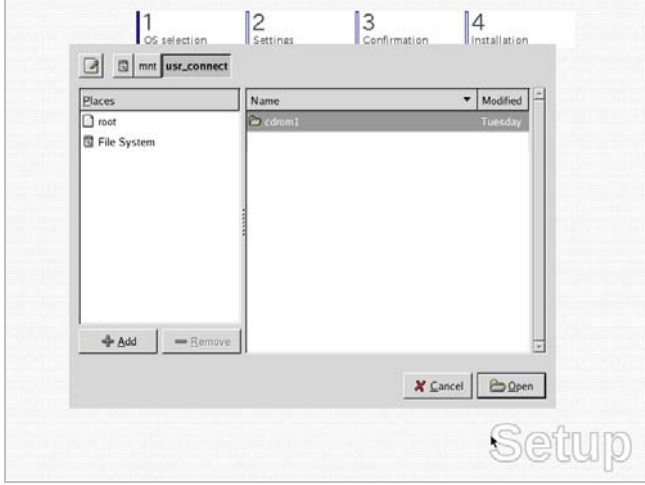

**Tips** For the removable media in which the parameter file is saved, see "**/mnt/usr\_connect/usb\***" (\* indicates a number).

Click  $\overline{\odot}$  on the right side of the screen.

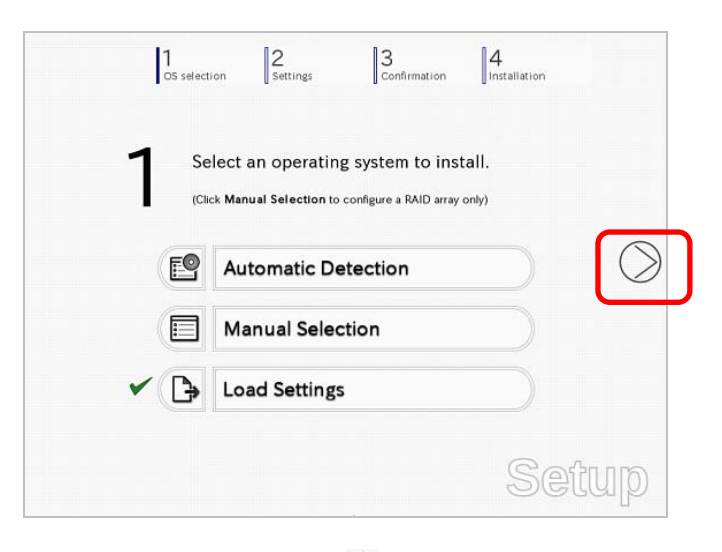

On the following screen, click  $\heartsuit$  on the right side of the screen. Click **Custom** to check and modify the setting in the wizard.

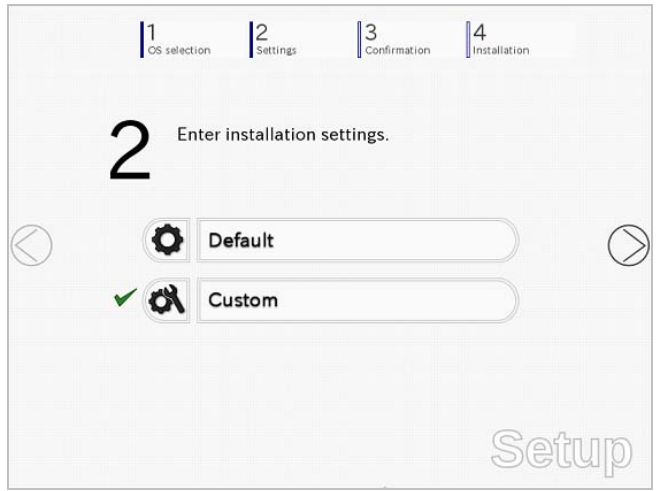

- $\rightarrow$  Go to step 10.
- 9. Specify the setup parameters by using either of the following methods:

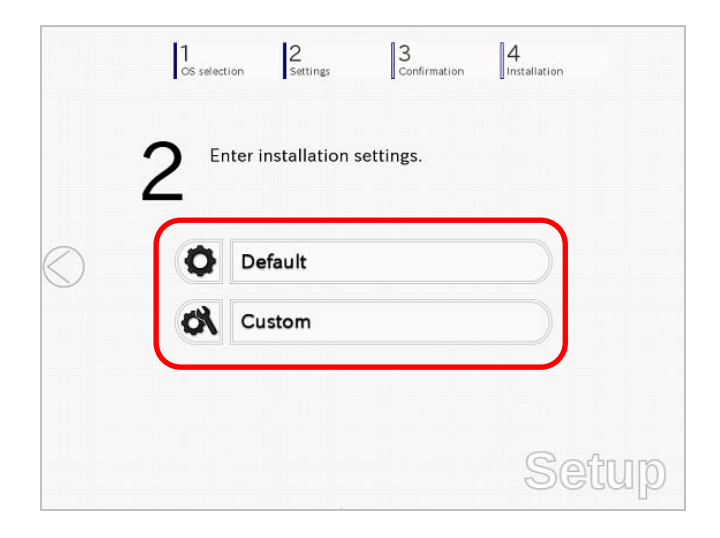

## Use **Default**:

- (1) Click **Default**.  $\begin{bmatrix} 3 \\ \text{Conformation} \end{bmatrix}$  Installation  $\frac{2}{\text{Settings}}$  $\int_{\cos s \cdot \text{electron}}$ Enter installation settings. Default im settings for t<br>fault values are Setup
- (2) Select the edition of the OS to install from the **Edition** list. Type the password, and then click **Finish**.

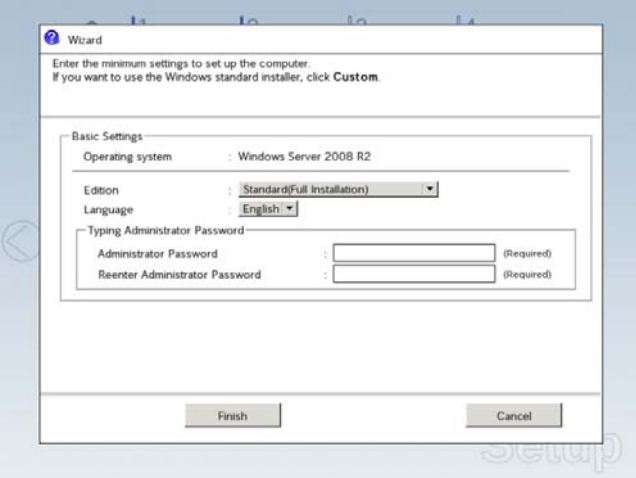

(3) Click  $\oslash$  on the right side of the screen.

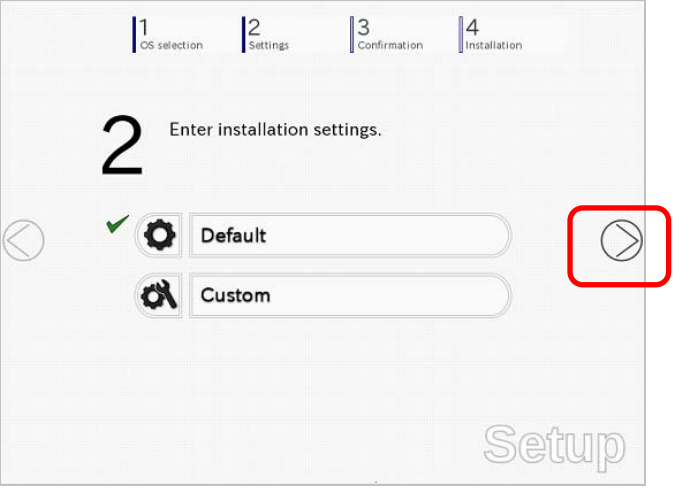

 $\rightarrow$  Go to step 10.

### Use **Custom**:

(1) Click **Custom**.

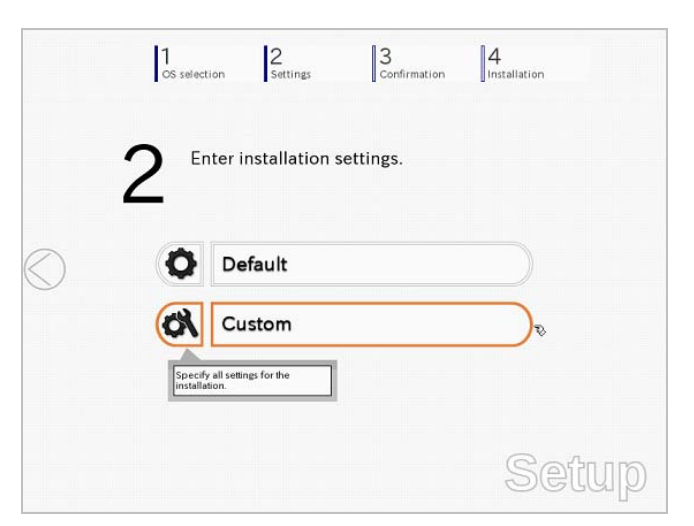

(2) Use this menu to configure the RAID system with the RAID controller detected automatically.

**Note** When using an onboard RAID controller (LSI Embedded MegaRAID):

This function does not support the creation of RAID10 by using the onboard RAID controller. Refer to *Chapter 2 (4. RAID System Configuration)* in "*Maintenance* 

*Guide*" when creating RAID10. **O** Wizard Install an operating system to the drive connected to the following RAID controlle<br>If the RAID controller is not correct, check the hardware configuration. Device Information **RAID Controller** LSI Embedded MegaRAID Detail Number of Physical Devices ä nary of RAID  $\overline{[x]}$ Array #1<br>RAIDO (1disk)<br>Logical Drive1  $(18616R)$ RAID Configuration Skip a RAID Configuration 1 / 10 Page Next Cancel

### **When creating new logical drives**

With the **Skip a RAID Configuration** check box cleared, click **Next**. Set up the logical drives according to the wizard.

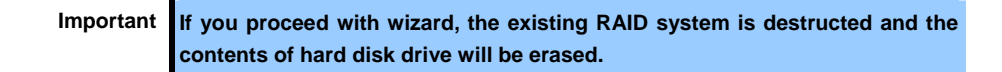

**When skipping the creation of new logical drives** Select the **Skip a RAID Configuration** check box, and then click **Next**. (3) Check the settings specified for **Basic Settings**. Choose **Install Windows using EXPRESSBUILDER**, modify the Edition, Language and Time zone settings as needed, and then click **Next**.

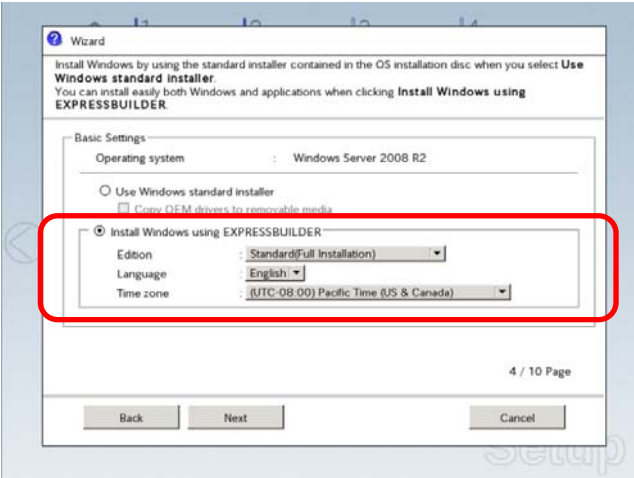

(4) Check the settings specified for **Partition Settings**. Modify the settings as needed, and then click **Next**.

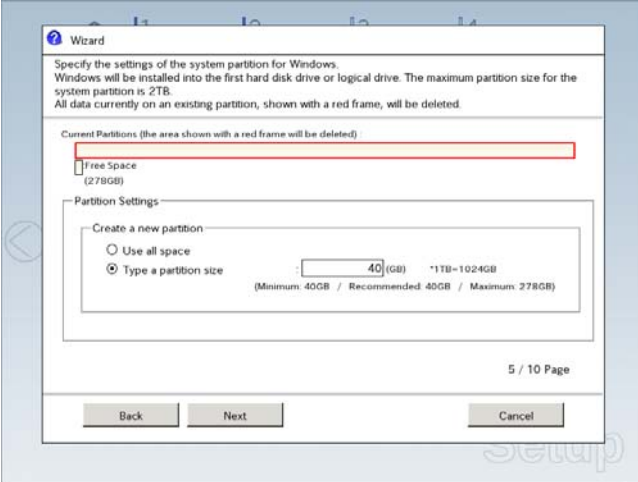

### Important **•** Backing up user data, as needed, is recommended.

#### **Partition size**

- **Specify a partition size larger than the minimum required for installing the operating system. (Refer to** *Chapter 1 (4.1 Before Starting Setup)***.)**
- **The maximum partition size is 2,097,152 MB.**
- **If you select "Create a new partition" under "Partition Settings", the entire contents of the hard disk drive will be deleted.**

(5) Enter the user information, and then click **Next**.

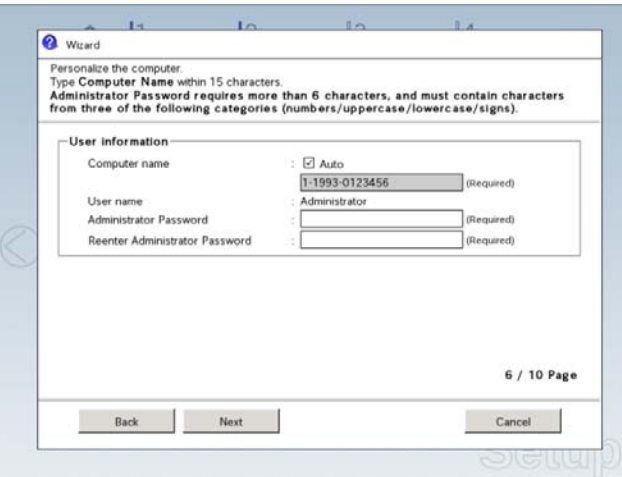

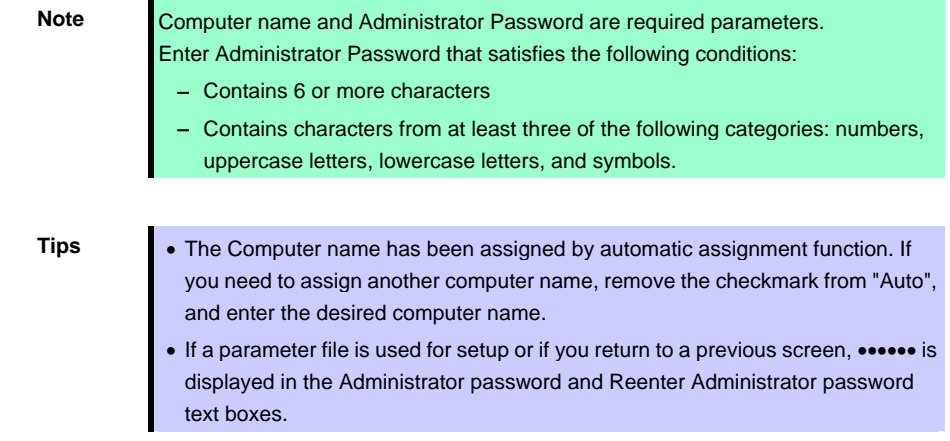

(6) Check the settings specified for **Network Protocols**. Modify the settings as needed, and then click **Next**.

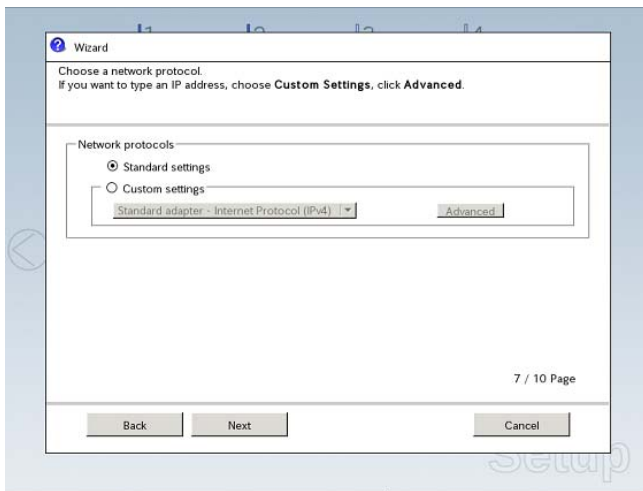

**Tips** The order of entry in **Custom settings** may differ from the numbering of LAN ports.

- **Note** Even when an optional network board is connected, **Custom settings** only shows standard network boards. After finishing Setup with EXPRESSBUILDER, specify the optional network settings again.
- (7) Specify the domain or workgroup.
	- Check the settings, modify them as needed, and then click **Next**.

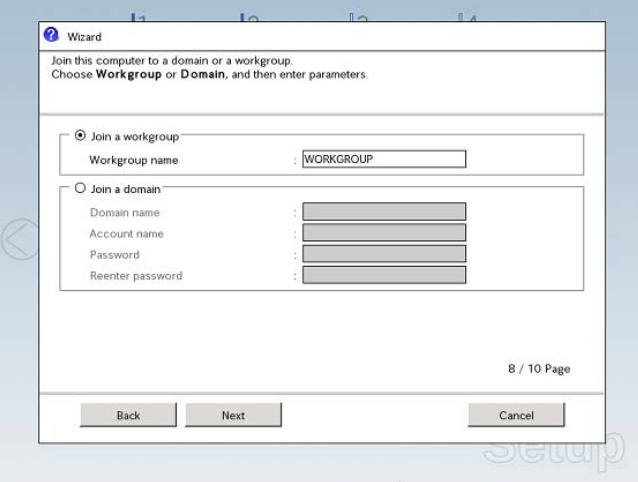

(8) Check the settings of Windows components. Modify the settings as needed, and then click **Next**.

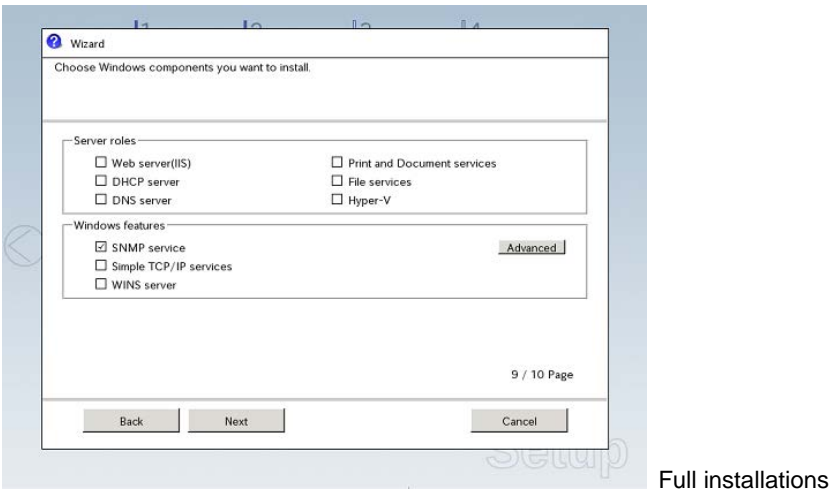

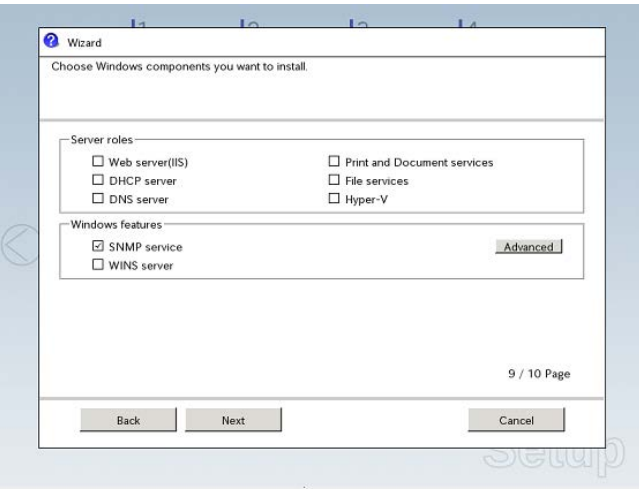

Server Core installations

(9) Check the settings of applications.

Modify the settings as needed, and then click **Finish**.

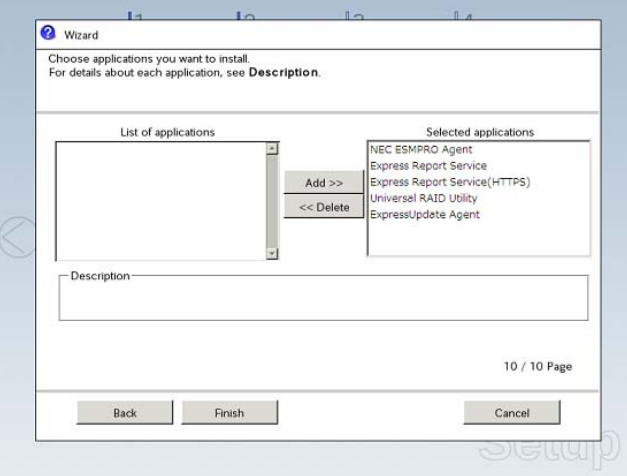

On the following screen, click  $\heartsuit$  on the right side of the screen.

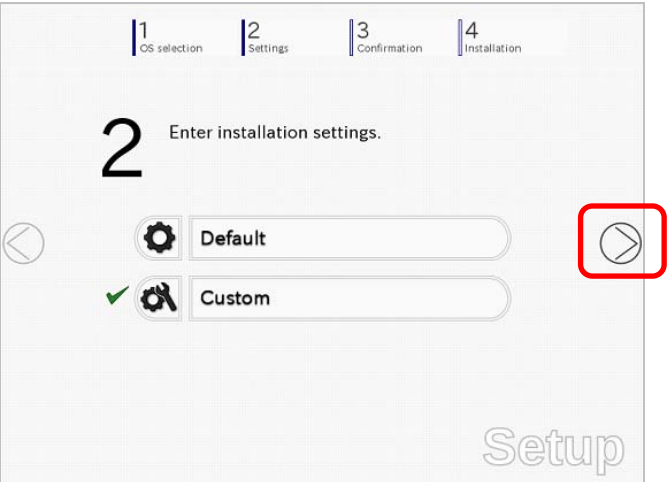

10. Check the parameter settings.

To save the settings, click **Save**.

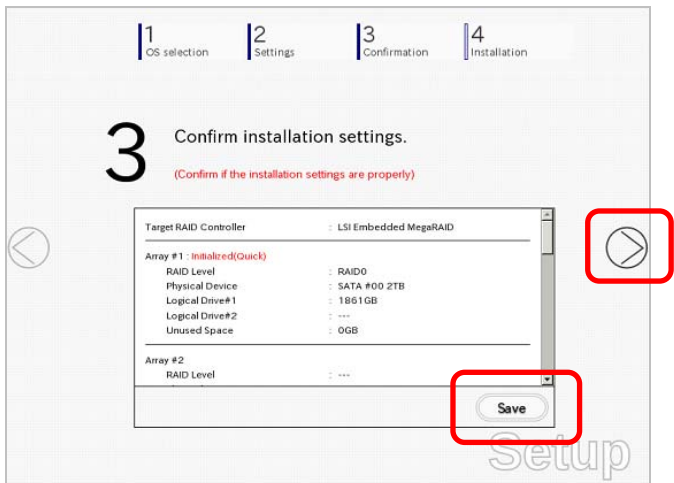

Click  $\heartsuit$  on the right side of the screen.

11. The setup process starts.

Click **Start** to continue setup.

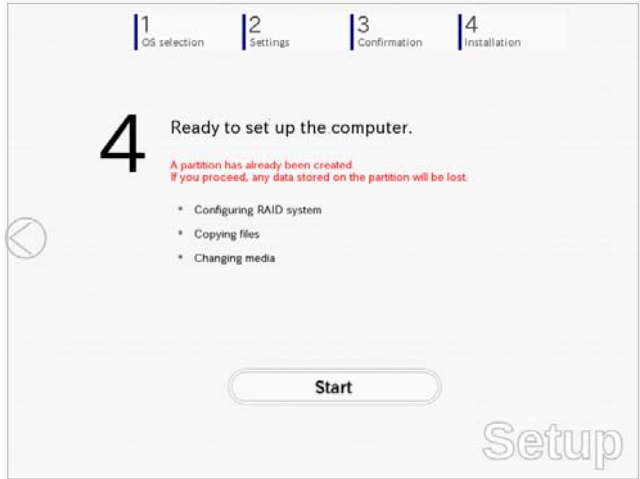

If you need to suspend setup due to reasons such as backing up data, restart the setup process from the beginning.

12. If the server has started from the EXPRESSBUILDER DVD, insert the EXPRESSBUILDER disk into the optical disk drive, and then click **OK**.

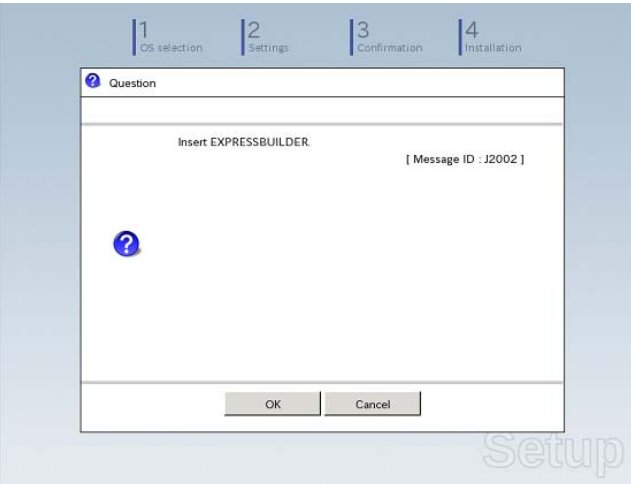

13. Insert the OS installation media into the optical disk drive, and then click **OK**.

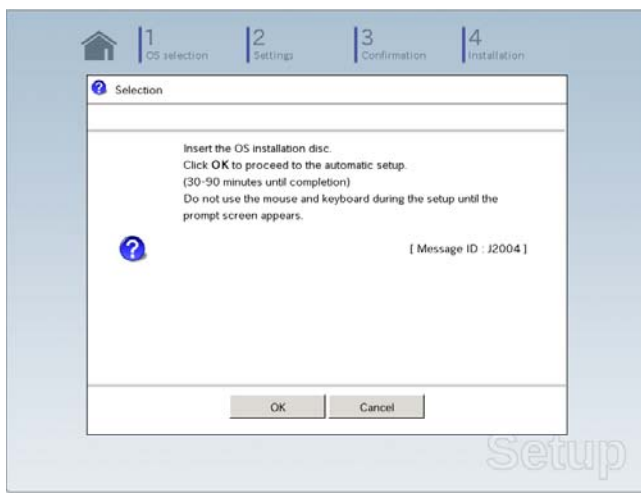

Windows Server 2008 R2 is installed automatically.

14. The Starter Pack and the selected applications are automatically installed.

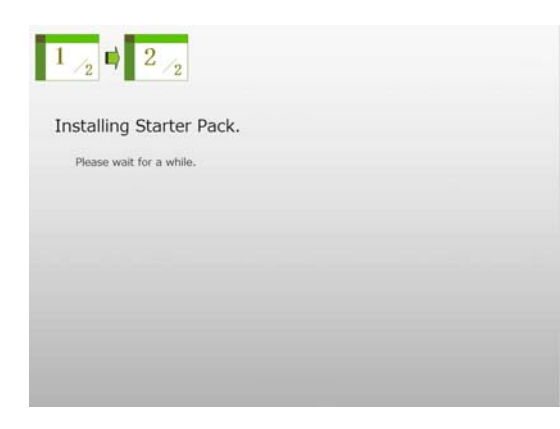

Screen displayed when Starter Pack is being installed

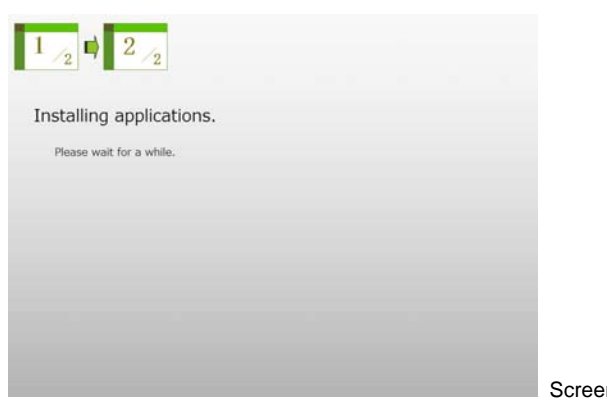

Screen displayed when an application is being installed

15. When the software license agreement window appears, select **I accept the license terms**, and then click **Start** (Full installation only).

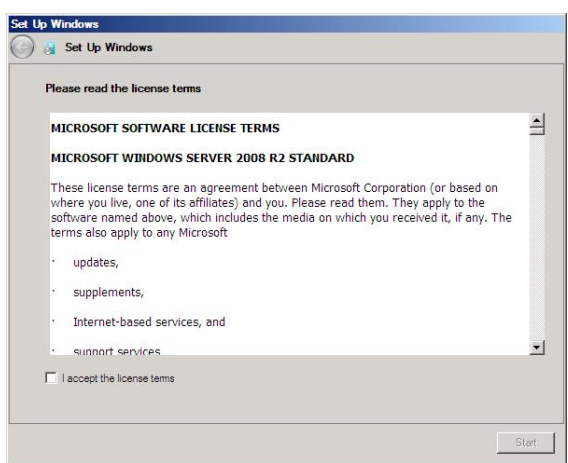

16. When the following message appears, press <Ctrl> + <Alt> + <Del> keys.

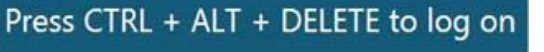

# **Full installations:**

When the following screen appears, enter your password into the text box, and then click  $\blacktriangleright$ .

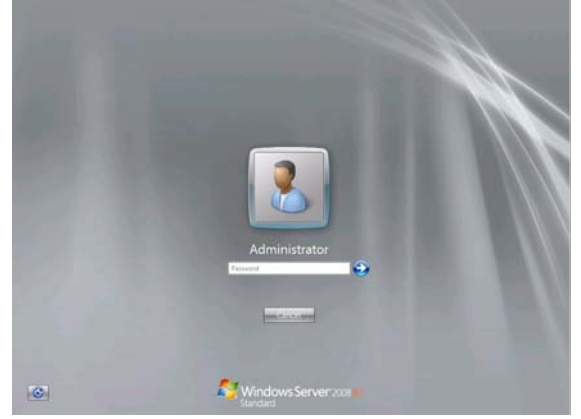

### **Server Core installations:**

When the following screen appears, enter your password into the text box, and then click  $\bigodot$ .

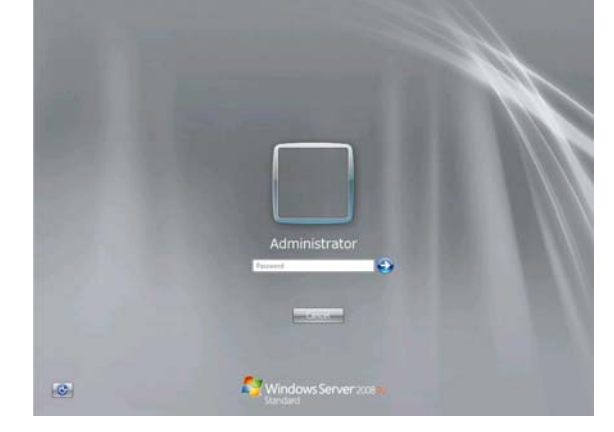

### 17. Click **OK**.

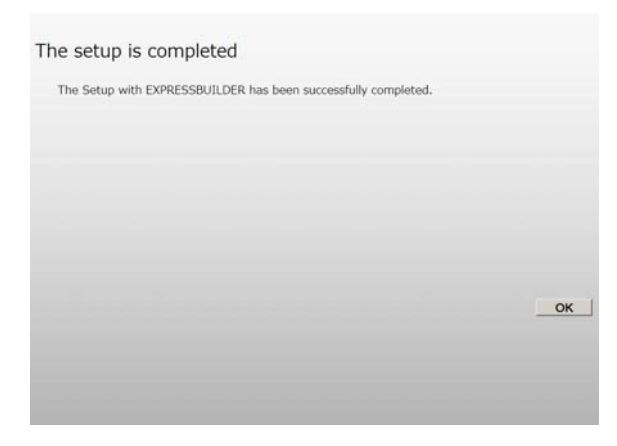

- 18. Follow the instructions described in *Chapter 1 (4.5 Setting Up Device Drivers)* to set up the device drivers.
- 19. For optional devices whose driver has not been installed, install the device drivers according to the instructions supplied in the driver manual.
- 20. Apply Service Pack as needed according to *Chapter 1 (*4.7 Applying Service Pack*)*.
- 21. Execute setup by following the instructions described in *Chapter 1 (6. Setup for Solving Problems)*.

Setup with EXPRESSBUILDER is now complete.
# *4.3* **Setup with Windows Standard Installer**

This section describes how to install Windows with Windows Standard Installer.

This feature automatically recognizes the RAID controller connected to the server and configures the RAID system. Therefore the hardware installation of the server needs to be finished by following "*User's Guide*".

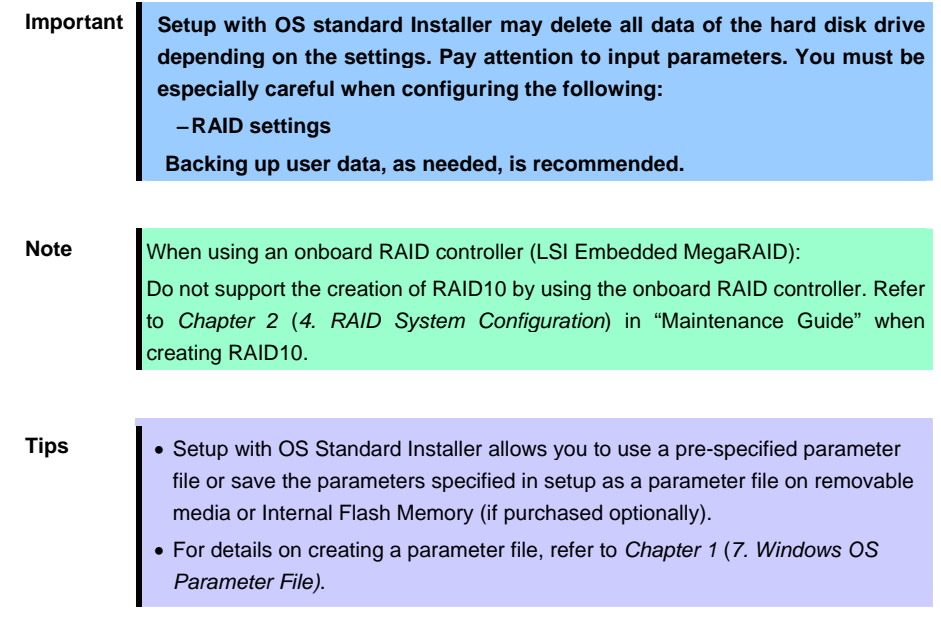

# *4.3.1* **Setup flow**

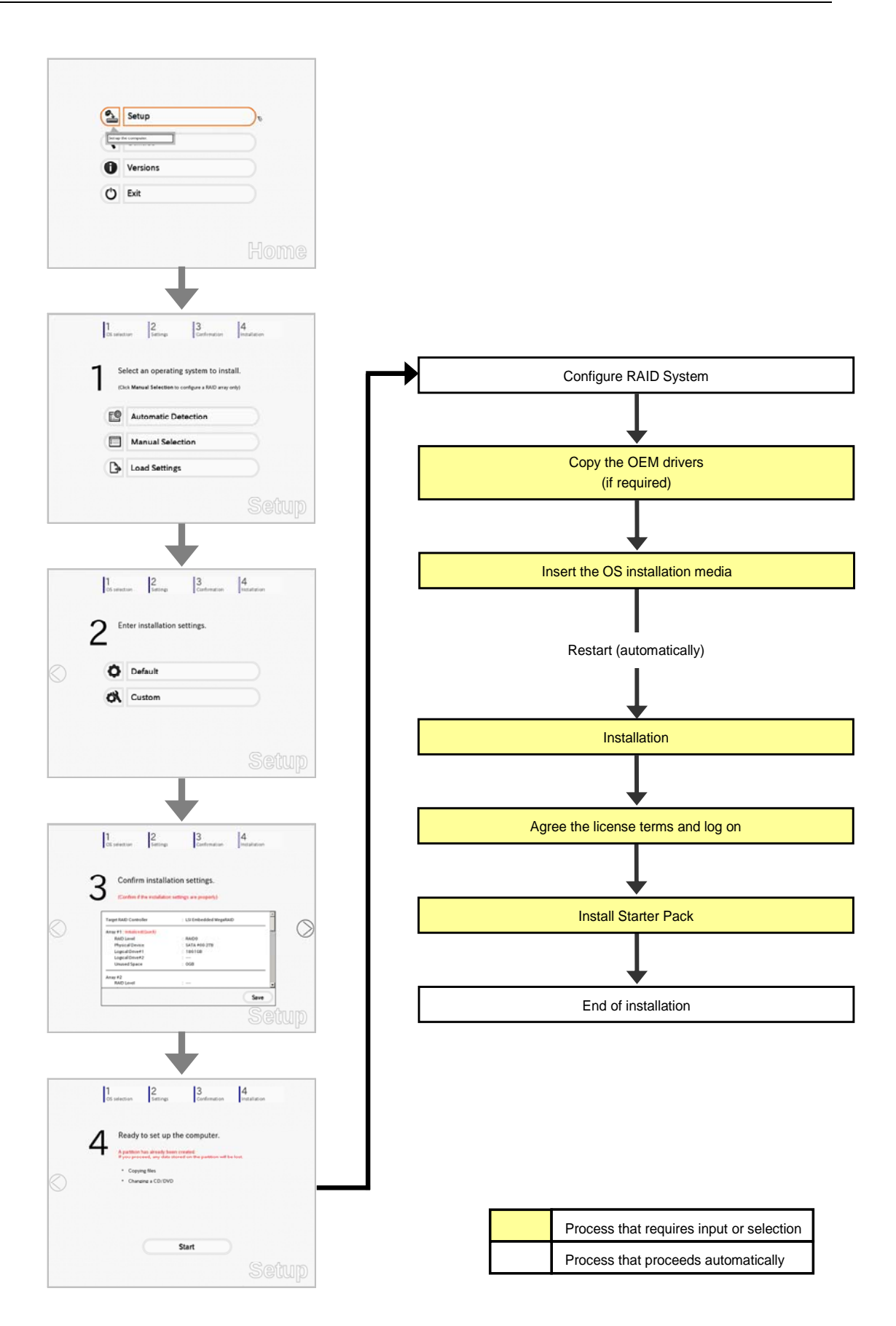

## *4.3.2* **Requirements for Setup**

Prepare the following media and instruction manuals before starting setup.

- $\triangleright$  Either of the following OS installation media
	- **NEC operating system installation media** (hereafter referred to as *Backup DVD-ROM*)
	- **Microsoft operating system installation media** (hereafter referred to as *Windows Server 2008 R2 DVD-ROM*)
- **First Steps Guide**
- Either of the following EXPRESSBUILDER
	- **EXPRESSBUILDER DVD**
	- **Internal Flash Memory** (optional)
- $\triangleright$  Prepare if needed:
	- **Removable media for Windows OS parameter file**
	- **Removable media for creating OEM drivers** (Windows Server 2008 R2)
	- **Service Pack**

(If the OS installation media contains Service Pack 1, you do not need to apply the service pack again.)

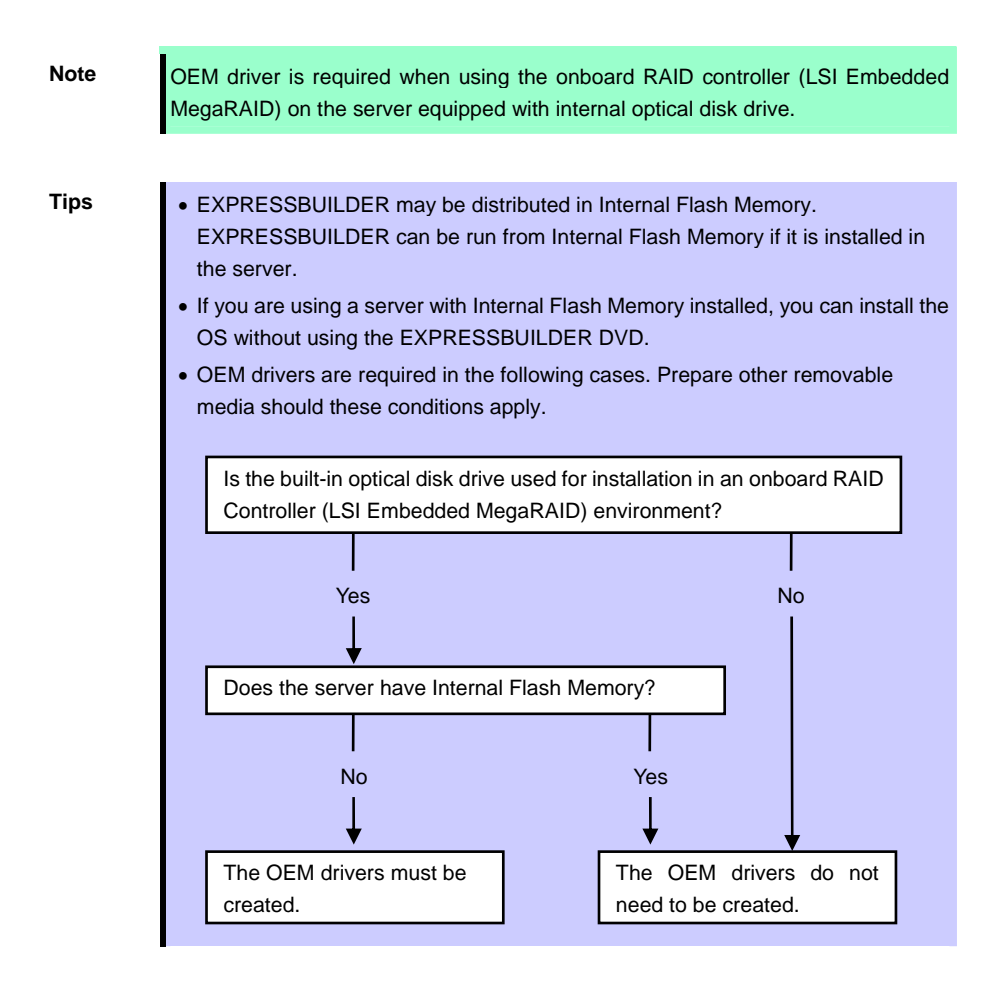

# *4.3.3* **Setup procedure**

**Note** Read through the items in *Chapter 1* (*4.1 Before Starting Setup*) prior to installing Windows.

- 1. Turn peripheral device (such as a display) power on, and then turn the server power on.
- 2. Start EXPRESSBUILDER according to *Chapter 1 (1.1 Starting EXPRESSBUILDER)*.
- 3. Select **OS installation \*\*\* default \*\*\***.

You will automatically advance to step 4, with no need for further input.

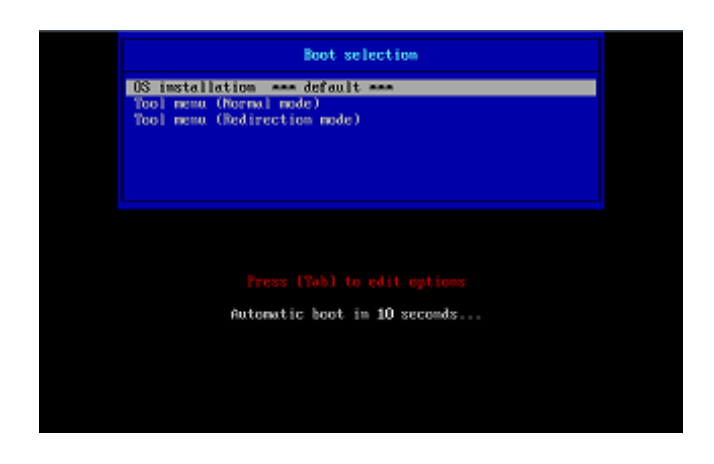

The following window appears.

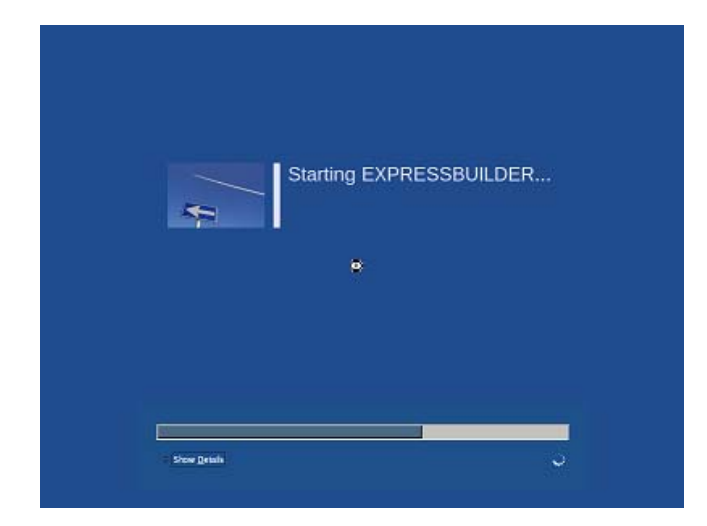

The server starts from EXPRESSBUILDER.

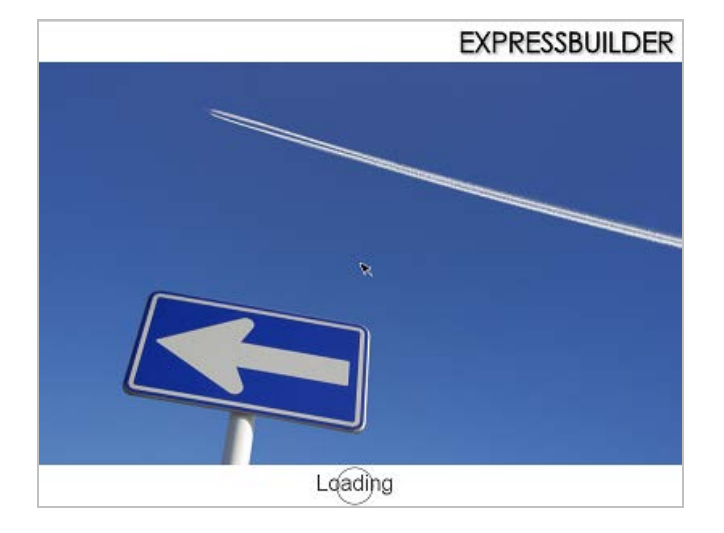

4. Select **English** on the language selection window, and then click **OK**.

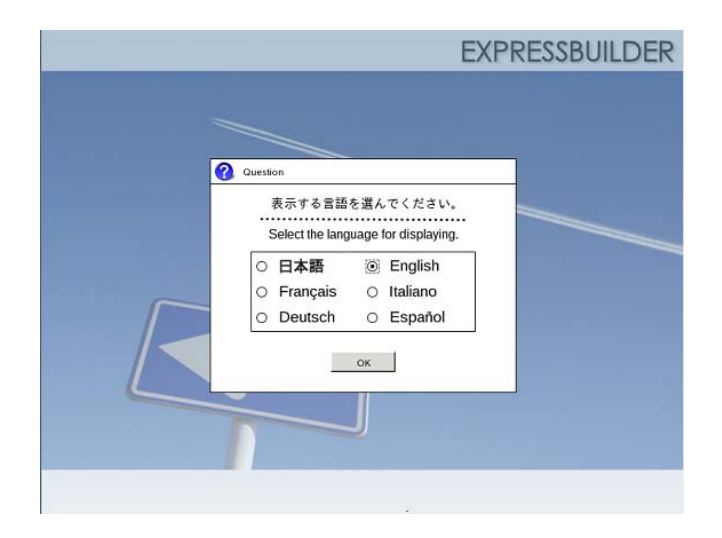

5. Click **Setup**.

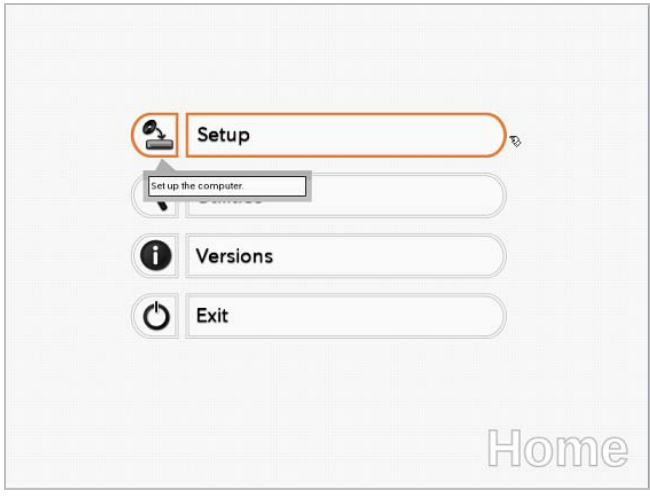

6. On the **OS selection** menu, select the OS to install or specify the parameter file.

 $\Box$  When not using parameter file : Go to Step 7.  $\square$  When using a parameter file  $\square$ : Go to Step 8.

**Note** When setting up again, parameter input via the wizard can be omitted by loading the saved parameter file.

7. When *not using* a parameter file, select an OS by either of the following two ways:

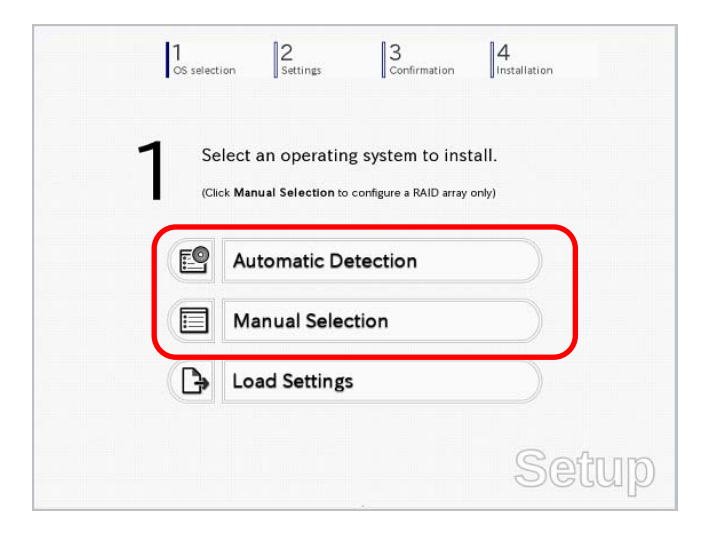

 **To automatically detect the OS on the OS installation media:**  (1) Click **Automatic Detection**.

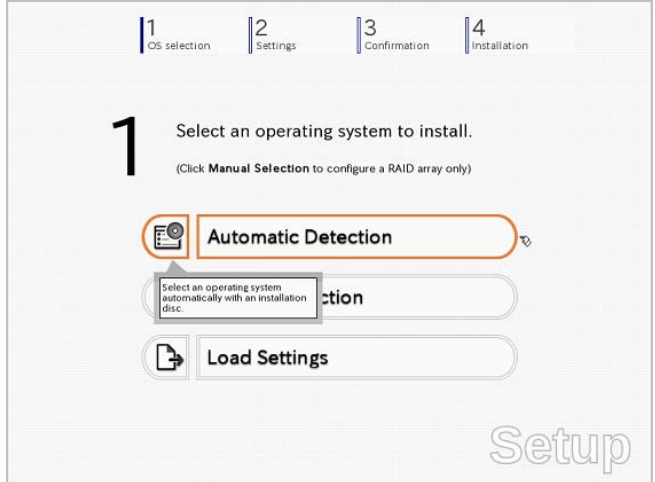

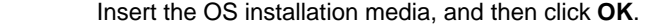

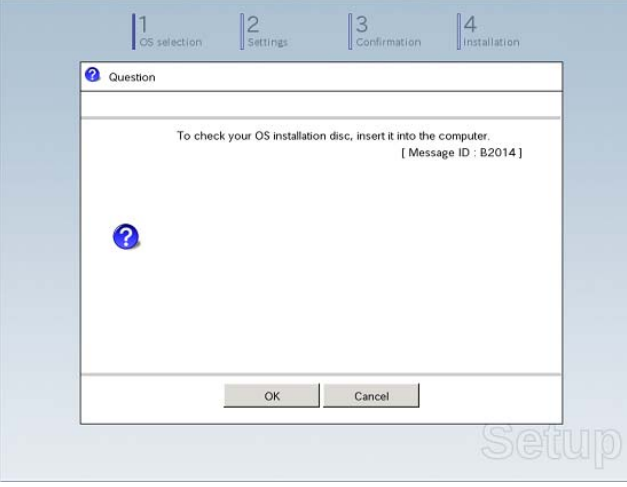

(2) Click  $\heartsuit$  on the right side of the screen.  $\rightarrow$  Go to step 9.

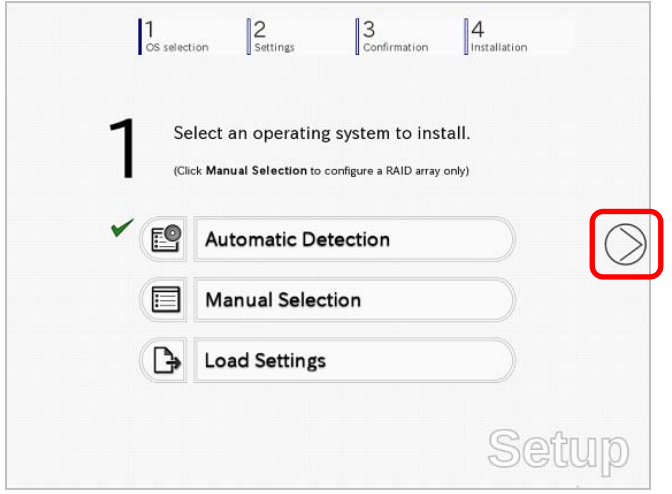

# **To select an OS from the menu:**

(1) Click **Manual Selection**.

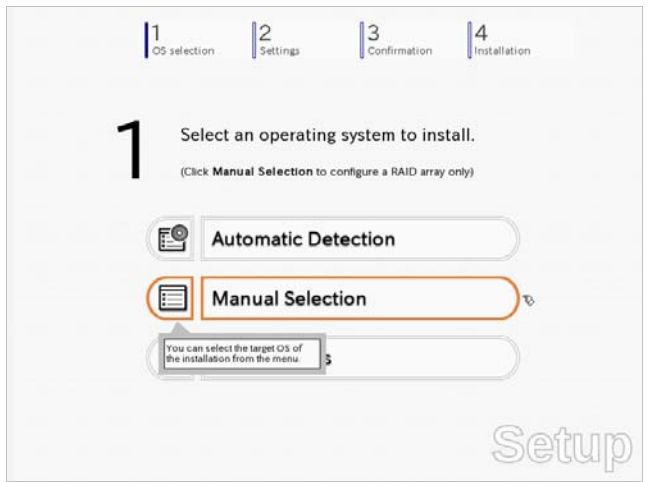

(2) From the **Windows** list, select **Windows Server 2008 R2**, and then click **OK**.

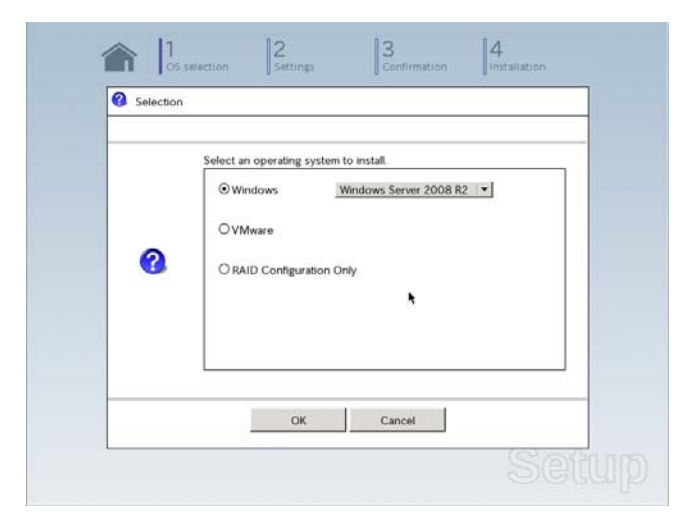

(3) Click  $\oslash$  on the right side of the screen.  $\rightarrow$  Go to step 9.

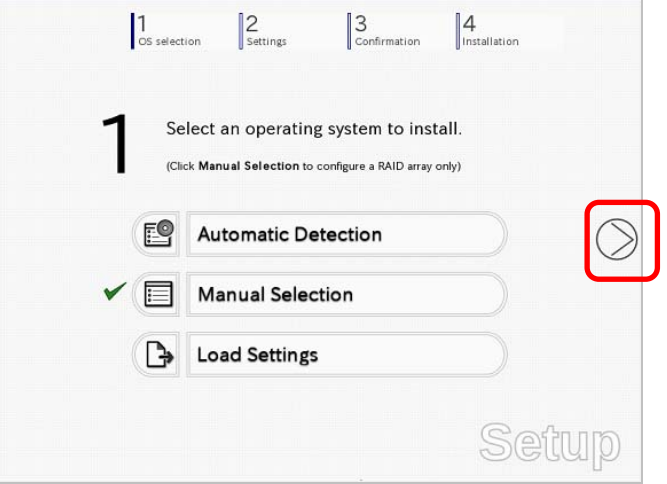

8. When *using* the parameter file, click **Load Settings**.

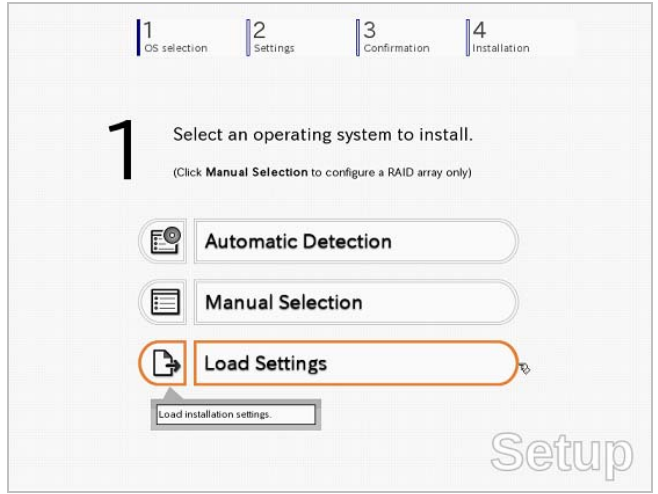

Follow the on-screen instruction to load the parameter file (\*.tre).

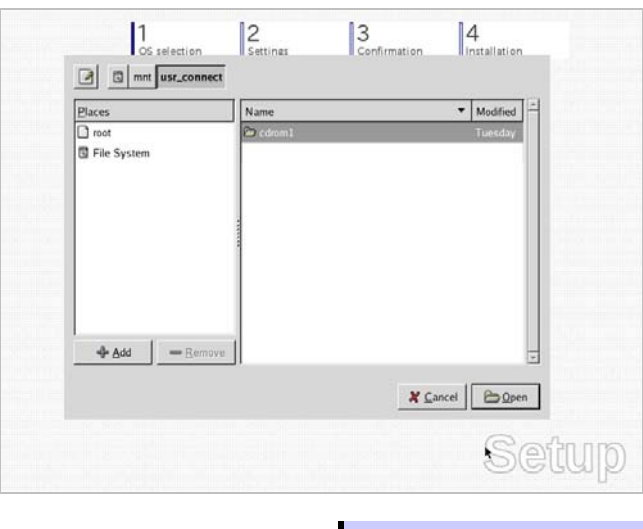

**Tips For the removable media in which the parameter file is saved, see** "**/mnt/usr\_connect/usb\***" (\* indicates a number).

Click  $\heartsuit$  on the right side of the screen.

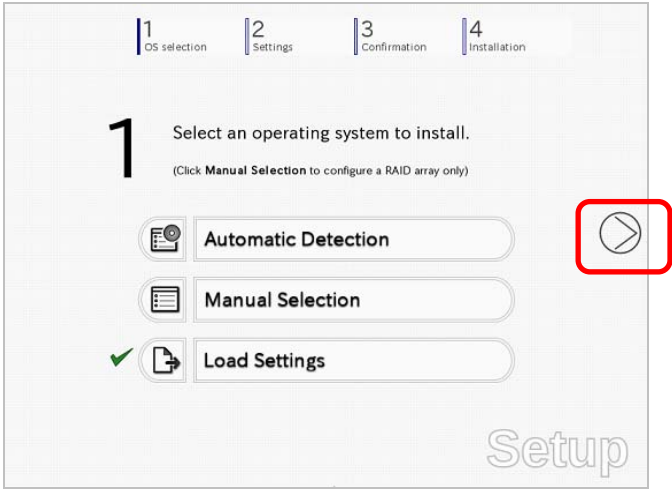

On the following screen, click  $\heartsuit$  on the right side of the screen. Click **Custom** to check and modify the setting in the wizard.

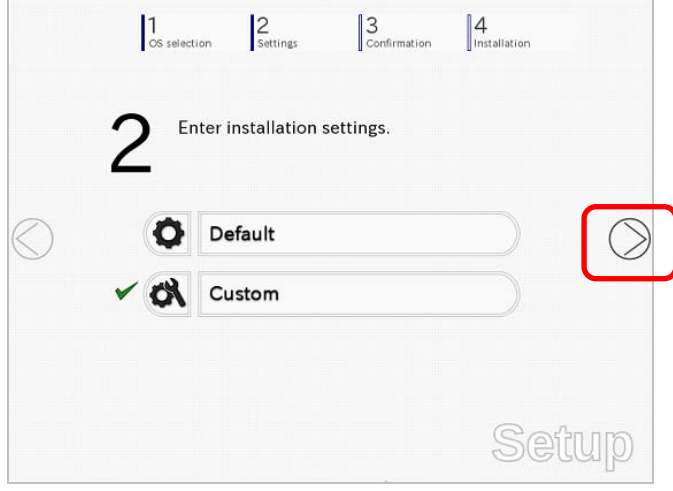

 $\rightarrow$  Go to step 10.

9. Click **Custom**.

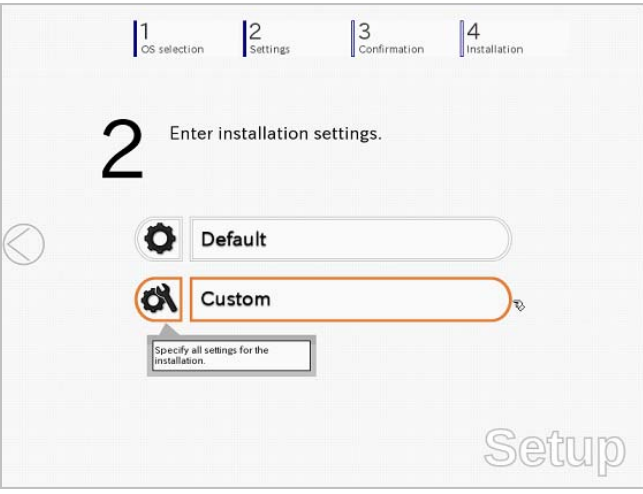

**Note** If you click **Default**, setup with EXPRESSBUILDER is selected. Click **Custom** to setup OS with Windows standard installer.

(1) Use this menu to configure the RAID system with the RAID controller detected automatically.

**Note** When using an onboard RAID controller (LSI Embedded MegaRAID): This function does not support the creation of RAID10 by using the onboard RAID controller. Refer to *Chapter 2 (4. RAID System Configuration)* in "*Maintenance Guide*" when creating RAID10.

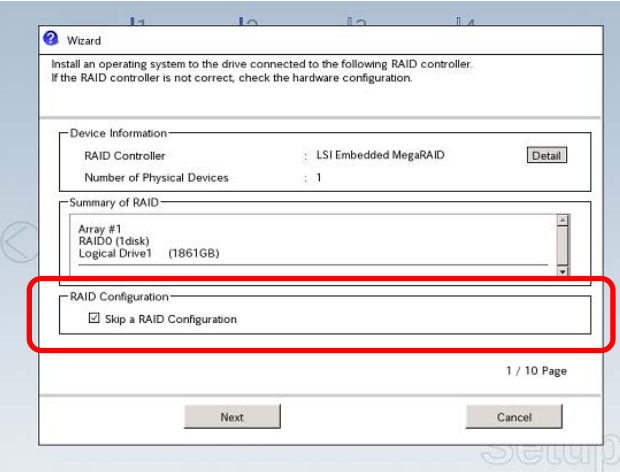

#### **When creating new logical drives:**

With the **Skip a RAID Configuration** check box cleared, click **Next**. Set up the logical drives according to the wizard.

> Important If you proceed with wizard, the existing RAID system is destructed and the **contents of hard disk drive will be erased.**

```
When skipping the creation of new logical drives:
```
Select the **Skip a RAID Configuration** check box, and then click **Next**.

(2) Check the settings specified for **Basic Settings**.

Choose **Use Windows standard installer**, modify the settings as needed, and then click **Next**. If you need to copy the OEM driver, select the **Copy OEM drivers to removable media** check box.

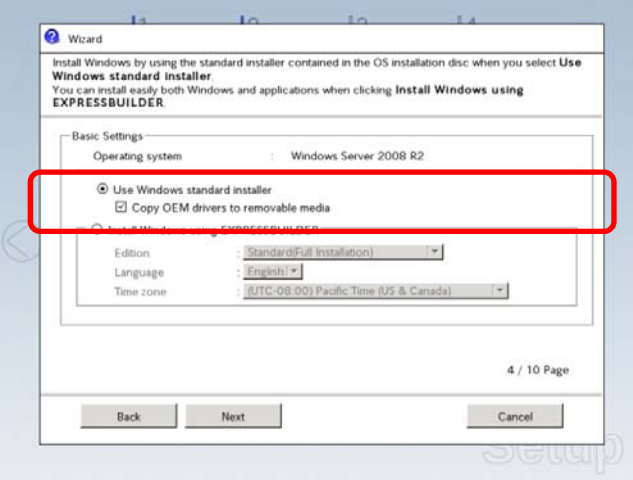

On the following screen, click  $\heartsuit$  on the right side of the screen.

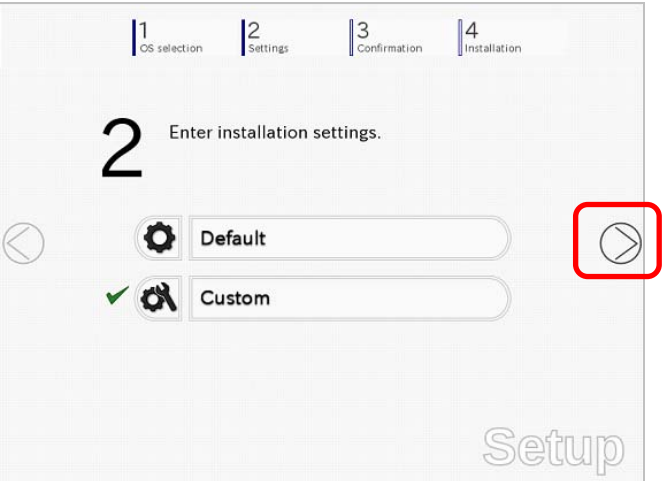

10. Check the parameter settings. To save the settings, click **Save**.

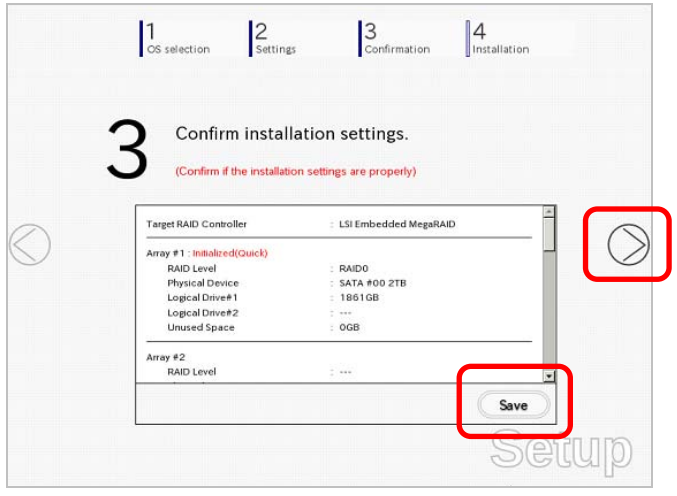

Click  $\oslash$  on the right side of the screen.

11. The setup process starts. Click **Start** to continue setup.

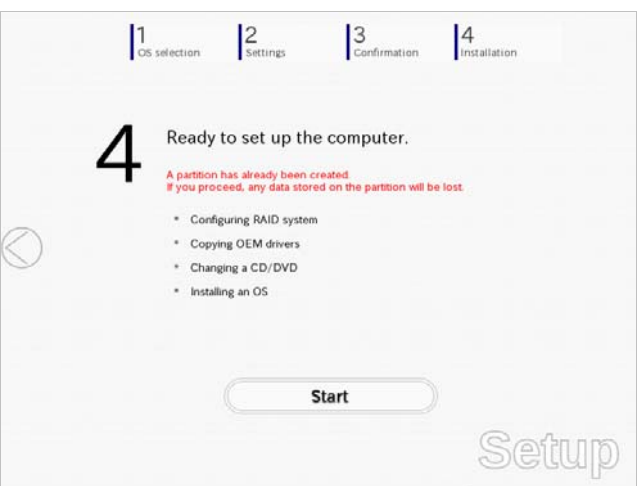

If you need to suspend setup due to reasons such as backing up data, restart the setup process from the beginning.

12. Continue setup according to the on-screen messages. When copying the OEM driver, the following message appears. Insert the removable media into the disk drive, and then click **Yes**.

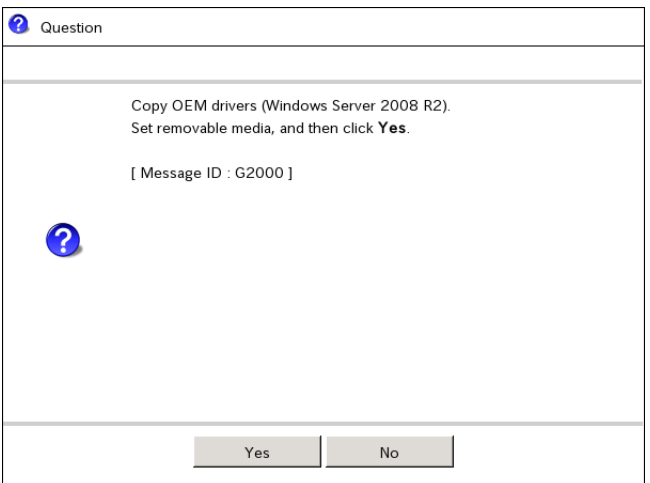

When the following screen appears, insert the OS installation media into the disk drive, and then click **OK**.

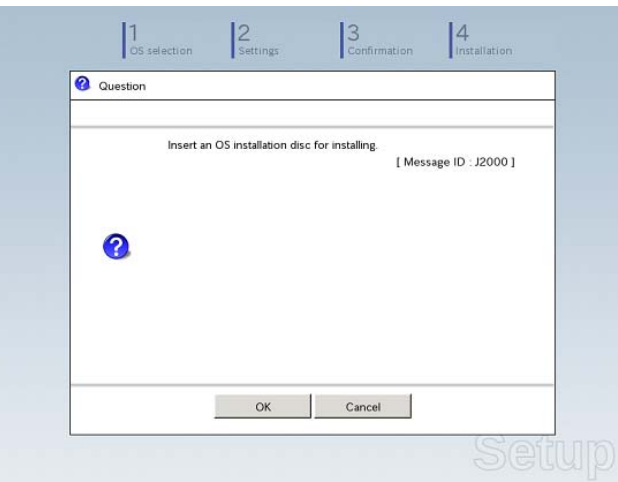

13. The server reboots automatically.

If you use Internal Flash Memory, press <F3> key when the following message appears during POST.

```
Press <F2> Setup, <F3> Internal Flash Memory, <F4> ROM Utility, <F12> Network
```
- Note Since the OS installation media is set in the optical disk drive in Step 12, boot the system from the optical disk drive having higher boot priority, not from Internal Flash Memory.
- 14. Run from the OS installation media.

If a bootable operating system is already installed on the hard disk drive, press <Enter> key while the message "Press any key to boot from CD or DVD…" is displayed on the top of the screen.

The boot sequence proceeds and the message "Windows is loading files…" appears.

**Note** If "Windows is loading files..." message does not appear, <Enter> key was not pressed correctly. Reboot and retry.

This step is unnecessary if no bootable operating system exists.

15. Click **Next** at default settings.

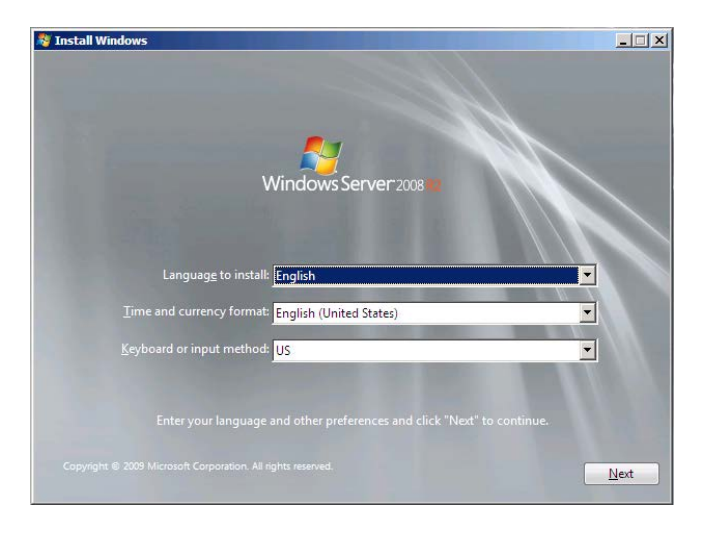

16. Click **Install Now** .

Windows Server 2008 R2 installation starts.

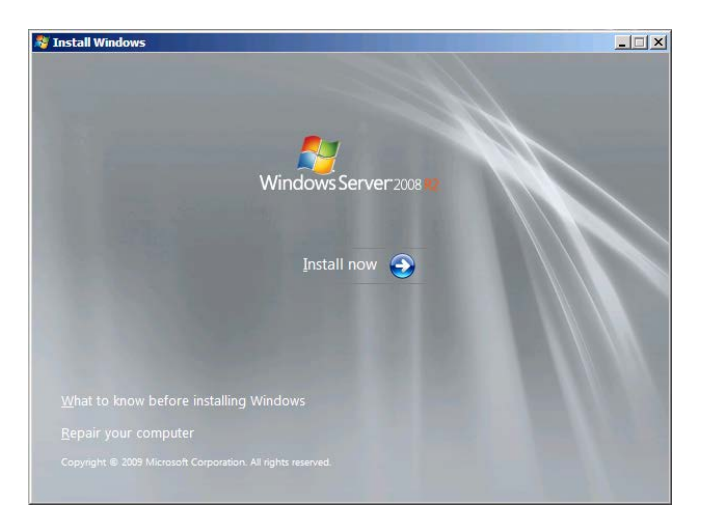

- ‒ If the following message appears, go to step 17.
- If it does not, go to step 19.

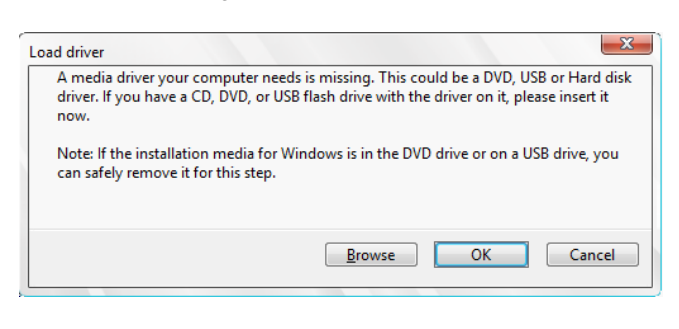

- 
- **Tips** The above message appears if you are using an onboard RAID controller (LSI Embedded MegaRAID) in an environment equipped with an internal DVD drive. When this message appears, the message will say "CD, DVD, or USB flash drive", but use Internal Flash Memory or removable media with the OEM drivers copied onto it.
- 17. Select the destination, and then click **OK**.

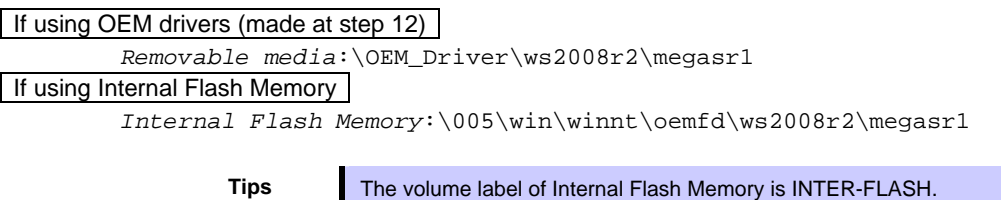

- 18. Select **LSI Embedded MegaRAID**, and then click **Next**.
- 19. Select the edition of the Windows you purchased and the installation method. The screen display differs depending on an OS installation media you are using.

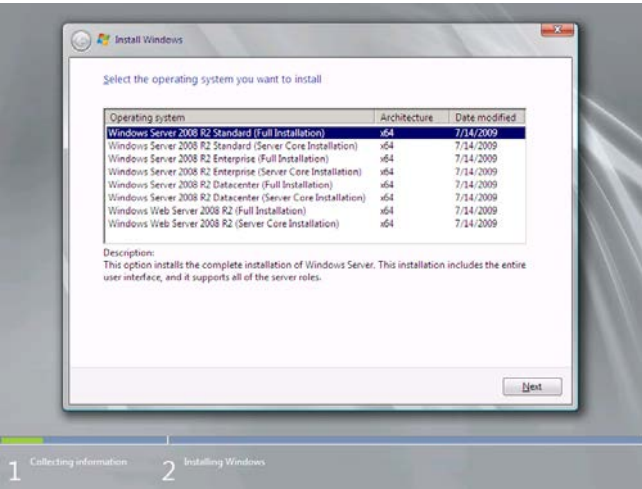

20. When the following window appears, confirm the content of the license agreement. If you agree, select **I accept the license terms** and then click **Next**.

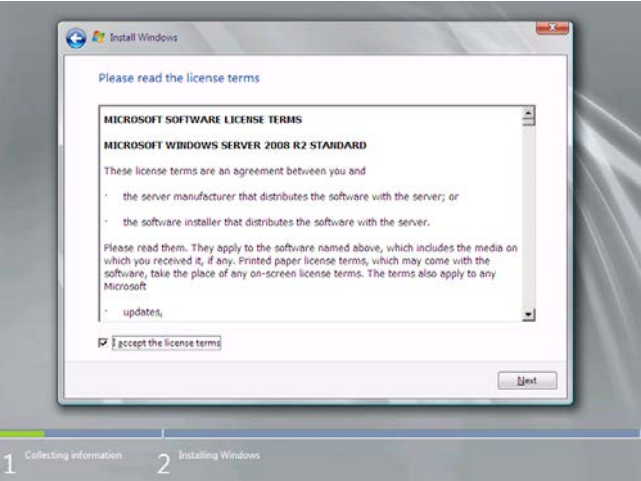

21. When the following message appears, select the installation type. Select **Custom (advanced)** in this case.

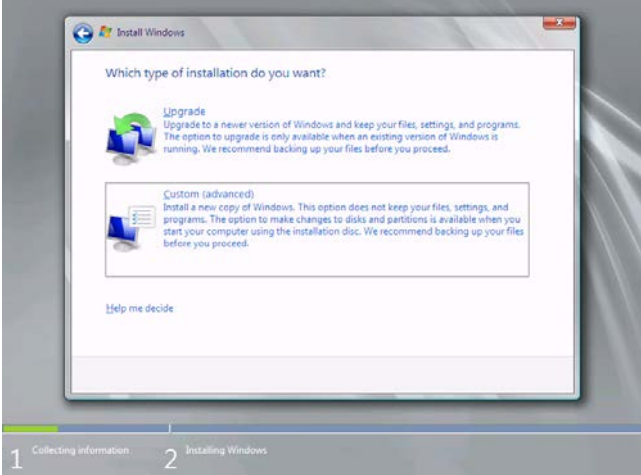

22. "Where do you want to install Windows?" window appears.

Note **If the driver was loaded in steps 16, 17 and 18, or if a RAID Controller is not used,** go to step 26.

Click **Load Driver**.

If the following message appears, replace the OS installation media and EXPRESSBUILDER DVD in the optical disk drive, and then click **Browse**.

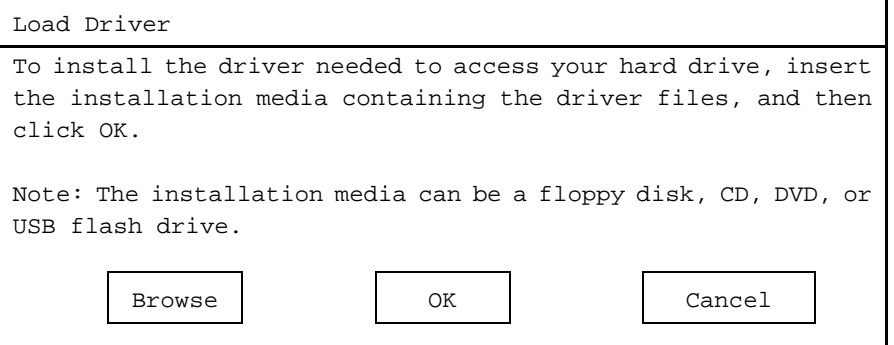

- **Tips I I** If using Internal Flash Memory, you do not need to remove the OS installation media.
	- At this time, the message "The Installation media can be a floppy disk, CD, DVD, or USB flash drive." appears on the screen, use the supplied EXPRESSBUILDER DVD or Internal Flash Memory.
- 23. Specify the following locations, and then click **OK**.

(When using EXPRESSBUILDER, select the optical disk drive. When using Internal Flash Memory, select the volume of INTER-FLASH.)

- When using the N8103-172/173/174 RAID Controller:
- \005\win\winnt\oemfd\ws2008r2\megasas2

When using the N8103-168 RAID Controller:

\005\win\winnt\oemfd\ws2008r2\megasas2

When using the onboard RAID Controller (LSI Embedded MegaRAID) and a USB-DVD drive:

\005\win\winnt\oemfd\ws2008r2\megasr1

24. Select the necessary driver from the driver list shown, and then click **Next**.

N8103-172/173/174 RAID Controller:

#### [**LSI MegaRAID SAS 9272-8i**]

N8103-168 RAID Controller:

#### [**LSI MegaRAID SAS 9265CV-8i**]

- If using the onboard RAID Controller (LSI Embedded MegaRAID) and a USB-DVD drive [**LSI Embedded MegaRAID**]
	-

**Tips** When N8103-168 is used, the name of the RAID Controller that appears on the screen differs from the one shown on WebBIOS and Universal RAID Utility. However, this is not a problem.

25. If you used EXPRESSBUILDER DVD, remove it and then insert the OS installation media.

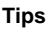

**Tips** If you have not replaced the OS installation media after loading the driver, the following message may appear. Windows cannot be installed to this disk. (Show details)

If it appears, replace the OS installation media, and then click **Refresh**.

26. When the following window appears, select the disk in which the partition will be created, and then click **Drive options (advanced)**.

If a partition has already been created, go to step 29.

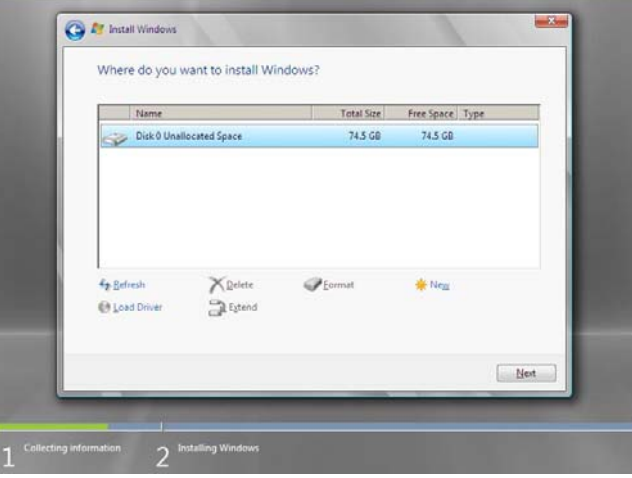

27. Click [New], enter the partition size into the size input box, and then click **Apply**.

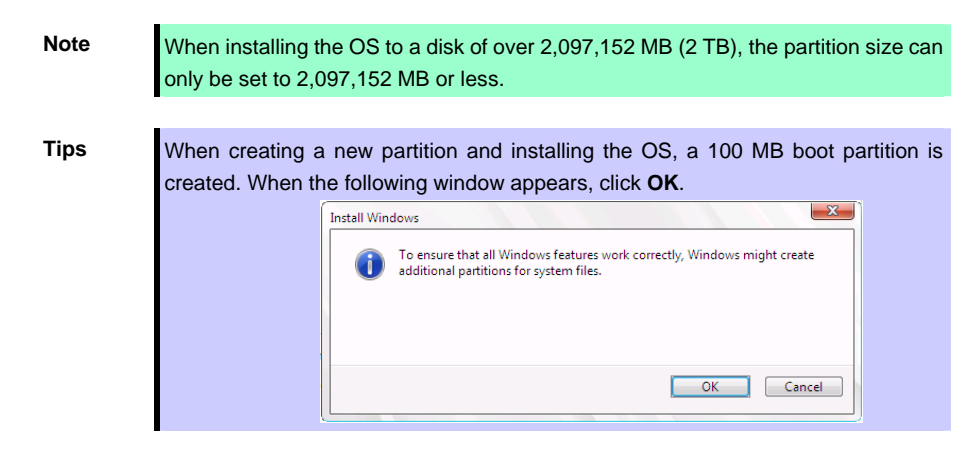

- 28. Select the partition created in step 27, and then click **Format**.
- 29. Select the created partition, and then click **Next**.

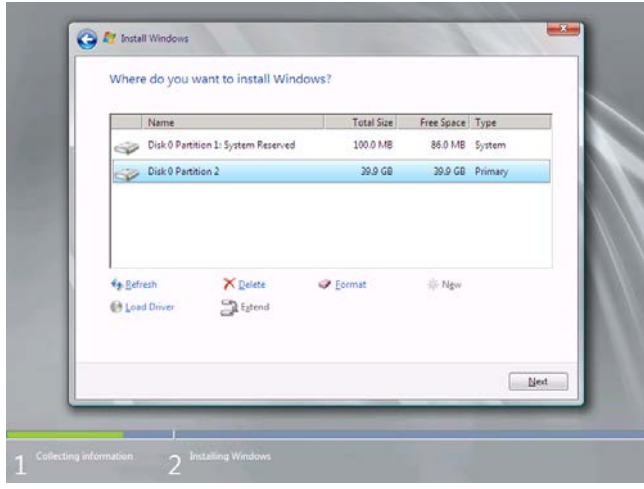

**Tips** The number of partitions displayed differs depending on the hardware configuration.

When the following message appears, Windows installation starts automatically.

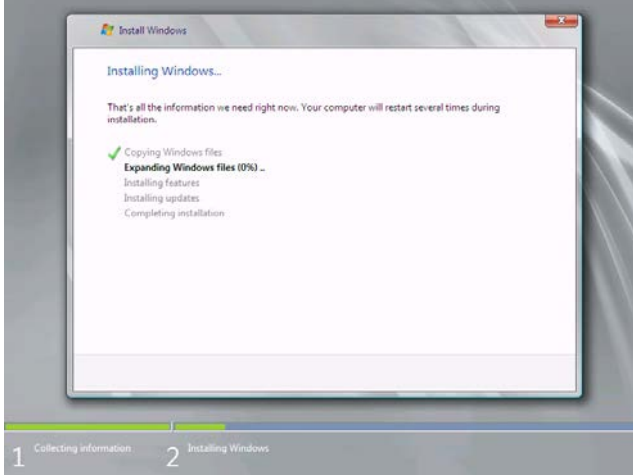

30. After a full installation of Windows Server 2008 R2 is completed, the following window appears, prompting you to change your password before logging on. Click **OK**.

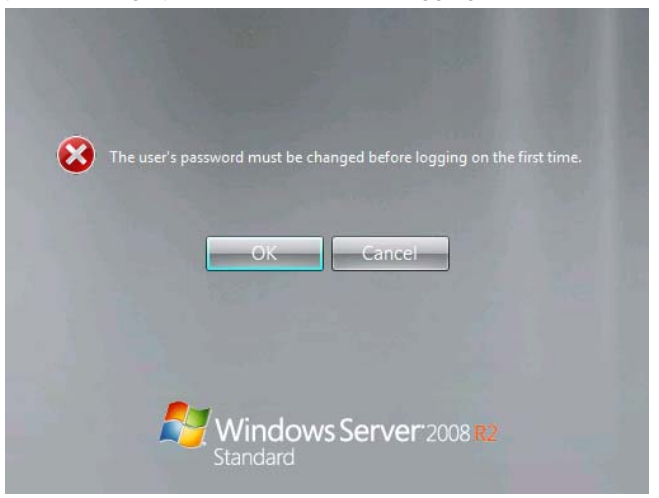

31. Change your password, and then click the  $\bullet$  button.

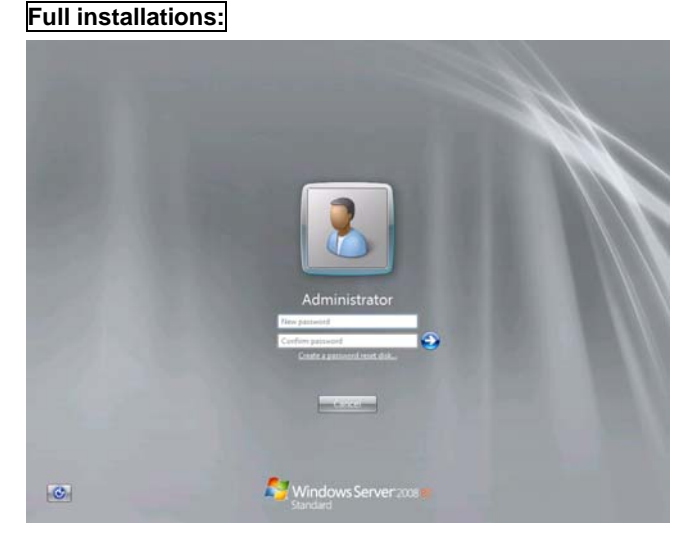

**Server Core installations:** 

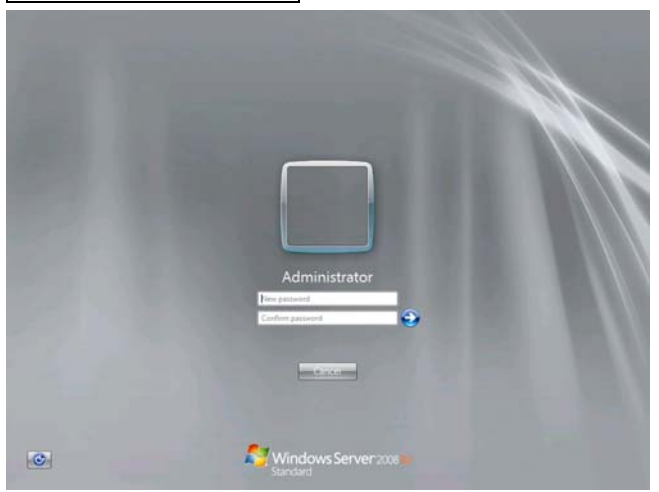

- **Tips** Passwords must fulfill the following requirements in Windows Server 2008 R2.
	- Contains 6 or more characters
	- Contains characters from at least three of the following categories: numbers, uppercase letters, lowercase letters, and symbols.

# 32. Click **OK**.

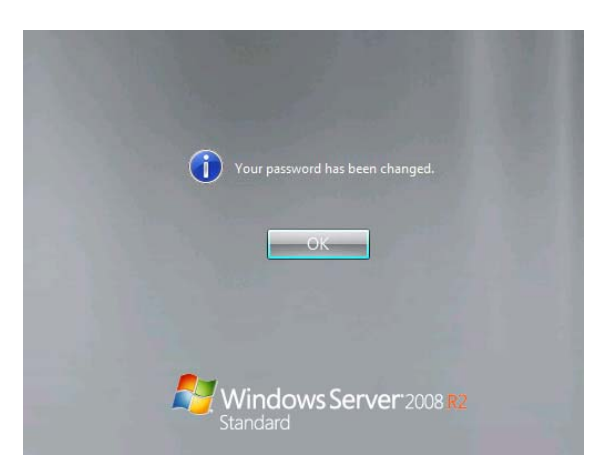

33. Confirm the following according to the settings selected (displayed) in Step 19.

# **Full installations:**

When the Initial Configuration Tasks window appears after you log on, enter the user information.

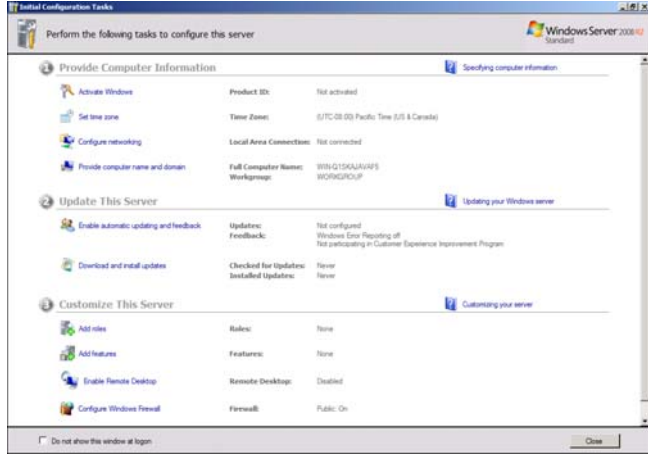

## **Server Core installations:**

The command prompt will appear. Set the user information.

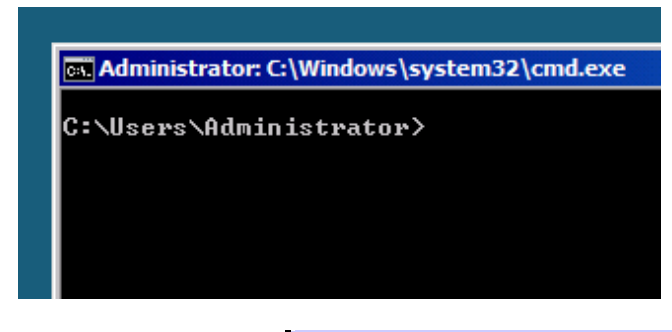

**Tips** For detailed setup procedures, refer to the Microsoft "*Step by Step Guide*".

- 34. Install Starter Pack by referring to *Chapter 1* (*4.4 Installing Starter Pack)*.
- 35. Install drivers and specify detailed settings by referring to *Chapter 1 (4.5 Setting Up Device Drivers)*.
- 36. For optional devices whose driver has not been installed, install the device drivers according to the instructions supplied in the driver manual.
- 37. Apply Service Pack as needed according to *Chapter 1 (4.7 Applying Service Pack*).
- 38. Install the applications as needed by referring to *Chapter 1* (*4.8 Installing the Applications*).
- 39. Execute setup by following the instructions described in *Chapter 1 (6. Setup for Solving Problems).*

Setup with Windows standard installer is now complete.

# *4.4* **Installing Starter Pack**

Starter Pack contains drivers customized for this server. Be sure to apply Starter Pack before running the system.

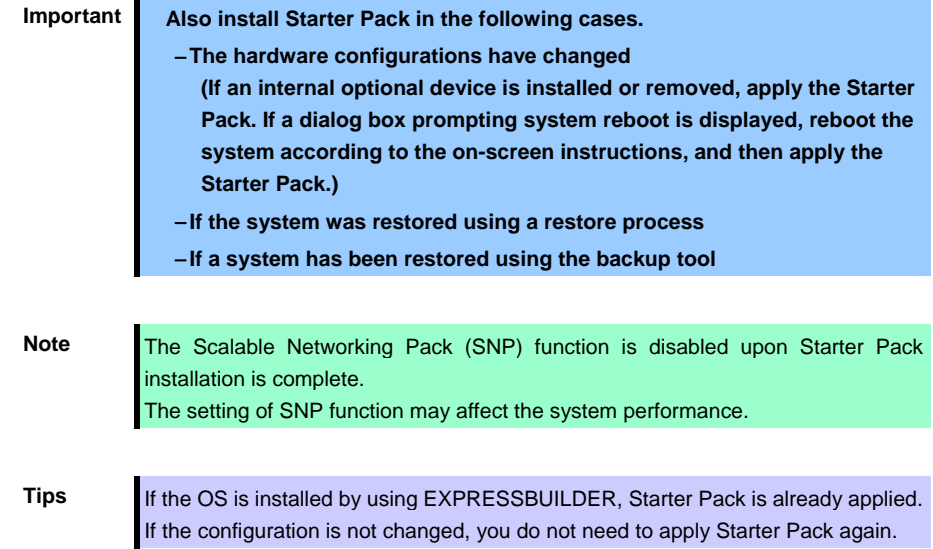

# *4.4.1* **When using EXPRESSBUILDER DVD**

- 1. Log on to the system with the built-in administrator, which has administrative privileges.
- 2. Insert EXPRESSBUILDER DVD into the optical disk drive.
- 3. Start the installer of Starter Pack according to the installation type.

### **Full installations:**

Click **Integrated Installation** on the menu.

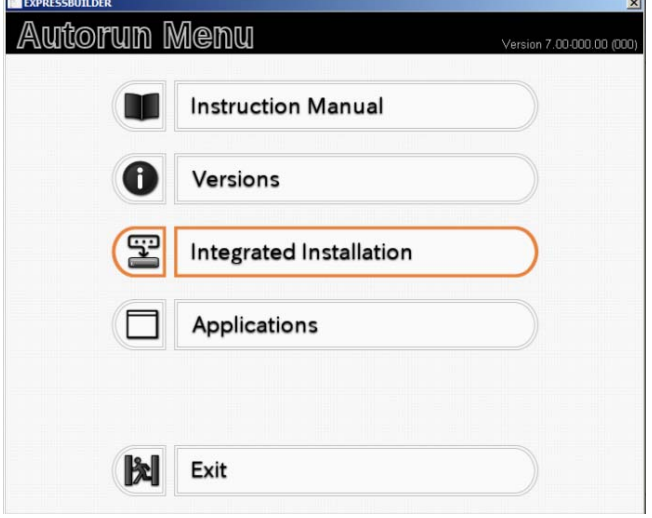

When the following screen appears, make sure that the **Starter Pack** option is selected, and then click **Install**.

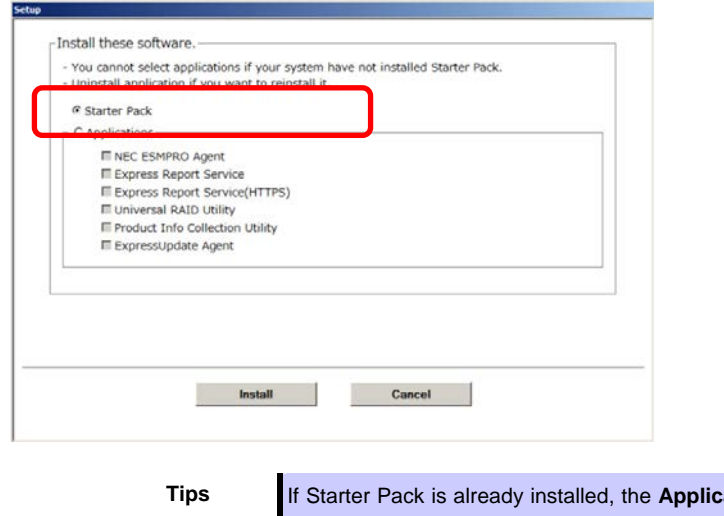

# **Tations** option is selected by default. To install Starter Pack again, select the **Starter Pack** option.

#### **Server Core installations:**

- (1) From the command prompt, type the following command. (In the example below, the optical disk drive is D drive.)
	- **Cd /d D:\005\win\winnt\bin**

C:\Users\administrator>**cd /d D:\005\win\winnt\bin**

(2) Enter the following, and then press <Enter> key.

**Pkgsetup.vbs**

D:\005\win\winnt\bin>**pkgsetup.vbs**

Wait for several minutes without attempting any further operation until the following window appears. On Full Installation, the following progress message appears while the Starter Pack is installed.

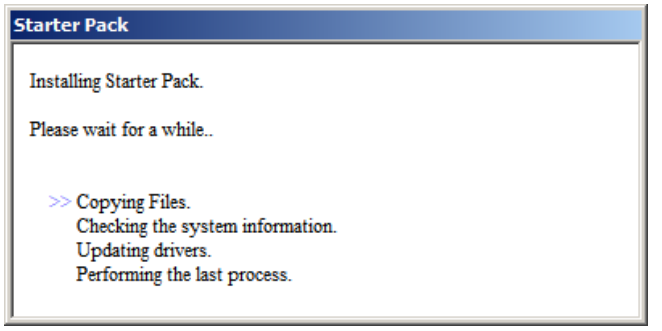

4. Read the message, and then click **OK**. Starter Pack installation starts.

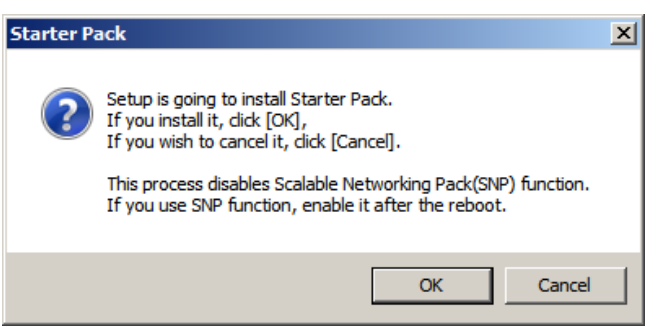

Wait until installation completes (about 3 or 4 minutes).

On Full Installation, the following progress message appears while the Starter Pack is installed.

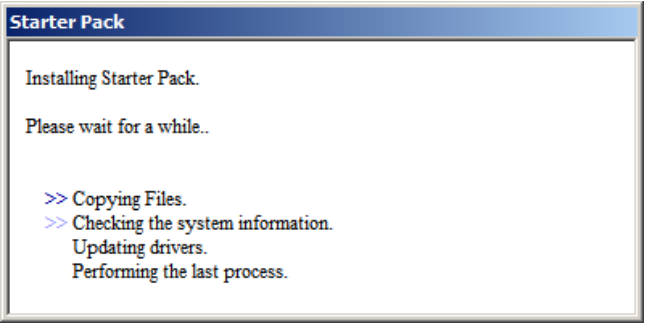

5. When the following message appears, Starter Pack installation is complete.

Follow the instructions in the message, and remove EXPRESSBUILDER DVD.

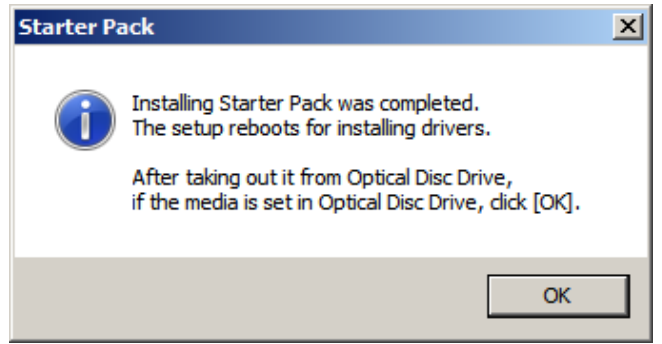

6. Click **OK** to restart the system.

Installation of Starter Pack is now complete.

# *4.4.2* **When using Internal Flash Memory**

(Optional "Internal Flash Memory" is required)

- 1. After installing the operating system, restart the server.
- 2. When "Press <F2> Setup, <F3> Internal Flash Memory, <F4> ROM Utility, <F12> Network" appears during POST, press <F3> key.

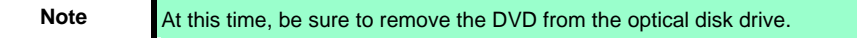

3. When the following message appears, select **OS installation \*\*\* default \*\*\***. You will automatically advance to the next window, with no need for further input.

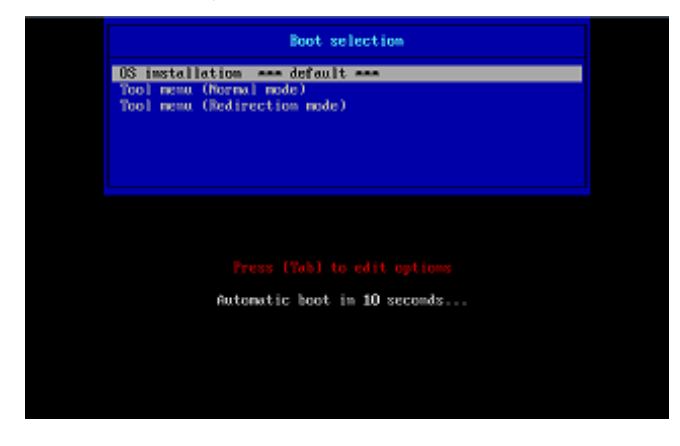

The following window appears.

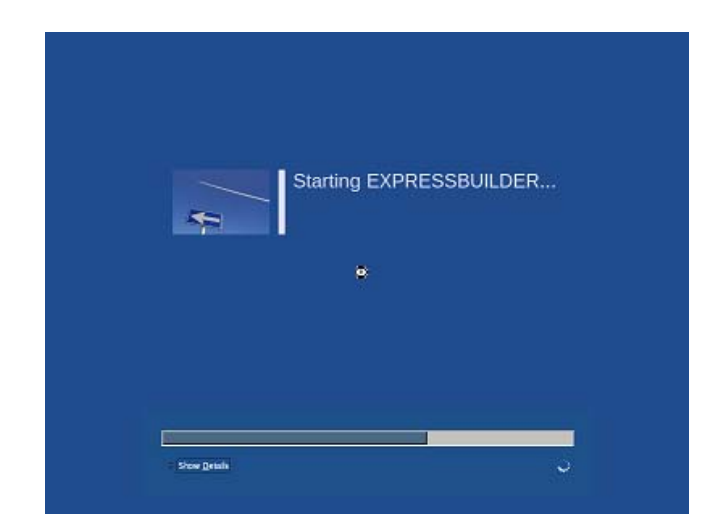

The server starts from EXPRESSBUILDER.

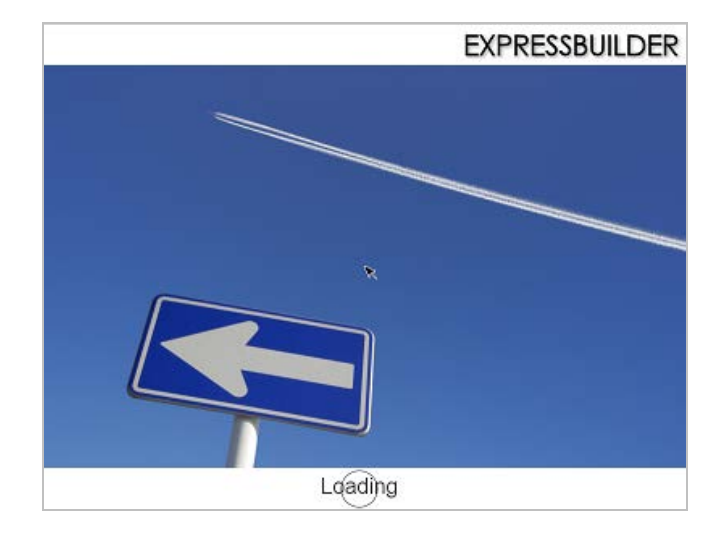

4. Select **English** on the language selection window, and then click **OK**.

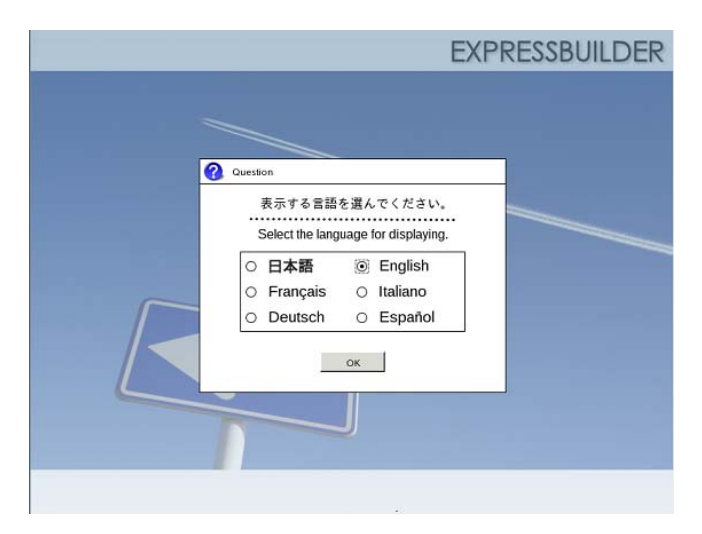

5. Click **Utilities**.

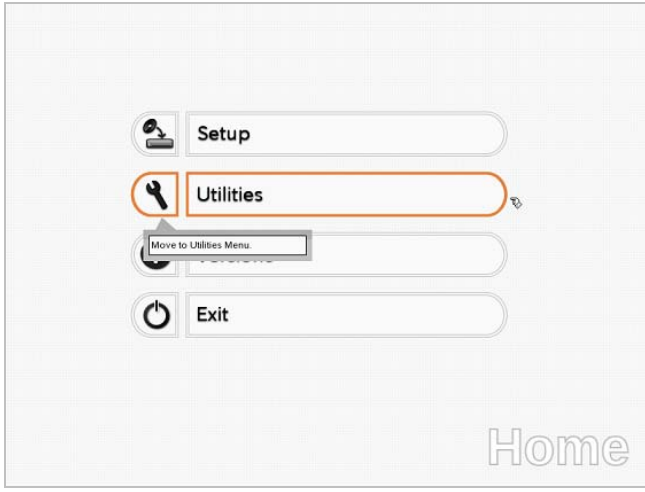

6. Click **Starter Pack Installation**.

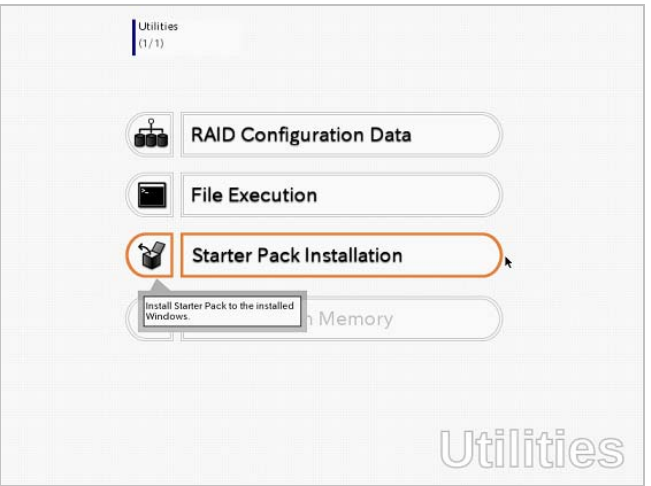

7. Read the contents, and then click **Yes**.

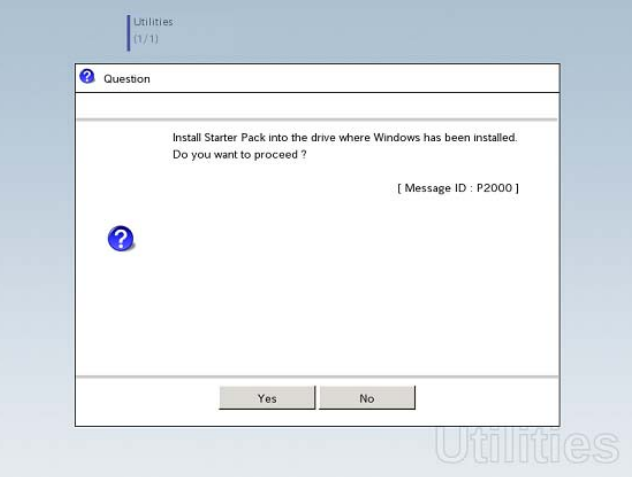

8. When files are copied, click **Close** on the following screen.

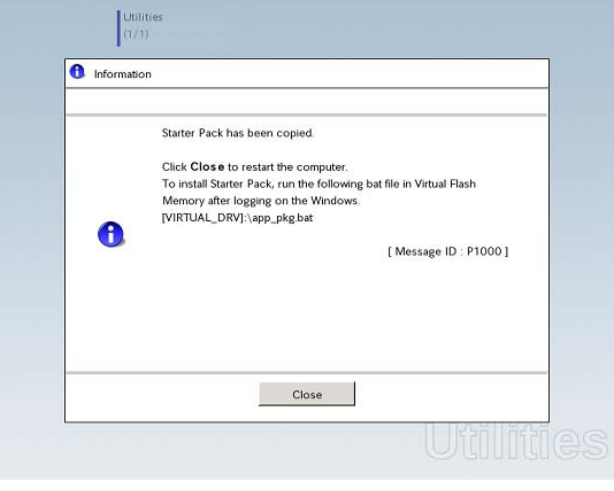

The server then restarts.

**Note** You do not need to press <F3> key at this time.

9. Proceed application step according to the installation type.

**Tips** During setup, a virtual floppy disk drive is temporarily connected. Follow the instructions below to reference the virtual floppy disk drive.

#### **Full installations:**

Click **app\_pkg.bat** of Floppy disk drive (usually drive A).

#### **Server Core installations:**

(1) Enter the following command at the command prompt, and then specify the drive letter of Floppy disk drive (usually drive A).

**Cd /d A:\** 

C:\Users\administrator>**cd /d A:\**

(2) Enter the following, and then press <Enter> key.

**app\_pkg.bat** 

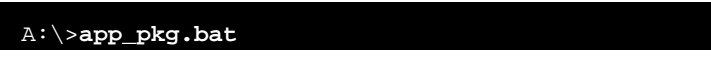

Wait until the file copy is complete. (About 1 to 3 minutes.)

On Full Installation, the following progress message appears while the Starter Pack is installed.

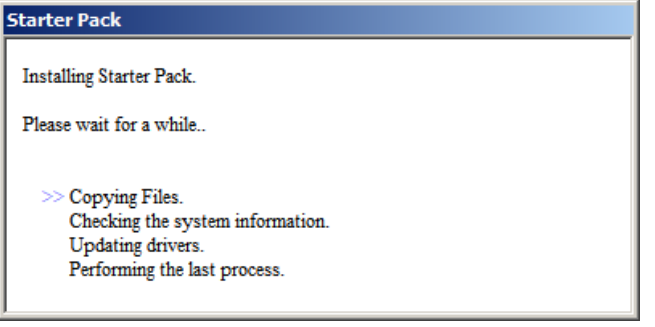

10. Read the message, and then click **OK**. Starter Pack installation starts.

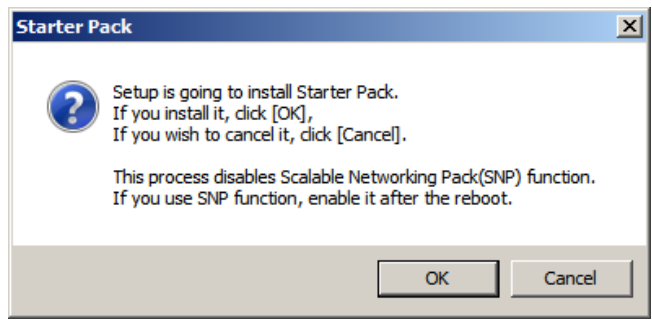

Wait until the installation of the Starter Pack is complete. (About 3 to 5 minutes)

On Full Installation, the following progress message appears while the Starter Pack is installed.

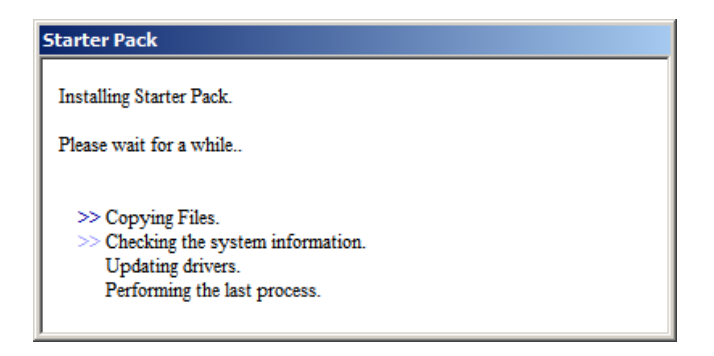

11. Click **OK** to restart the system.

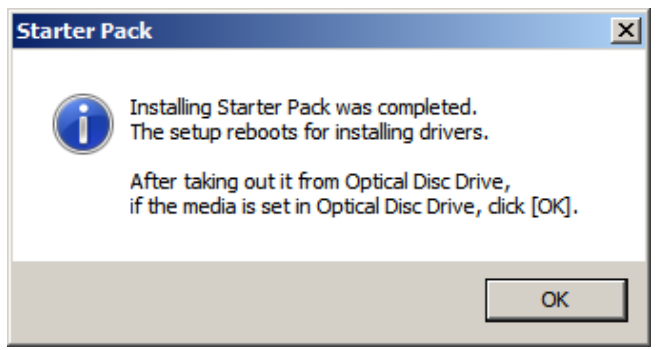

Installation of Starter Pack is now complete.

# *4.5* **Setting Up Device Drivers**

Install and set up device drivers provided for the standard configuration.

For details regarding the installation and setup of a driver for an optional device, refer to the manual supplied with the optional device.

# *4.5.1* **Installing the LAN drivers and BACS (teaming utility)**

#### **(1) LAN drivers and BACS**

If EXPRESSBUILDER is used for setup, the LAN drivers and BACS will automatically be installed. If the Windows standard installer is used for setup, install Starter Pack to install the LAN driver and BACS.

**Important WOL is supported by the standard network adapters only.** 

**Note** • To change the LAN driver and BACS settings, log on to the system from a local console using an administrator's account. Remotely changing the settings by using the operating system's remote desktop feature is not supported. Be sure to select the **Internet Protocol (TCP/IP)** check box when specifying an IP address.

#### **(2) Optional LAN board**

This server supports the following optional LAN boards.

Optional LAN boards: N8104-128/132/133/138/145

The LAN driver is not installed if N8104-145 is not installed at the time of installation of the OS by using EXPRESSBUILDER or at installation of Starter Pack, or on a pre-installation model.

Perform the steps below to install the N8104-145 LAN driver manually.

1. Insert EXPRESSBUILDER DVD into the optical disk drive.

If Autorun Menu appears, close the menu.

**Tips** EXPRESSBUILDER DVD is unnecessary if Starter Pack was installed from Internal Flash Memory. Proceed to the next step.

2. Open Command Prompt, and execute install.bat in the following folder.

#### **When using EXPRESSBUILDER DVD:**

*EXPRESSBUILDER DVD*:\005\win\winnt\ws2008x64\r2\lan\intel

#### **If Starter Pack was installed from Internal Flash Memory:**

*System Drive:*\StartPKG\ws2008x64\r2\lan\intel

3. When the following message appears, remove the EXPRESSBUILDER DVD from the optical disk drive,

and then restart the system.

Installation Completed.

Setup is now completed.

- Note **I** If the LAN driver has been installed in N8104-145, PROSet (Teaming utility) is also installed. If an optional LAN board has been added, perform the procedure in "4.5.2
	- Setting up LAN drivers" for each optional LAN board.

#### **(3) Network adapter name**

After installing the LAN drivers, the following network adapter names will be displayed by the Device Manager or BACS.

# **Network adapters for the standard configuration**

Broadcom NetXtreme Gigabit Ethernet #xx\*

#### **If connecting with an optional LAN board**:

[N8104-128] Broadcom BCM57711 NetXtreme II 10 GigE (NDIS VBD Client) #xx\* [N8104-132/133/138] Broadcom NetXtreme Gigabit Ethernet #xx\* [N8104-145] Intel(R) Ethernet Server Adapter I340-T2 #xx\*

\* If there are adapters with the same name, a different identification number will be assigned to *xx*.

**Tips** The ID for N8104-128 might be a number of two or more digits. This is due to the LAN driver specifications and not an error. This number cannot be changed.

# *4.5.2* **Setting up LAN drivers**

## **(1) Setting link speed**

The transfer rate and duplex mode of the network adapter must be the same as those of the switching hub. Follow the procedure below to specify the transfer rate and duplex mode.

**Tips** Using N8104-128 default speed duplex (10Gb Full), there is no problem using switch with "Autonegotiation" speed duplex.

- 1. Open the Device Manager.
- 2. Expand **Network Adapters**, and then double-click the name of the network adapter you want to set. The properties of the network adapter will be displayed.
- 3. On the **Advanced** or **Link Speed** tab, set the Speed & Duplex values to *the same as those of the switching hub*.
- 4. Click **OK** in the **Network Adapter Properties** dialog box.
- 5. Restart the system.

The link speed setting is now complete.

#### **(2) Using N8104-128**

Using N8104-128 with the server, iSCSI Offload Engine must be disabled.

Follow the procedure below to set it.

- 1. Double-click the **Broadcom Control Suite** icon on the Control Panel window. **Broadcom Advanced Control Suite** starts.
- 2. Set **Filter** to **ALL VIEW**, select **Broadcom BCM57711 NetXtreme II 10 GigE # xx** under **Explorer View** the **Adapter xx (BCM57711 xx) - Port x**.
- 3. Tab on **Configurations** at the right side screen and then expand **Resource Reservations**.
- 4. Click the **Configure** button on the **Click the button to configure**. The Hardware and Resource Configuration Wizard appears.
- 5. Remove a checkmark from **iSCSI** under **Protocols**, if checked. Select **Next**, and then click the **Apply** button.
- 6. When the following message appears, select **Yes**.

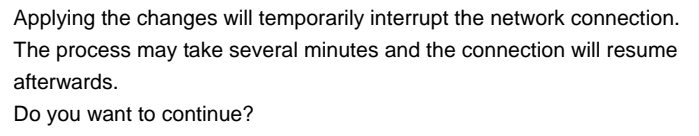

- 7. Complete steps 2 to 6 for each N8104-128 network adapter. Then, close the Broadcom Advanced Control Suite.
- 8. Insert EXPRESSBUILDER DVD into the optical disk drive. If the Autorun Menu appears, close the menu.

**Tips** EXPRESSBUILDER DVD is unnecessary if Starter Pack was installed from Internal Flash Memory. Proceed to the next step.

9. Double-click bhddisabled.vbs in the following folder.

#### **When using EXPRESSBUILDER DVD:**

*EXPRESSBUILDER DVD*:\005\win\winnt\ws2008x64\r2\lan\bcom\ws2008\_r2\lan

**If Starter Pack was installed from Internal Flash Memory:** 

*System drive*:\StartPKG\ws2008x64\r2\lan\bcom\ws2008\_r2\lan

10. When the following message appears, click OK.

Black Hole Router Detect Disable Completed, Reboot the system

11. Eject EXPRESSBUILDER DVD from the optical disk drive, and then restart the system.

Setup is now completed.

#### **(3) Using N8104-132/133/138**

Using N8104-132/133/138 with the server, follow the procedure below to set it.

1. Insert EXPRESSBUILDER DVD into the optical disk drive. If Autorun Menu appears, close the menu.

**Tips** EXPRESSBUILDER DVD is unnecessary if Starter Pack was installed from Internal Flash Memory. Proceed to the next step.

2. Double-click pgdyavd\_disable.vbs in the following folder.

#### **When using EXPRESSBUILDER DVD:**

*EXPRESSBUILDER DVD*:\005\win\winnt\ws2008x64\r2\lan\bcom\ws2008\_r2\lan

**If Starter Pack was installed from Internal Flash Memory:** *System drive*:\StartPKG\ws2008x64\r2\lan\bcom\ws2008\_r2\lan

3. When the following message appears, click **OK**.

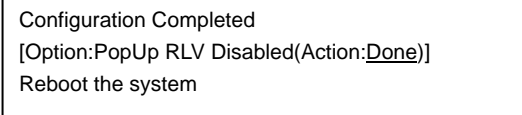

**Tips** The message "Action:Non" indicates that the LAN driver is already set.

4. Eject EXPRESSBUILDER DVD from the optical disk drive, and then restart the system.

Setup is now completed.

# *4.5.3* **Setting up team/LiveLink (BACS)**

**Note**  For how to delete an adapter team, refer to *Chapter 1* (*4.5.3 Setting up team/LiveLink (BACS)* - *(4) Procedure for deleting team*).

Check the following points when deleting an adapter team.

- When replacing the motherboard or optional LAN boards after an adapter team is configured, delete the adapter team first.
- If a team exists, delete the team first. If the team is bound to a Hyper-V virtual adapter, unbind the Hyper-V adapter before deleting the team.
- Be sure to specify the same Jumbo Mtu (Jumbo Packet) setting to all the adapters that compose a team.
- Do not configure the teams with adapters that use the iSCSI function.
- If you want to change the type of an existing team, delete the team, and then create a new team.

## **(1) Team types**

The following team types are supported.

 **Smart Load Balancing and Failover (without Standby Member)**

All adapters that compose the team perform communication.

If a communication failure occurs on an adapter, other adapters that compose the team continue the communication.

When the adapter on which the communication failure occurred recovers, it joins the team again and resumes the communication.

#### **Smart Load Balancing (Auto-Failback Disable) (with Standby Member)**

Among the adapters that compose the team, primary adapters except the standby member perform communication.

If a communication failure occurs, the standby member continues the communication.

When the adapter on which the communication failure occurred recovers, it joints the team again and the standby adapter returns to the standby state.

#### **FEC/GEC Generic Trunking**

The combination of multiple adapters into a single channel to provide greater bandwidth.

**Important FEC/GEC mode requires switch support.** 

### **(2) LiveLink**

LiveLink is a function that detects communication route failures of adapters. It periodically investigates the communication status of specified destinations (IP address).

Link packets are sent from each adapter within a team.

If a response to the transmission of a link packet within the specified range is not detected, it is identified as a communication route failure and adapter communication is stopped.

When a response to the submission of a link packet is detected, communication LiveLink identifies communication as having been recovered, and communication using that adapter automatically resumes.

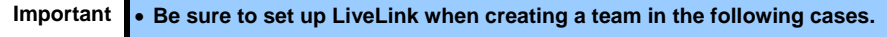

- **Smart Load Balancing and Failover (without Standby Member).**
- **Smart Load Balancing (Auto-Failback Disable) (with Standby Member) using more than two network adapters**
- **When using Smart Load Balancing (Auto-Failback Disable) (with Standby Member) using two network adapters, setup for LiveLink is not essential.**

# **(3) Setting up team/LiveLink**

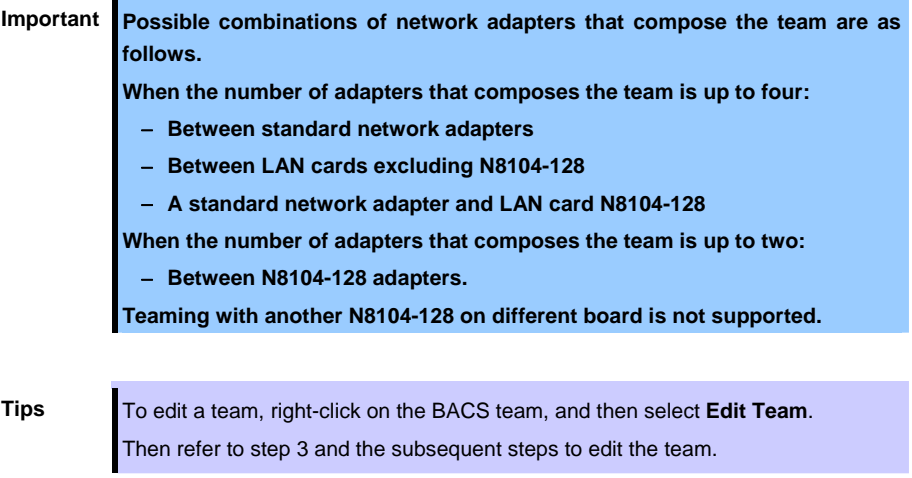

- 1. Double-click the **Broadcom Control Suite** icon on the Control Panel window. Broadcom Advanced Control Suite starts.
- 2. Set **Filter** to **TEAM VIEW**, right-click the adapter to be used for the team, and then select **Create Team** from the short-cut menu.

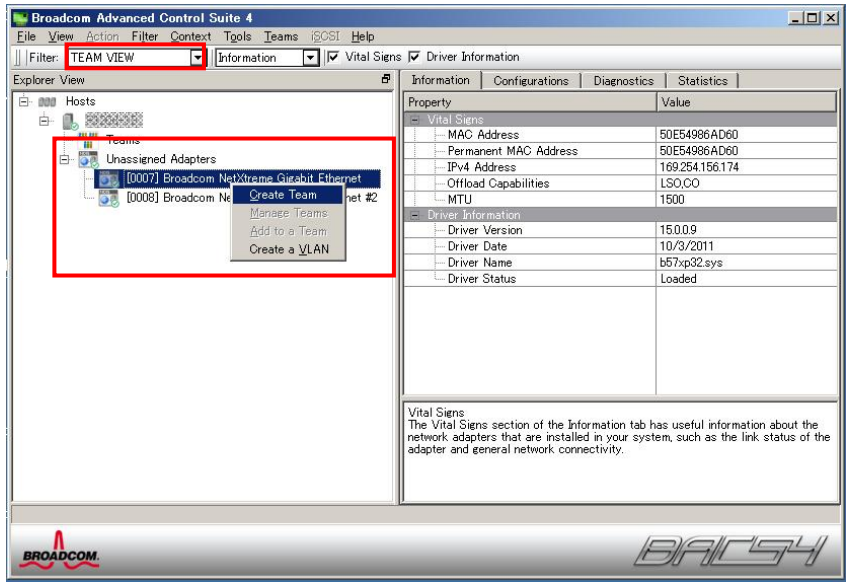

The Broadcom Teaming wizard appears.

3. Click **Next**.

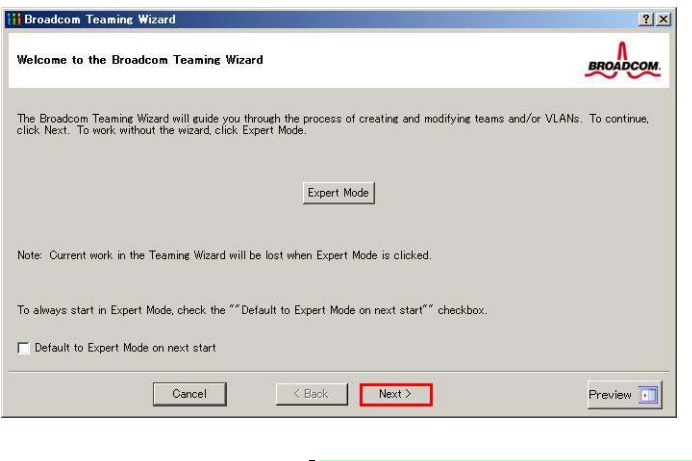

4. Enter any name into the team name entry column, and then click **Next**.

**Note Do not use Expert Mode.** 

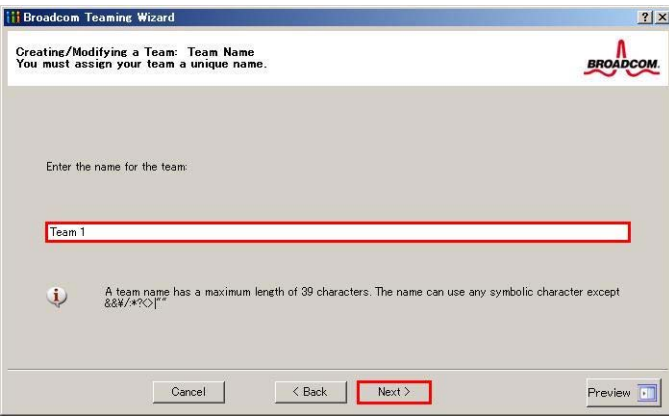

5. Under **Team Type**, select the type of team you want to create, and then click **Next**.

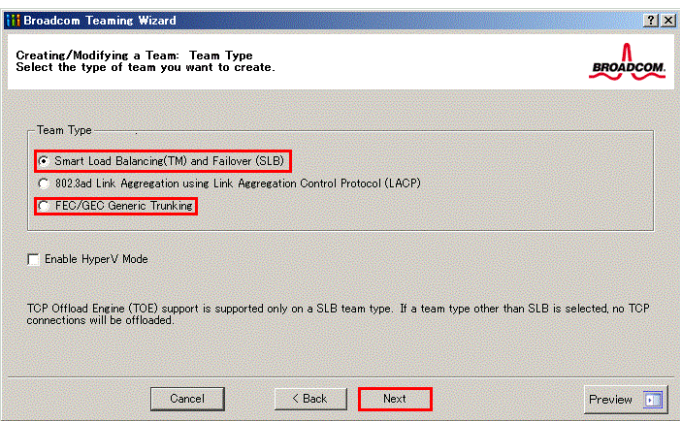

- 
- Note **802.3ad Link Aggregation using Link Aggregation Control Protocol (LACP) is** not supported.
	- When **FEC/GEC Generic Trunking** is selected, the following message will appear. Select **OK**.

"Verify that the network switch connected to the team members is configured correctly for the team type."

When using Hyper-V, select **Enable HyperV Mode**.

6. Select the adapters that compose the team, click **Add** to add them to the **Team Members** area, and then click **Next**.

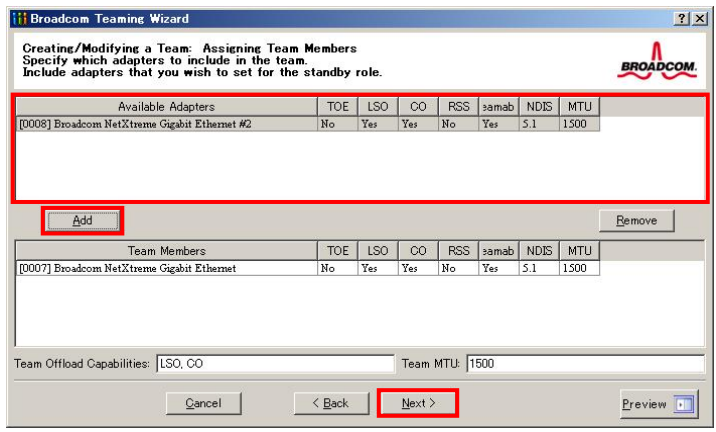

**Note** If **FEC/GEC Generic Trunking** is selected, go to step 15.

- 7. Proceed according to your desired team type.
	- Smart Load Balancing and Failover (without Standby Member)
		- (1) Select **Do not configure a standby member**.
		- (2) Click **Next**.

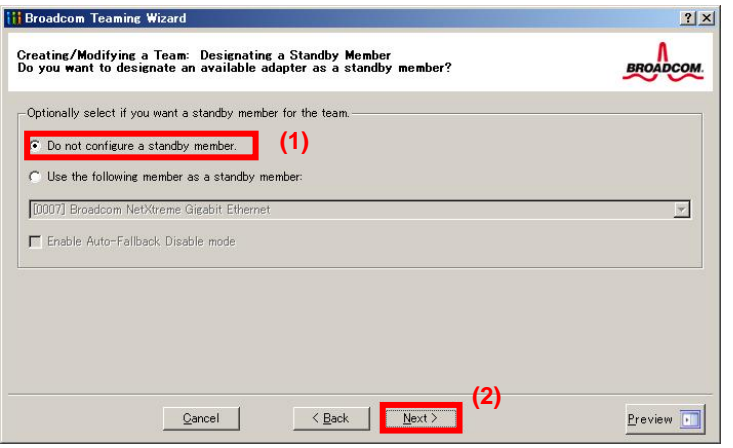
- Smart Load Balancing (Auto-Failback Disable) (with Standby Member)
	- (1) Select **Use the following member as a standby member**.
	- (2) Select the adapter that is to be a standby member from the drop-down list.
	- (3) Select **Enable Auto-Failback Disable mode**.

**Important Do not support the operation when not select the Enable Auto-Failback Disable mode.** 

(4) Click **Next**.

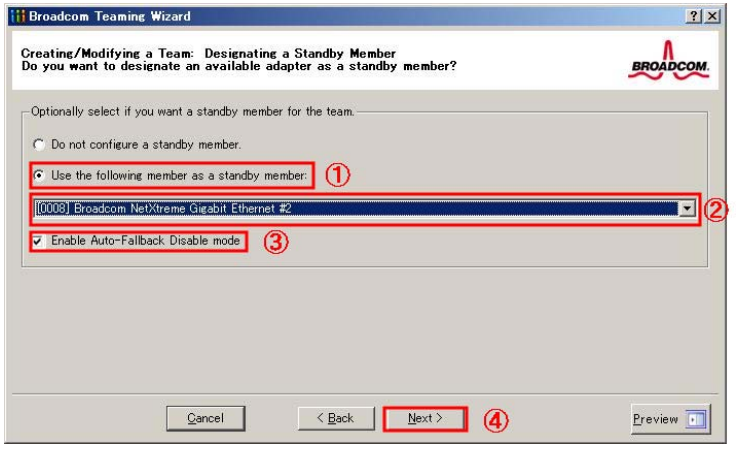

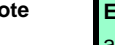

**Note** Enable Auto-Failback Disable mode is cleared while editing the team. Select it again.

8. When configuring LiveLink, select **Yes**, click **Next**, and then go to step 9. When configuring LiveLink is unnecessary, select **No**, click **Next**, and then go to step 15.

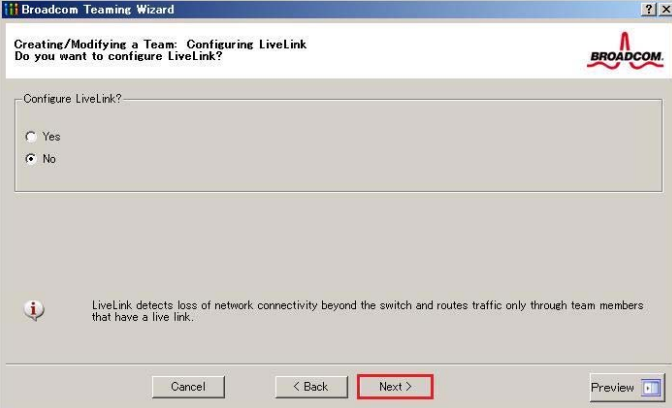

9. You can use the default setting for **Probe interval** and **Probe maximum retries**. If you change these values, select a value from each drop-down list, click the target probe (**Probe Target** *xx*), and then click **Edit Target IP Address**.

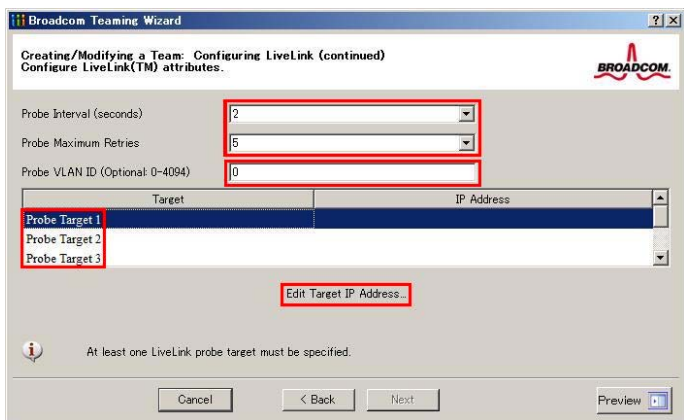

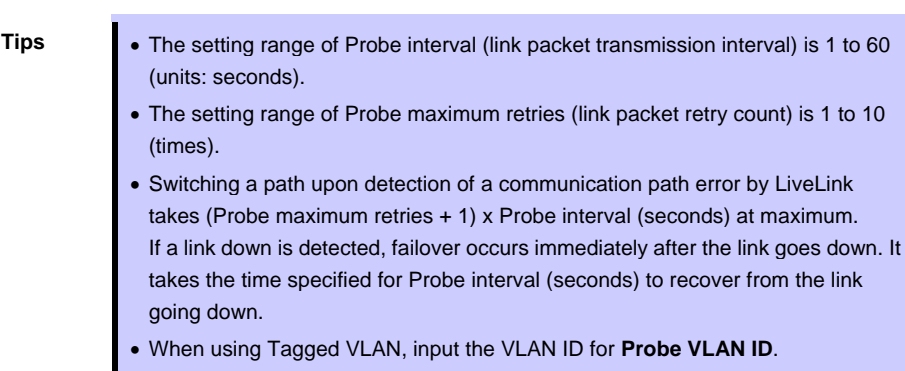

 $\overline{\phantom{a}}$ 

10. In the **Target** *xx* text box, enter the IP address of the alive monitoring server, and then click **OK**.

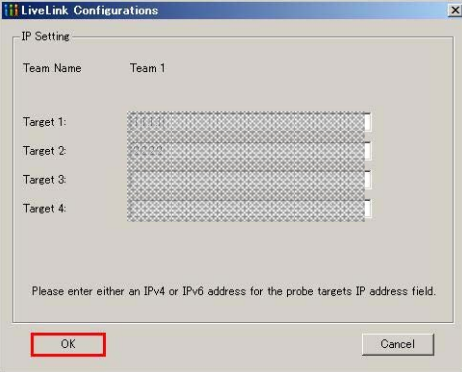

**Note** • *Target xx* must be the same broadcast domain as that specified for the data communication IP and LiveLink communication IP (described in step 13). Specify an IP address that exists on the network and with which communication is possible.

> If communication with the IP address specified in *Target xx* is not possible, the team will also be unable to communicate. It is therefore recommended that you specify multiple IP addresses using *Probe Target*. Up to four IP addresses can be specified.

11. Click **Next**.

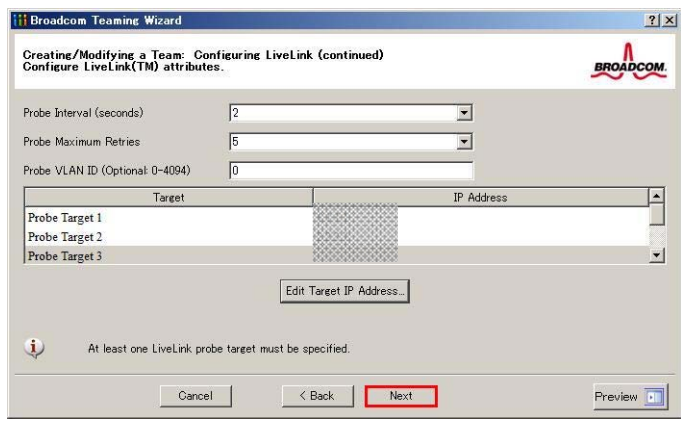

12. Select an adapter from the **Team Members** area, and then click **Edit Member IP Address**.

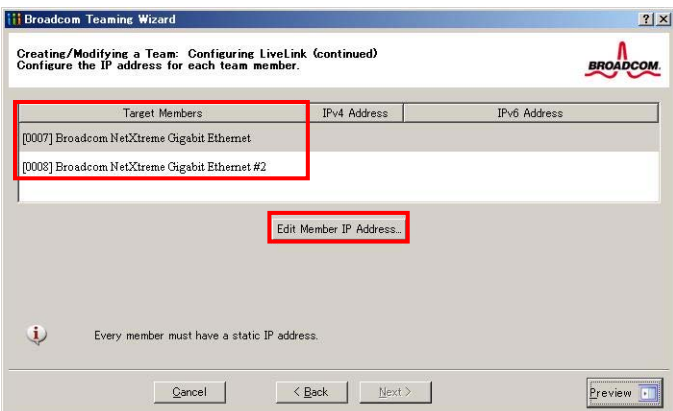

13. Enter the IP address used for LiveLink communication, and then click **OK**.

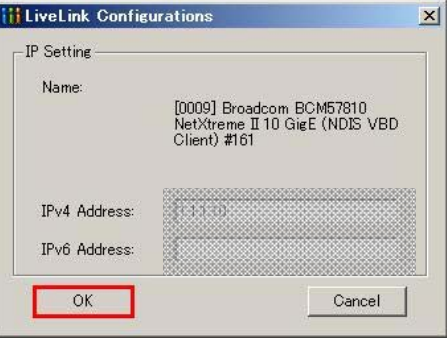

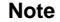

• Be sure to specify an IP address for LiveLink communication for all the adapters that compose the team. The address specified here is the IP address for LiveLink communication. Specify a different IP address for data communication. For *Target xx*, specify an IP address that is unique on the network and with which communication is possible.

14. Click **Next**.

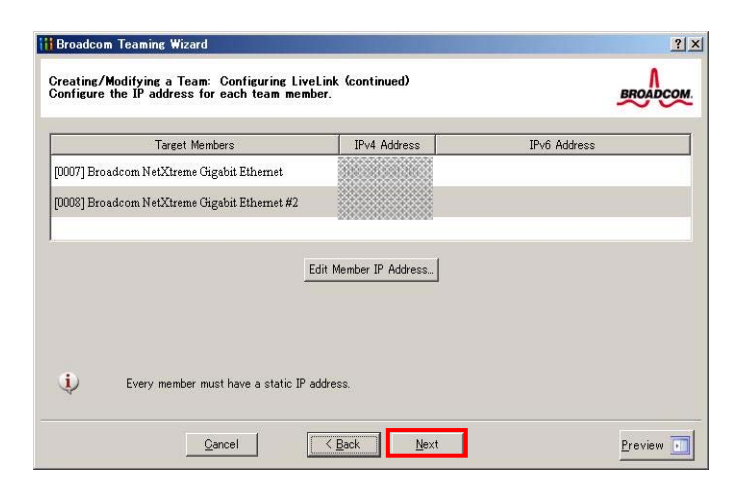

15. Make sure that **Skip manage VLAN** is selected under **Manage VLAN**, and then click **Next**. It is an example of if you do not want to use the VLAN.

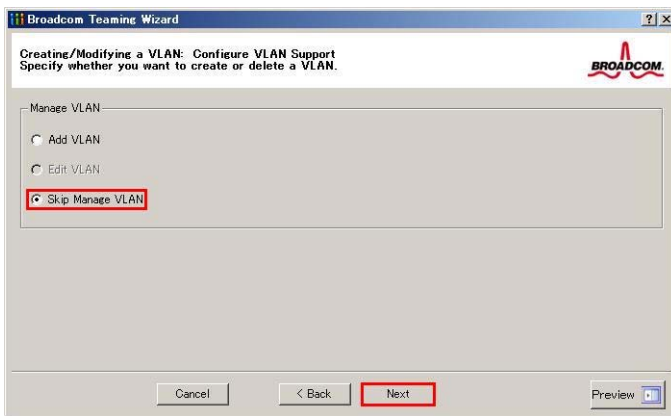

16. Make sure that **Commit changes to system and Exit the wizard** is selected under **Commit changes**, and then click **Finish**.

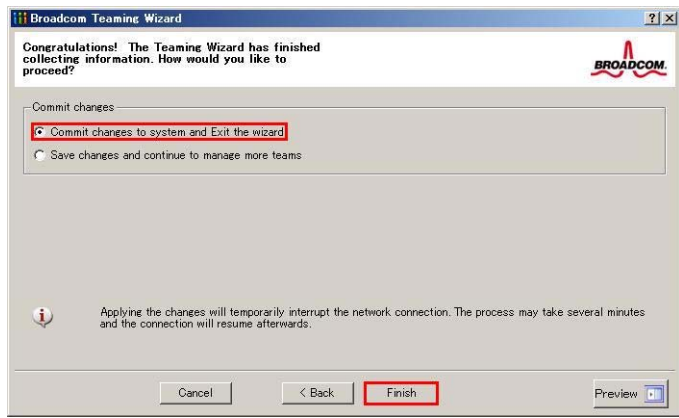

### **Note** When the message below appears, select **Yes**.

"Applying the changes will temporarily interrupt the network connection. The process may take several minutes and the connection will resume afterwards. Do you want to continue?"

**Tips** After creating a team, if the teaming adapter displays like the following image, perform steps 8 to 14 again and correct the LiveLink settings.

> When all network adapters that configure the team are in the link down status, this is indicated as shown in the window below. Check the LiveLink settings while all adapters are linked up.

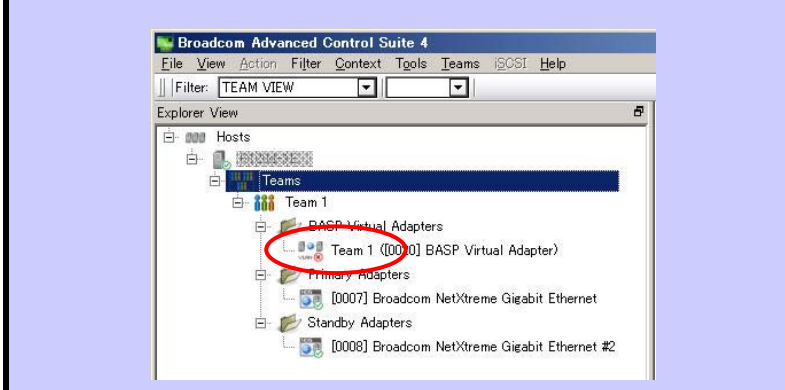

- 17. Restart the system.
- 18. After the system starts, start **Broadcom Control Suite** by clicking the **Broadcom Control Suite** icon in **Control Panel**, and confirm that a team has been created. Confirm the team settings on the **Information** window to the right.
	- Smart Load Balancing and Failover (without Standby Member)

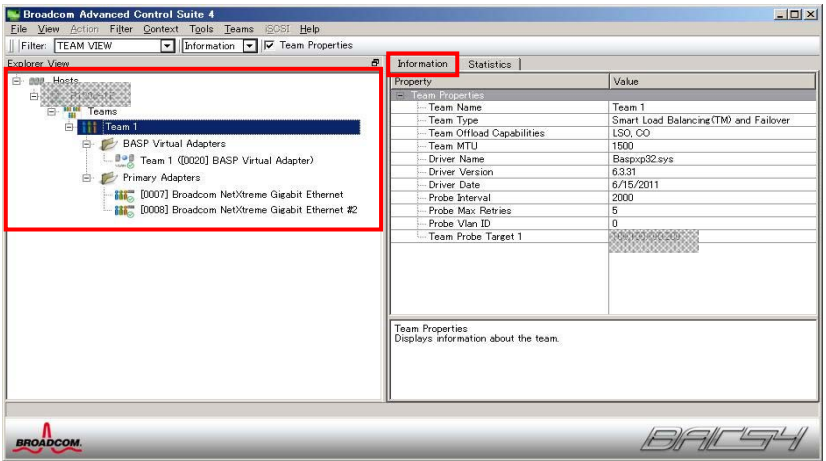

- Smart Load Balancing (Auto-Failback Disable) (with Standby Member)

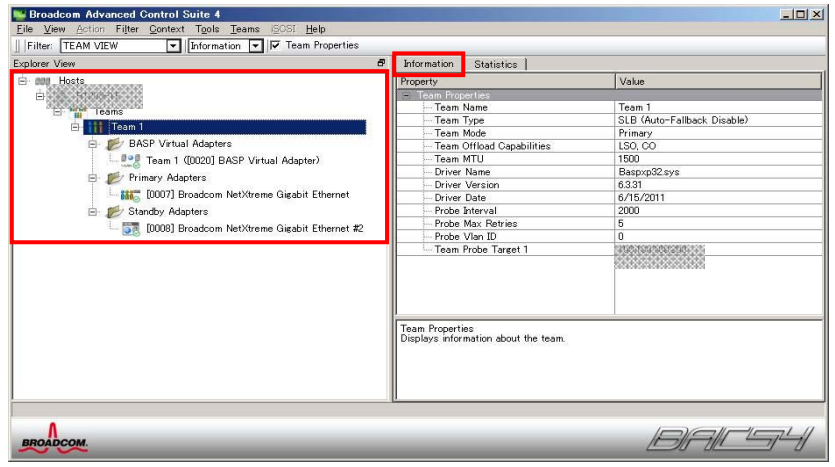

- FEC/GEC Generic Trunking

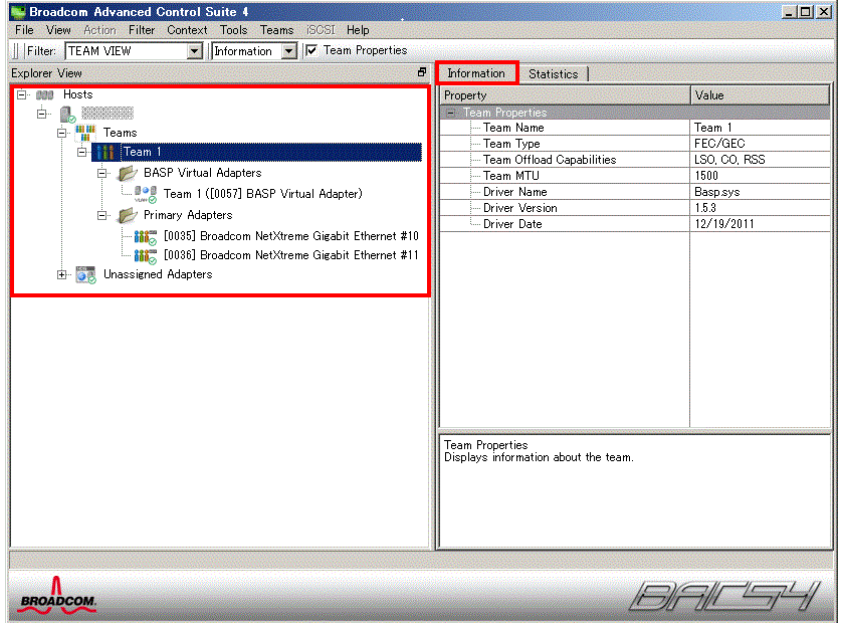

Team setup is now complete.

#### **(4) Procedure for deleting team**

**Note** You must delete teams from Broadcom Control Suite. You cannot delete the team from the team adapter displayed in the Device Manager.

- 1. Double-click the **Broadcom Control Suite** icon on the Control Panel window. Broadcom Advanced Control Suite starts.
- 2. Set **Filter** to **TEAM VIEW**, right-click the adapter to be used for the team, and then select **Delete Team** from the short-cut menu.

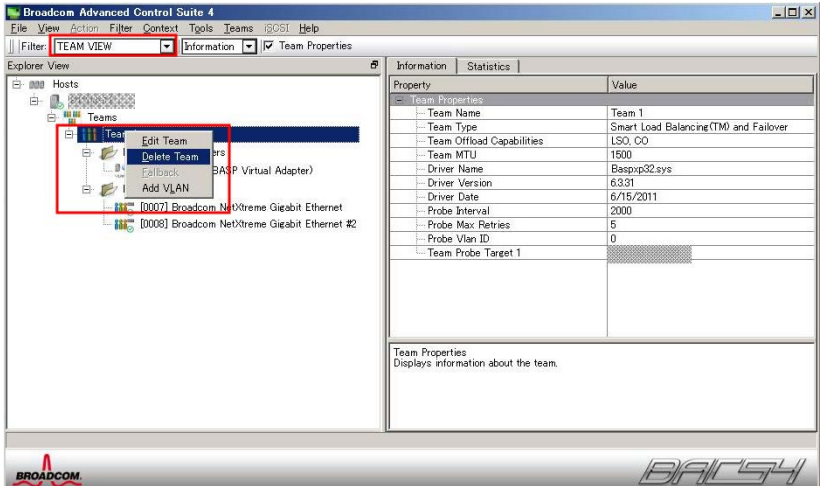

**Note** When the message below appears, select **Yes**. "The selected team will be deleted from system, do you want to proceed? NOTE: Applying the changes will temporarily interrupt the network connection. The process may take several minutes and the connection will resume afterwards."

3. Insert EXPRESSBUILDER DVD into the optical disk drive. If Autorun Menu appears, close the menu.

> **Tips** You do not have to insert EXPRESSBUILDER DVD if Starter Pack was installed from Internal Flash Memory. Proceed to the next step.

4. Double-click addlvlanstats.vbs in the following folder.

#### **When using EXPRESSBUILDER DVD:**

*EXPRESSBUILDER DVD*:\005\win\winnt\ws2008x64\r2\lan\bcom\ws2008\_r2\lan

#### **If Starter Pack was installed from Internal Flash Memory:**

*System drive*:\StartPKG\ws2008x64\r2\lan\bcom\ws2008\_r2\lan

5. When the following message appears, click **OK**.

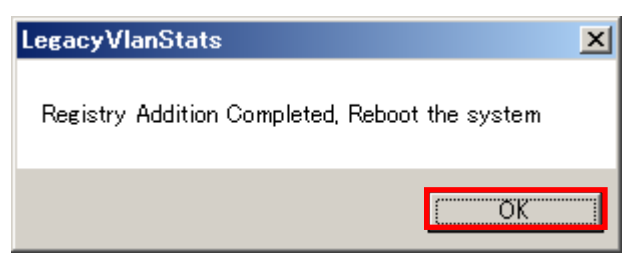

6. Eject EXPRESSBUILDER DVD from the optical disk drive, and then restart the system.

Team deletion is now complete.

### *4.5.4* **Setting up team (PROSet)**

### **(1) Team types**

The following team types are supported.

- Adapter Fault Tolerance (AFT) is a feature that creates a group containing and automatically converts the process of the working adapter to the other adapter in the group when any trouble occurred on that adapter.
- Adaptive Load Balancing (ALB) is a feature that creates a group containing more than one adapter and enhances the throughput by operating packet transmission from the server by all the adapters. This feature includes AFT feature.
- Switch Fault Tolerance (SFT) is a feature that provides a failover relationship between two ports when each port is connected to a separate switch. SFT supports two ports per team.
- Static Link Aggregation (SLA) accounts for the GEC and 802.3ad static protocols. SLA is a switch-assisted teaming mode and requires configuring ports at both ends of the link: server interfaces and switch ports.

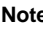

- Static Link Aggregation (SLA) requires switch support.
- The adapters specified as a group of Adaptive Load Balancing (ALB) can only be connected to the switching hub.
- Confirm that the setting of the switching hub (L2) port matches the setting of the server network adapter teaming mode.
- For how to delete an adapter team, refer to Chapter 1 (*4.5.4 Setting up team (PROSet)* - *(3) Procedure for deleting team*).

Check the following points when deleting an adapter team.

- When replacing the motherboard or optional LAN boards after an adapter team is configured, delete the adapter team first.
- $-$  If a team exists, delete the team first. If the team is bound to a Hyper-V virtual adapter, unbind the Hyper-V adapter before deleting the team.

#### **(2) Setting up team**

**Important Possible combinations of network adapters that compose the team are as follows. When the number of adapters that composes the team is up to four: Between N8104-145 adapters**

- 1. Open the Device Manager.
- 2. Open **Network adapters**, and then the **Intel(R) xxx** properties.
- 3. On the **Teaming** tab, select the **Team this adapter with other adapters** check box. Click **New Team**.
- 4. Type the name of the team in **Specify a name for the team** and click **Next**.
- 5. Include the adapter to the team, and then click **Next**.
- 6. Select a team mode, and then click **Next**.
- 7. Click **Finish**.
- 8. Click **TEAM: "***Team name***"** from the Device Manager, and then open **Network adapters** to modify the team.

On the **Settings** tab, click **Modify Team** button.

9. Refer to the following procedure to set the team member adapter priority status.

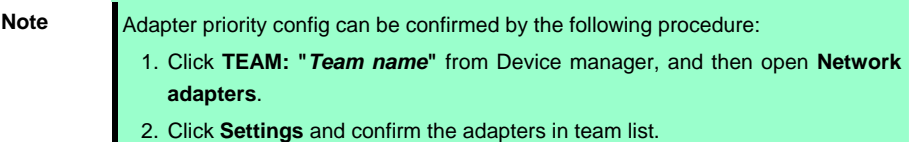

10. On the **Settings** tab, click **Test Switch**. Click **Run test** on the **Test Switch** screen. Test completes when a message indicating successful operation is displayed.

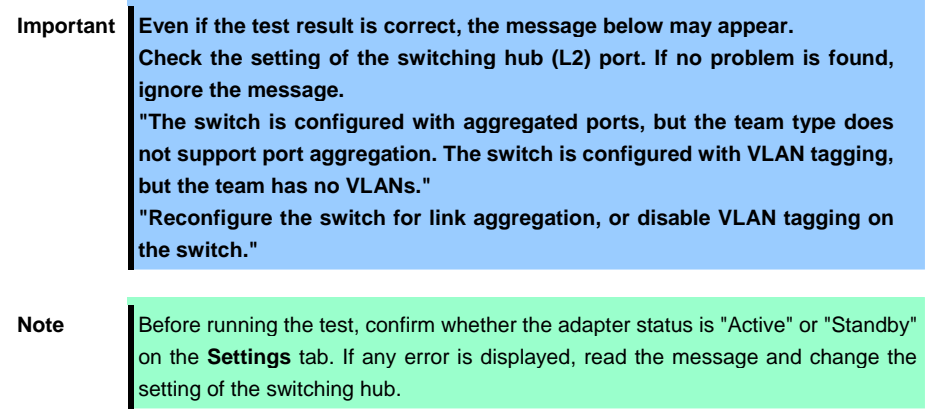

- 11. Confirm the result in **Test results**.
- 12. Restart the system.

### **(3) Procedure for deleting team**

- 1. Open the Device Manager.
- 2. Click **Network adapters**, and then open the **TEAM: "***Team name***"** properties.
- 3. Click the **Setting** tab.
- 4. Click **Remove Team** button.
- 5. Click **Yes** to the message.
- 6. Confirm that the **TEAM: "***Team name***"** adapter does not exist in the **Network adapters** tree, and then restart the system.

### *4.5.5* **Graphics accelerator driver**

The graphics accelerator driver for standard configurations is installed when Starter Pack is installed from EXPRESSBUILDER.

**Tips** The graphics accelerator driver is only enabled in Full installations. Standard VGA is used in the case of Server Core installation.

To reinstall drivers separately, complete the following steps.

- 1. Insert EXPRESSBUILDER DVD into the optical disk drive. If Autorun Menu appears, close the menu.
	-

**Tips** You do not have to insert EXPRESSBUILDER DVD if Starter Pack was installed from Internal Flash Memory.

- 2. On the **Start** menu, point to **All programs**, **Accessories**, and then select **Explorer**.
- 3. Double-click the install.bat icon in the following folder.
	- When using EXPRESSBUILDER DVD: *EXPRESSBUILDER DVD*:\005\win\winnt\ws2008x64\video
	- If Starter Pack was installed from Internal Flash Memory: *System drive*:\StartPKG\ws2008x64\video

You will be prompted to confirm the End User License Agreement during this process. Click the **ACCEPT** button to continue.

4. Eject EXPRESSBUILDER DVD from the optical disk drive, and then restart the system.

Graphic accelerator driver installation is now complete.

### *4.5.6* **When using a SAS controller (N8103-142)**

The driver for SAS controller N8103-142 is automatically installed by Windows Plug-and-Play.

### *4.5.7* **When using a RAID Controller (N8103-161)**

The driver for RAID Controller N8103-161 is automatically installed by Windows Plug-and-Play.

### *4.5.8* **When using a Fibre Channel controller (N8190-153/154)**

The driver for Fibre Channel controller N8190-153/154 is automatically installed by Windows Plug-and-Play.

### *4.6* **License Authentication**

To use Windows Server 2008 R2, confirm whether the license has been authenticated, and if it has not, perform the license authentication procedure.

The following describes the license authentication procedure.

### **(1) Full installations**

1. On the **Start** menu, click the **Control Panel**, **System and Security**, and then select **System**.

If the following message appears, Windows has already been activated on your system. You do not need to complete this procedure.

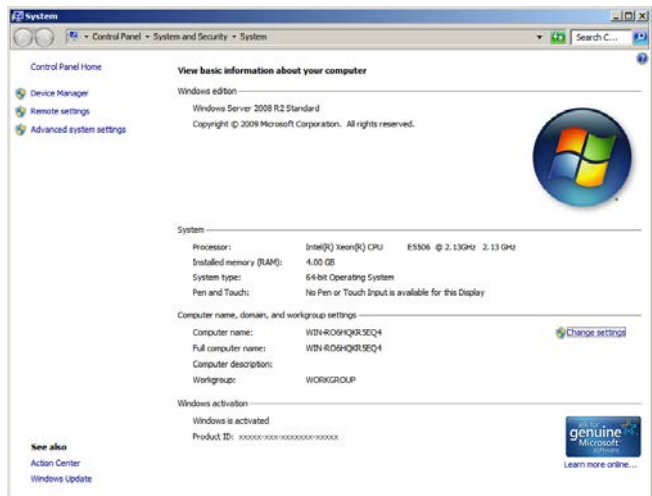

2. For installation from Backup DVD-ROM, replace the product key.

When the following window appears, click **Change product key**.

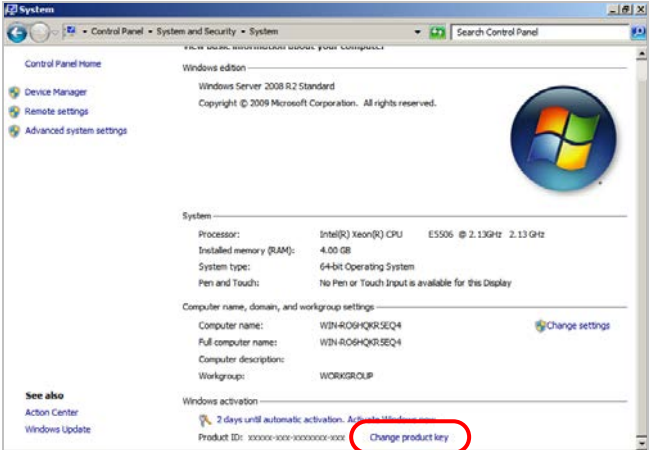

3. When the following window appears, enter the product key found on the COA label, and then click **Next**.

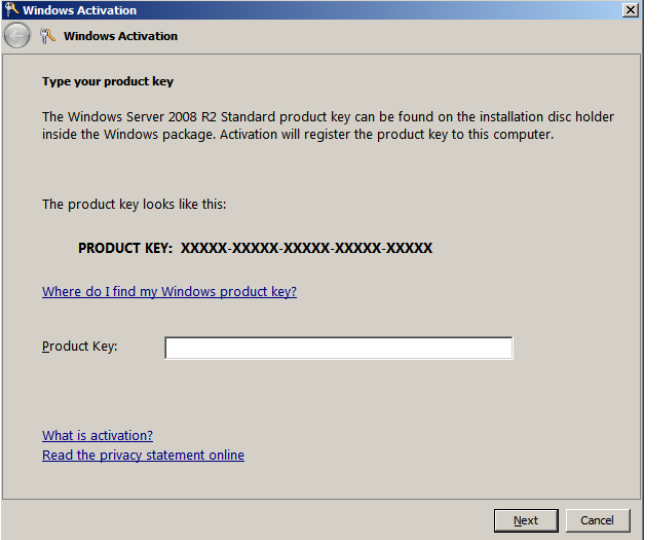

4. Follow the instructions in the following message to start the license authentication process.

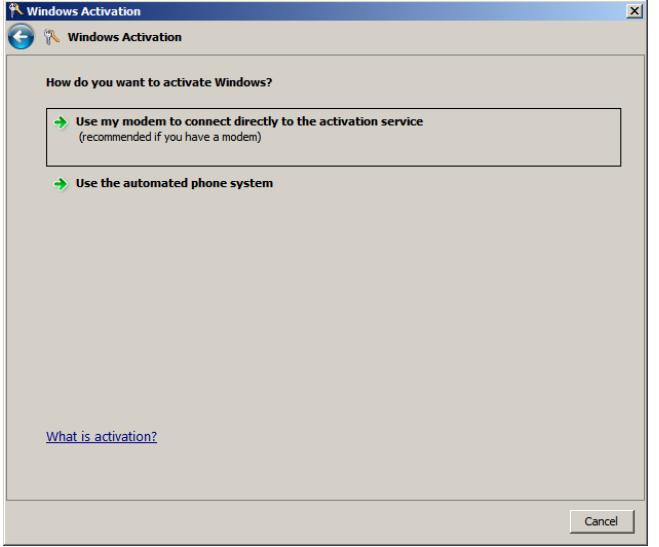

Windows activation is now complete.

### **(2) Server Core installations**

1. At the command prompt, enter the following, and then press <Enter> key. slmgr –dli

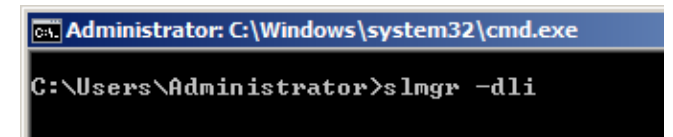

If the following message appears, Windows has already been activated on your system. You do not need

to complete this procedure. Click **OK** to finish.

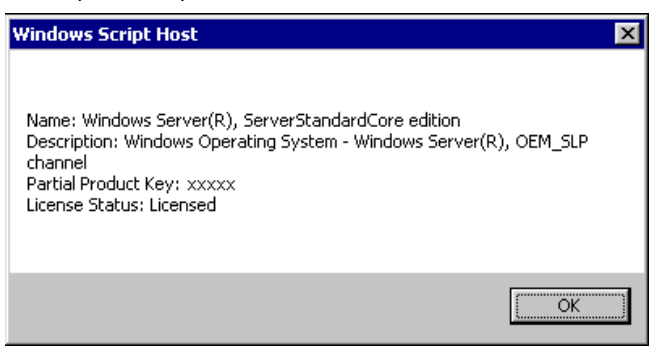

2. For installation from Backup DVD-ROM, replace the product key.

At the command prompt, enter the following, and then press <Enter> key. Set the product key found on the COA label in *PID*.

slmgr –ipk *PID*

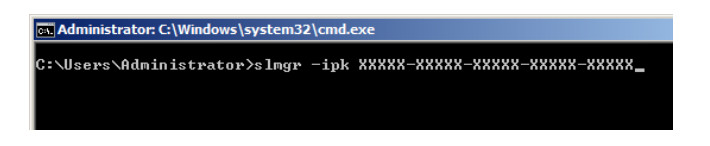

3. Obtain an installation ID for Windows activation.

At the command prompt, enter the following, and then press <Enter> key. slmgr –dti

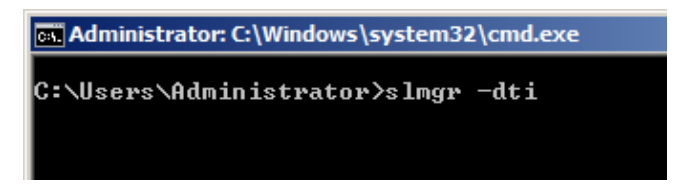

- 4. Reference %systemroot%\system32\sppui\phone.inf for the telephone number of the license authentication customer service.
- 5. Call the above number, inform the representative of the installation ID which you obtained in step 3, and receive a confirmation ID.
- 6. Type the confirmation ID you received in step 5.

At the command prompt, enter the following, and then press <Enter> key. *CID* is the confirmation ID that you received from customer service.

slmgr –atp *CID*

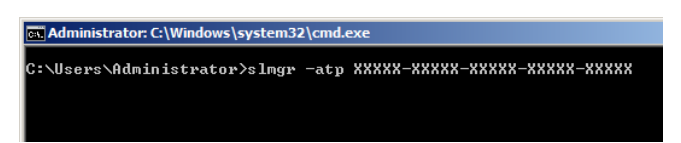

Windows activation is now complete.

### *4.7* **Applying Service Pack**

When applying Service Pack 1, refer to *"About Windows Server 2008 R2 and Windows 7 Service Pack 1"*. <http://www.58support.nec.co.jp/global/download/w2008r2/sp1.html>

### *4.8* **Installing the Applications**

EXPRESSBUILDER contains applications including NEC ESMPRO Agent and NEC ESMPRO Manager. Some applications stored in EXPRESSBUILDER can be installed collectively by performing the procedures described below. When installing these applications individually, see *Chapter 2* (*Installing Bundled Software*). This feature is only available for Full installations.

- 1. Log on to the system with the built-in administrator, which has administrative privileges.
- 2. Insert the EXPRESSBUILDER DVD into the optical disk drive.
- 3. Click **Integrated Installation** on the menu.

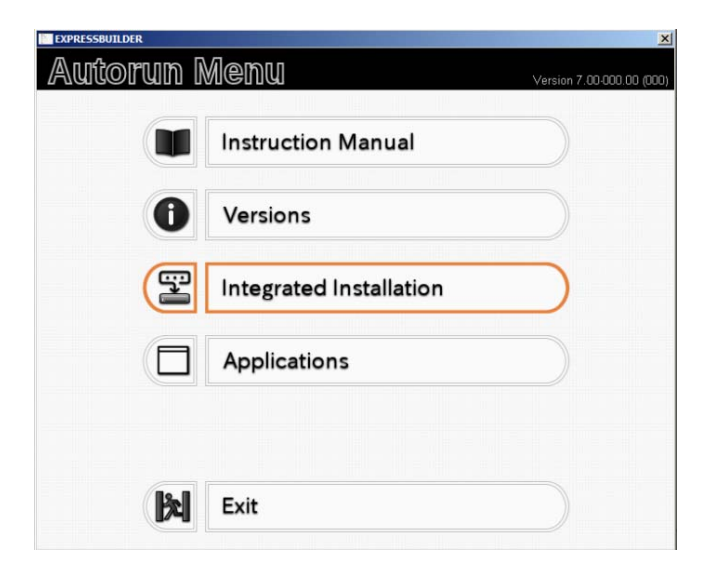

4. On the following screen, make sure that the **Applications** option is selected. Select the check boxes corresponding to the applications to install, and then click **Install**.

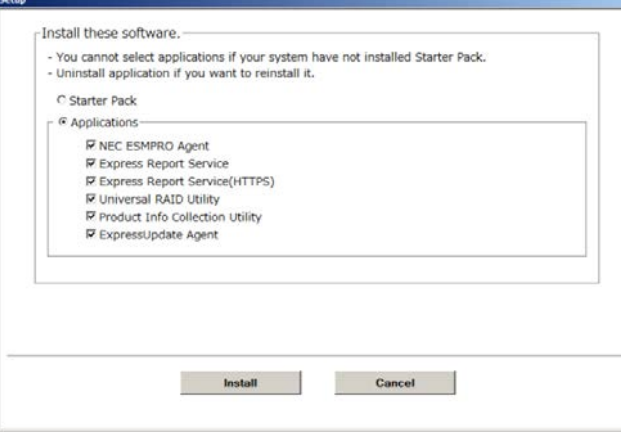

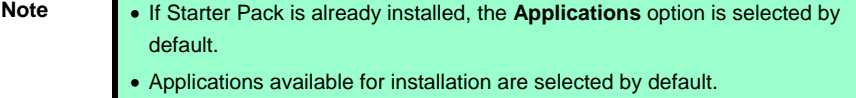

- An application that has been already installed need to be uninstalled before installing it again.
- If your system environment does not satisfy the prerequisite for an application, you cannot install it. (For details, refer to the on-screen information and the relevant page of each application.)

The selected applications are automatically installed.

5. When a message appears, click **Restart**, and then remove the EXPRESSBUILDER disk from the optical disk drive.

Now installation of applications is completed.

### *4.9* **Installation When Multiple Logical Drives Exist**

Before starting installation, backup data for future use in case of data loss.

#### **(1) Installation process**

- Setup with EXPRESSBUILDER

**Important Before starting setup, be sure to disconnect hard disk drives from the RAID Controller that is not to be setup. Install those hard disk drives after setup has completed. Conducting setup with hard disk drives being connected with RAID Controller may cause existing data to be erased unintentionally.** 

Refer to *Chapter 1 (4.2 Setup with EXPRESSBUILDER)*, and proceed with setup.

In this case, EXPRESSBUILDER installs the Windows on the first detected hard disk drive or logical drive.

- Setup with Windows standard installer
	- 1. Refer to *Chapter 1 (4.3 Setup with Windows Standard Installer)*, and start setup.
	- 2. When the following message appears, select the partition to which you want to install the operating system.

```
Select the location to which Windows will be installed
```
The order and numbers of the disks displayed on the screen **might not match the server's slot** of the hard disk drives. **Distinguish between the hard disk drives by viewing the hard disk drive capacity and partition size** displayed on the screen, and then select a drive to install the Windows system.

Selecting an improper drive might cause an unintentional corruption of the existing data. Be careful when selecting a hard disk drive on which to install the system.

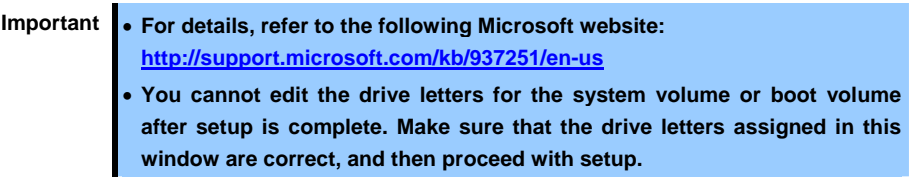

3. Refer to *Chapter 1 (4.3 Setup with Windows Standard Installer)*, and proceed to setup Windows with OS standard installer and the instructions.

**Tips** The drive letter might change after installation. If you want to change the drive letter, use the procedure shown in *Changing drive letter assignments* below.

### **(2) Changing drive letter assignments**

To change the drive letter, follow the steps below. But these steps cannot change drive letter assignments for the system volume or boot volume. If you want to change them, re-install the Windows.

- 1. On the **Start** menu, right-click **Computer** and then select **Management**. Next, launch the Server Manager.
- 2. From the window on the left, select **Storage**, and then **Disk Management**.
- 3. Right-click the volume whose drive letter you want to change, and then select **Change drive letter and path**.
- 4. Click **Change**.
- 5. Click **Assign next drive letter**, and then select the drive letter you want to assign.
- 6. Click **OK**.
- 7. When the following message appears, read the contents and then click **OK**.

Some programs are dependent on drive letters, and may not run properly. Continue?

8. Close the Server Manager.

# *5.* **Setting Up Windows Server 2008**

Set up Windows Server 2008.

## *5.1* **Before Starting Setup**

Read through the cautions explained here before starting setup.

- : Confirm during Setup with EXPRESSBUILDER EB
- : Confirm during Setup with Windows standard installer **OS**

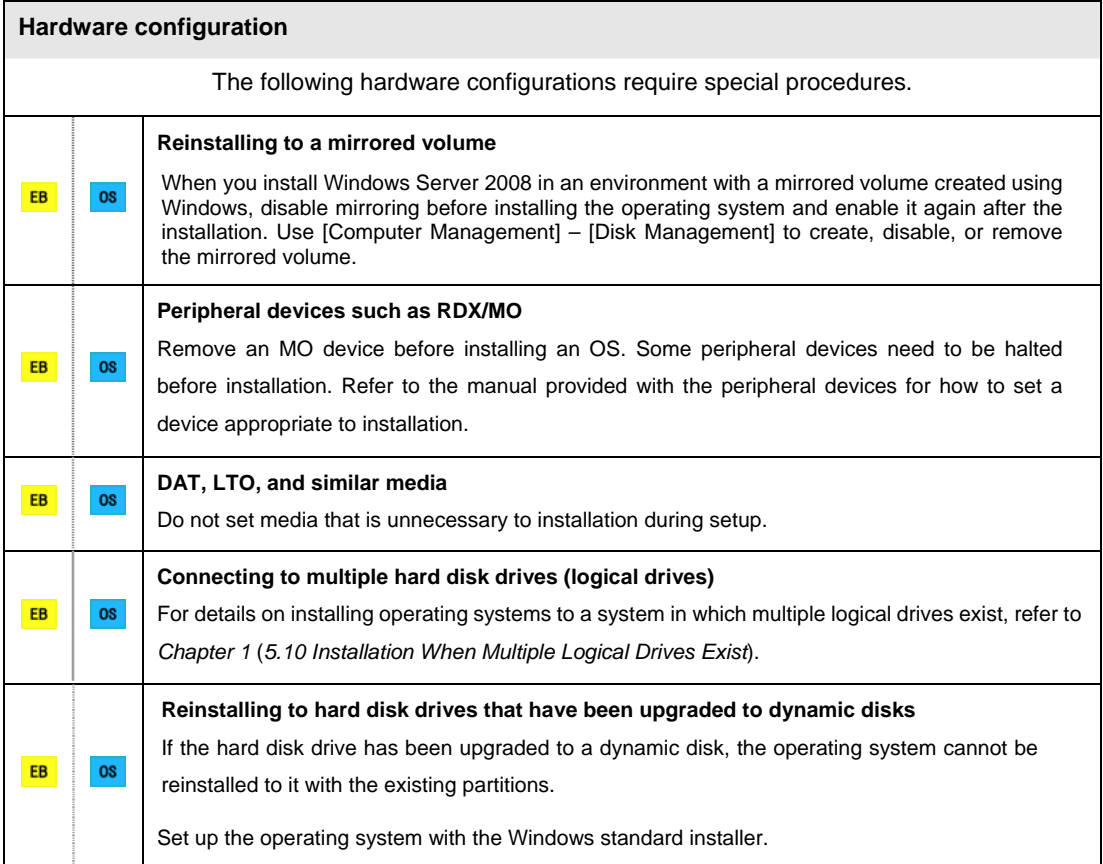

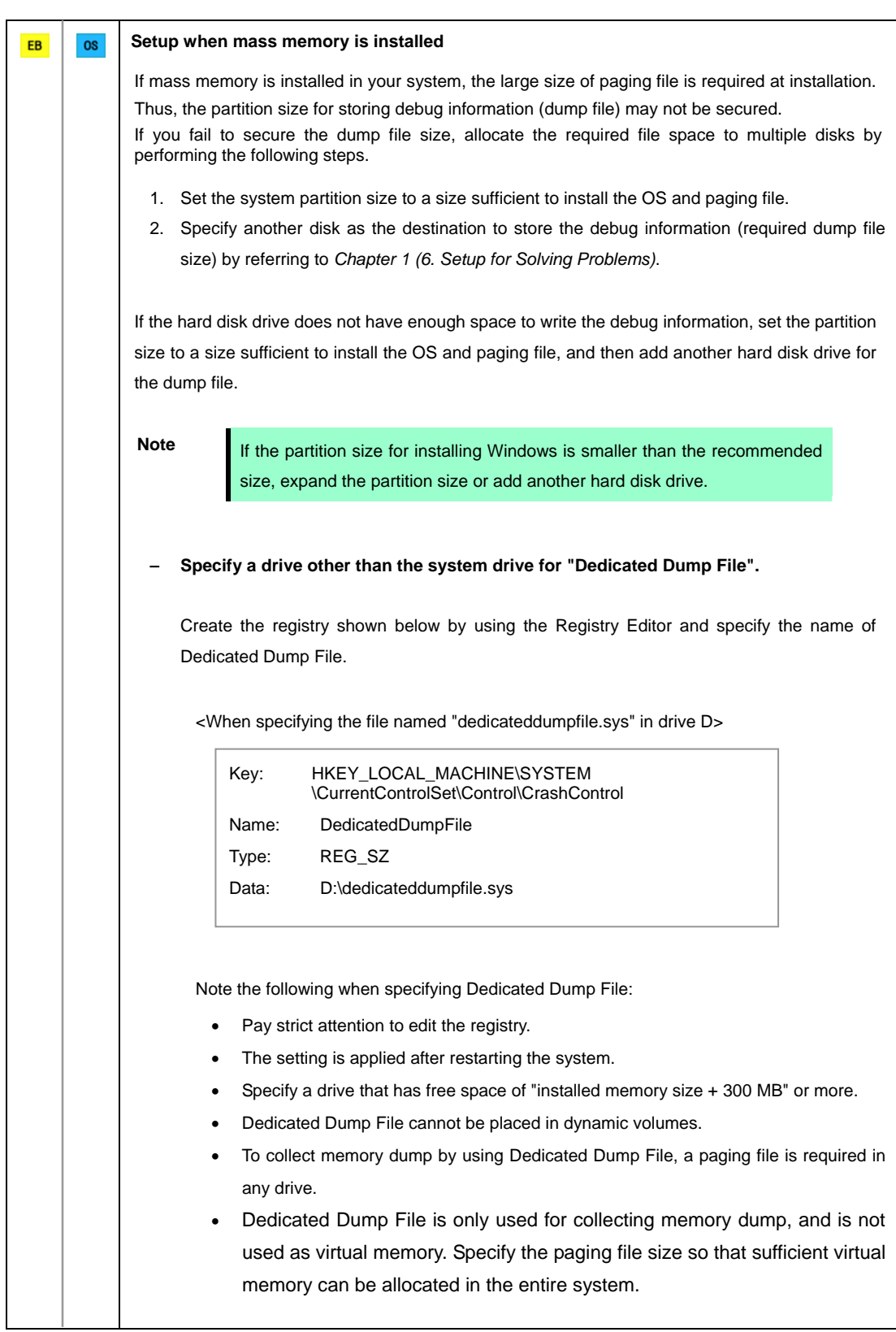

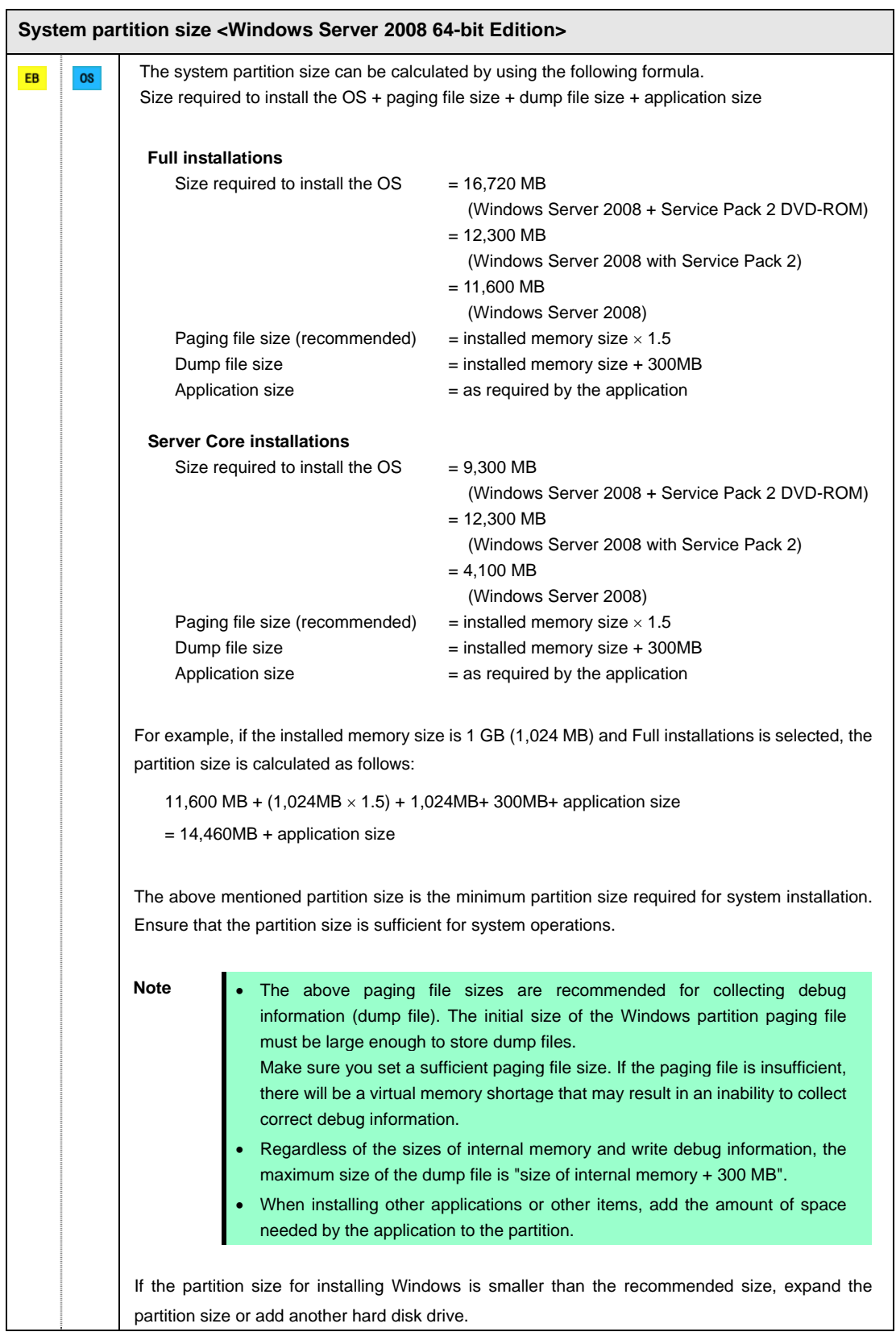

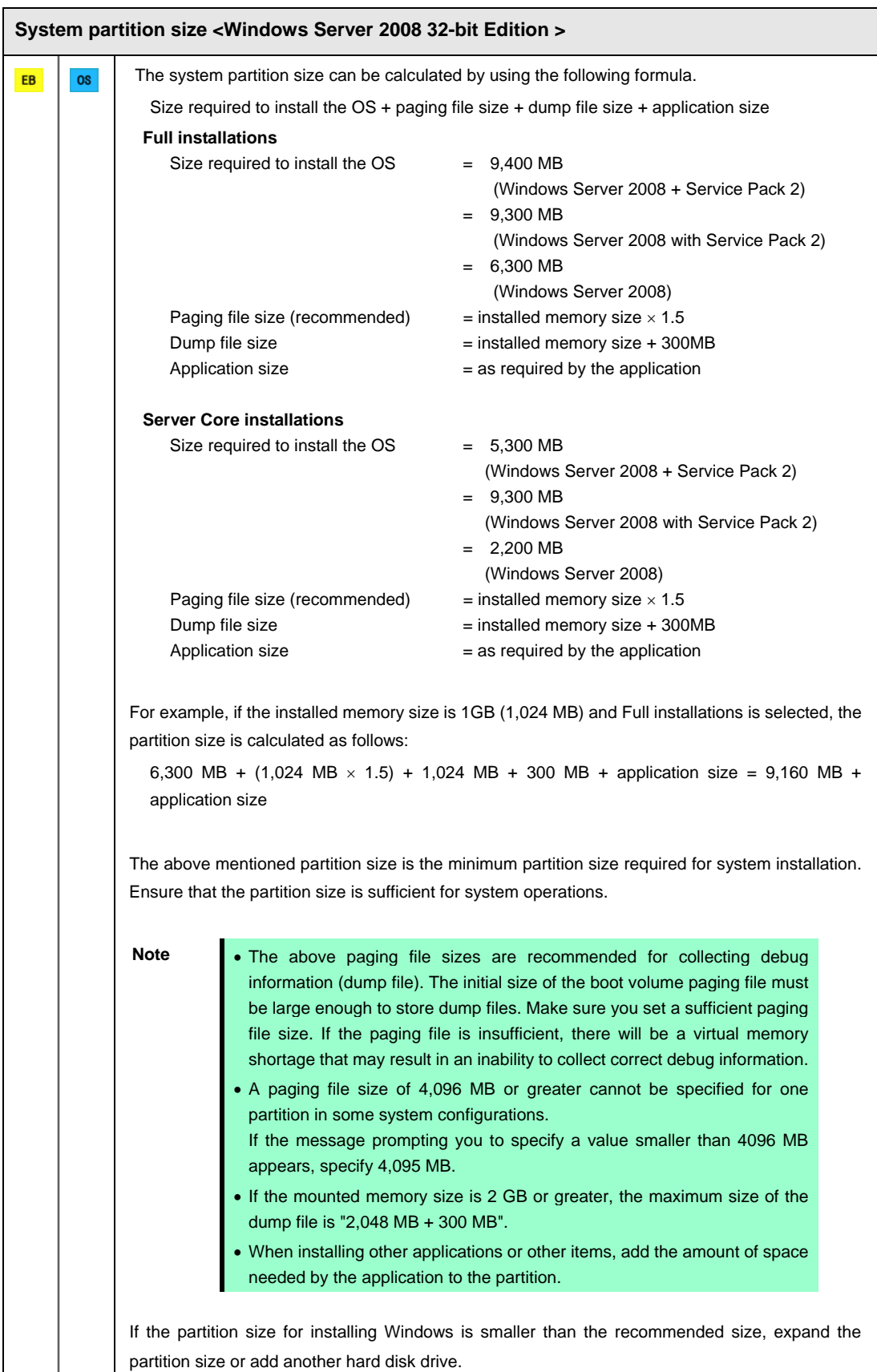

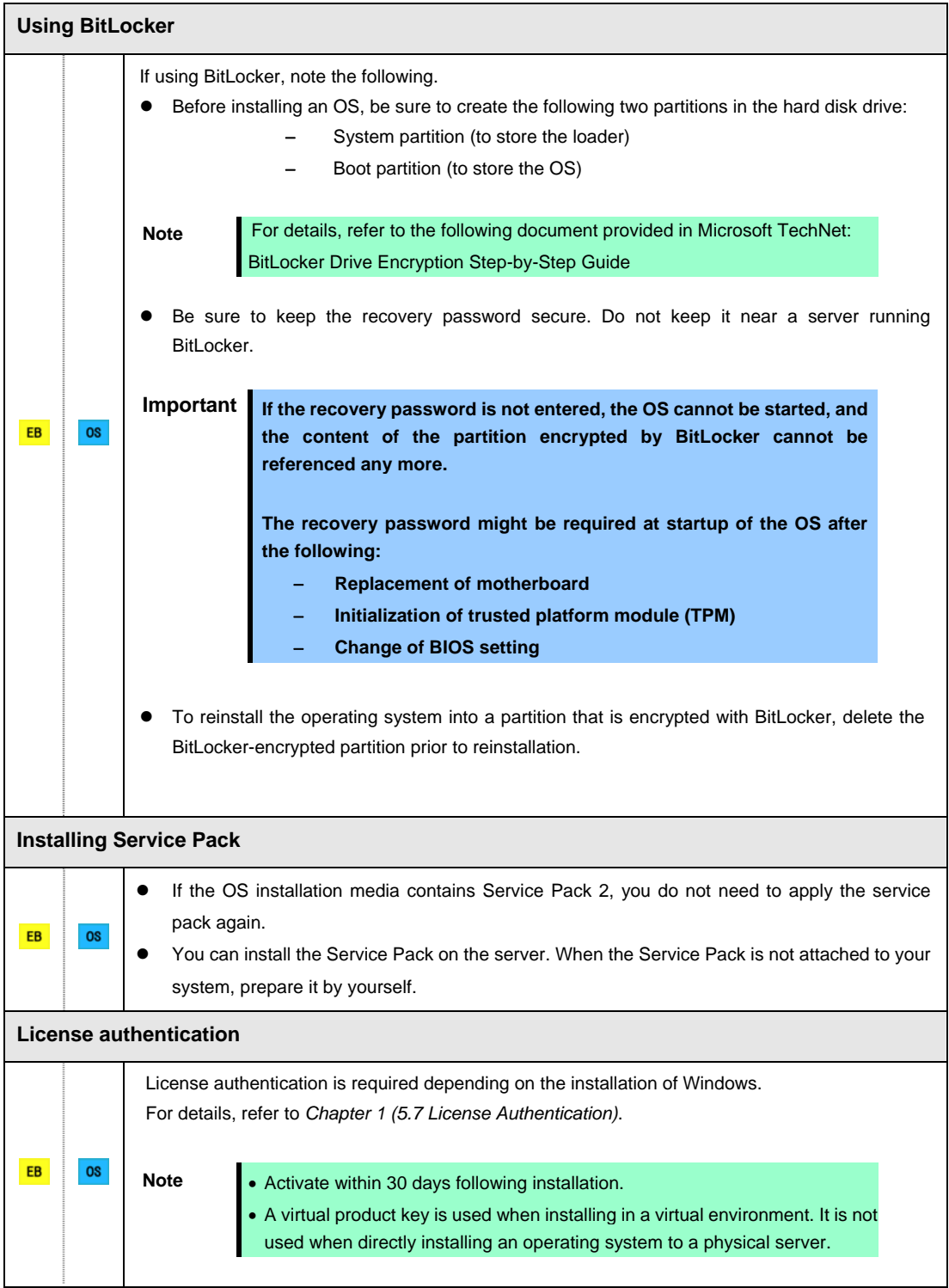

### *5.2* **Setup with EXPRESSBUILDER**

This section describes how to install Windows with EXPRESSBUILDER.

This feature automatically recognizes the RAID controller connected to the server and configures the RAID system. Therefore the hardware installation of the server needs to be finished by following "*User's Guide* ".

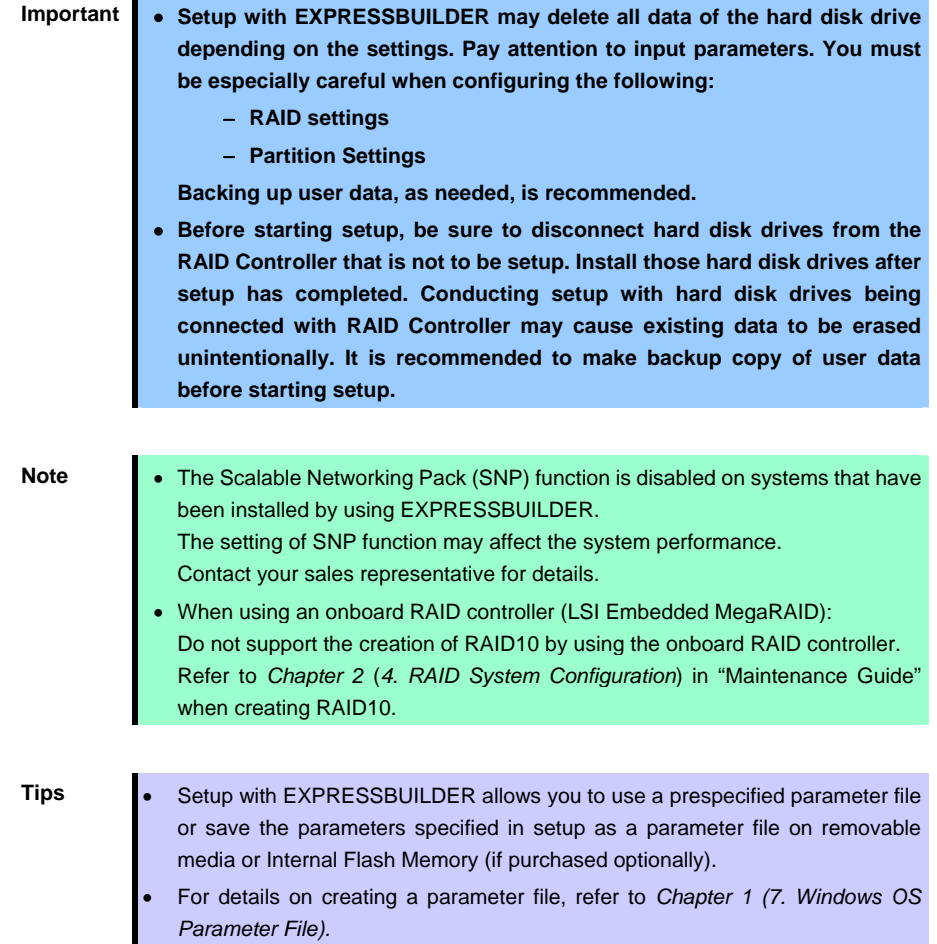

### *5.2.1* **Setup flow**

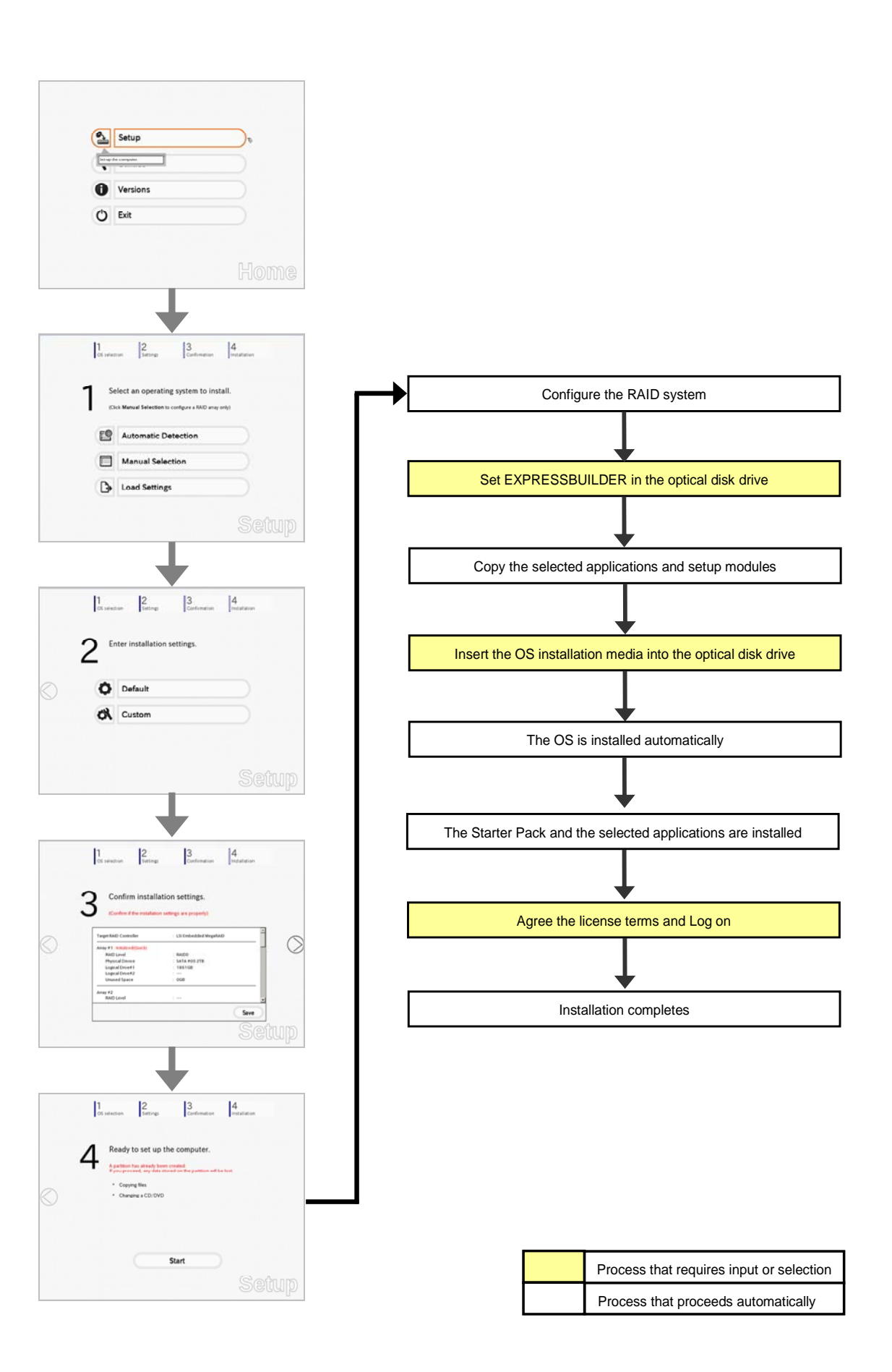

### *5.2.2* **Requirements for Setup**

Prepare the following media and instruction manuals before starting setup.

- $\triangleright$  Either of the following OS installation media
	- **NEC operating system installation media** (hereafter referred to as *Backup DVD-ROM*)
	- **Microsoft operating system installation media** (hereafter referred to as *Windows Server 2008 DVD-ROM*)
- **First Steps Guide**
- Either of the following EXPRESSBUILDER
	- **EXPRESSBUILDER DVD**
	- **Internal Flash Memory** (optional)
- $\triangleright$  Prepare if needed:
	- **Removable media for Windows OS parameter file**
	- **Service Pack**  (If the OS installation media contains Service Pack, you do not need to apply the service pack again.)

- **Tips** EXPRESSBUILDER may be distributed in Internal Flash Memory. EXPRESSBUILDER can be run from Internal Flash Memory if it is installed in the server.
	- If you are using a server with Internal Flash Memory installed, you can install the OS without using EXPRESSBUILDER DVD.

### *5.2.3* **Setup procedure**

During Setup with EXPRESSBUILDER, parameters are specified through the wizard. You can also save the parameters as one file (a parameter file) to removable media.

> **Note** Read through the items in *Chapter 1 (5.1 Before Starting Setup)* prior to installing Windows.

- 1. Turn peripheral device (such as a display) power on, and then turn the server power on.
- 2. Start EXPRESSBUILDER according to *Chapter 1 (1.1 Starting EXPRESSBUILDER)*.
- 3. Select **OS installation \*\*\* default \*\*\***.

You will automatically advance to step 4, with no need for further input.

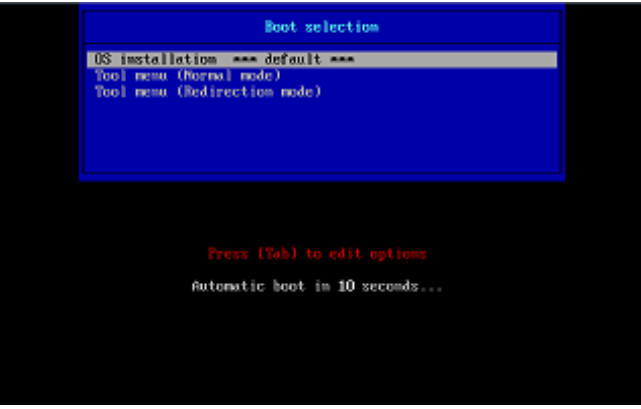

The following window appears.

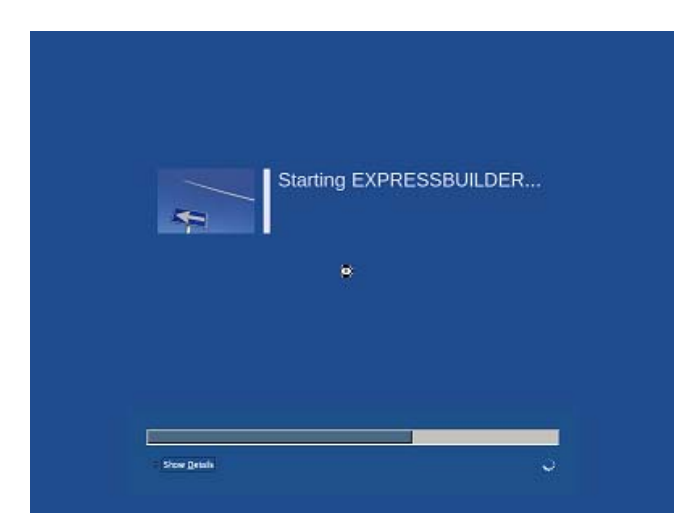

The server starts from EXPRESSBUILDER.

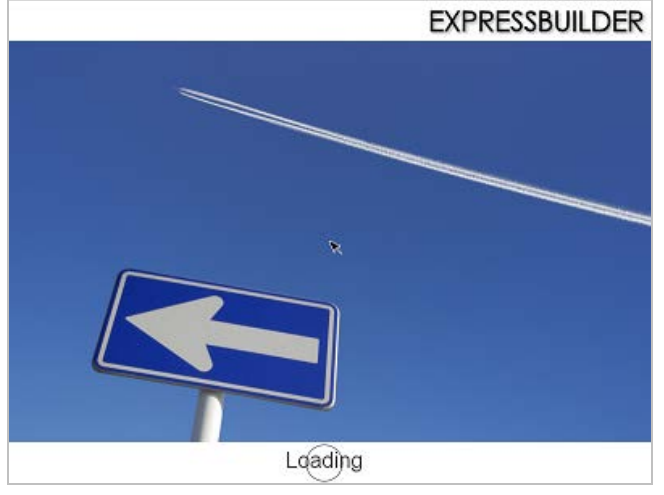

4. Select **English** on the language selection window, and then click **OK**.

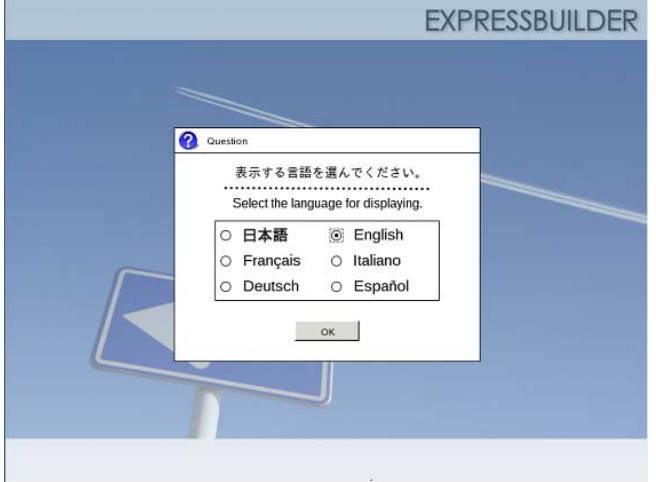

5. Click **Setup**.

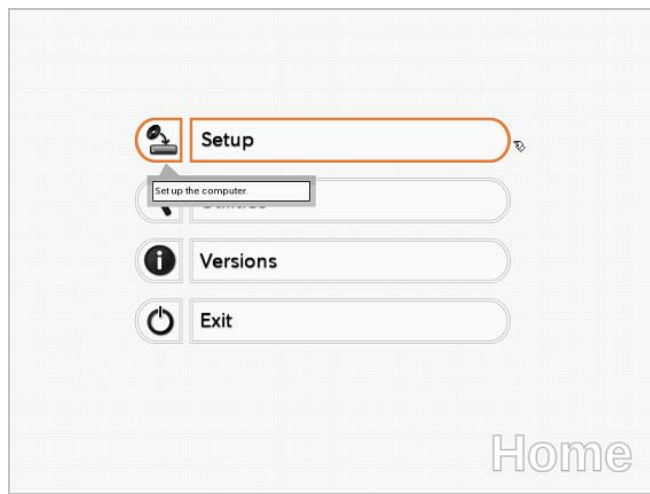

6. On the **OS selection** menu, select the OS to install or specify the parameter file.

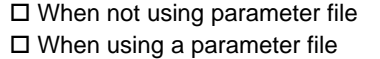

: Go to Step 7. : Go to Step 8.

**Note** When setting up again, parameter input via the wizard can be omitted by loading the saved parameter file.

7. When *not using* a parameter file, select an OS by either of the following two ways:

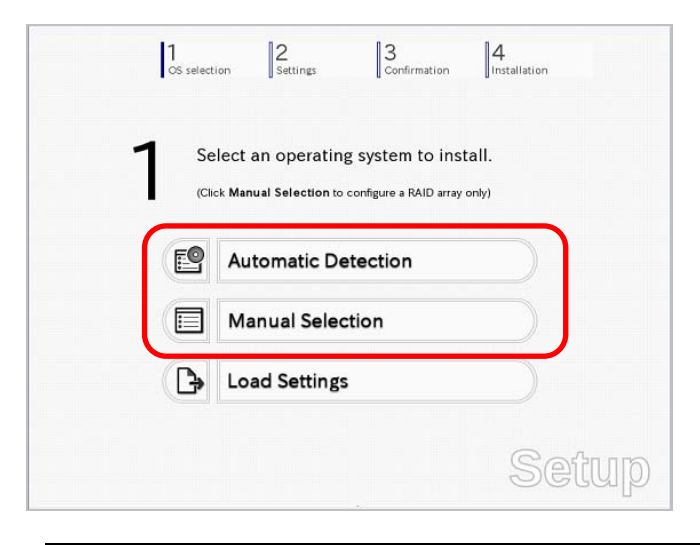

 **To automatically detect the OS on the OS installation media:** 

(1) Click **Automatic Detection**.

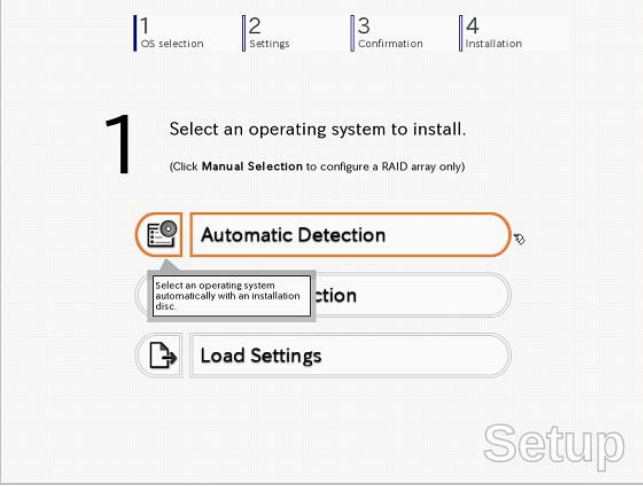

Insert the OS installation media, and then click **OK**.

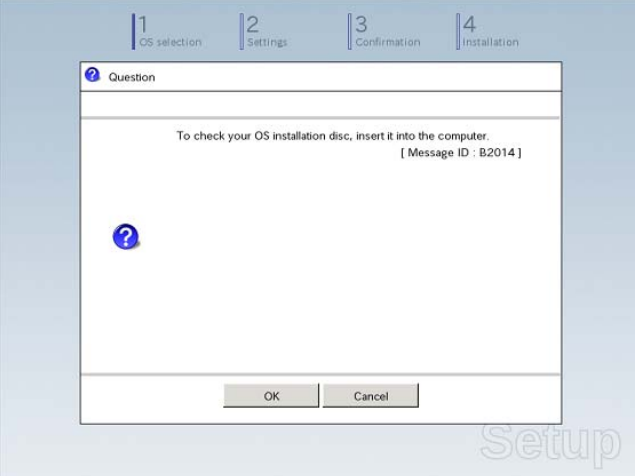

(2) Click  $\oslash$  on the right side of the screen.  $\rightarrow$  Go to step 9.

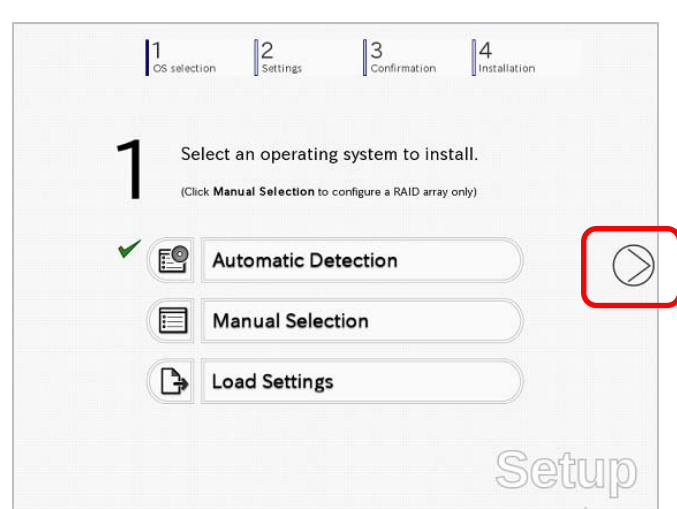

### **To select an OS from the menu:**

(1) Click **Manual Selection**.

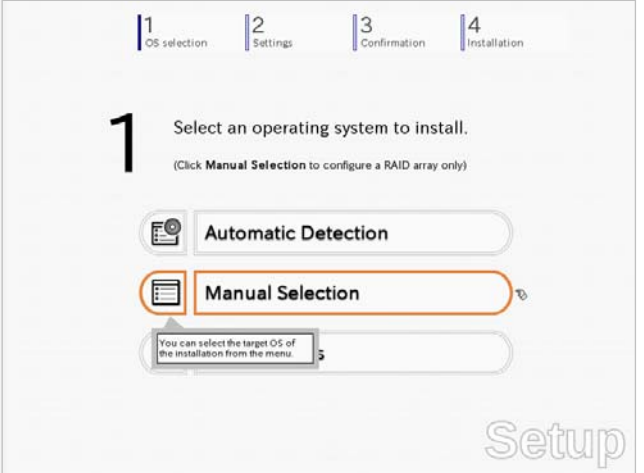

(2) From the **Windows** list, select the OS to install and then click **OK**.

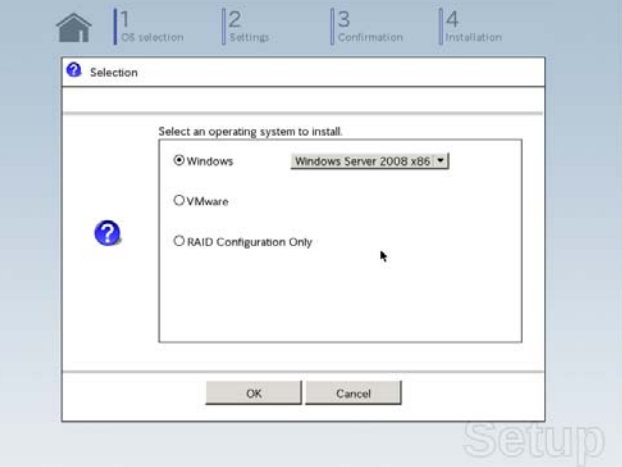

(3) Click  $\oslash$  on the right side of the screen.  $\rightarrow$  Go to step 9.

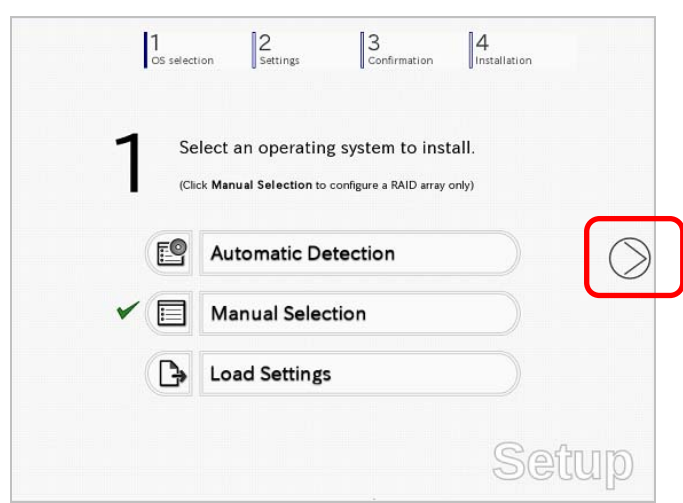

8. When *using* the parameter file, click **Load Settings**.

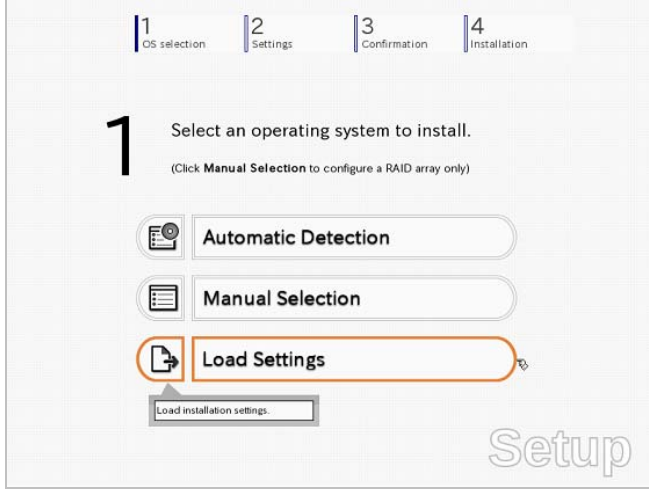

Follow the on-screen instruction to load the parameter file (\*.tre).

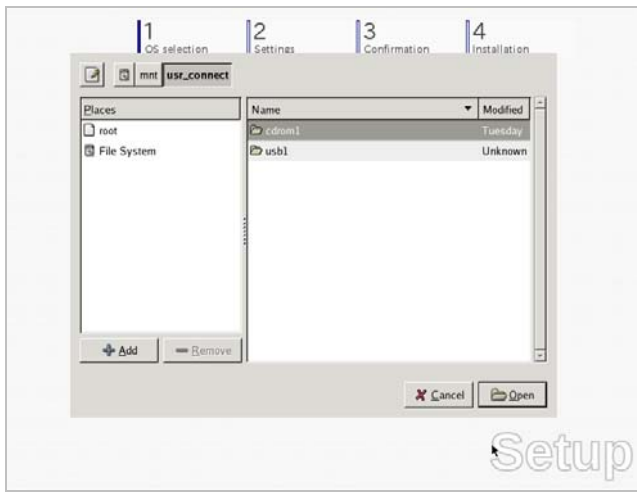

**Tips** For the removable media in which the parameter file is saved, see "**/mnt/usr\_connect/usb\***" (\* indicates a number).

Click  $\overline{\odot}$  on the right side of the screen.

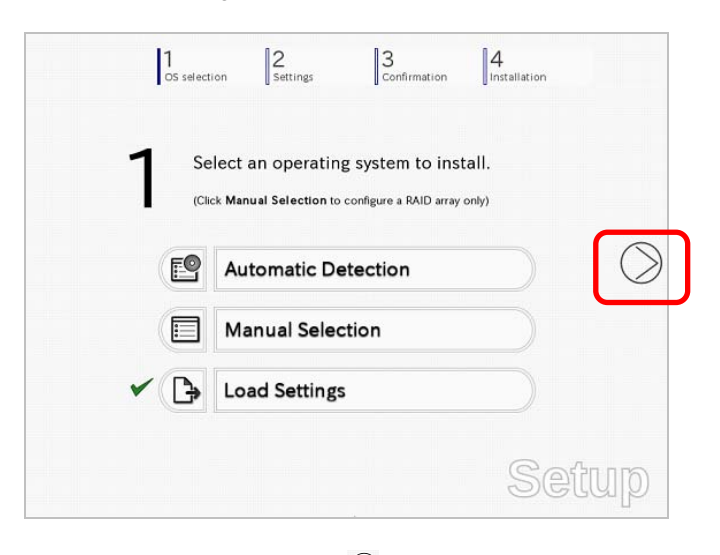

On the following screen, click  $\heartsuit$  on the right side of the screen. Click **Custom** to check and modify the setting in the wizard.

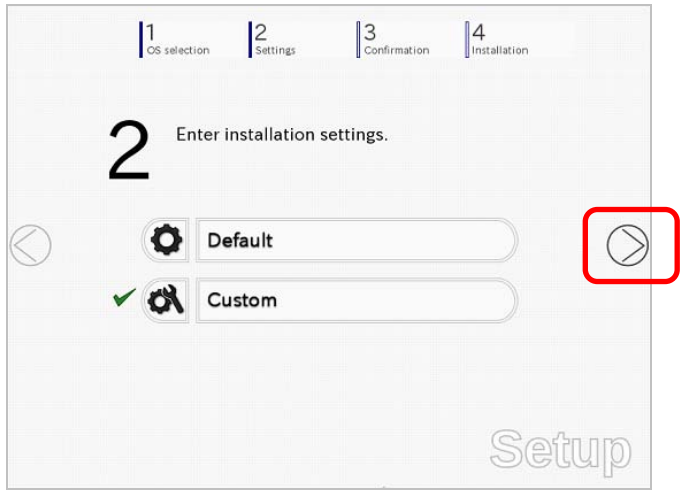

- $\rightarrow$  Go to step 10.
- 9. Specify the setup parameters by using either of the following methods:

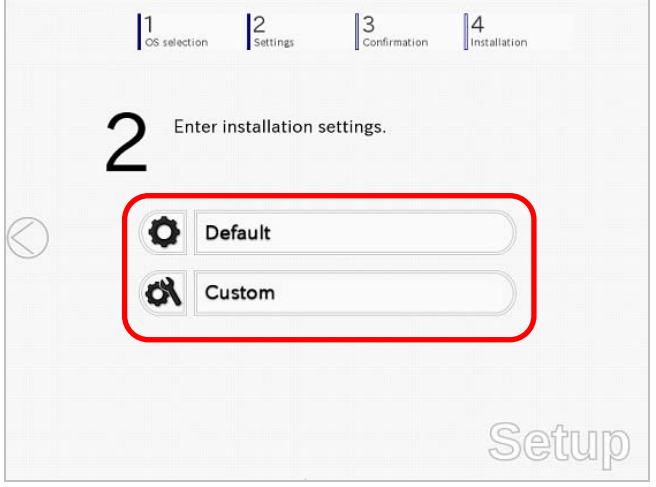

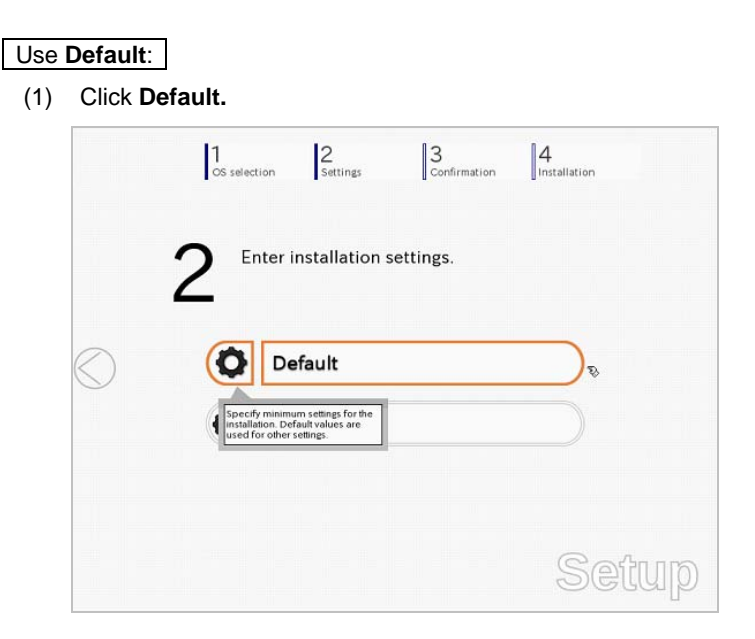

(2) Select the edition of the OS to install from the **Edition** list. Type the password, and then click **Finish**.

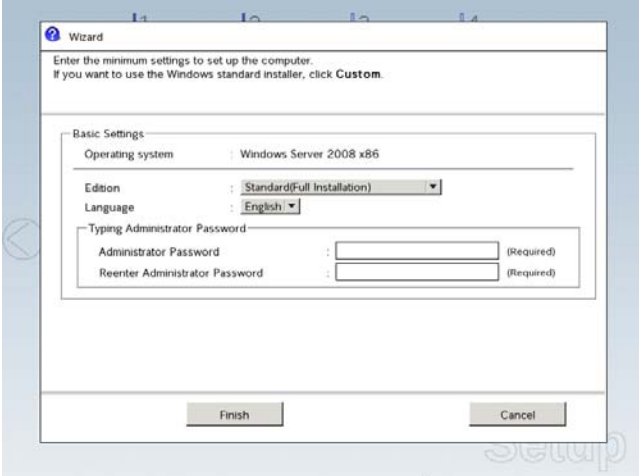

(3) Click  $\overline{\odot}$  on the right side of the screen.

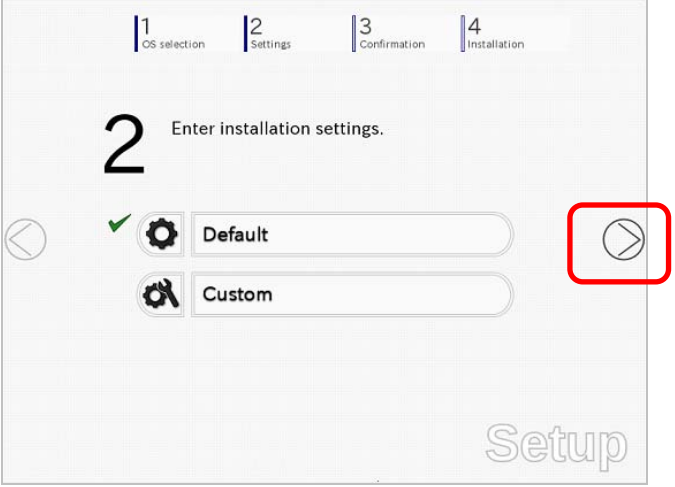

 $\rightarrow$  Go to step 10.

### Use **Custom**:

(1) Click **Custom**.

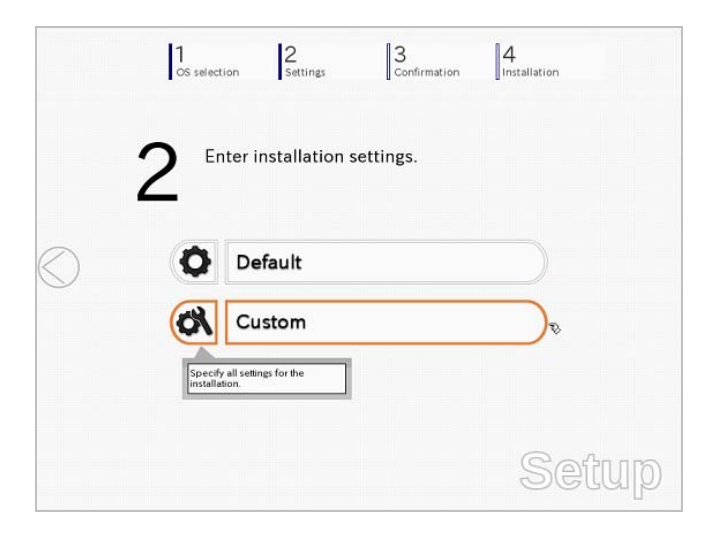

(2) Use this menu to configure the RAID system with the RAID controller detected automatically.

**Note** When using an onboard RAID controller (LSI Embedded MegaRAID): This function does not support the creation of RAID10 by using the onboard RAID controller. Refer to *Chapter 2 (4. RAID System Configuration)* in "*Maintenance Guide*" when creating RAID10.

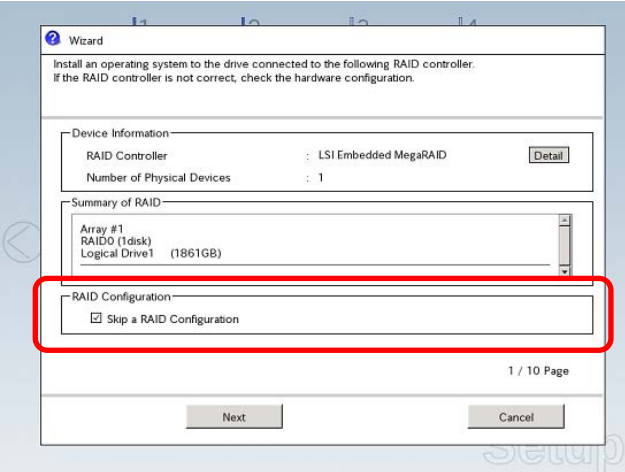

### **When creating new logical drives**

With the **Skip a RAID Configuration** check box cleared, click **Next**. Set up the logical drives according to the wizard.

> Important If you proceed with wizard, the existing RAID system is destructed and the **contents of hard disk drive will be erased.**

**When skipping the creation of new logical drives** 

Select the **Skip a RAID Configuration** check box, and then click **Next**.

(3) Check the settings specified for **Basic Settings**.

Choose **Install Windows using EXPRESSBUILDER**, modify the Edition, Language and Time zone settings as needed, and then click **Next**.

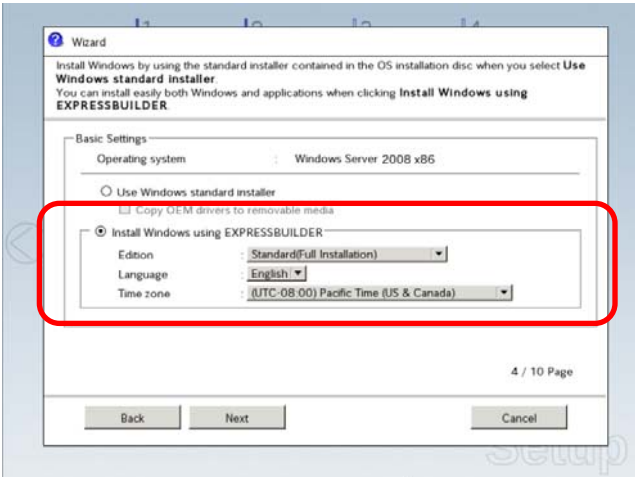

(4) Check the settings specified for **Partition Settings**. Modify the settings as needed, and then click **Next**.

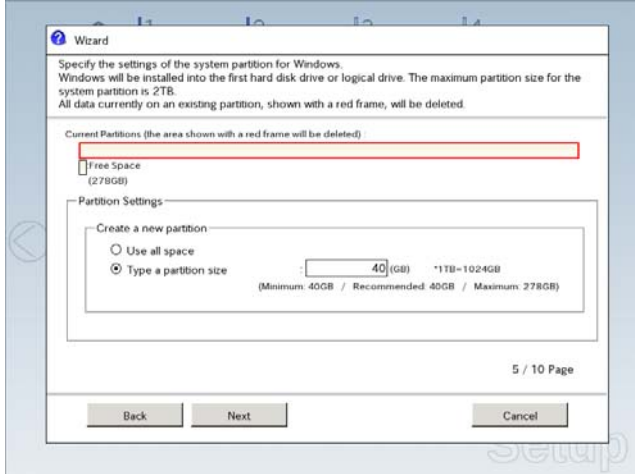

Important **•** Backing up user data, as needed, is recommended.

- **Partition size** 
	- **Specify a partition size larger than the minimum required for installing the operating system. (Refer to** *Chapter 1 (5.1 Before Starting Setup)***.)**
- **The maximum partition size is 2,097,152 MB.**
- **If you select "Create a new partition" under "Partition Settings", the entire contents of the hard disk drive will be deleted.**

(5) Enter the user information, and then click **Next**.

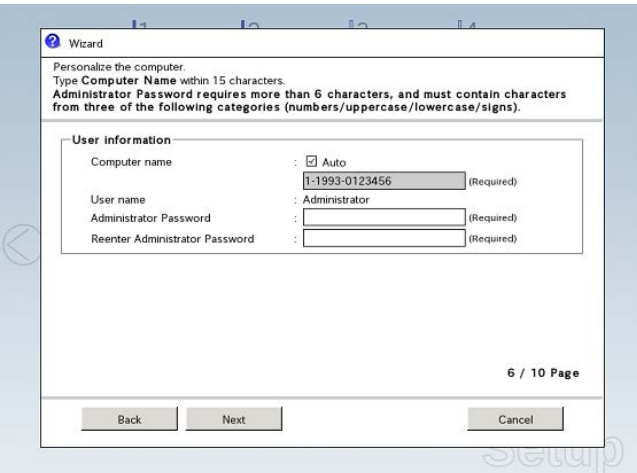

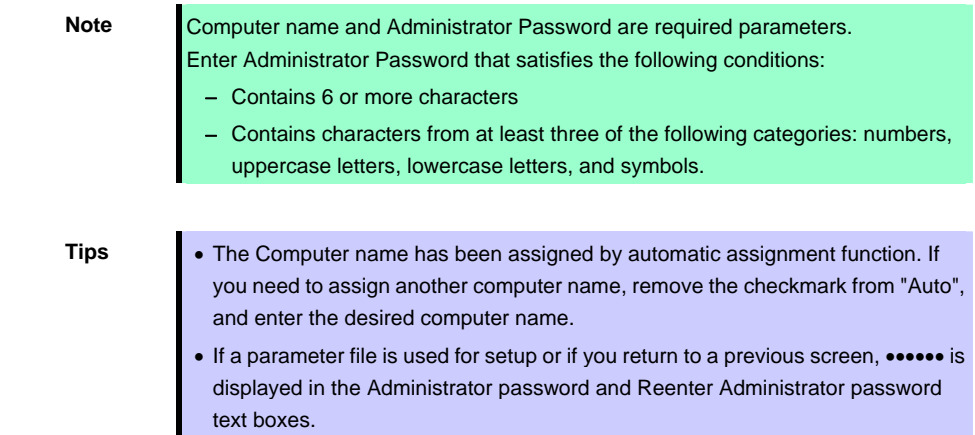

(6) Check the settings specified for **Network Protocols**. Modify the settings as needed, and then click **Next**.

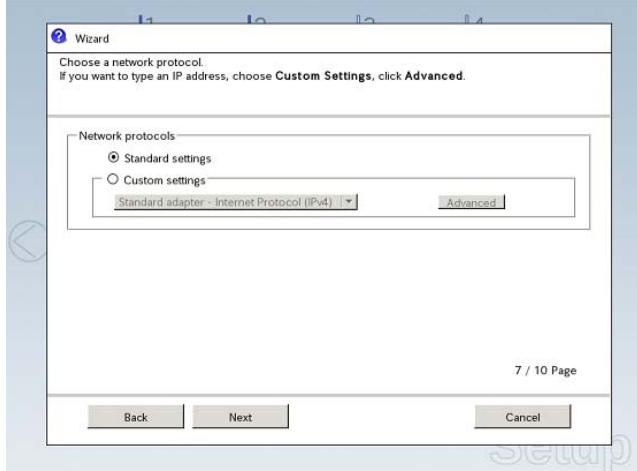

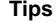

The order of entry in **Custom settings** may differ from the numbering of LAN ports.

**Note** Even when an optional network board is connected, **Custom settings** only shows standard network boards.

After finishing setup with EXPRESSBUILDER, specify the optional network settings again.
(7) Specify the domain or workgroup. Check the settings, modify them as needed, and then click **Next**.

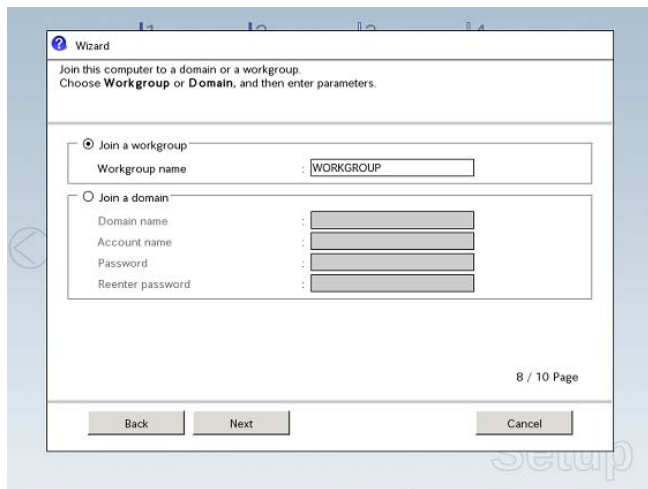

(8) Check the settings of Windows components.

⊡ SNMP service<br>□ WINS server

Back Next

Modify the settings as needed, and then click **Next**.

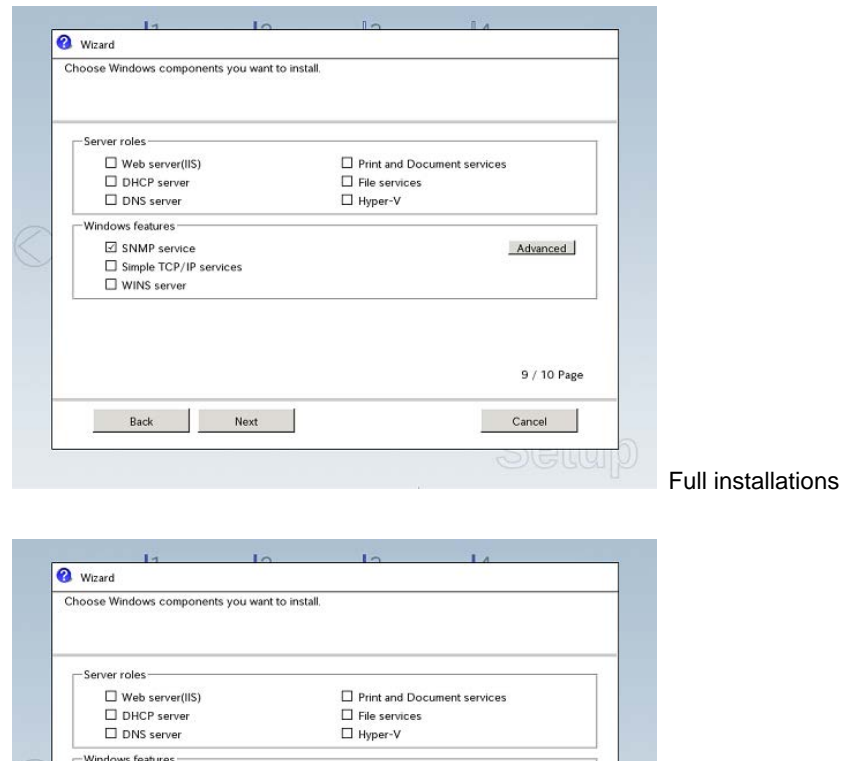

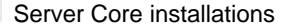

Advanced

9 / 10 Page

Cancel

(9) Check the settings of applications. Modify the settings as needed, and then click **Finish**.

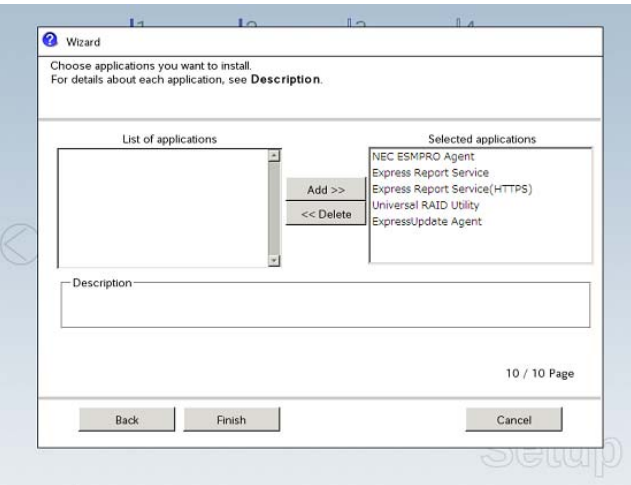

On the following screen, click  $\heartsuit$  on the right side of the screen.

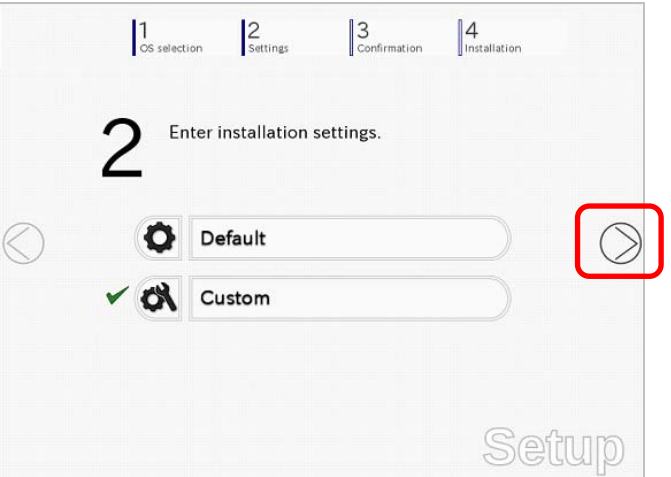

10. Check the parameter settings.

To save the settings, click **Save**.

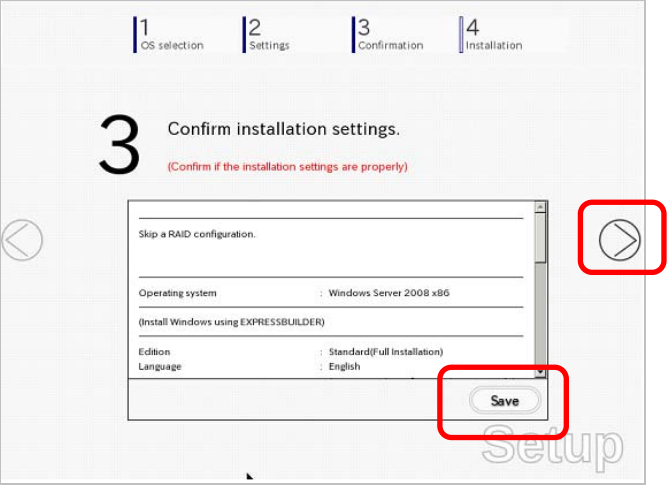

Click  $\oslash$  on the right side of the screen.

11. The setup process starts.

Click **Start** to continue setup.

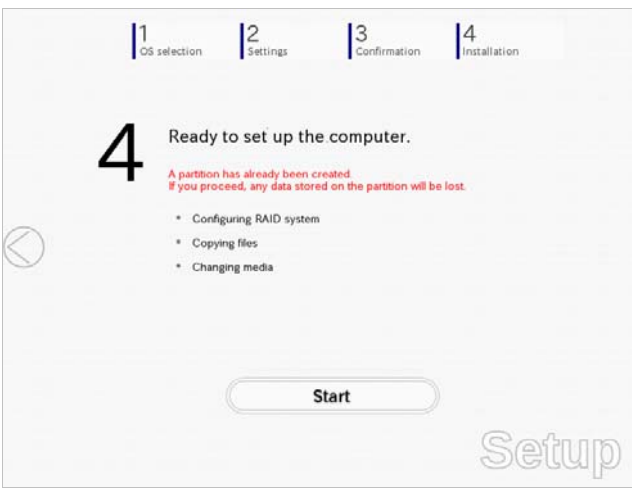

If you need to suspend setup due to reasons such as backing up data, restart the setup process from the beginning.

12. If the server has started from the EXPRESSBUILDER DVD, insert the EXPRESSBUILDER disk into the optical disk drive, and then click **OK**.

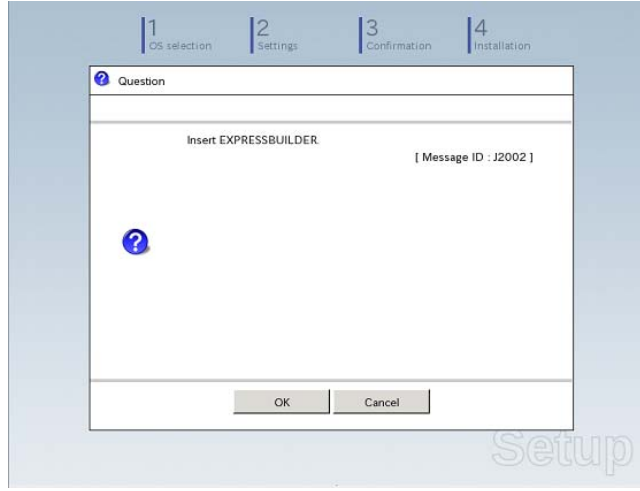

13. Insert the OS installation media into the optical disk drive, and then click **OK**.

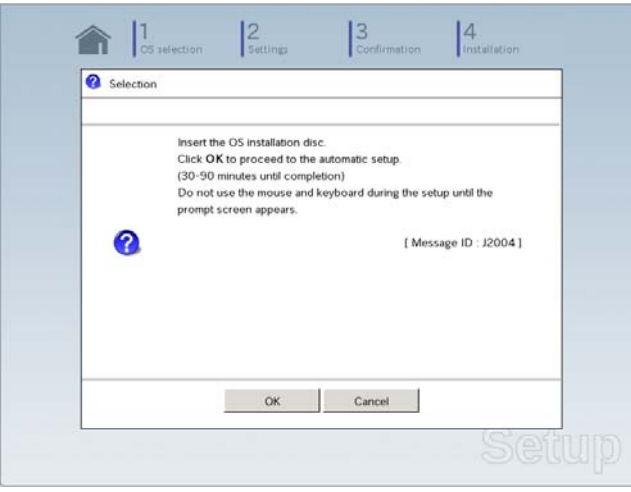

Windows Server 2008 is installed automatically.

14. The Starter Pack and the selected applications are automatically installed.

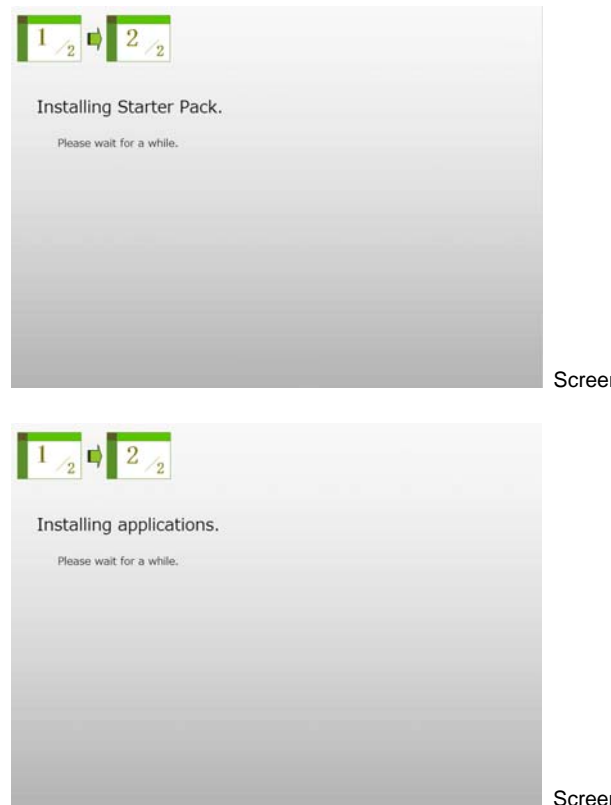

In displayed when Starter Pack is being installed

In displayed when an application is being installed

15. When the software license agreement window appears, select **I accept the license terms**, and then click **Next**.

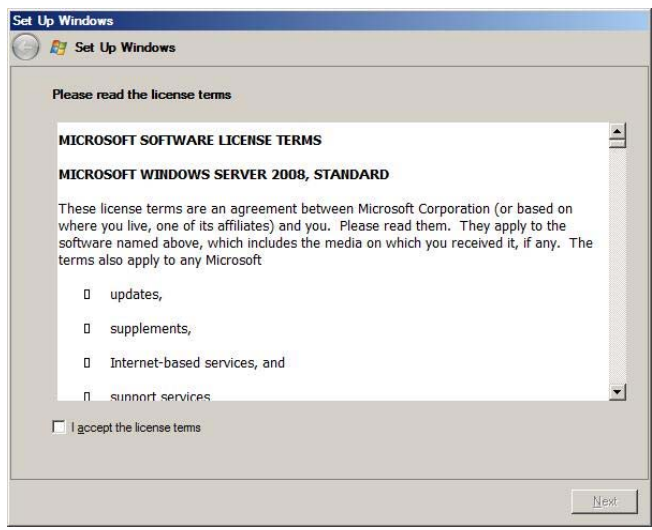

16. When the message "Thank you" appears, click **Start**.

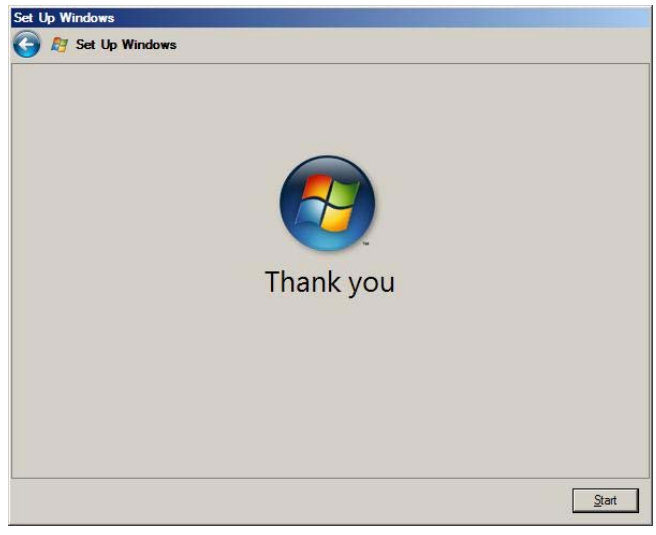

**Tips** It may take several minutes until the logon window appears. Wait until it appears, even though nothing changes on the screen.

17. When the following message appears, press <Ctrl> + <Alt> + <Del> keys.

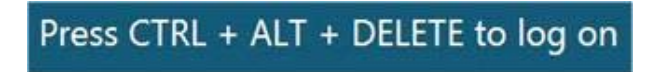

## **Full installations:**

When the following screen appears, enter your password into the text box, and then click  $\bigodot$ .

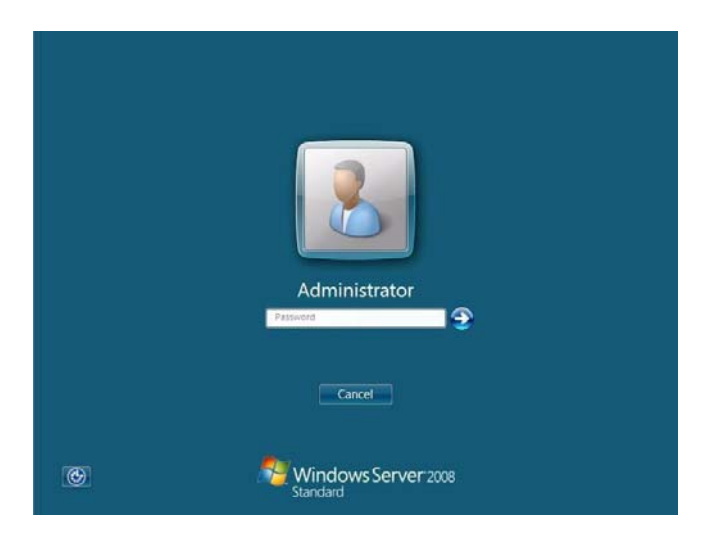

## **Server Core installations:**

When the following screen appears, click **Other User**.

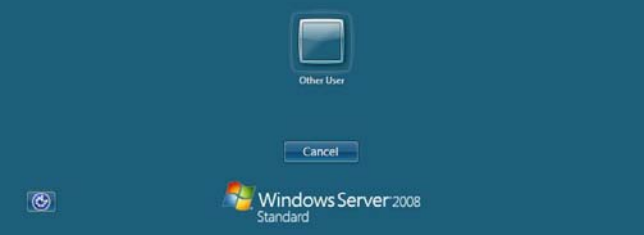

When the following screen appears, enter administrator into **User** text box and the specified password into **Password** text box, and then click  $\Theta$ .

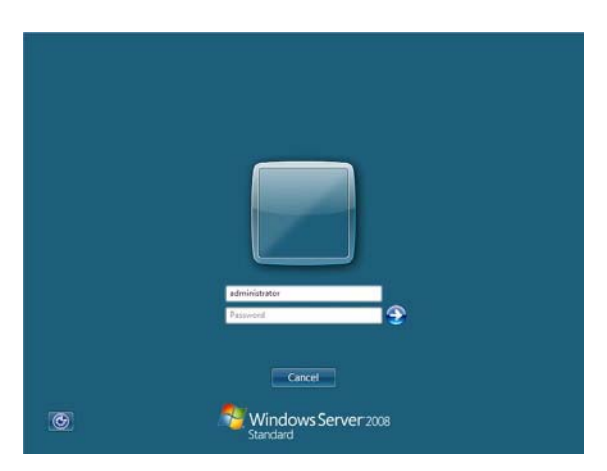

## 18. Click **OK**.

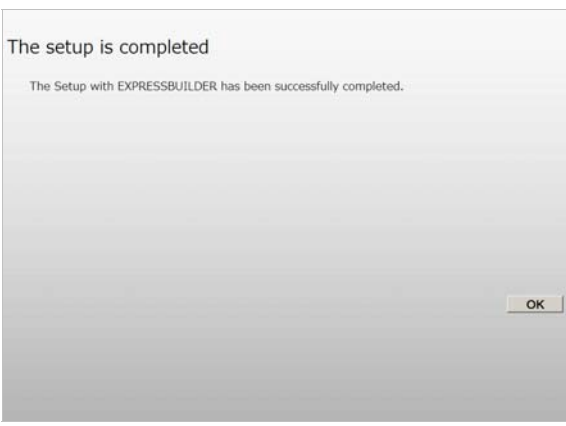

- 19. Follow the instructions described in *Chapter 1 (5.5 Setting Up Device Drivers)* to set up the device drivers supplied with this server as standard.
- 20. For optional devices whose driver has not been installed, install the device drivers according to the instructions supplied in the driver manual.
- 21. Apply Service Pack as needed according to *Chapter 1 (5.8 Applying Service Pack)*.
- 22. Execute setup by following the instructions described in *Chapter 1 (6. Setup for Solving Problems)*.

Setup with EXPRESSBUILDER is now complete.

# *5.3* **Setup with Windows Standard Installer**

This section describes how to install Windows with Windows Standard Installer.

This feature automatically recognizes the RAID controller connected to the server and configures the RAID system. Therefore the hardware installation of the server needs to be finished by following "*User's Guide*".

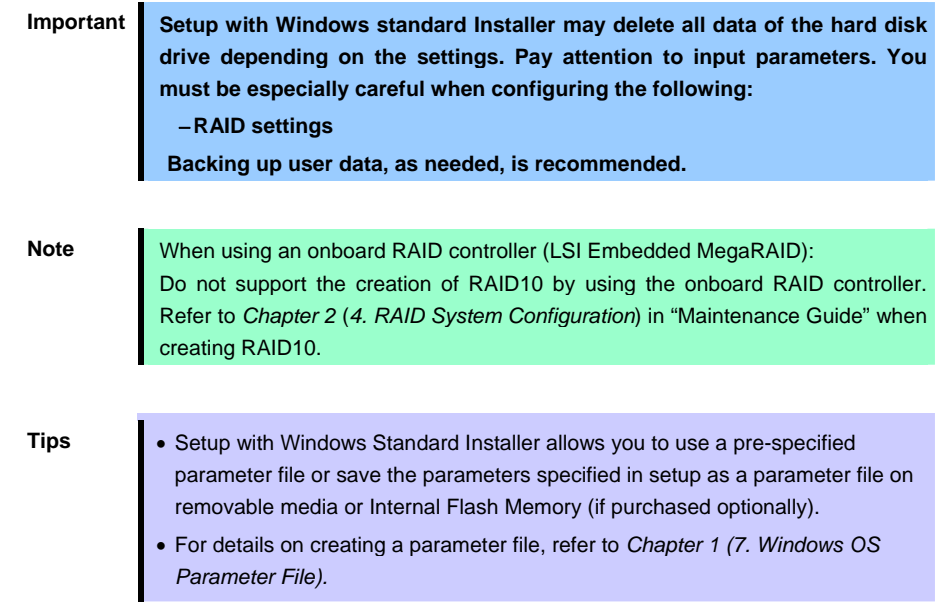

## *5.3.1* **Setup flow**

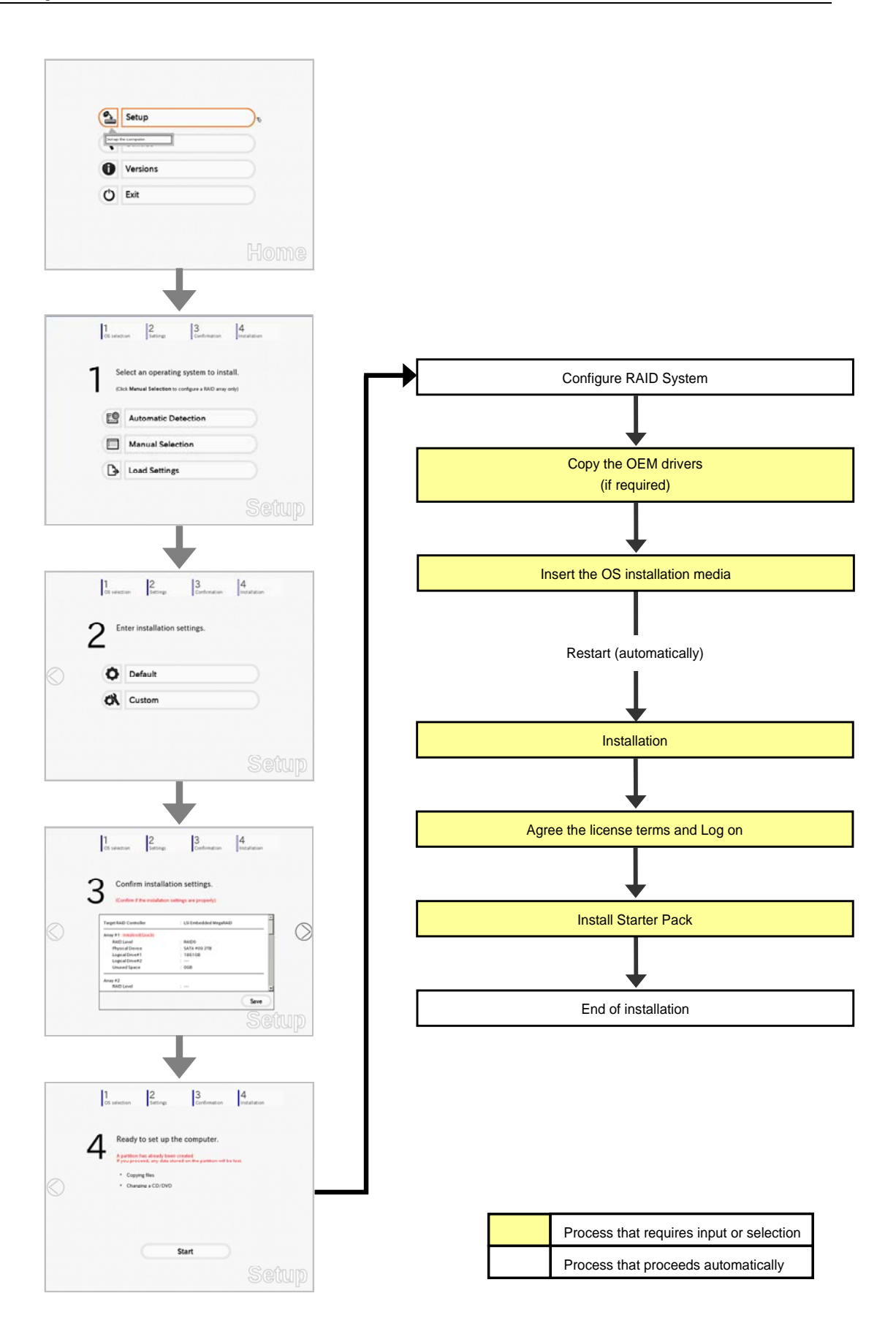

## *5.3.2* **Requirements for Setup**

Prepare the following media and instruction manuals before starting setup.

- $\triangleright$  Either of the following OS installation media
	- **NEC operating system installation media** (hereafter referred to as *Backup DVD-ROM*)
	- **Microsoft operating system installation media** (hereafter referred to as *Windows Server 2008 DVD-ROM*)
- **First Steps Guide**
- Either of the following EXPRESSBUILDER
	- **EXPRESSBUILDER DVD**
	- **Internal Flash Memory** (optional)
- $\triangleright$  Prepare if needed:
	- **Removable media for Windows OS parameter file**
	- **Removable media for creating OEM drivers** (Windows Server 2008)
	- **Service Pack**

(If the OS installation media contains Service Pack, you do not need to apply the service pack again.)

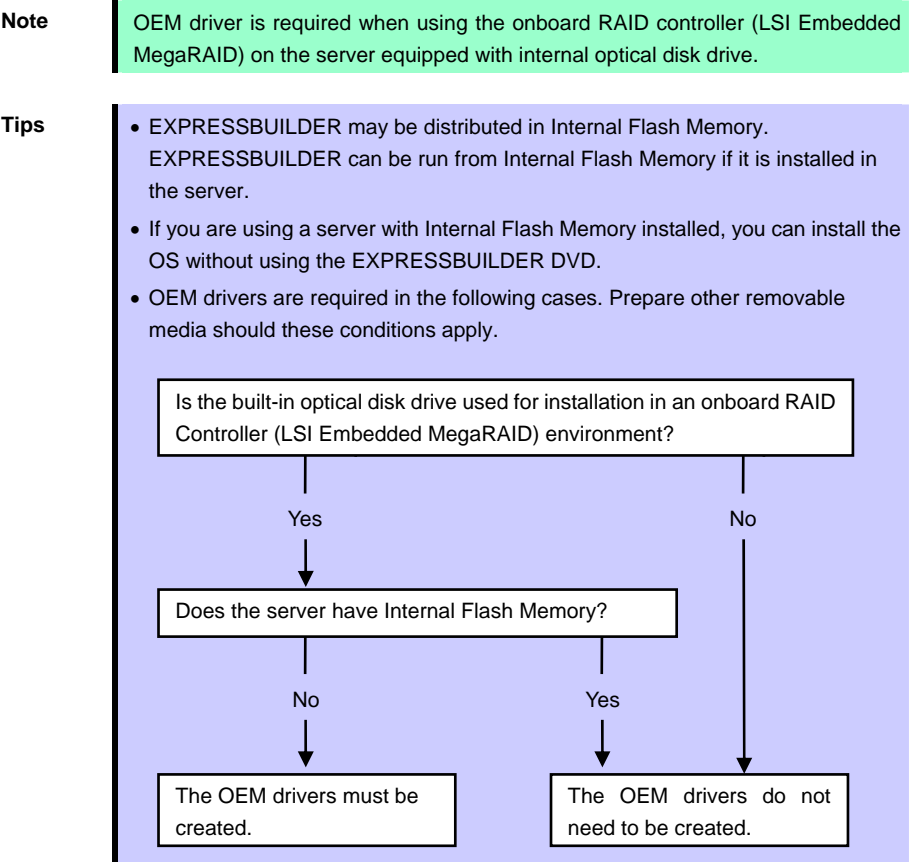

## *5.3.3* **Setup procedure**

Note **Before starting setup, refer to** *Chapter 1 (5.1 Before Starting Setup)***. It describes** how to make partitions.

- 1. Turn peripheral device (such as a display) power on, and then turn the server power on.
- 2. Start EXPRESSBUILDER according to *Chapter 1 (1.1 Starting EXPRESSBUILDER)*.
- 3. Select **OS installation \*\*\* default \*\*\***. You will automatically advance to step 4, with no need for further input.

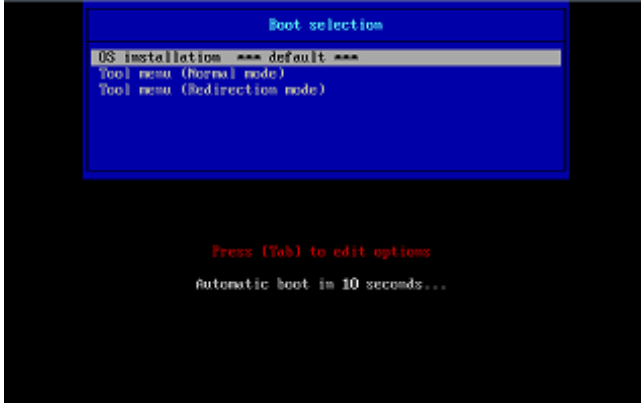

The following window appears.

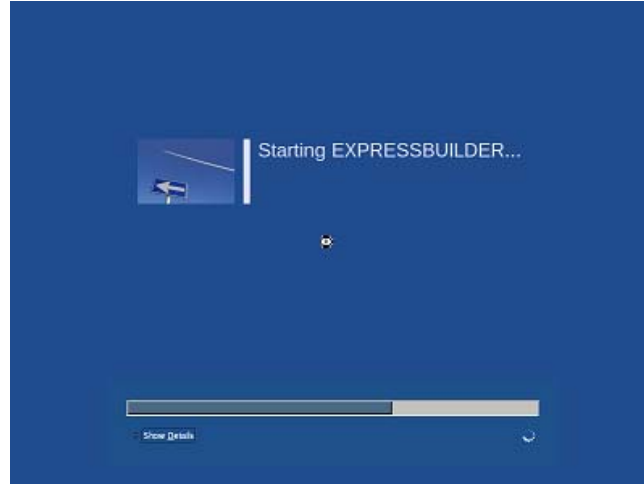

The server starts from EXPRESSBUILDER.

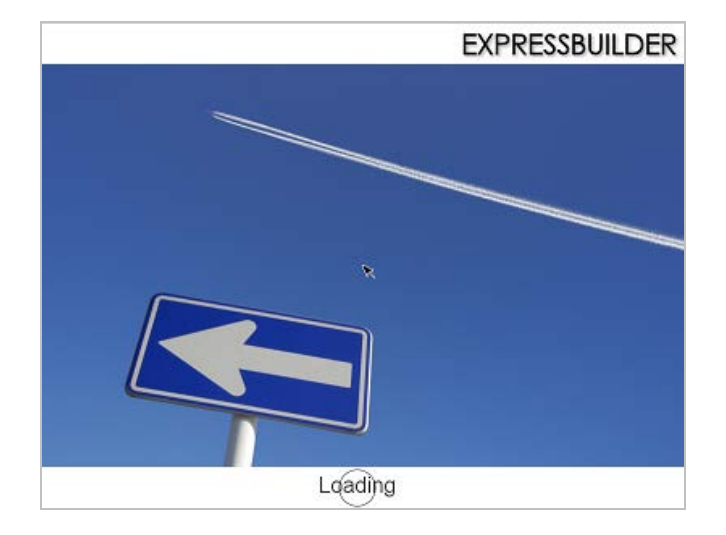

4. Select **English** on the language selection window, and then click **OK**.

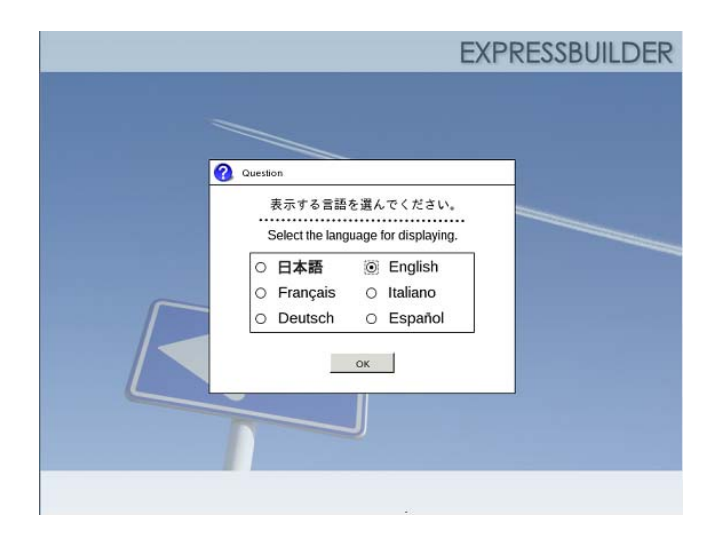

5. Click **Setup**.

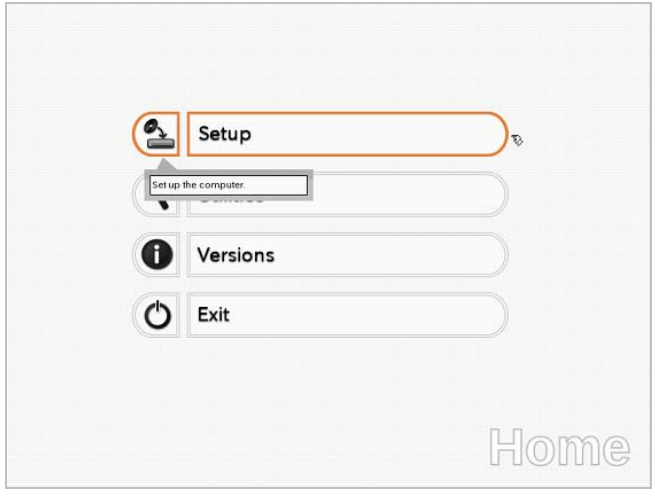

6. On the **OS selection** menu, select the OS to install or specify the parameter file. When not using parameter file: Go to Step 7. When using a parameter file: Go to Step 8.

> Note When setting up again, an already saved parameter file can be read, so that you can skip inputting parameters in the wizard.

7. When *not using* a parameter file, select an OS by either of the following two ways:

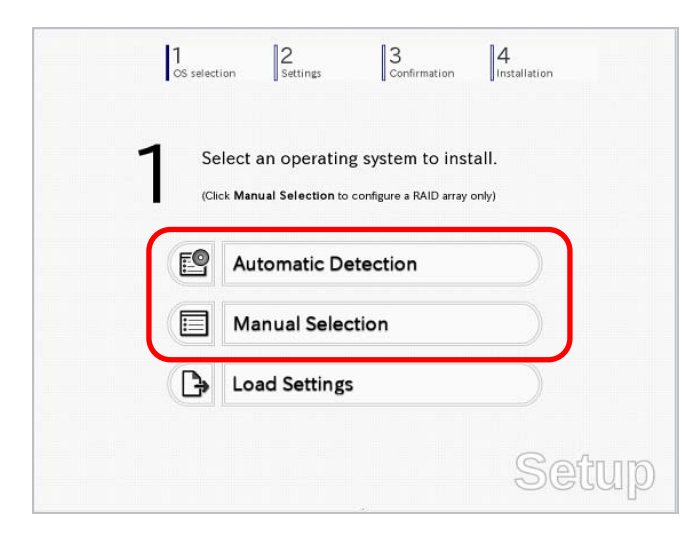

 **To automatically detect the OS on the OS installation media:**  (1) Click **Automatic Detection**.

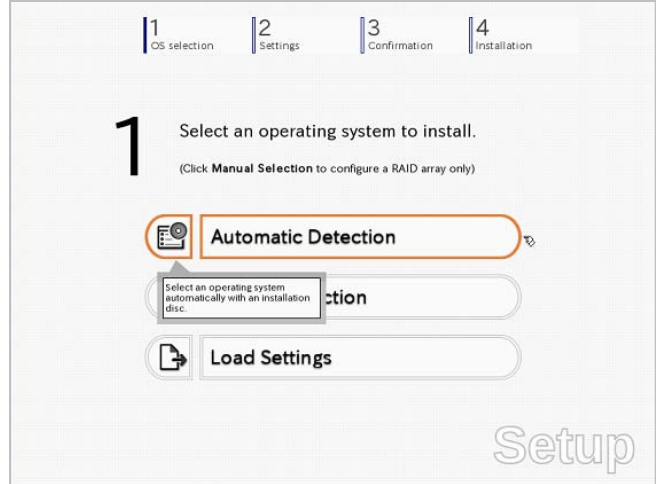

Insert the OS installation media, and then click **OK**.

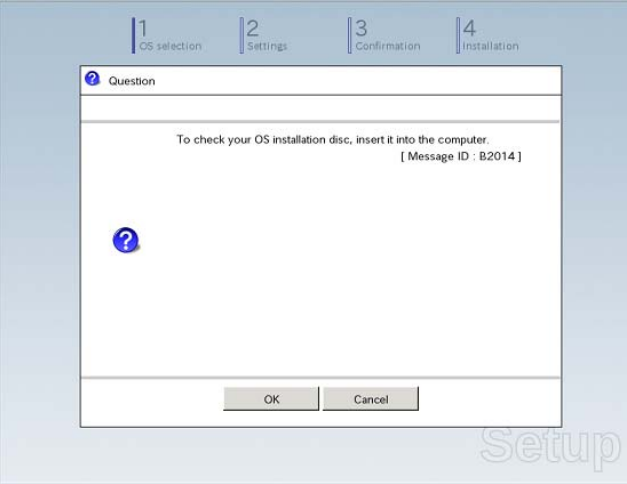

(2) Click  $\heartsuit$  on the right side of the screen.  $\rightarrow$  Go to step 9.

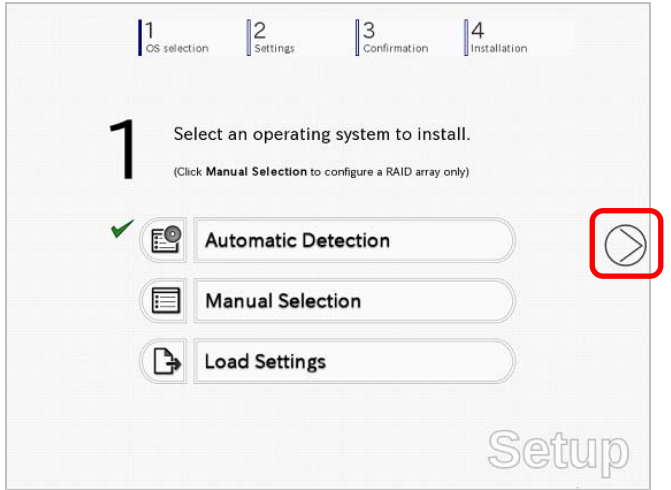

## **To select an OS from the menu:**

(1) Click **Manual Selection**.

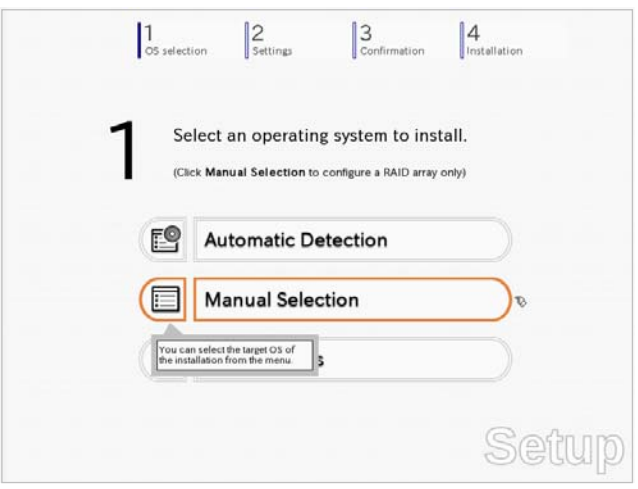

(2) From the **Windows** list, select the OS to install and then click **OK**.

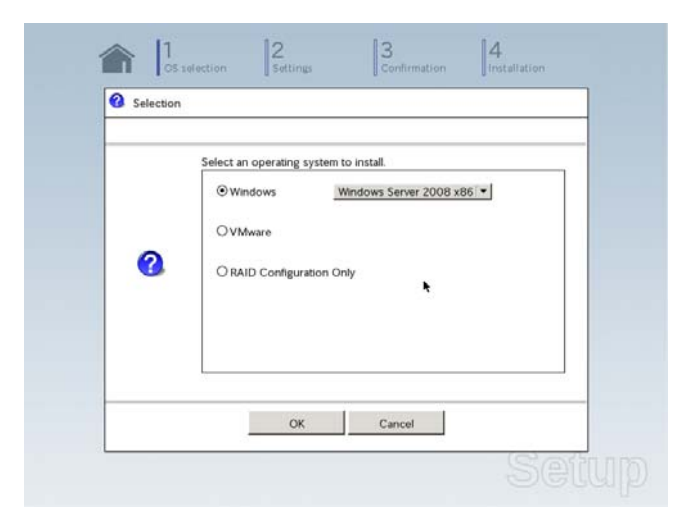

(3) Click  $\oslash$  on the right side of the screen.  $\rightarrow$  Go to step 9.

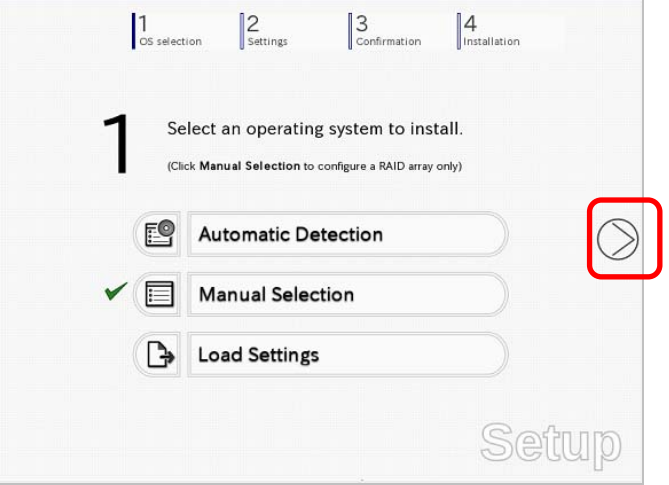

8. When *using* the parameter file, click **Load Settings**.

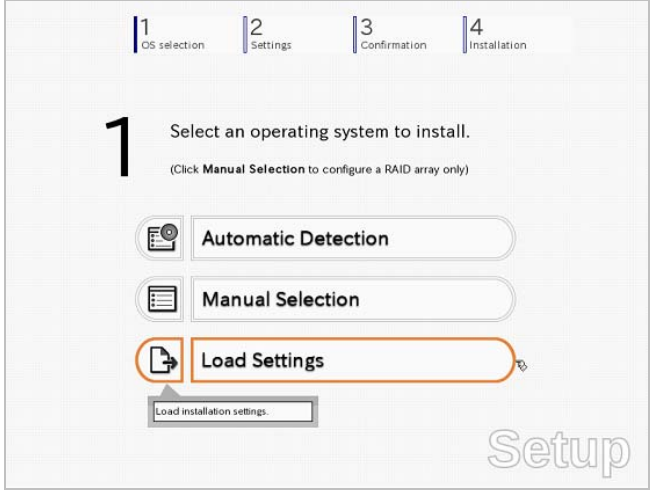

Follow the on-screen instruction to load the parameter file (\*.tre).

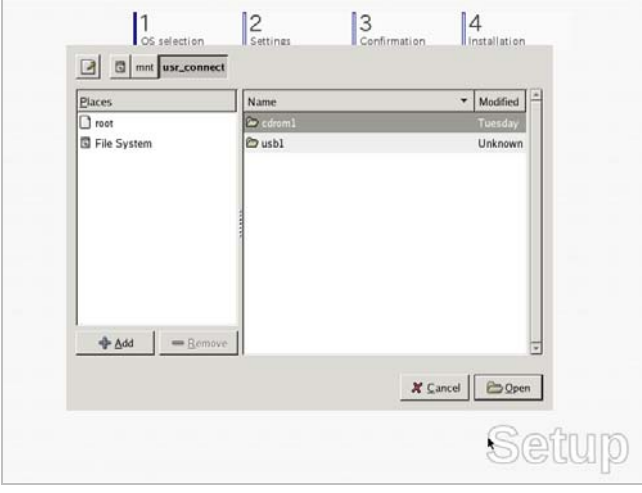

**Tips** For the removable media in which the parameter file is saved, see "**/mnt/usr\_connect/usb\***" (\* indicates a number).

Click  $\heartsuit$  on the right side of the screen.

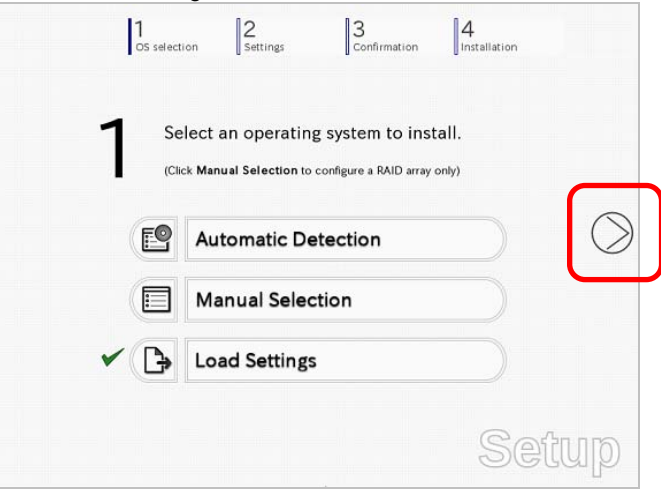

On the following screen, click  $\oslash$  on the right side of the screen. Click **Custom** to check and modify the setting in the wizard.

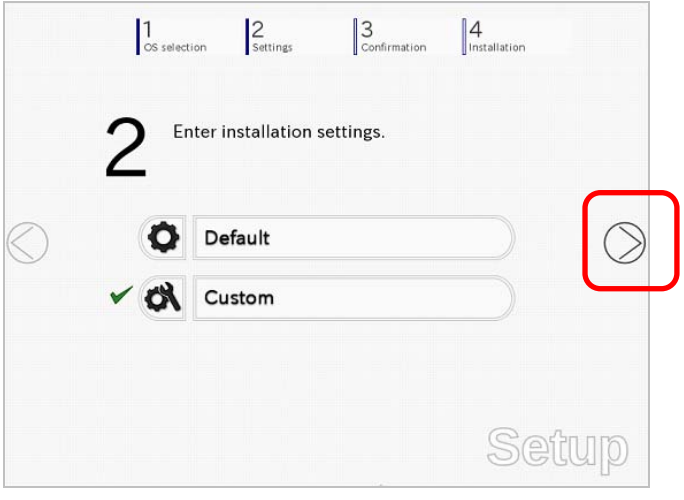

 $\rightarrow$  Go to step 10.

9. Click **Custom**.

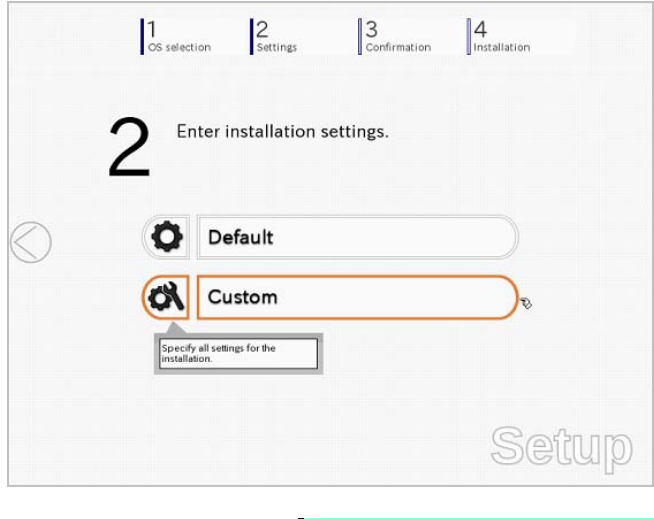

**Note** If you click **Default**, setup with EXPRESSBUILDER is selected. Click **Custom** to setup OS with Windows standard installer.

(1) Use this menu to configure the RAID system with the RAID controller detected automatically.

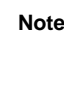

**Note** When using an onboard RAID controller (LSI Embedded MegaRAID): This function does not support the creation of RAID10 by using the onboard RAID controller. Refer to *Chapter 2 (4. RAID System Configuration)* in "*Maintenance Guide*" when creating RAID10.

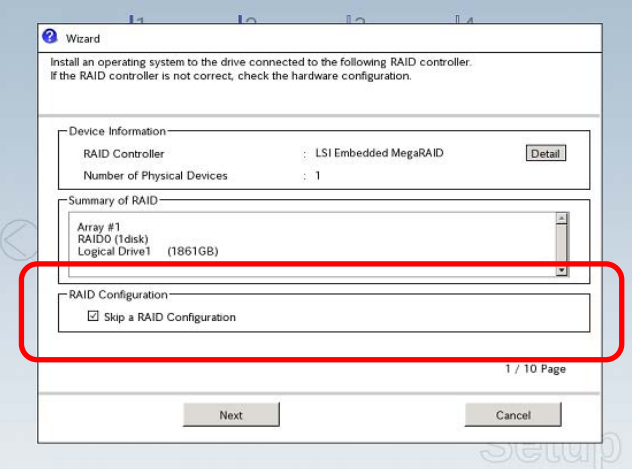

## **When creating new logical drives**

With the **Skip a RAID Configuration** check box cleared, click **Next**. Set up the logical drives according to the wizard.

Important If you proceed with wizard, the existing RAID system is destructed and the **contents of hard disk drive will be erased.** 

## **When skipping the creation of new logical drives**

Select the **Skip a RAID Configuration** check box, and then click **Next**.

(2) Check the settings specified for **Basic Settings**.

Choose **Use Windows standard installer**, modify the settings as needed, and then click **Next**. If you need to copy the OEM driver, select the **Copy OEM drivers to removable media** check box.

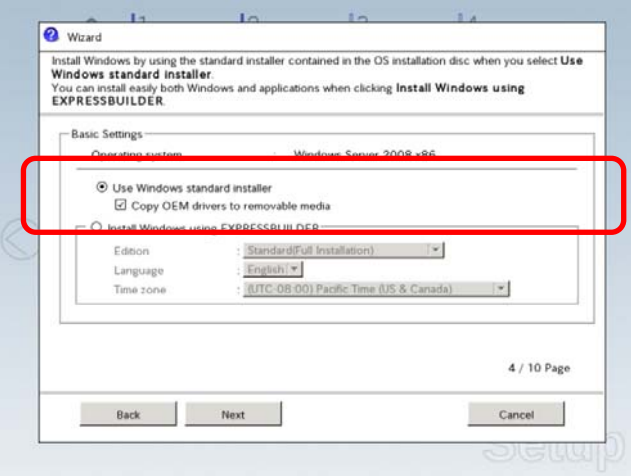

On the following screen, click  $\oslash$  on the right side of the screen.

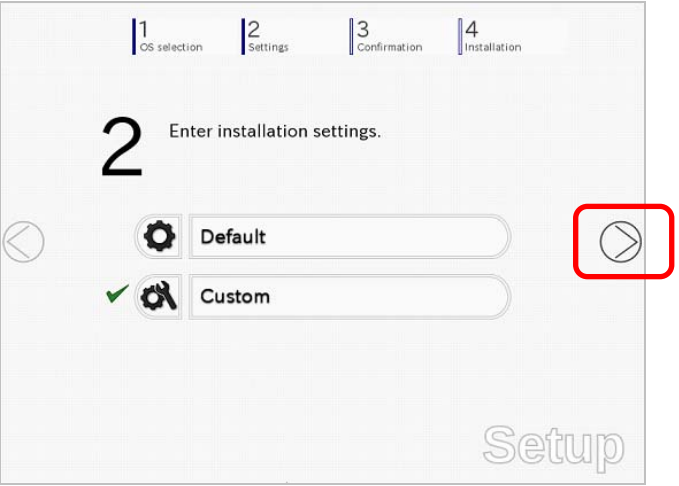

10. Check the parameter settings. To save the settings, click **Save**.

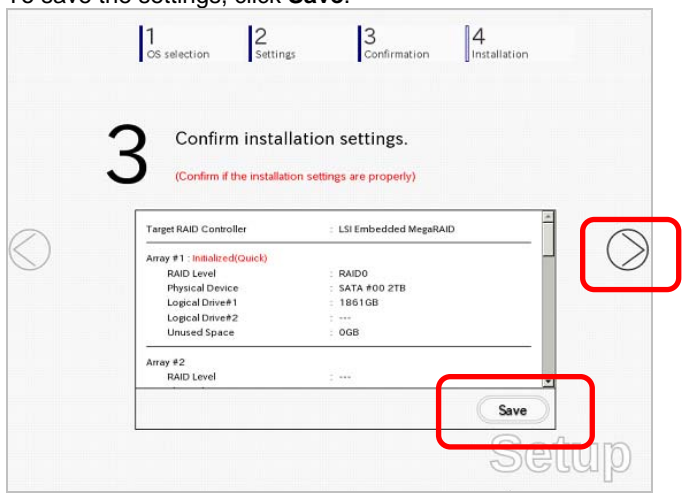

Click  $\heartsuit$  on the right side of the screen.

11. The setup process starts.

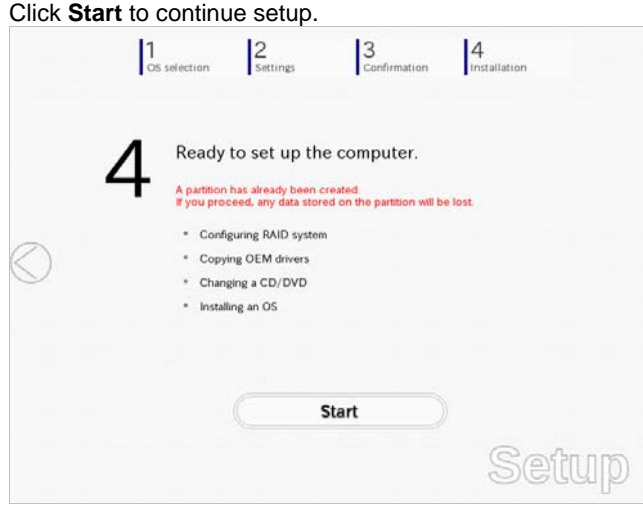

If you need to suspend setup due to reasons such as backing up data, restart the setup process from the beginning.

12. Continue setup according to the on-screen messages. When copying the OEM driver, the following message appears. Insert the removable media into the disk drive, and then click **Yes**.

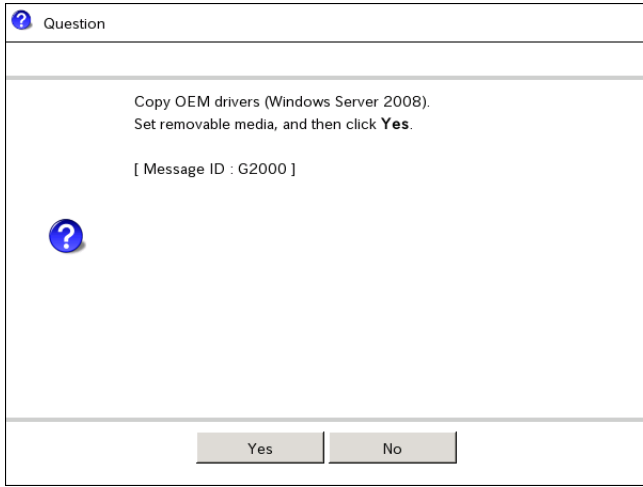

When the following screen appears, insert the OS installation media into the disk drive, and then click **OK**.

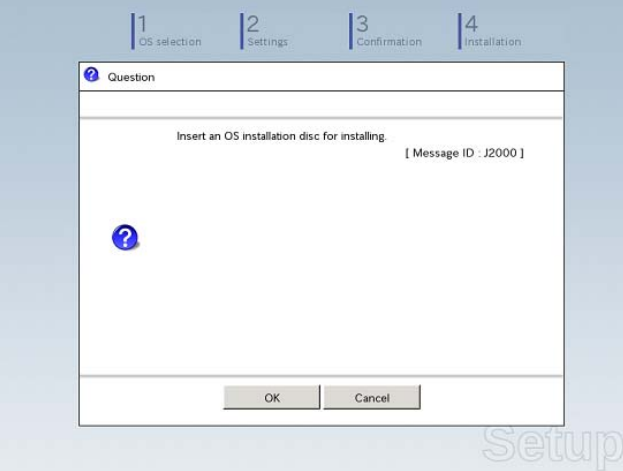

13. The server reboots automatically. If you use Internal Flash Memory, press <F3> key when the following message appears during POST.

```
Press <F2> Setup, <F3> Internal Flash Memory, <F4> ROM Utility, <F12> Network
   Note Since the OS installation media is set in the optical disk drive in Step 12, boot the
```
system from the optical disk drive having higher boot priority, not from Internal Flash Memory.

14. Run from the OS installation media.

If a bootable operating system is already installed on the hard disk drive, press <Enter> key while the message "Press any key to boot from CD or DVD…" is displayed on the top of the screen.

The boot sequence proceeds and the message "Windows is loading files…" appears.

Note If "Windows is loading files..." message does not appear, <Enter> key was not pressed correctly. Reboot and retry.

This step is unnecessary if no bootable operating system exists.

15. When the following window appears, click **Next** at default settings.

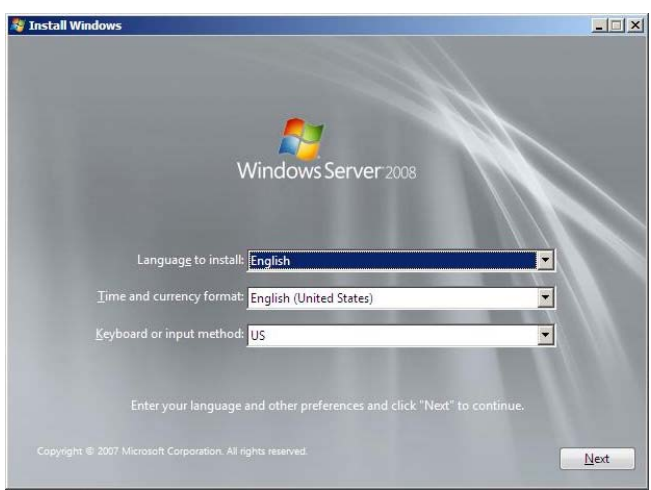

16. Click **Install Now** 

Windows Server 2008 installation starts.

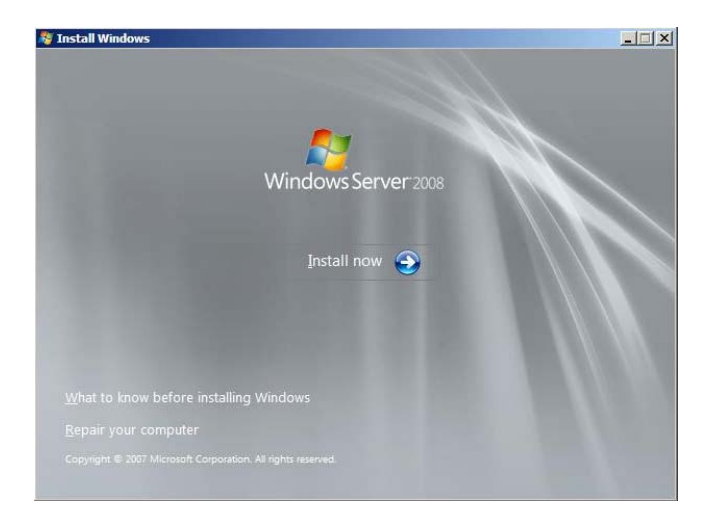

- ‒ If the following message appears, go to step 17.
- If it does not, go to step 19.

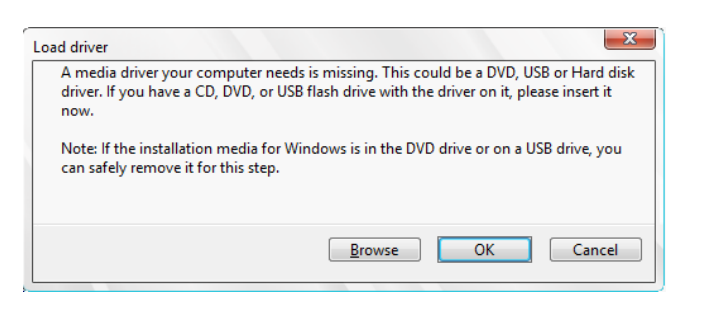

**Tips** • The above message appears if you are using an onboard RAID Controller (LSI Embedded MegaRAID) in an environment equipped with an internal DVD drive. When this message appears, the message will say "CD, DVD, or USB flash

- drive", but you must use Internal Flash Memory or removable media with the OEM drivers copied onto it.
- 17. Select the destination, and then click **OK**.

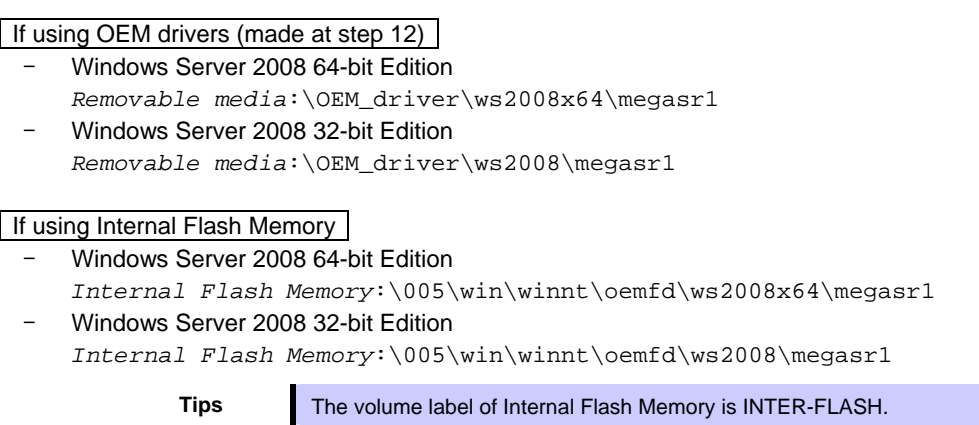

- 18. Select **LSI Embedded MegaRAID**, and then click **Next**.
- 19. When the following window appears, enter the product key and then click **Next**. Note that this window does not appear if you use Backup DVD-ROM for installation.

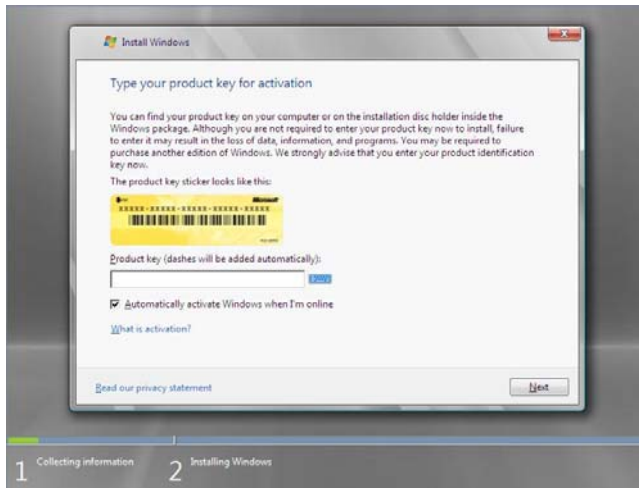

20. When the following window appears, select the Windows edition you have purchased. Select **I have selected the edition of Windows that I purchased** check box, and then click **Next**. If the product key was entered, only the corresponding editions are displayed.

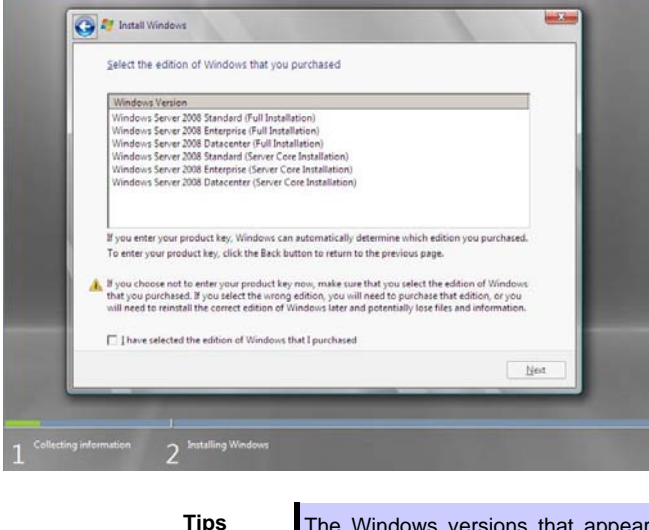

on the screen differ depending on the OS installation media used.

21. When the following window appears, confirm the content of the license agreement. If you agree, select **I accept the license terms** and then click **Next**.

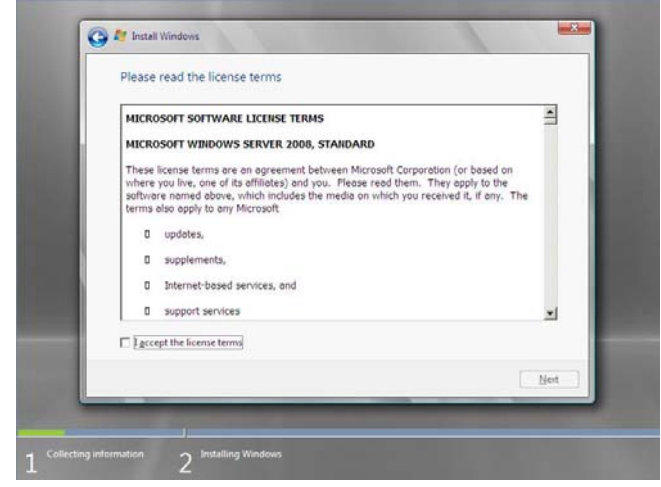

22. When the following message appears, select the installation type. Select **Custom (advanced)** in this case.

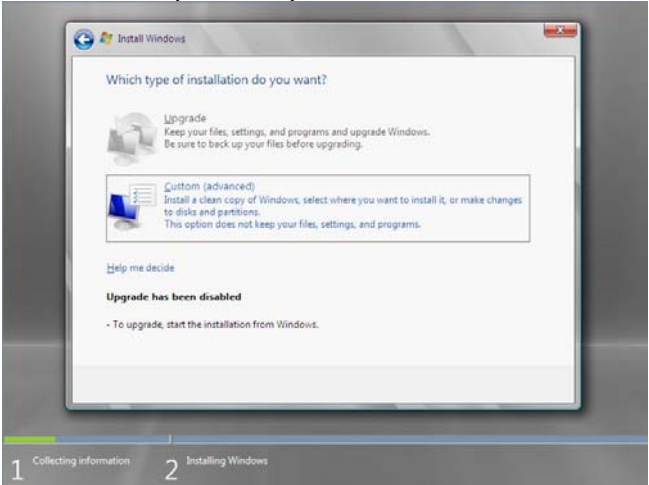

23. "Where do you want to install Windows?" window appears.

Note **If the driver was loaded in steps 16, 17 and 18, or if a RAID Controller is not used,** go to step 27.

### Click **Load Driver**.

If the following message appears, replace the OS installation media and EXPRESSBUILDER DVD in the optical disk drive, and then click **Browse**.

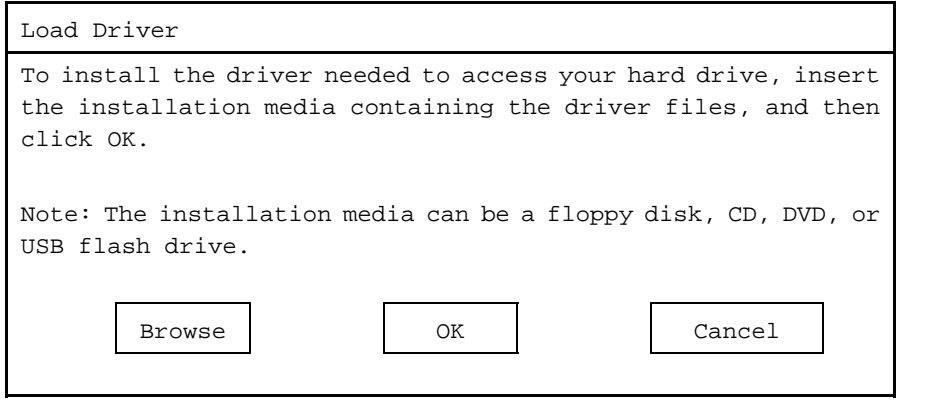

- **Tips If** using Internal Flash Memory, you do not need to remove the OS installation media. At this time, the message "The Installation media can be a floppy disk, CD,
	- DVD, or USB flash drive." appears on the screen, use the supplied EXPRESSBUILDER DVD or Internal Flash Memory.
- 24. Specify one of the following locations, and then click **OK**. (When using EXPRESSBUILDER, select the optical disk drive. When using Internal Flash Memory, select the volume of INTER-FLASH.)

## **When using the N8103-172/173/174 RAID Controller:**

- ‒ Windows Server 2008 64-bit Edition \005\win\winnt\oemfd\ws2008x64\megasas2
- ‒ Windows Server 2008 32-bit Edition \005\win\winnt\oemfd\ws2008\megasas2

#### **When using the N8103-168 RAID Controller:**

- ‒ Windows Server 2008 64-bit Edition \005\win\winnt\oemfd\ws2008x64\megasas2
- ‒ Windows Server 2008 32-bit Edition \005\win\winnt\oemfd\ws2008\megasas2

## **When using the onboard RAID Controller (LSI Embedded MegaRAID) and a USB-DVD drive:**

- ‒ Windows Server 2008 64-bit Edition \005\win\winnt\oemfd\ws2008x64\megasr1
- ‒ Windows Server 2008 32-bit Edition \005\win\winnt\oemfd\ws2008\megasr1
- 25. Select the necessary driver from the driver list shown, and then click **Next**.
	- When using the N8103-172/173/174 RAID Controller: **[LSI MegaRAID SAS 9272-8i]**
	- When using the N8103-168 RAID Controller: **[LSI MegaRAID SAS 9265CV-8i]**
	- When using the onboard RAID Controller (LSI Embedded MegaRAID) and a USB-DVD drive **[LSI Embedded MegaRAID]**

**Tips** When N8103-168 is used, the name of the RAID Controller that appears on the screen differs from the one shown on WebBIOS and Universal RAID Utility. However, this is not a problem.

- 26. If you used EXPRESSBUILDER DVD, remove it and then insert the OS installation media.
- 27. Select the disk in which the partition will be created, and then click **Drive options (advanced)**  If a partition has already been created, go to step 30.
- 28. Click **New**, enter the partition size into the size input box, and then click **Apply**.

**Note** When installing the OS to a disk of over 2,097,152 MB (2 TB), the partition size can only be set to 2,097,152 MB or less.

- 29. Select the partition created in step 27, and then click **Format**.
- 30. In the window below, select the created partition, and then click **Next**.

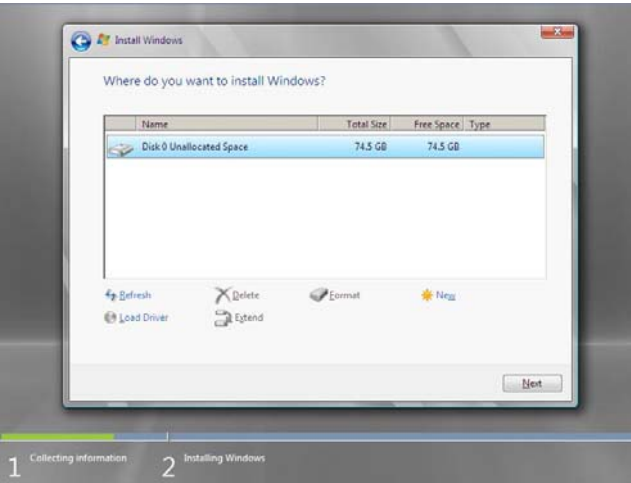

When the following message appears, Windows installation starts automatically.

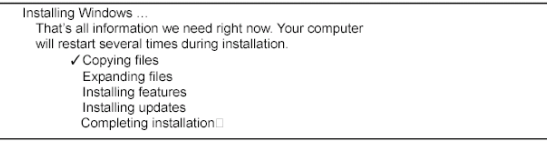

**Tips** At this time, if EXPRESSBUILDER DVD is still in the optical disk drive, the message prompting you to replace it with an OS installation media appears. Remove EXPRESSBUILDER DVD and then insert the OS installation media.

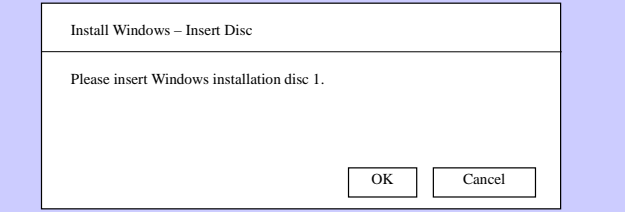

31. The content displayed differs depending on what you selected in step 20. Confirm the following, and then proceed.

## **Full installations:**

(1) After setup of Windows Server 2008 is completed, the following window appears, prompting you to change your password before logging on. Click **OK**.

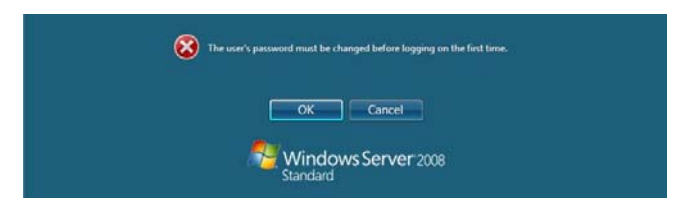

(2) Change your password, and then click the  $\bullet$  button.

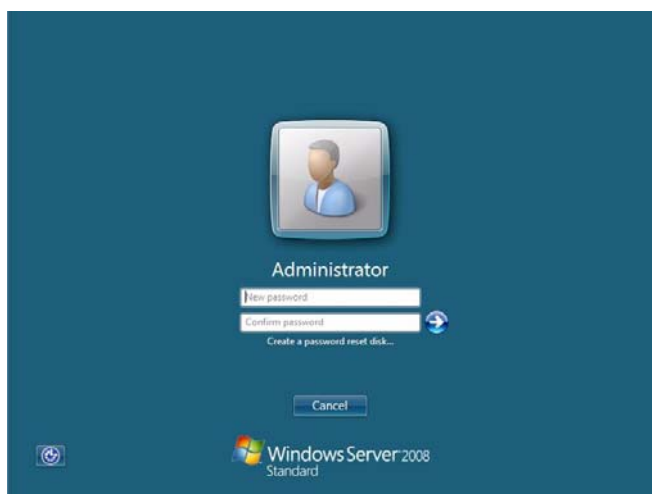

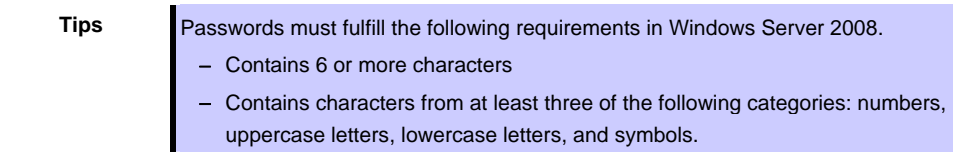

(3) When the following message appears, click **OK**.

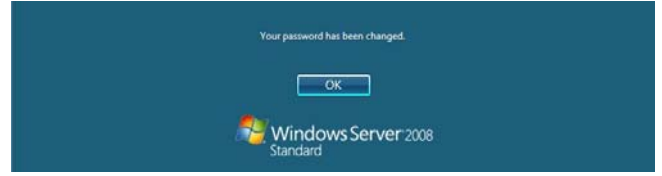

(4) When the **Initial Configuration Tasks** window appears after you log on, enter the user information.

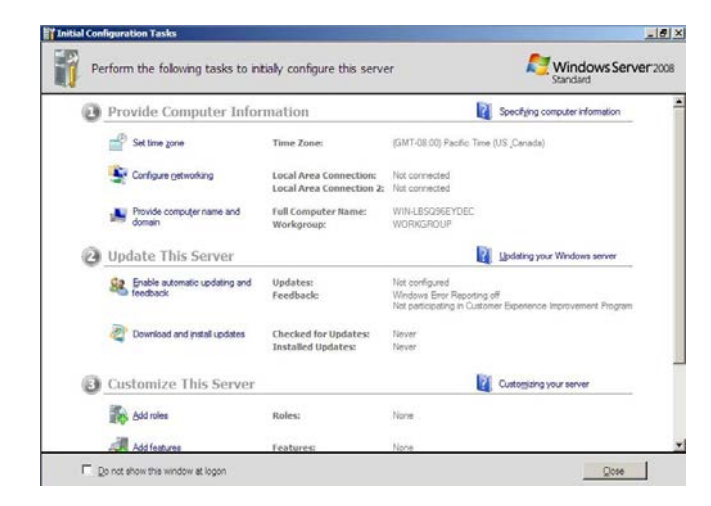

## **Server Core installations:**

(1) If the following message appears after Windows Server 2008 setup has completed, press <Ctrl> + <Alt> + <Del> keys.

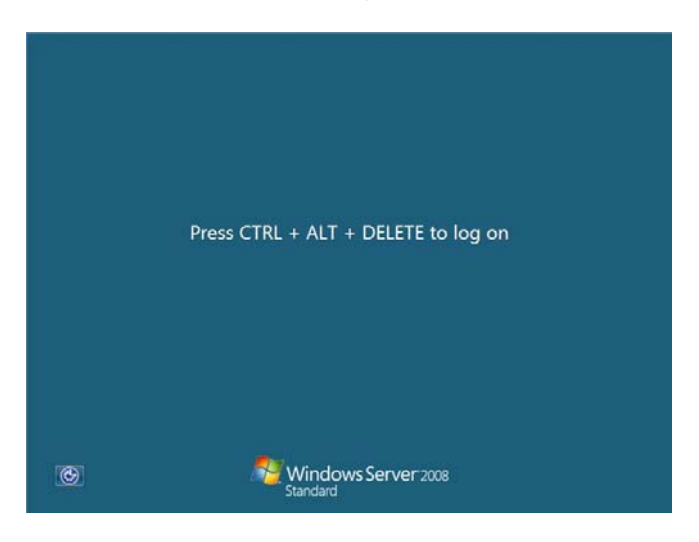

(2) When the following message appears, click **Other User**.

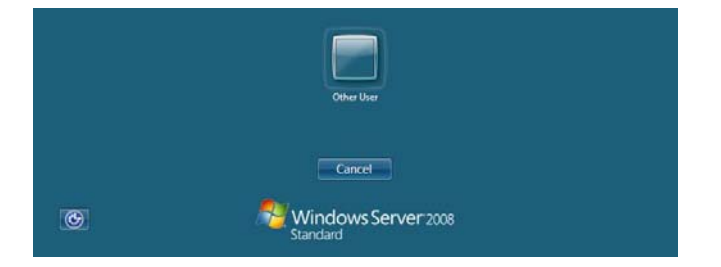

(3) When the following window appears, enter administrator into the **User** text box, and then  $click$   $\bullet$ . Password entry is not required at this time.

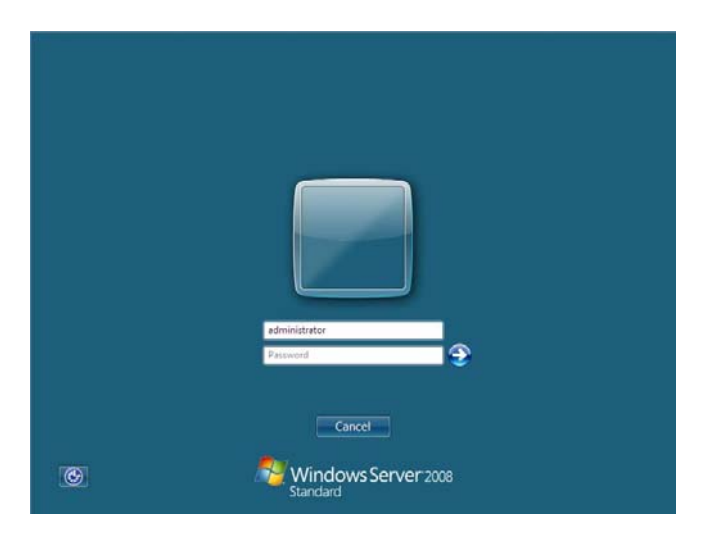

(4) The following window appears, prompting you to change your password before logging on. Click **OK**.

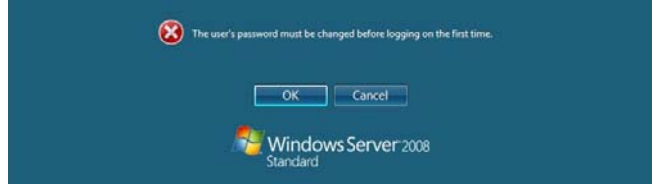

(5) Change your password, and then click  $\Theta$ .

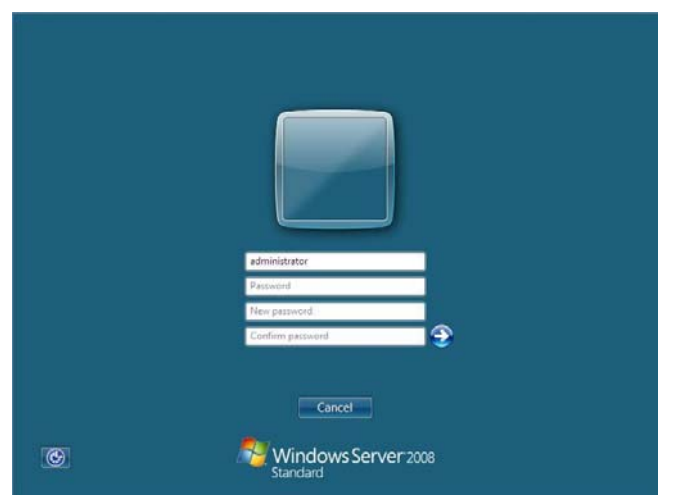

- **Tips** Passwords must fulfill the following requirements in Windows Server 2008.
	- Contains 6 or more characters
	- Contains characters from at least three of the following categories: numbers, uppercase letters, lowercase letters, and symbols.

(6) When the following message appears, click **OK**.

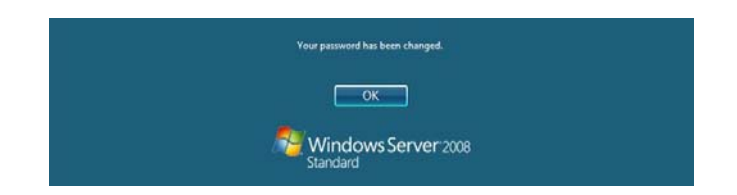

(7) The command prompt will appear. Set the user information.

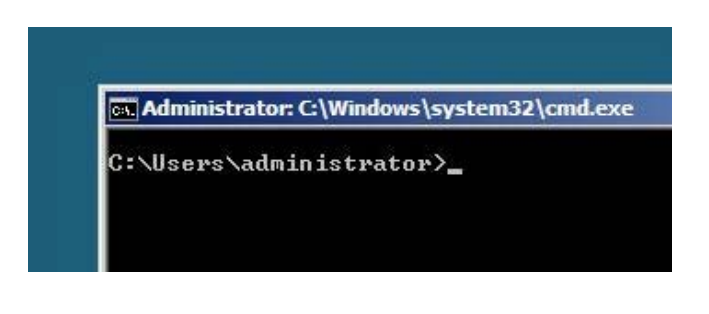

**Tips** For detailed setup procedures, refer to the Microsoft "*Step by Step Guide*".

- 32. Install Starter Pack by referring to *Chapter 1 (5.4 Installing Starter Pack)*.
- 33. Install drivers and specify detailed settings by referring to *Chapter 1 (5.5 Setting Up Device Drivers)*.
- 34. For optional devices whose driver has not been installed, install the device drivers according to the instructions supplied in the driver manual.
- 35. Apply Service Pack as needed according to *Chapter 1 (5.8 Applying Service Pack)*.
- 36. Install the applications as needed by referring to *Chapter 1* (*5.9 Installing the Applications*).
- 37. Execute setup by following the instructions described in *Chapter 1 (6. Setup for Solving Problems).*

Setup with Windows standard installer is now complete.

## *5.4* **Installing Starter Pack**

Starter Pack contains drivers customized for this server. Be sure to apply Starter Pack before running the system.

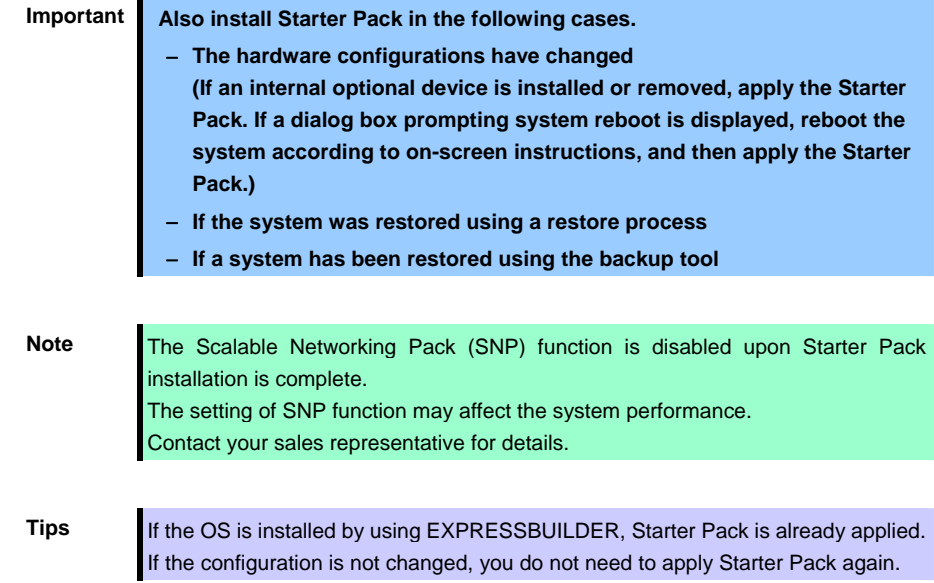

## *5.4.1* **When using EXPRESSBUILDER DVD**

- 1. Log on to the system with the built-in administrator, which has administrative privileges.
- 2. Insert EXPRESSBUILDER DVD into the optical disk drive.
- 3. Start the installer of Starter Pack according to the installation type.

## **Full installations:**

Click **Integrated Installation** on the menu.

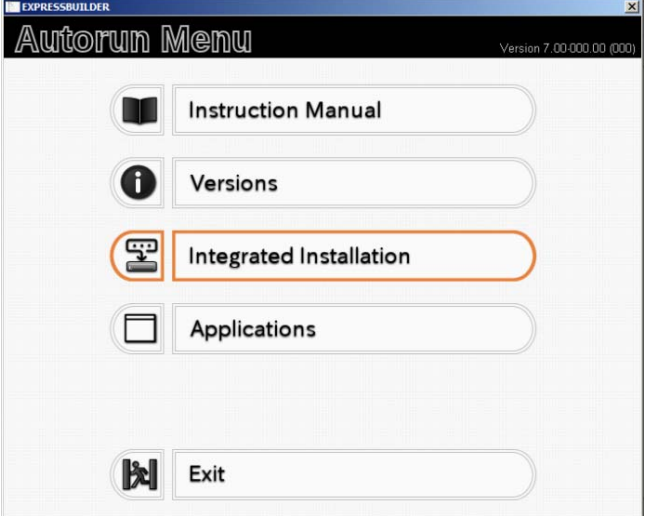

When the following screen appears, make sure that the **Starter Pack** option is selected, and then click **Install**.

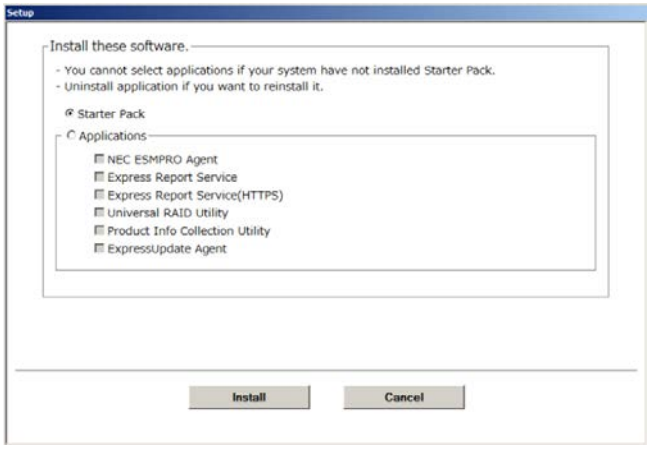

**Tips** If Starter Pack is already installed, the **Applications** option is selected by default. To install Starter Pack again, select the **Starter Pack** option.

## **Server Core installations:**

(1) Enter the following command at the command prompt, and then specify the optical disk drive letter (for example, D drive).

```
cd /d D:\005\win\winnt\bin
```
C:\Users\administrator>**cd /d D:\005\win\winnt\bin**

(2) Enter the following, and then press <Enter> key.

**pkgsetup.vbs** 

D:\005\win\winnt\bin>**pkgsetup.vbs**

Wait for several minutes without attempting any further operation until the following window appears. On Full Installation, the following progress message appears while the Starter Pack is installed.

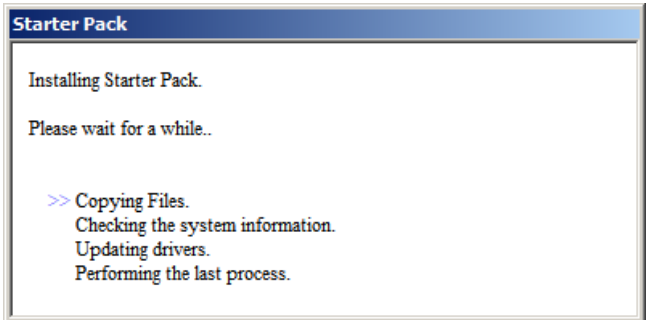

4. Read the message, and then click **OK**. Starter Pack installation starts.

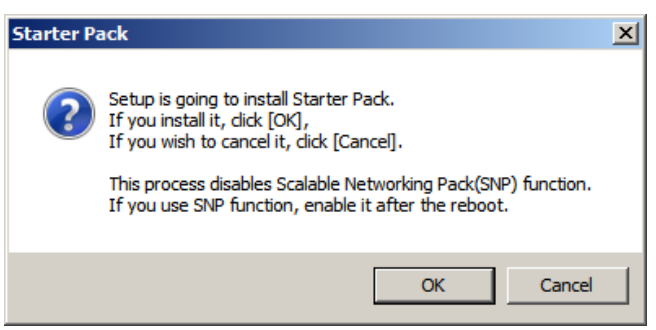

Wait until installation completes (about 3 or 4 minutes).

On Full Installation, the following progress message appears while the Starter Pack is installed.

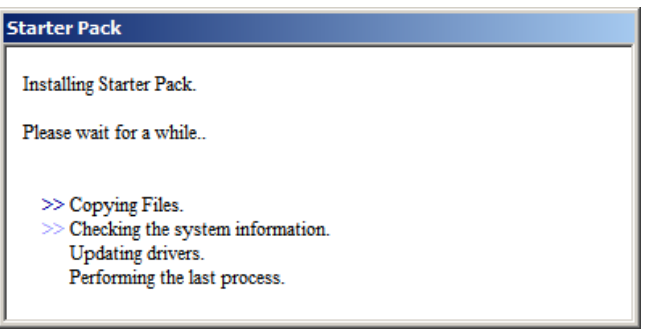

5. When the following message appears, Starter Pack installation is complete. Follow the instructions in the message, and remove EXPRESSBUILDER DVD.

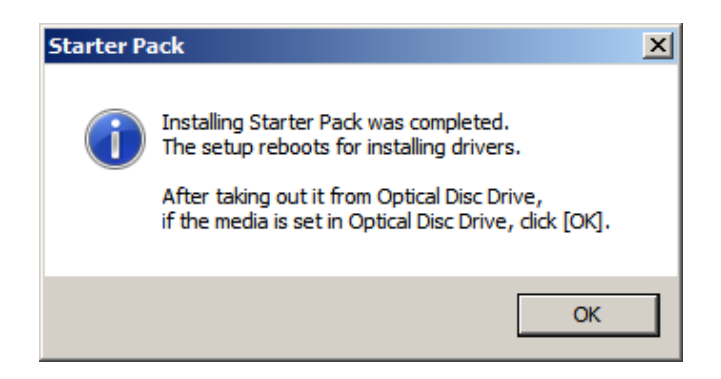

6. Click **OK** to restart the system.

Installation of Starter Pack is now complete.

## *5.4.2* **When using Internal Flash Memory**

(Optional "Internal Flash Memory" is required)

- 1. After installing the operating system, restart the server.
- 2. When "Press <F2> Setup, <F3> Internal Flash Memory, <F4> ROM Utility, <F12> Network" appears during POST, press <F3> key.

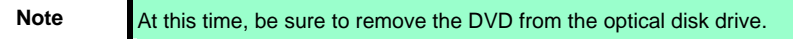

3. When the following message appears, select **OS installation \*\*\* default \*\*\***. You will automatically advance to the next window, with no need for further input.

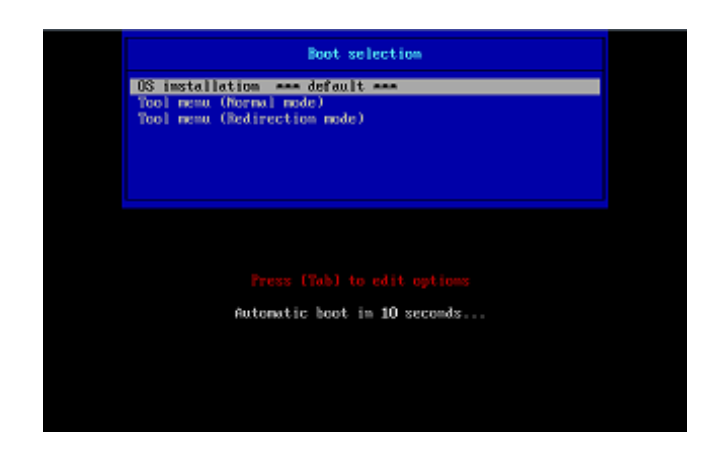

The following window appears

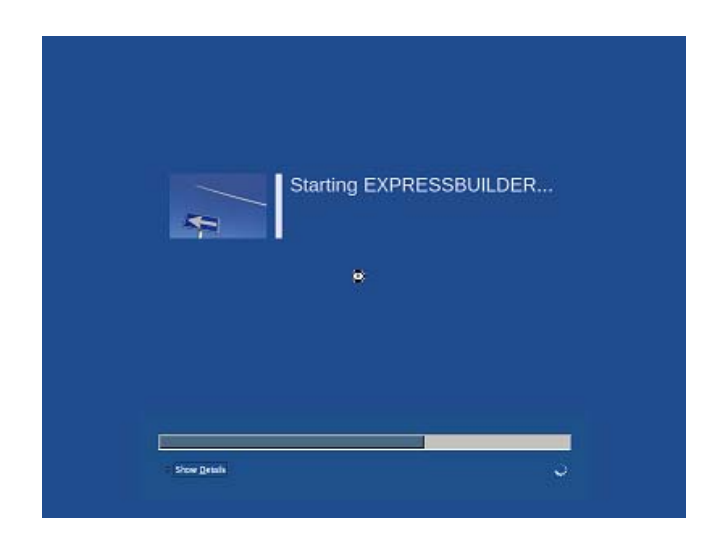

The server starts from EXPRESSBUILDER.

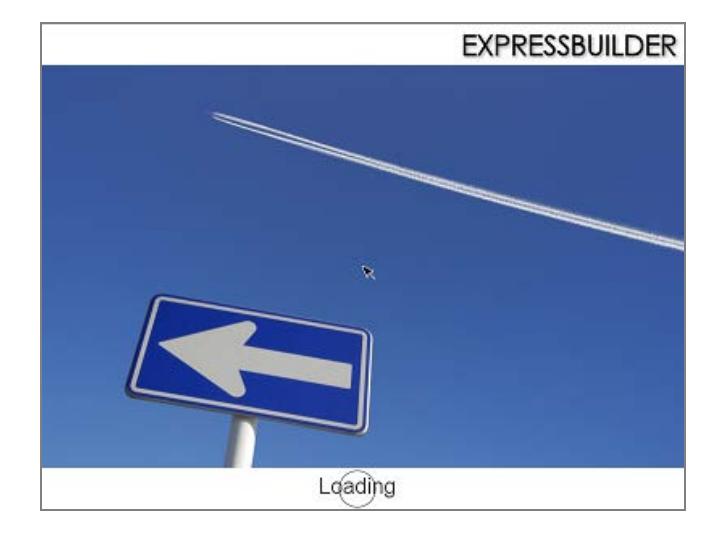

4. Select **English** on the language selection window, and then click **OK**.

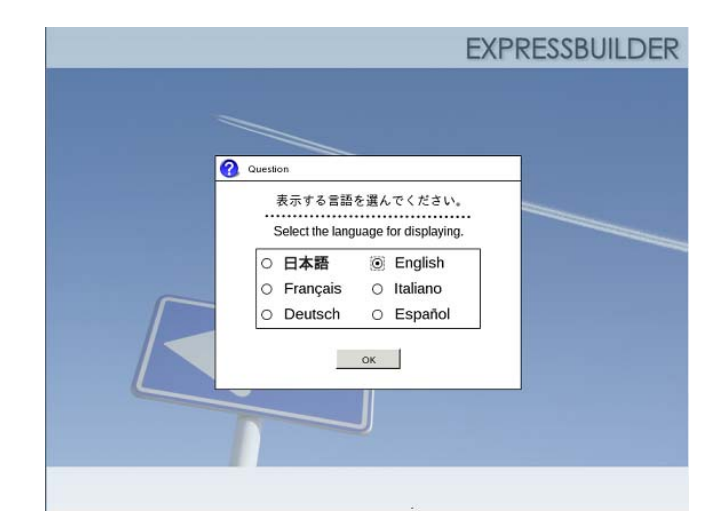

5. Click **Utilities**.

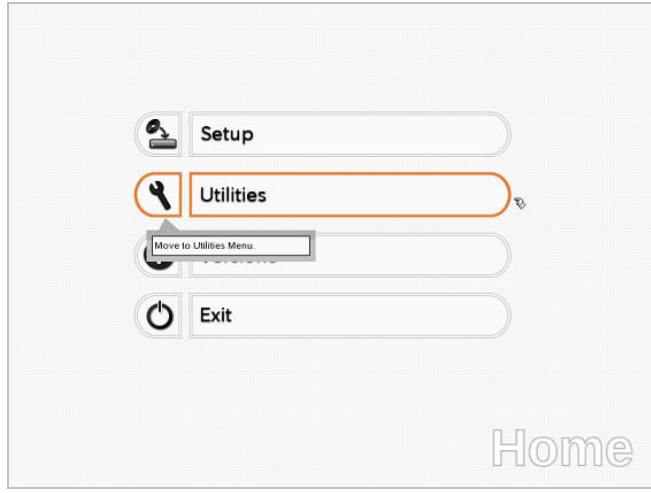

6. Click **Starter Pack Installation**.

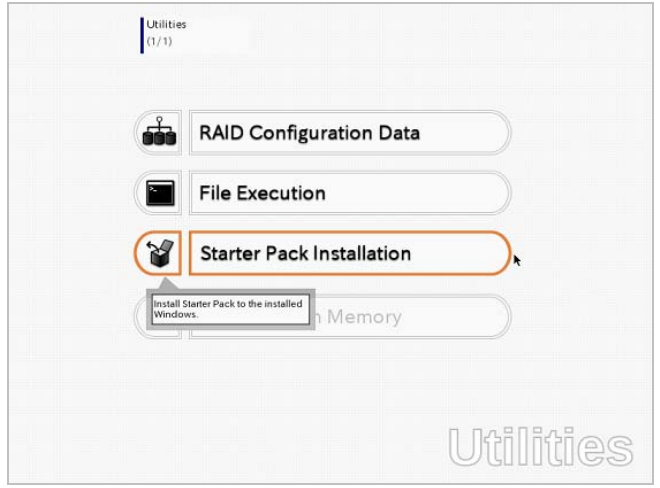

7. Read the contents, and then click **Yes**.

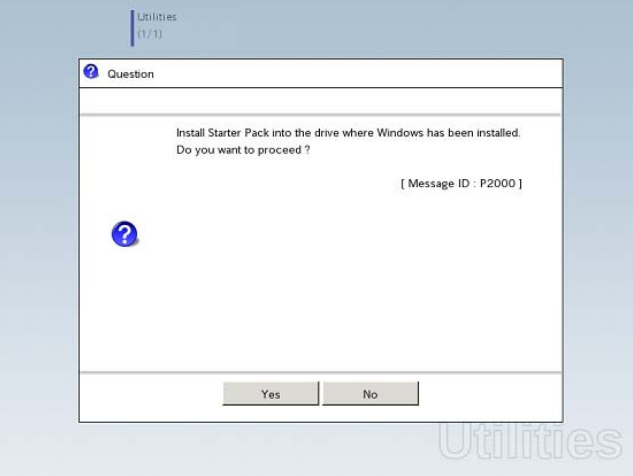

8. When files are copied, click **Close** on the following screen.

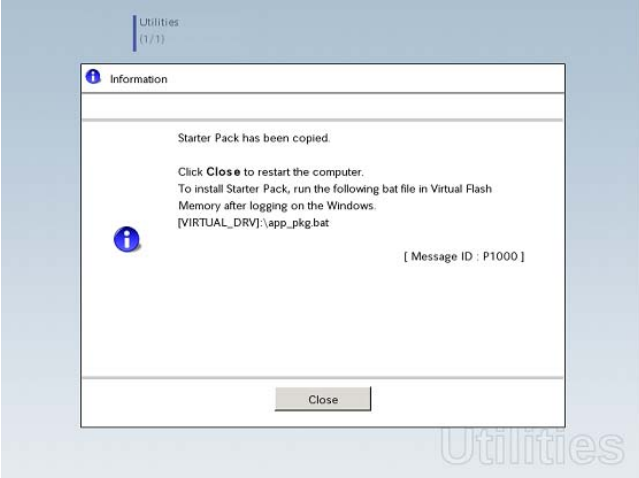

The server then restarts.

**Note** You do not need to press <F3> key at this time.

- 9. Proceed application step according to the installation type.
	- **Tips** During setup, a virtual floppy disk drive is temporarily connected. Follow the instructions below to reference the virtual floppy disk drive.

## **Full installations:**

Click app\_pkg.bat of Floppy disk drive (usually drive A).

## **Server Core installations:**

(1) Enter the following command at the command prompt, and then specify the drive letter of Floppy disk drive (usually drive A).

```
Cd /d A:\n\setminus
```
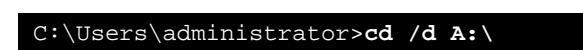

(2) Enter the following, and then press <Enter> key.

app\_pkg.bat

A:\>**app\_pkg.bat**

Wait until the file copy is complete. (About 1 to 3 minutes.)

On Full Installation, the following progress message appears while the Starter Pack is installed.

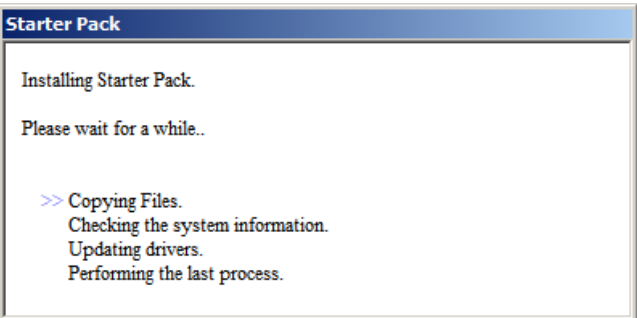

10. Read the message, and then click **OK**. Starter Pack installation starts.

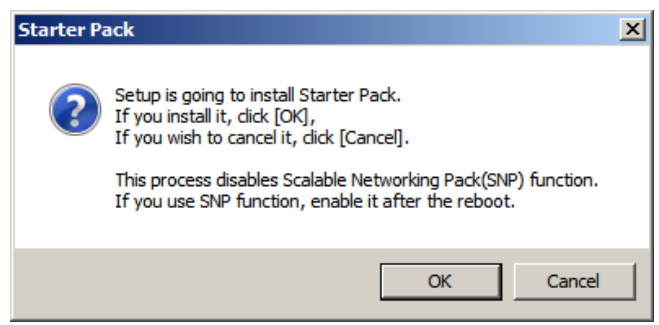

Wait until the installation of the Starter Pack is complete. (About 3 to 5 minutes)

On Full Installation, the following progress message appears while the Starter Pack is installed.

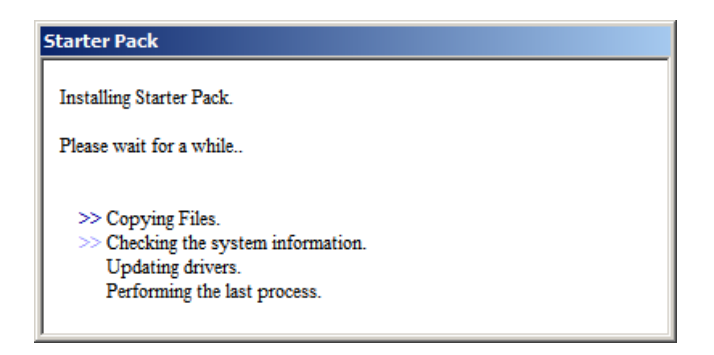

11. Click **OK** to restart the system.

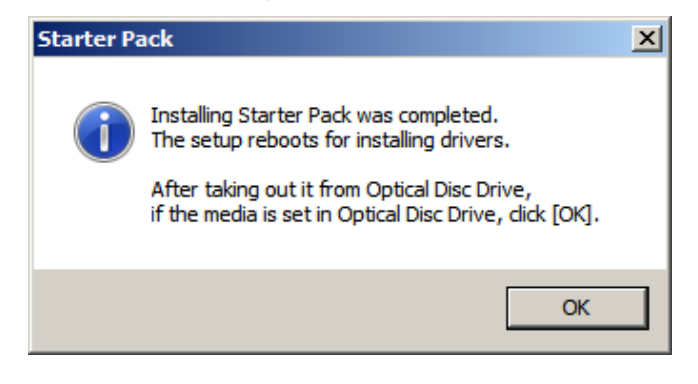

Installation of Starter Pack is now complete.
## *5.5* **Setting Up Device Drivers**

Install and set up device drivers provided for the standard configuration.

For details regarding the installation and setup of a driver that is not described here, refer to the manual supplied with the driver.

### *5.5.1* **Installing the LAN drivers and BACS (teaming utility)**

### **(1) LAN drivers and BACS**

If EXPRESSBUILDER is used for setup, the LAN driver and BACS will automatically be installed. If the OS standard installer is used for setup, install Starter Pack to install the LAN driver and BACS.

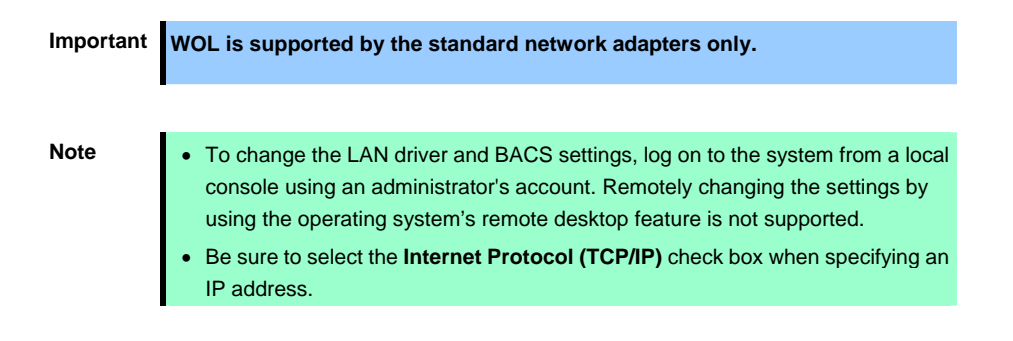

#### **(2) Optional LAN board**

This server supports the following optional LAN boards.

Optional LAN boards: N8104-128/132/133/138/145

The LAN driver is not installed if N8104-145 is not installed at the time of installation of the OS by using EXPRESSBUILDER or at installation of Starter Pack.

Perform the steps below to install the N8104-145 LAN driver manually.

1. Insert EXPRESSBUILDER DVD into the optical disk drive.

If the Autorun Menu appears, close the menu.

**Tips** EXPRESSBUILDER DVD is unnecessary if Starter Pack was installed from Internal Flash Memory. Proceed to the next step.

2. Open Command Prompt, and execute install.bat in the following folder.

### **When using EXPRESSBUILDER DVD:**

```
<Windows Server 2008 64-bit Edition> 
EXPRESSBUILDER DVD:\005\win\winnt\ws2008x64\r1\lan\intel
```
#### <Windows Server 2008 32-bit Edition>

*EXPRESSBUILDER DVD*:\005\win\winnt\ws2008\lan\intel

#### **If Starter Pack was installed from Internal Flash Memory:**

<Windows Server 2008 64-bit Edition>

*System Drive:\StartPKG\ws2008x64\r1\lan\intel* 

#### <Windows Server 2008 32-bit Edition>

*System Drive:\StartPKG\ws2008\lan\intel* 

3. When the following message appears, remove the EXPRESSBUILDER DVD from the optical disk drive, and then restart the system.

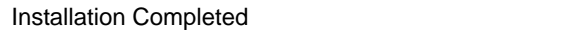

Setup is now completed.

- Note **I** If the LAN driver has been installed in N8104-145, PROSet (Teaming utility) is also installed.
	- If an optional LAN board has been added, perform the procedure in "5.5.2 Setting up LAN drivers" for each optional LAN board.

#### **(3) Network adapter name**

After installing the LAN drivers, the following network adapter names will be displayed by the Device Manager or BACS.

# **Network adapters for the standard configuration**

Broadcom NetXtreme Gigabit Ethernet #xx\*

#### **If connecting with an optional LAN board**:

[N8104-128] Broadcom BCM57711 NetXtreme II 10 GigE (NDIS VBD Client) #xx\* [N8104-132/133/138] Broadcom NetXtreme Gigabit Ethernet #xx \* [N8104-145] Intel(R) Ethernet Server Adapter I340-T2 #xx\*

\* If there are adapters with the same name, a different identification number will be assigned to *xx*.

**Tips** The ID for N8104-128 might be a number of two or more digits. This is due to the LAN driver specifications and not an error. This number cannot be changed.

### *5.5.2* **Setting up LAN drivers**

#### **(1) Setting link speed**

The transfer rate and duplex mode of the network adapter must be the same as those of the switching hub. Follow the procedure below to specify the transfer rate and duplex mode.

**Tips** Using N8104-128 default speed duplex (10Gb Full), there is no problem using switch with "Autonegotiation" speed duplex.

- 1. Open the Device Manager.
- 2. Expand **Network Adapters**, and then double-click the name of the network adapter you want to set. The properties of the network adapter will be displayed.
- 3. On the **Advanced** or **Link Speed** tab, set the Speed & Duplex values to *the same as those of the switching hub*.
- 4. Click **OK** in the **Network Adapter Properties** dialog box.
- 5. Restart the system.

The link speed setting is now complete.

#### **(2) Using N8104-128**

Using N8104-128 with the server, **iSCSI Offload Engine** and **EnablePMTUBHDetect** must be disabled.

Follow the procedure below to set it.

- 1. Double-click the **Broadcom Control Suite** icon on the Control Panel window. Broadcom Advanced Control Suite starts.
- 2. Set **Filter** to **ALL VIEW**, select **Broadcom BCM57711 NetXtreme II 10 GigE # xx** under **Explorer View** the **Adapter xx (BCM57711 xx) - Port x**.
- 3. Tab on **Configurations** at the right side screen and then expand **Resource Reservations**.
- 4. Click the **Configure** button on the **Click the button to configure**. The Hardware and Resource Configuration Wizard appears.
- 5. Remove a checkmark from **iSCSI** under **Protocols**, if checked. Select **Next**, and then click the **Apply** button.
- 6. When the following message appears, select **Yes**.

Applying the changes will temporarily interrupt the network connection. The process may take several minutes and the connection will resume afterwards. Do you want to continue?

- 7. Complete steps 2 to 6 for each N8104-128 network adapter. Then, close the Broadcom Advanced Control Suite.
- 8. Insert EXPRESSBUILDER DVD into the optical disk drive. If the Autorun Menu appears, close the menu.

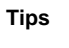

**Tips** EXPRESSBUILDER DVD is unnecessary if Starter Pack was installed from Internal Flash Memory. Proceed to the next step.

9. Double-click bhddisabled.vbs in the following folder.

#### **When using EXPRESSBUILDER DVD:**

<Windows Server 2008 64-bit Edition> *EXPRESSBUILDER DVD*:\005\win\winnt\ws2008x64\r1\lan\bcom\ws2008x64\lan

<Windows Server 2008 32-bit Edition> *EXPRESSBUILDER DVD*:\005\win\winnt\ws2008\lan\bcom\ws2008x86\lan

#### **If Starter Pack was installed from Internal Flash Memory:**

<Windows Server 2008 64-bit Edition>

*System Drive:\StartPKG\ws2008x64\r1\lan\bcom\ws2008x64\lan* 

#### <Windows Server 2008 32-bit Edition>

*System Drive:\StartPKG\ws2008\lan\bcom\ws2008x86\lan* 

#### 10. When the following message appears, click **OK**.

Black Hole Router Detect Disable Completed, Reboot the system

11. Eject EXPRESSBUILDER DVD from the optical disk drive, and then restart the system.

Setup is now complete.

#### **(3) Using N8104-132/133/138**

Using N8104-132/133/138 with the server, follow the procedure below to set it.

1. Insert EXPRESSBUILDER DVD into the optical disk drive. If the Autorun Menu appears, close the menu.

**Tips** EXPRESSBUILDER DVD is unnecessary if Starter Pack was installed from Internal Flash Memory. Proceed to the next step.

2. Double-click pgdyavd\_disable.vbs in the following file.

### **When using EXPRESSBUILDER DVD:**

<Windows Server 2008 64-bit Edition> *EXPRESSBUILDER DVD*:\005\win\winnt\ws2008x64\r1\lan\bcom\ws2008x64\lan

<Windows Server 2008 32-bit Edition> *EXPRESSBUILDER DVD*:\005\win\winnt\ws2008\lan\bcom\ws2008x86\lan

#### **If Starter Pack was installed from Internal Flash Memory:**

<Windows Server 2008 64-bit Edition>

*System Drive:\StartPKG\ws2008x64\r1\lan\bcom\ws2008x64\lan* 

#### <Windows Server 2008 32-bit Edition>

*System Drive:\StartPKG\ws2008\lan\bcom\ws2008x86\lan* 

3. When the following message appears, click **OK**.

Configuration Completed [Option:PopUp RLV Disabled(Action:Done)] Reboot the system

**Tips** The message "Action:Non" indicates that the LAN driver is already set.

4. Eject EXPRESSBUILDER DVD from the optical disk drive, and then restart the system.

Setup is now completed.

### *5.5.3* **Setting up team/LiveLink (BACS)**

**Note**  For how to delete an adapter team, refer to *Chapter 1* (*5.5.3 Setting up team/LiveLink (BACS)* - *(4) Procedure for deleting team*).

Check the following points when deleting an adapter team.

- When replacing the motherboard or optional LAN boards after an adapter team is configured, delete the adapter team first.
- $-$  If a team exists, delete the team first. If the team is bound to a Hyper-V virtual adapter, unbind the Hyper-V adapter before deleting the team.
- Be sure to specify the same Jumbo Mtu (Jumbo Packet) setting to all the adapters that compose a team.
- Do not configure the teams with adapters that use the iSCSI function.
- If you want to change the type of an existing team, delete the team, and then create a new team.

#### **(1) Team types**

The following team types are supported.

- **Smart Load Balancing and Failover (without Standby Member)**
- All adapters that compose the team perform communication.

If a communication failure occurs on an adapter, other adapters that compose the team continue the communication.

When the adapter on which the communication failure occurred recovers, it joins the team again and resumes the communication.

#### **Smart Load Balancing (Auto-Failback Disable) (with Standby Member)**

Among the adapters that compose the team, primary adapters except the standby member perform communication.

If a communication failure occurs, the standby member continues the communication.

When the adapter on which the communication failure occurred recovers, it joints the team again and the standby adapter returns to the standby state.

#### **FEC/GEC Generic Trunking**

The combination of multiple adapters into a single channel to provide greater bandwidth.

**Important FEC/GEC mode requires switch support.** 

### **(2) LiveLink**

LiveLink is a function that detects communication route failures of adapters. It periodically investigates the communication status of specified destinations (IP address).

Link packets are sent from each adapter within a team.

If a response to the transmission of a link packet within the specified range is not detected, it is identified as a communication route failure and adapter communication is stopped.

When a response to the submission of a link packet is detected, communication LiveLink identifies communication as having been recovered, and communication using that adapter automatically resumes.

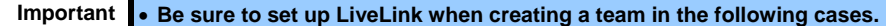

- **Smart Load Balancing and Failover (without Standby Member).**
- **Smart Load Balancing (Auto-Failback Disable) (with Standby Member) using more than two network adapters.**
- **When using Smart Load Balancing (Auto-Failback Disable) (with Standby Member) using two network adapters, setup for LiveLink is not essential.**

### **(3) Setting up team/LiveLink**

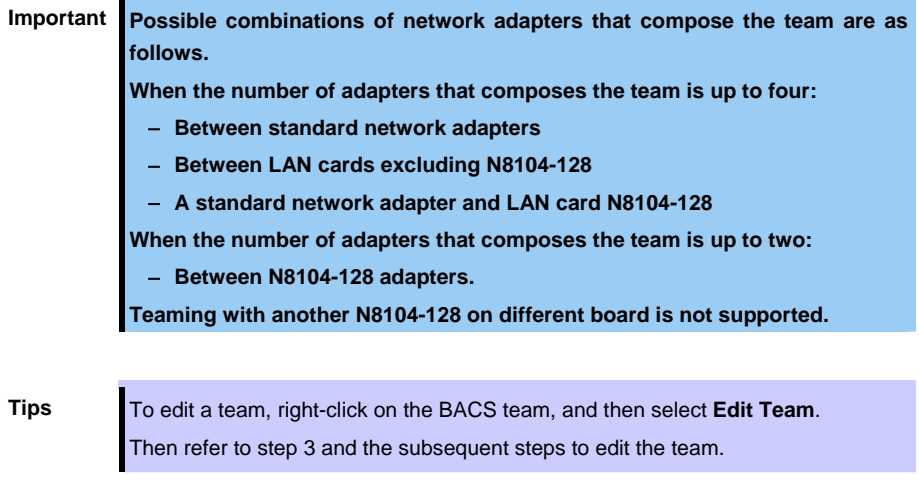

- 1. Double-click the **Broadcom Control Suite** icon on the Control Panel window. Broadcom Advanced Control Suite starts.
- 2. Set **Filter** to **TEAM VIEW**, right-click the adapter to be used for the team, and then select **Create a Team** from the short-cut menu.

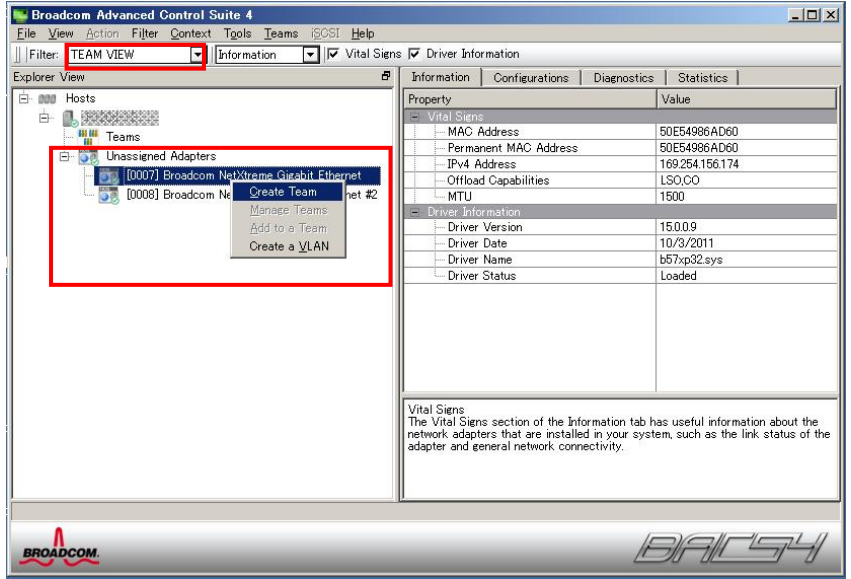

The Broadcom Teaming wizard appears.

3. Click **Next**.

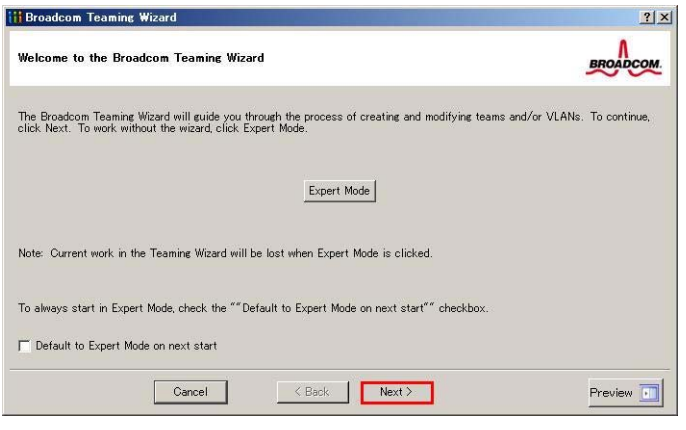

**Note** Do not use **Expert Mode.**

4. Enter any name into the team name entry column, and then click **Next**.

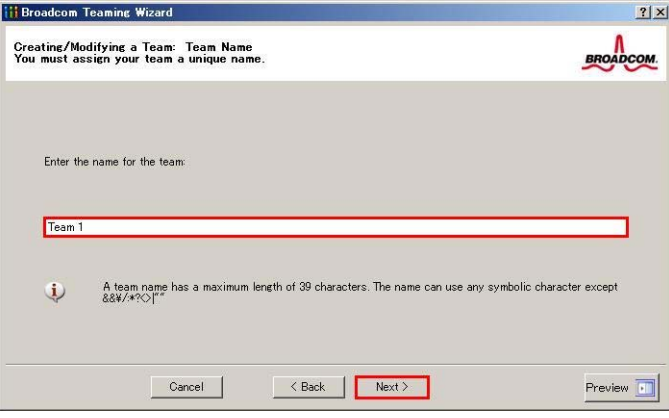

5. Under **Team Type**, select the type of team you want to create, and then click **Next**.

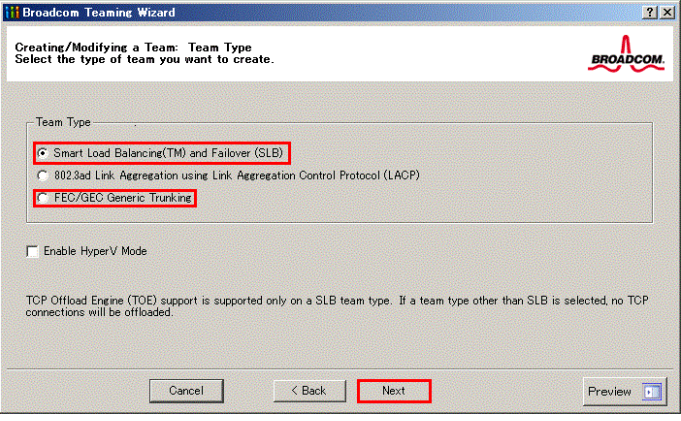

- 
- Note **•** 802.3ad Link Aggregation using Link Aggregation Control Protocol (LACP) is not supported.
	- When **FEC/GEC Generic Trunking** is selected, the following message will appear. Select **OK**.

"Verify that the network switch connected to the team members is configured correctly for the team type."

6. Select the adapters that compose the team, click **Add** to add them to the **Team Members** area, and then click **Next**.

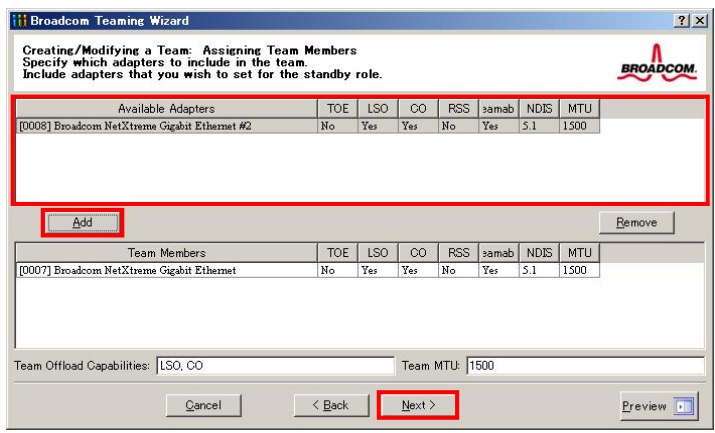

**Note** If **FEC/GEC Generic Trunking** is selected, go to step 15.

- 7. Proceed according to your desired team type.
	- Smart Load Balancing and Failover (without Standby Member)
		- (1) Select **Do not configure a standby member**.
		- (2) Click **Next**.

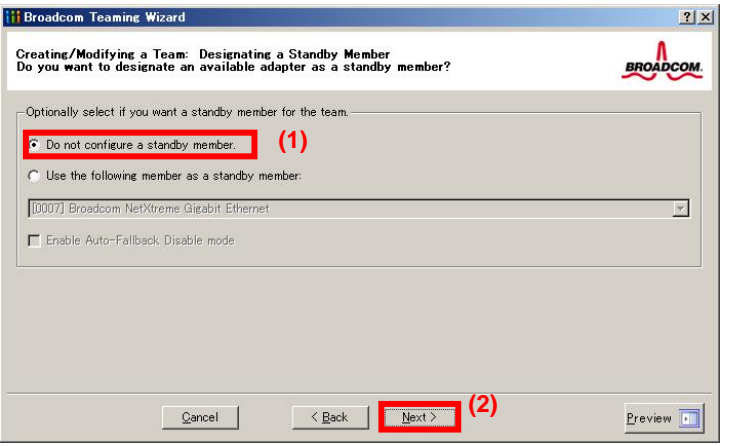

- Smart Load Balancing (Auto-Failback Disable) (with Standby Member)
	- (1) Select **Use the following member as a standby member**.
	- (2) Select the adapter that is to be a standby member from the drop-down list.
	- (3) Select **Enable Auto-Failback Disable mode**.

**Important Do not support the operation when not select the Enable Auto-Failback Disable mode.** 

(4) Click **Next**.

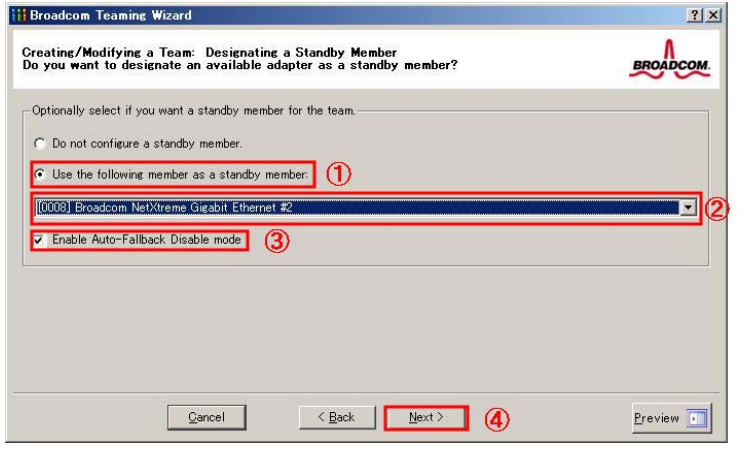

**Note** Enable Auto-Failback Disable mode is cleared while editing the team. Select it again.

8. When configuring LiveLink, select **Yes**, click **Next**, and then go to step 9. When configuring LiveLink is unnecessary, select **No**, click **Next**, and then go to step 15.

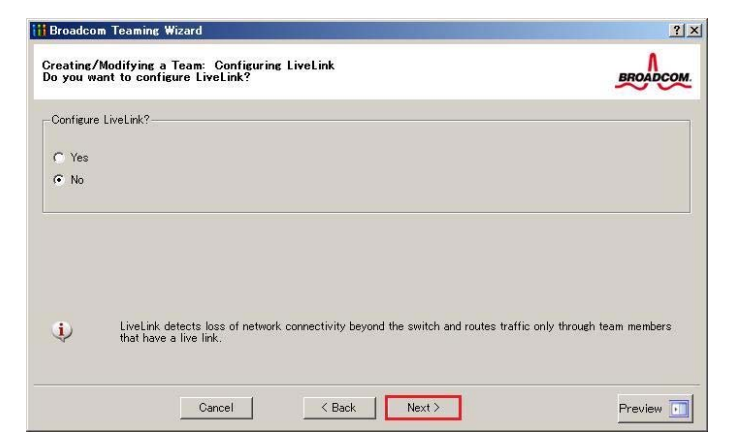

9. You can use the default setting for **Probe interval** and **Probe maximum retries**. If you change these values, select a value from each drop-down list, click the target probe (**Probe Target** *xx*), and then click **Edit Target IP Address**.

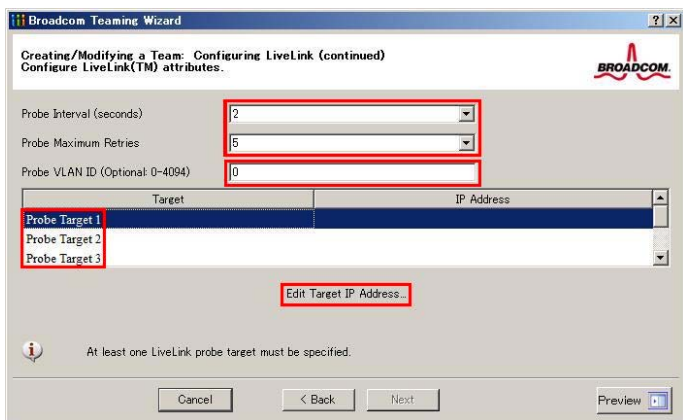

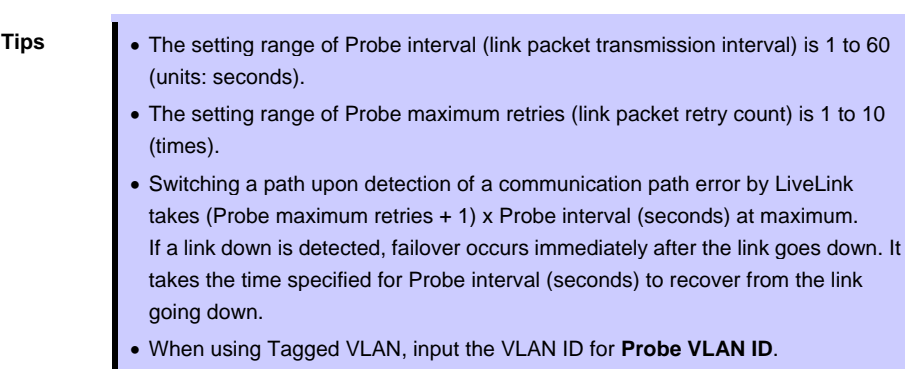

10. In the **Target** *xx* text box, enter the IP address of the alive monitoring server, and then click **OK**.

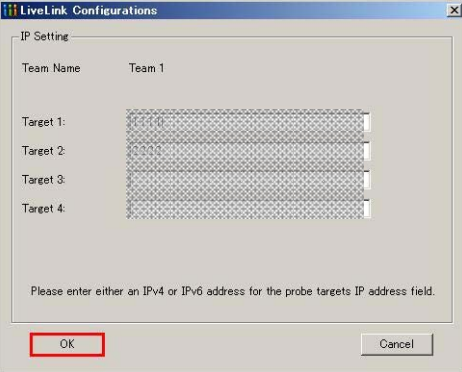

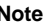

**Note** • *Target xx* must be the same broadcast domain as that specified for the data communication IP and LiveLink communication IP (described in step 13). Specify an IP address that exists on the network and with which communication is possible.

> If communication with the IP address specified in *Target xx* is not possible, the team will also be unable to communicate. It is therefore recommended that you specify multiple IP addresses using *Probe Target*. Up to four IP addresses can be specified.

11. Click **Next**.

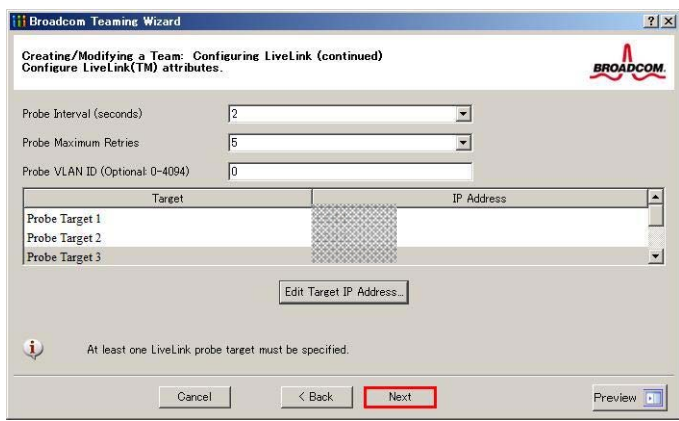

12. Select an adapter from the **Team Members** area, and then click **Edit Member IP Address**.

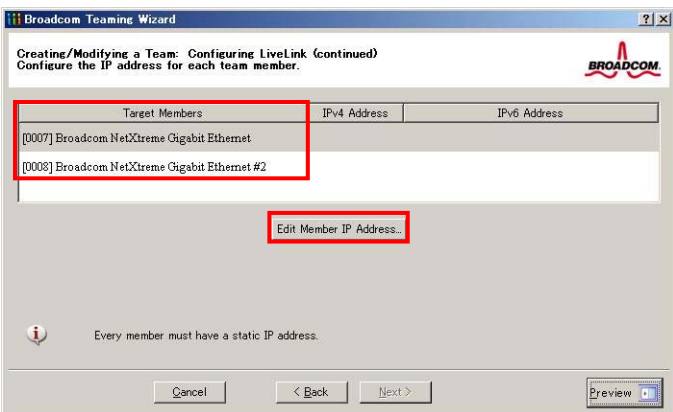

13. Enter the IP address used for LiveLink communication, and then click **OK**.

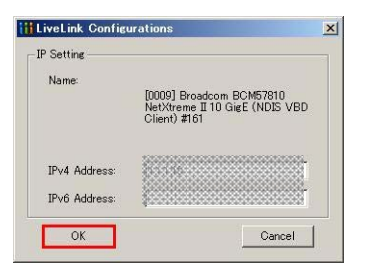

- Note **B** Be sure to specify an IP address for LiveLink communication for all the adapters that compose the team. The address specified here is the IP address for LiveLink communication. Specify a different IP address for data communication.
	- For *Target xx*, specify an IP address that is unique on the network and with which communication is possible.

14. Click **Next**.

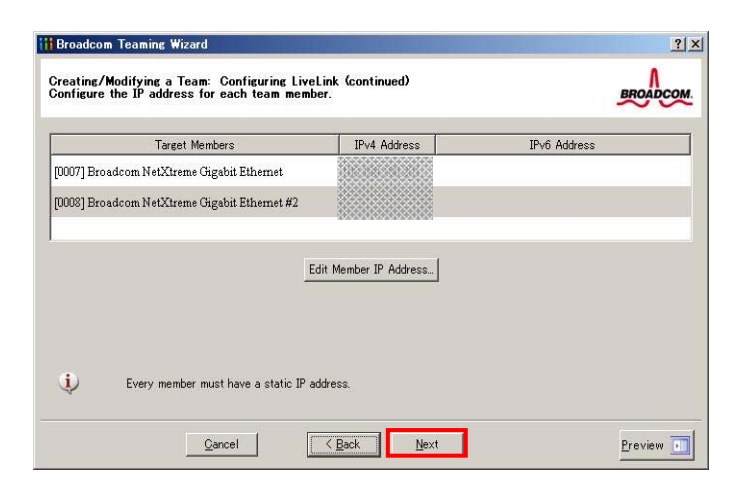

15. Make sure that **Skip manage VLAN** is selected under **Manage VLAN**, and then click **Next**. It is an example of if you do not want to use the VLAN.

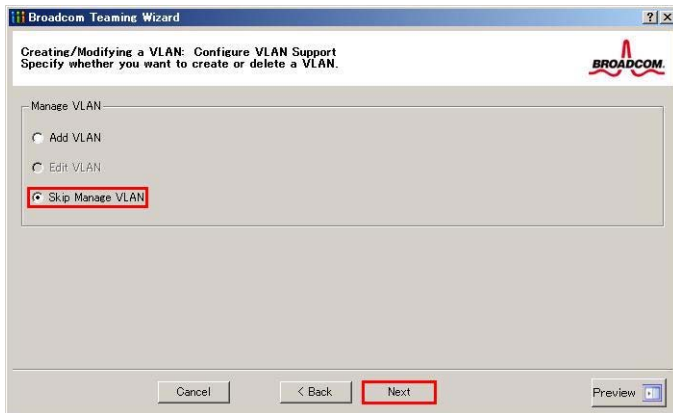

16. Make sure that **Commit changes to system and Exit the wizard** is selected under **Commit changes**, and then click **Finish**.

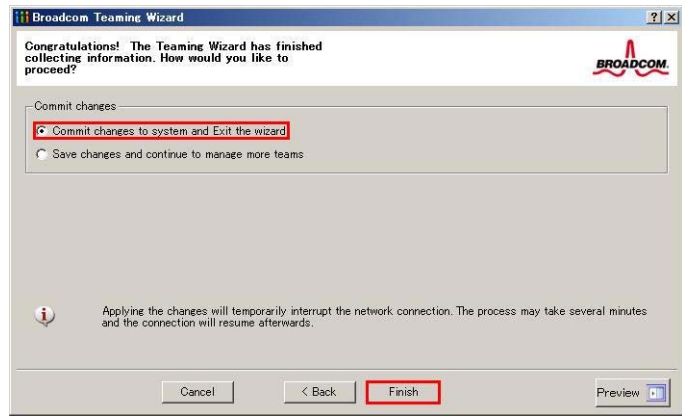

#### **Note** When the message below appears, select **Yes**.

"Applying the changes will temporarily interrupt the network connection. The process may take several minutes and the connection will resume afterwards. Do you want to continue?"

**Tips** After creating a team, if the teaming adapter displays like the following image, perform steps 8 to 14 again and correct the LiveLink settings.

> When all network adapters that configure the team are in the link down status, this is indicated as shown in the window below. Check the LiveLink settings while all adapters are linked up.

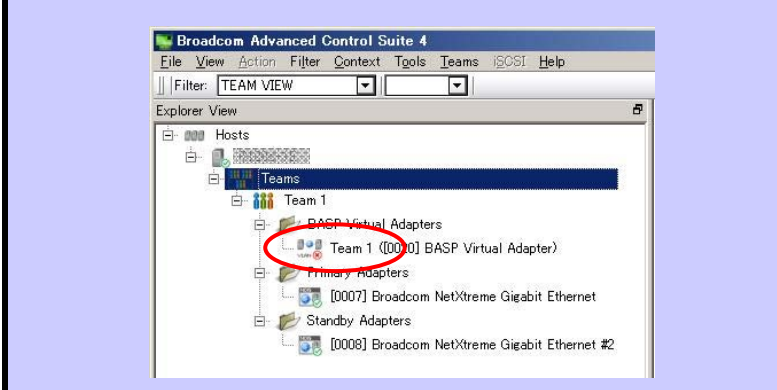

- 17. Restart the system.
- 18. After the system starts, start Broadcom Control Suite by clicking the **Broadcom Control Suite** icon in **Control Panel**, and confirm that a team has been created. Confirm the team settings on the **Information** window to the right.
	- Smart Load Balancing and Failover (without Standby Member)

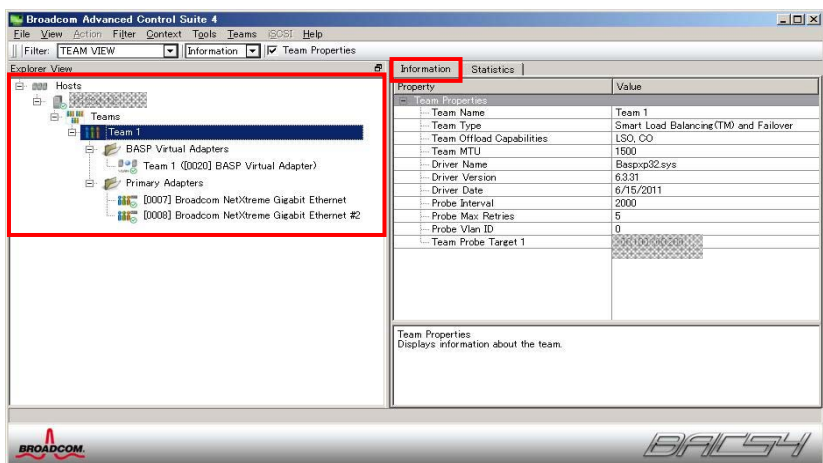

- Smart Load Balancing (Auto-Failback Disable) (with Standby Member)

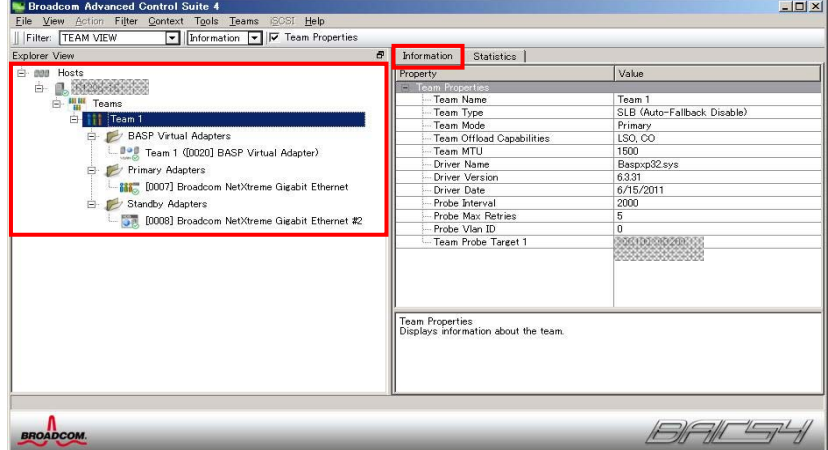

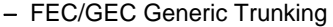

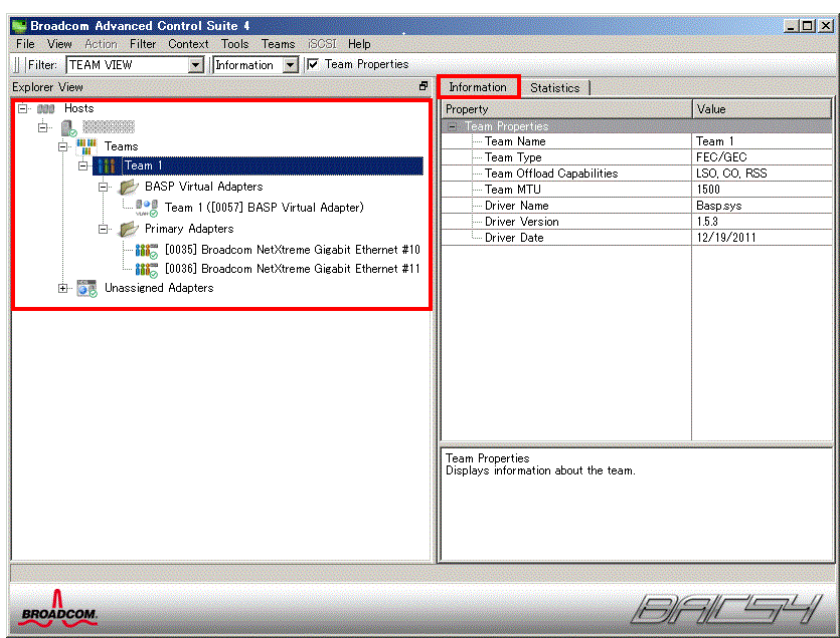

Team setup is now complete.

### **(4) Procedure for deleting team**

**Note** You must delete teams from Broadcom Control Suite. You cannot delete the team from the team adapter displayed in the Device Manager.

- 1. Double-click Broadcom Control Suite in the Control Panel window. Broadcom Advanced Control Suite starts.
- 2. Set **Filter** to **TEAM VIEW**, right-click the adapter to be used for the team, and then select **Delete Team** from the short-cut menu.

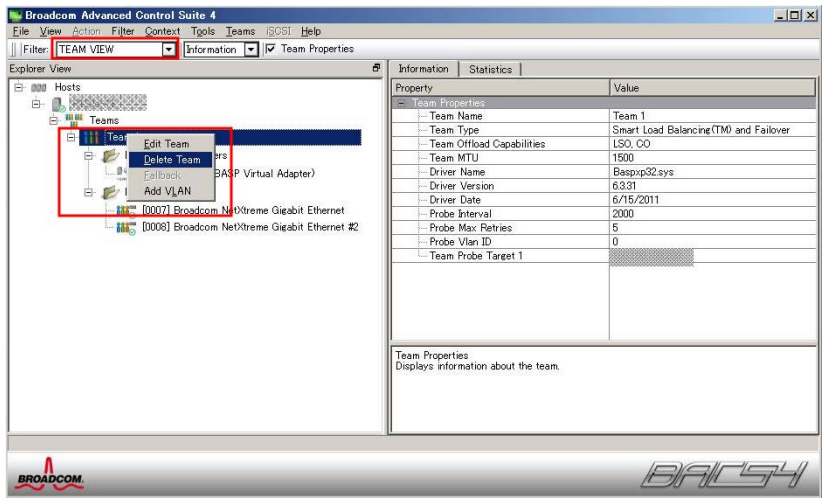

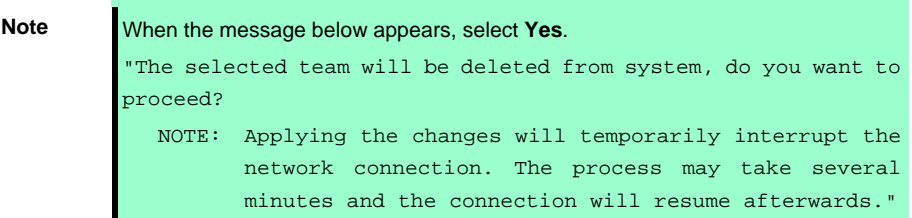

- 3. Insert EXPRESSBUILDER DVD into the optical disk drive. If the Autorun Menu appears, close the menu.
	- **Tips** You do not have to insert EXPRESSBUILDER DVD if Starter Pack was installed from Internal Flash Memory. Proceed to the next step.
	- 4. Double-click addlvlanstats.vbs in the following folder.

### **When using EXPRESSBUILDER DVD:**

<Windows Server 2008 64-bit Edition>

*EXPRESSBUILDER DVD*:\005\win\winnt\ws2008x64\r1\lan\bcom\ws2008x64\lan

#### <Windows Server 2008 32-bit Edition>

*EXPRESSBUILDER DVD*:\005\win\winnt\ws2008\lan\bcom\ws2008x86\lan

#### **If Starter Pack was installed from Internal Flash Memory:**

<Windows Server 2008 64-bit Edition>

*System Drive:\StartPKG\ws2008x64\r1\lan\bcom\ws2008x64\lan* 

<Windows Server 2008 32-bit Edition>

*System Drive:\StartPKG\ws2008\lan\bcom\ws2008x86\lan* 

5. When the following message appears, click **OK**.

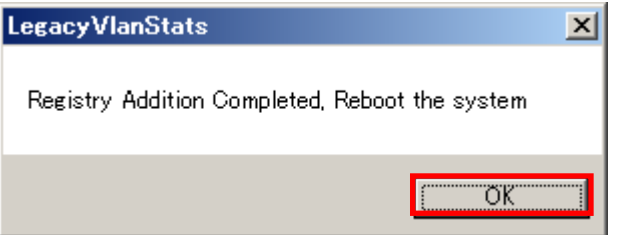

6. Eject EXPRESSBUILDER DVD from the optical disk drive, and then restart the system.

Team deletion is now complete.

### *5.5.4* **Setting up team (PROSet)**

#### **(1) Team types**

The following team types are supported.

- Adapter Fault Tolerance (AFT) is a feature that creates a group containing and automatically converts the process of the working adapter to the other adapter in the group when any trouble occurred on that adapter.
- Adaptive Load Balancing (ALB) is a feature that creates a group containing more than one adapter and enhances the throughput by operating packet transmission from the server by all the adapters. This feature includes AFT feature.
- Switch Fault Tolerance (SFT) is a feature that provides a failover relationship between two ports when each port is connected to a separate switch. SFT supports two ports per team.
- Static Link Aggregation (SLA) accounts for the GEC and 802.3ad static protocols. SLA is a switch-assisted teaming mode and requires configuring ports at both ends of the link: server interfaces and switch ports.

- Note **•** Static Link Aggregation (SLA) requires switch support.
	- The adapters specified as a group of Adaptive Load Balancing (ALB) can only be connected to the switching hub.
	- Confirm that the setting of the switching hub (L2) port matches the setting of the server network adapter teaming mode.
	- For how to delete an adapter team, refer to *Chapter 1* (*5.5.4 Setting up team (PROSet)* - *(3) Procedure for deleting team*).
		- Check the following points when deleting an adapter team.
	- When replacing the motherboard or optional LAN boards after an adapter team is configured, delete the adapter team first.
	- If a team exists, delete the team first. If the team is bound to a Hyper-V virtual adapter, unbind the Hyper-V adapter before deleting the team.

#### **(2) Setting up team**

**Important Possible combinations of network adapters that compose the team are as follows. When the number of adapters that composes the team is up to four: - Between N8104-145 adapters** 

- 1. Open the Device Manager.
- 2. Open **Network adapters**, and then the **Intel(R) xxx properties**.
- 3. On the **Teaming** tab, select the **Team this adapter with other adapters** check box. Click **New Team**.
- 4. Type the name of the team in **Specify a name for the team**, and then click **Next**.
- 5. Include the adapter to the team, and then click **Next**.
- 6. Select a team mode, and then click **Next**.
- 7. Click **Finish**.
- 8. Click **TEAM: "***Team name***"** from the Device Manager, and then **Network adapters** to modify the team.

On the **Settings** tab, click the **Modify Team** button.

- 9. Refer to the following procedure to set the team member adapter priority status.
	- **Note** Adapter priority config can be confirmed by the following procedure: 1. Click **TEAM: "***Team name***"** from Device manager, and then open **Network adapters**. 2. On the **Settings** tab, confirm the adapters in team list.
- 10. On the **Settings** tab, click **Test Switch**. Click **Run test** on the **Test Switch** screen. Test completes when a message indicating successful operation is displayed.

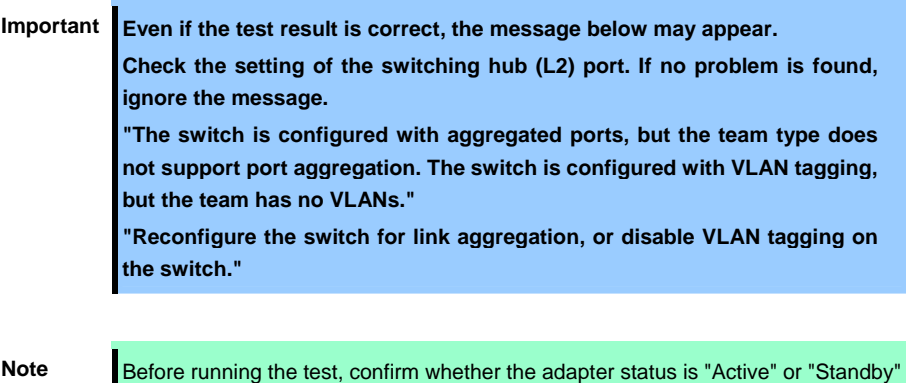

on the **Settings** tab. If any error is displayed, read the message and change the

- 11. Confirm the result in **Test results**.
- 12. Restart the system.

#### **(3) Procedure for deleting team**

- 1. Open the **Device Manager**.
- 2. Click **Network adapters**, and then open **TEAM: "***Team name***" properties**.

setting of the switching hub.

- 3. Click the **Settings** tab.
- 4. Click the **Remove Team** button.
- 5. Click **Yes** to the message.
- 6. Confirm that the **TEAM: "***Team name***"** adapter does not exist in the **Network adapters** tree, and then restart the system.

### *5.5.5* **Graphics accelerator driver**

The graphics accelerator driver for standard configurations is installed when Starter Pack is installed from EXPRESSBUILDER.

If you completed setup with EXPRESSBUILDER, then the graphics accelerator driver has been automatically installed.

**Tips** The graphics accelerator driver is only enabled in Full installations. Standard VGA is used in the case of Server Core installation.

To reinstall drivers separately, complete the following steps.

1. Insert EXPRESSBUILDER DVD into the optical disk drive. If Autorun Menu appears, close the menu.

- **Tips** You do not have to insert EXPRESSBUILDER DVD if Starter Pack was installed from Internal Flash Memory.
- 2. From the **Start** menu, point to **All programs**, **Accessories**, and then select **Explorer**.
- 3. Double-click the install.bat icon in the following folder.

### **When using EXPRESSBUILDER DVD:**

Windows Server 2008 64-bit Edition *EXPRESSBUILDER DVD*:\005\win\winnt\ws2008x64\video Windows Server 2008 32-bit Edition *EXPRESSBUILDER DVD*:\005\win\winnt\ws2008\video

### **If Starter Pack was installed from Internal Flash Memory:**

Windows Server 2008 64-bit Edition *System drive*:\StartPKG\ws2008x64\video Windows Server 2008 32-bit Edition *System drive*:\StartPKG\ws2008\video

Continue installation according to the onscreen messages. You will be prompted to confirm the End User License Agreement during this process. Click the **ACCEPT** button to continue.

4. Eject EXPRESSBUILDER DVD from the optical disk drive, and then restart the system.

Graphic accelerator driver installation is now complete.

## *5.5.6* **When using a SAS controller (N8103-142)**

The driver for SAS controller N8103-142 is automatically installed by Windows Plug-and-Play.

### *5.5.7* **When using a RAID Controller (N8103-161)**

The driver for RAID Controller N8103-161 is automatically installed by Windows Plug-and-Play.

### *5.5.8* **When using a Fibre Channel controller (N8190-153/154)**

The driver for Fibre Channel controller N8190-153/154 is automatically installed by Windows Plug-and-Play.

# *5.6* **Specifying PAE Option**

If the server can mount a memory of more than 4 GB in a 32-bit system, specify the PAE option settings to use that memory.

**Important The PAE option is not supported by Windows Server 2008 Standard.**

For Windows Server 2008, the PAE option can be specified by using the Bcdedit.exe file. Follow the procedure below to specify the PAE option.

- 1. Select **Run** from the **Start** menu.
- 2. Enter cmd.exe in the **Open** text box, and then click **OK** to start the command prompt.
- 3. Execute the following command at the command prompt: bcdedit /set pae forceenable
- 4. Restart the system. The above setting is applied after restart.
- 5. Execute the following command at the command prompt: bcdedit Make sure that pae ForceEnable is added to **Windows Boot Loader**.

Specification of the PAE option settings is now complete. For details about Bcdedit.exe, refer to the following:

#### **Boot Configuration Data Editor Frequently Asked Questions**

[http://technet.microsoft.com/en-us/library/cc721886\(WS.10\).aspx](http://technet.microsoft.com/en-us/library/cc721886(WS.10).aspx)

# *5.7* **License Authentication**

To use Windows Server 2008, confirm whether the license has been authenticated, and if it has not, perform the license authentication procedure.

The following describes the license authentication procedure.

### **(1) Full installations**

1. Select **Run** from the **Start** menu. Enter the following, and then press <Enter> key. slui

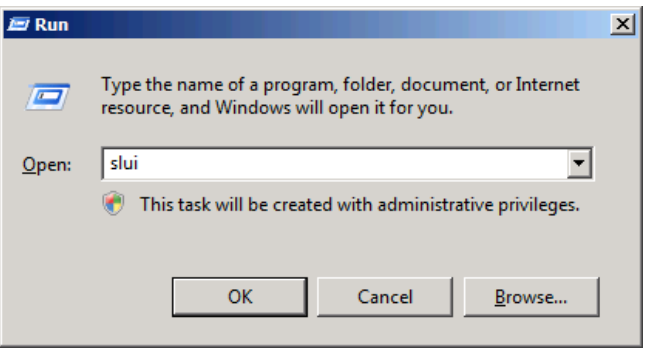

If the following message appears, Windows has already been activated on your system. You do not need to complete this procedure. Click **Close** to exit.

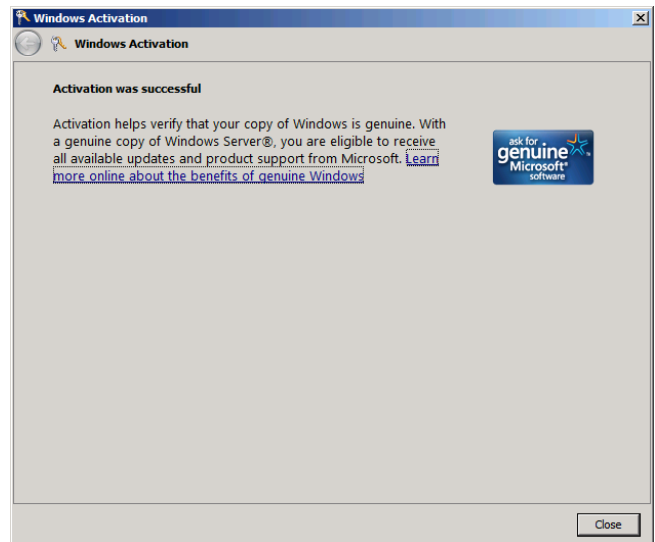

2. For installation from Backup DVD-ROM, replace the product key.

When the following window appears, click **Change product key**.

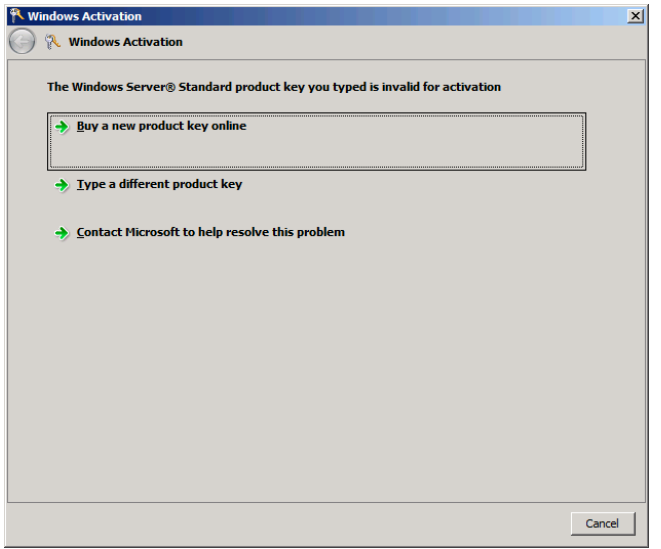

3. When the following window appears, enter the product key found on the COA label, and then click **Next**.

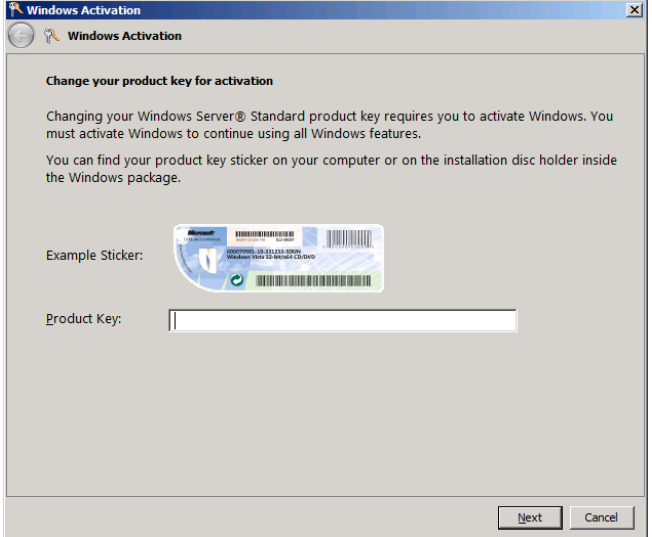

4. Follow the instructions in the following message to start the license authentication process.

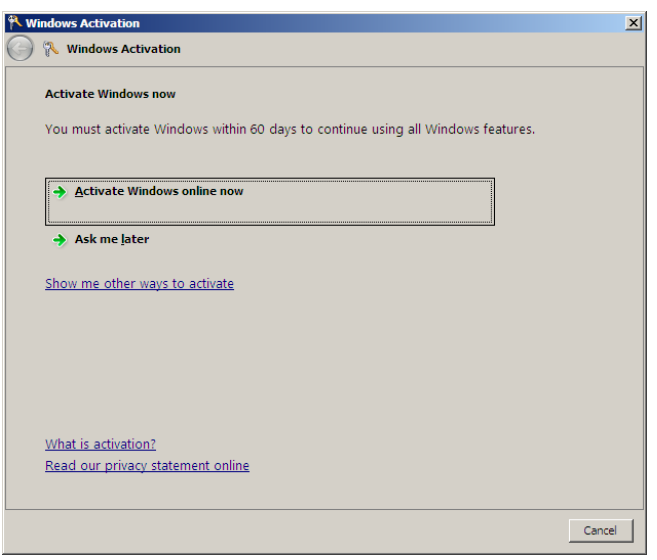

Windows activation is now complete.

#### **(2) Server Core installations**

1. At the command prompt, enter the following, and then press <Enter> key. slmgr -dli

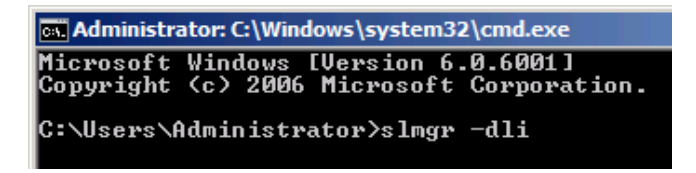

If the following message appears, Windows has already been activated on your system. You do not

need to complete this procedure. Click **OK** to finish.

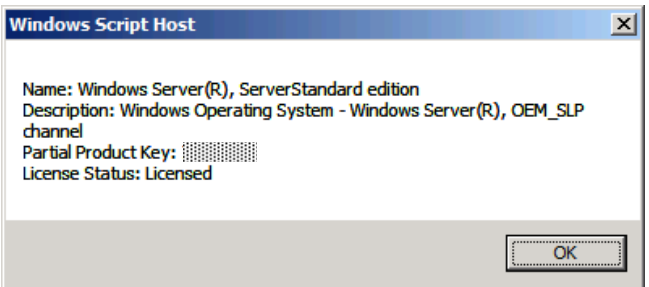

2. For installation from Backup DVD-ROM, replace the product key.

At the command prompt, enter the following, and then press <Enter> key. Set the product key found on the COA label in *PID*.

slmgr -ipk *PID*

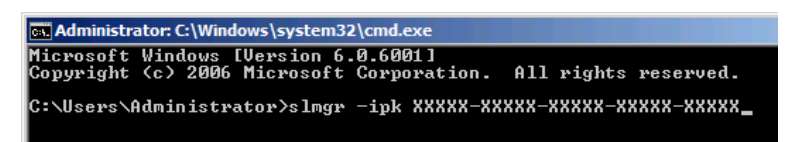

3. Obtain an installation ID for Windows activation.

At the command prompt, enter the following, and then press <Enter> key. slmgr -dti

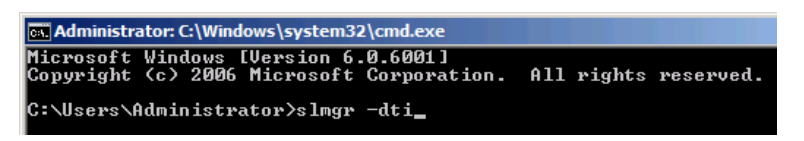

- 4. Reference %systemroot%\system32\slui\phone.inf for the telephone number of the license authentication customer service.
- 5. Call the above number, inform the representative of the installation ID which you obtained in step 3, and receive a confirmation ID.
- 6. Type the confirmation ID you received in step 5.

At the command prompt, enter the following, and then press <Enter> key. *CID* is the confirmation ID that you received from customer service.

slmgr -atp *CID*

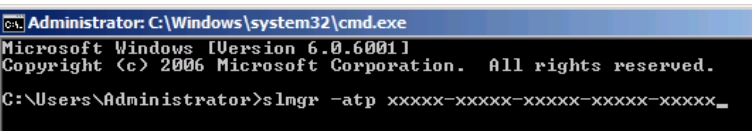

Windows activation is now complete.

# *5.8* **Applying Service Pack**

When applying Service Pack 2, refer to the following Microsoft website: <http://support.microsoft.com/kb/948465/en-us>

# *5.9* **Installing the Applications**

EXPRESSBUILDER contains applications including NEC ESMPRO Agent and NEC ESMPRO Manager. Some applications stored in EXPRESSBUILDER can be installed collectively by performing the procedures described below. When installing these applications individually, see *Chapter 2* (*Installing Bundled Software*). This feature is only available for Full installations.

- 1. Log on to the system with the built-in administrator, which has administrative privileges.
- 2. Insert the EXPRESSBUILDER DVD into the optical disk drive.

3. Click **Integrated Installation** on the menu.

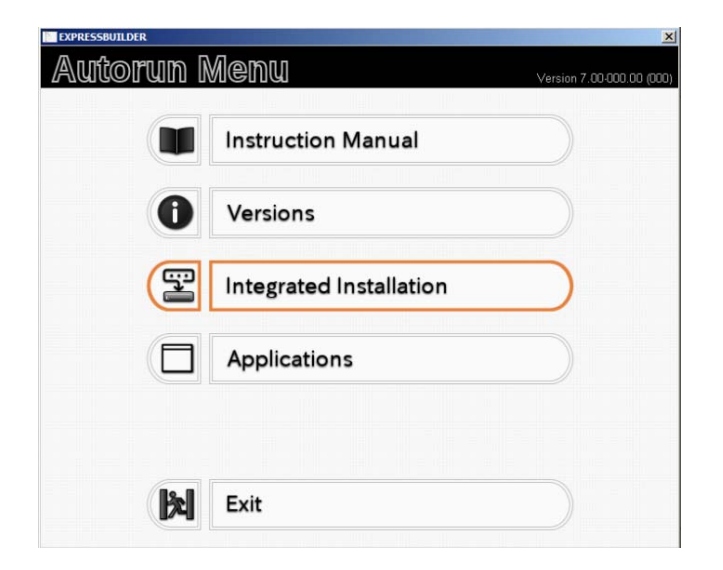

4. On the following screen, make sure that the **Applications** option is selected.

Select the check boxes corresponding to the applications to install, and then click **Install**.

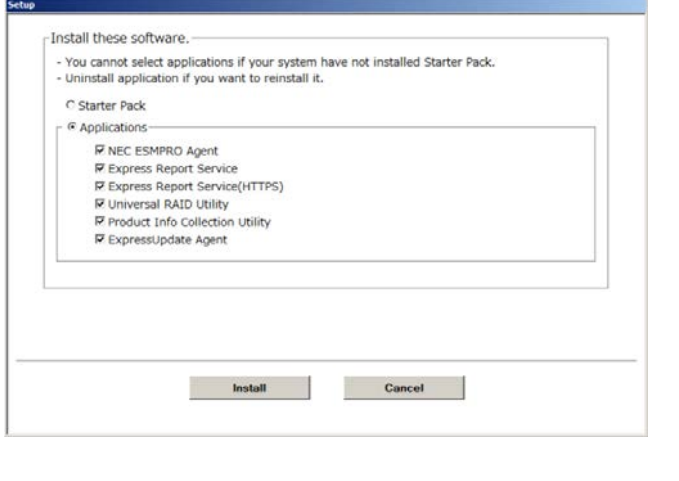

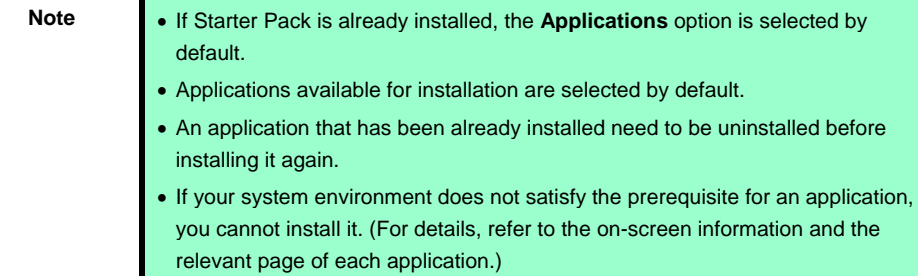

The selected applications are automatically installed.

5. When a message appears, click **Restart**, and then remove the EXPRESSBUILDER disk from the optical disk drive.

Now installation of applications is completed.

# *5.10* **Installation When Multiple Logical Drives Exist**

Before starting installation, backup data for future use in case of data loss.

#### **(1) Installation process**

- Setup with EXPRESSBUILDER

**Important Before starting setup, be sure to disconnect hard disk drives from the RAID Controller that is not to be setup. Install those hard disk drives after setup has completed. Conducting setup with hard disk drives being connected with RAID Controller may cause existing data to be erased unintentionally.** 

Refer to *Chapter 1 (5.2 Setup with EXPRESSBUILDER)*, and proceed with setup.

In this case, EXPRESSBUILDER installs the Windows on the first detected hard disk drive or logical drive.

- Setup with Windows standard installer
	- 1. Refer to *Chapter 1 (5.3 Setup with Windows Standard Installer)*, and start setup.
	- 2. When the following message appears, select the partition to which you want to set up the operating system.

Select the location to which Windows will be installed

The order and numbers of the disks displayed on the screen *might not match the server's slot* of the hard disk drives. *Distinguish between the hard disk drives by viewing the hard disk drive capacity and partition size* displayed on the screen, and then select a drive to install the Windows system.

Selecting an improper drive might cause an unintentional corruption of the existing data. Be careful when selecting a hard disk drive on which to install the system.

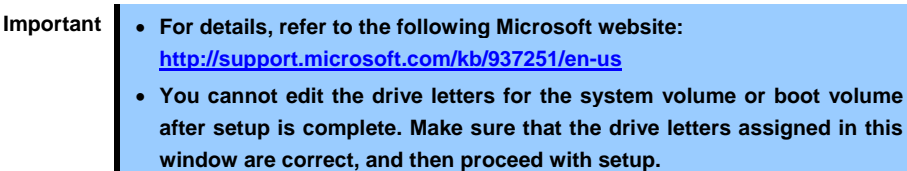

3. Refer to *Chapter 1 (5.3 Setup with Windows Standard Installer)*, and proceed to setup Windows with Windows standard installer and the instructions.

> **Tips** The drive letter might change after installation. If you want to change the drive letter, use the procedure shown in *Changing drive letter assignments* below.

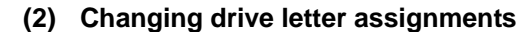

To change the drive letter, follow the steps below. But these steps cannot change drive letter assignments for the system volume or boot volume. If you want to change them, re-install the Windows.

- 1. From the **Start** menu, right-click **Computer**, and then select **Management**. Next, launch Server Manager.
- 2. From the window on the left, select **Storage** and then **Disk Management**.
- 3. Right-click the volume whose drive letter you want to change, and then select **Change drive letter and path**.
- 4. Click **Change**.
- 5. Click **Assign next drive letter**, and then select the drive letter you want to assign.
- 6. Click **OK**.
- 7. When the following message appears, read the contents and then click **OK**.

Some programs are dependent on drive letters, and may not run properly. Continue?

8. Close the Server Manager.

# *6.* **Setup for Solving Problems**

We recommend installing the following features for solving the server failure quickly.

# *6.1* **Specifying Memory Dump Settings (Debug Information)**

This section explains the procedures for collecting a memory dump (debug information) in the server.

**Important Memory dumps must be collected by a serviceman. You only specify the settings for the memory dump. When you restart the system to save the memory dump, a message informing you that the system is short of virtual memory might appear. Ignore this message and proceed with the restart. If you reset or restart the system again, the memory dump might not be saved normally.**

### *6.1.1* **For Windows Server 2012**

Follow the procedure below to specify the memory dump settings.

1. On the Charms bar, click **Settings**.

To go to step 5 directly, right-click the left bottom of the screen, and then click **System**.

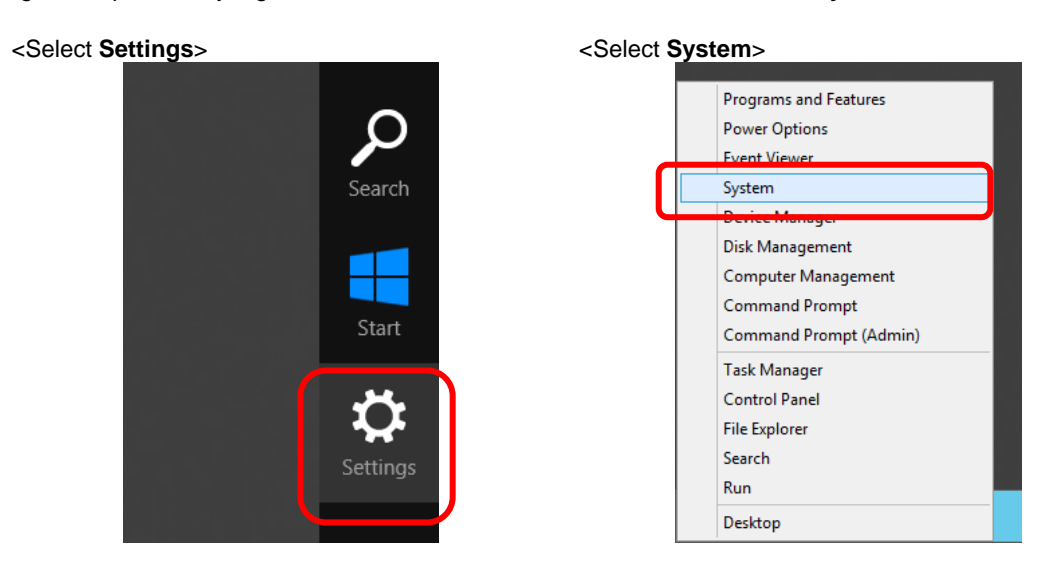

2. In **Settings**, click **Control Panel**.

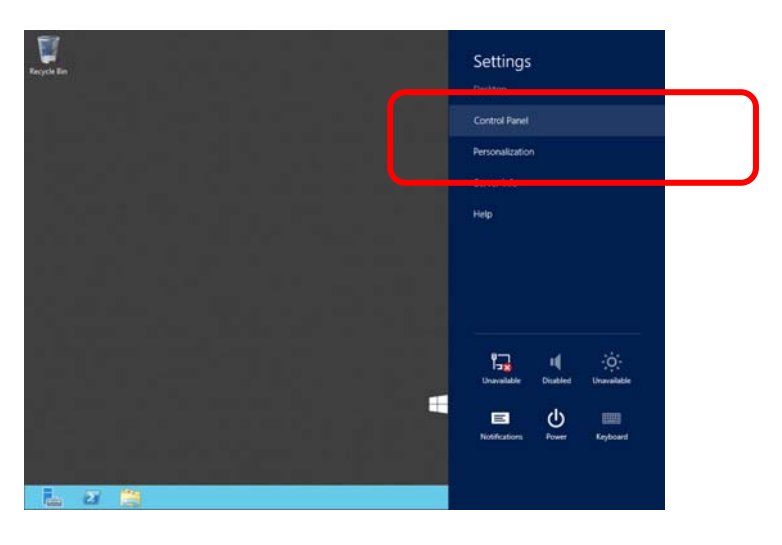

3. In **Control Panel**, click **System and Security**.

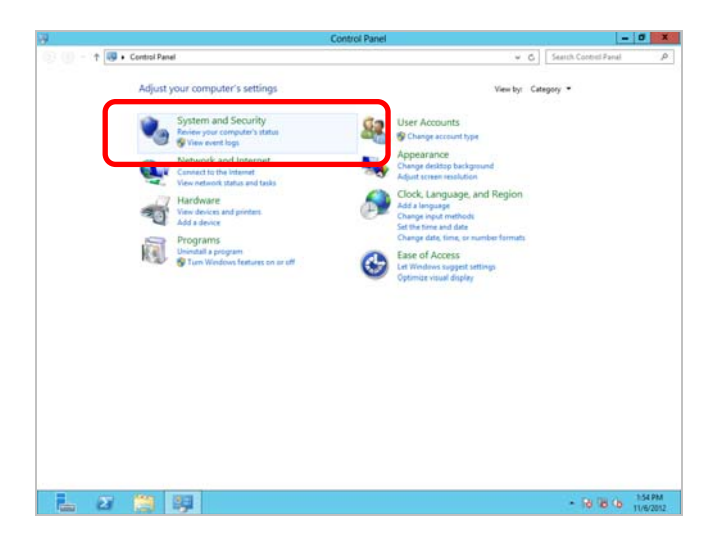

4. In **System and Security**, click **System**.

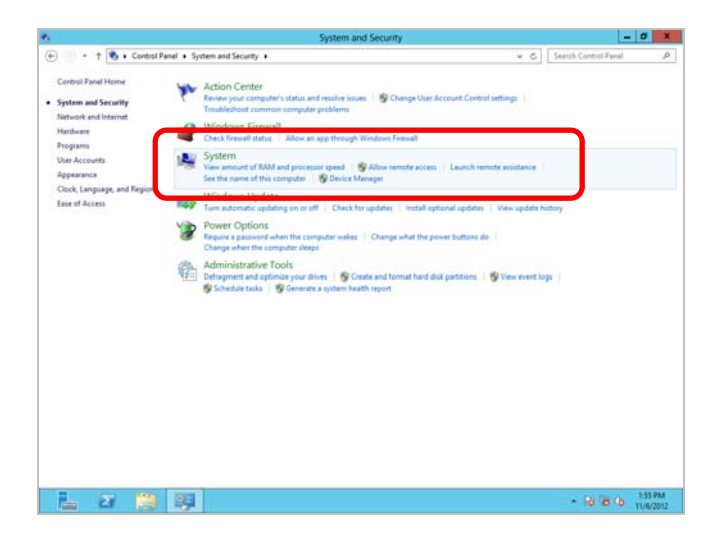

5. In **System**, click **Advanced system setting**. The **System Properties** dialog box appears.

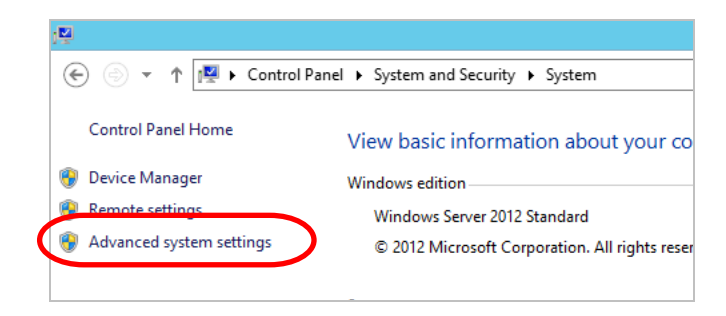

6. In **Startup and Recovery**, click **Settings…**.

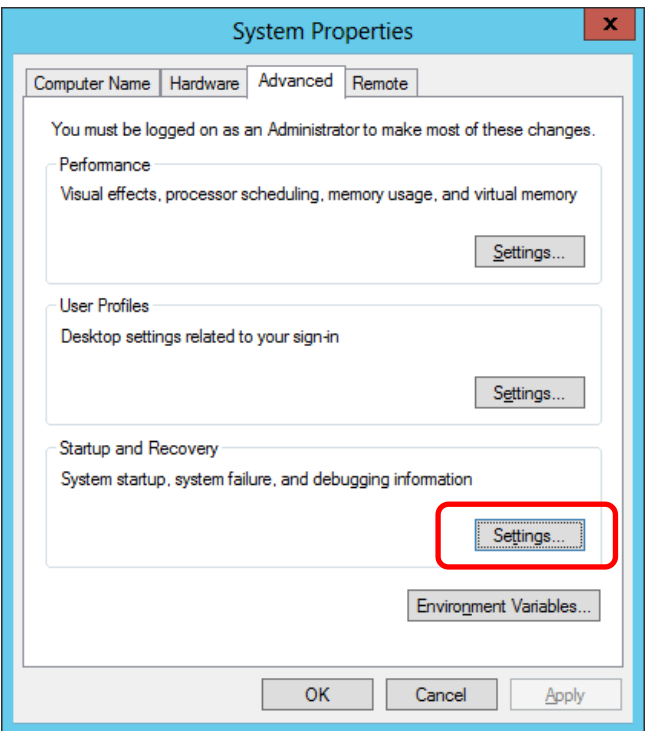

7. Type a file name to save the debug information, and then click **OK**.

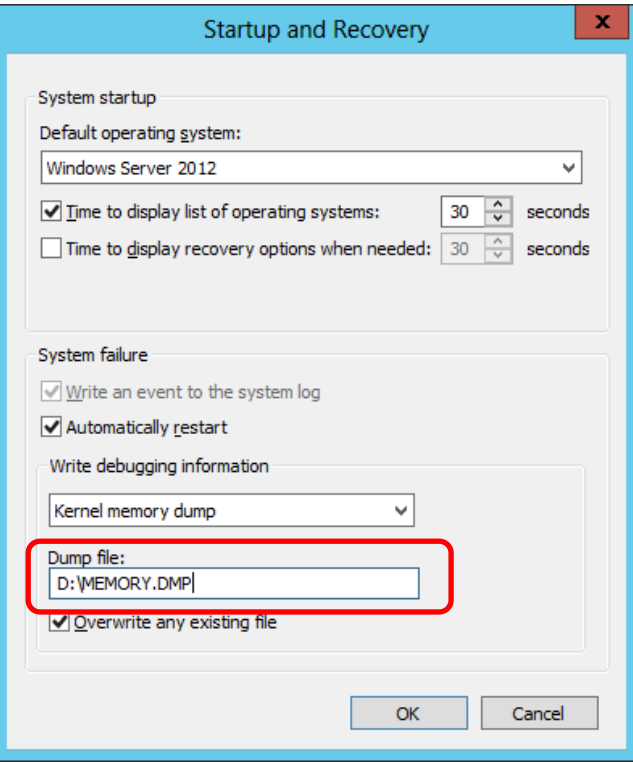

Fig. For example: <Save information in drive D: with the file name "MEMORY.DMP">

Note the following when specifying a dump file:

- We recommend specifying **Kernel memory dump** of **Write debugging information**.
- Specify a drive that has a free space of at least "the memory capacity mounted on the server + 400 MB".
- The size of the debug information (memory dump) changes if DIMM is added. Make sure that the free space of the drive to store the debug information (memory dump) is sufficient.

8. In **Performance**, click **Settings**. The **Performance Options** window appears.

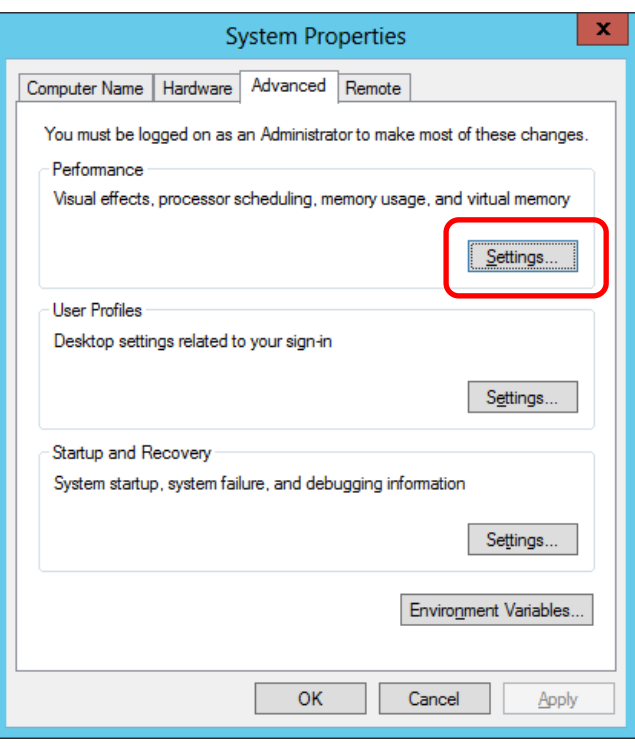

9. Click the **Advanced** tab on the **Performance Options** window.

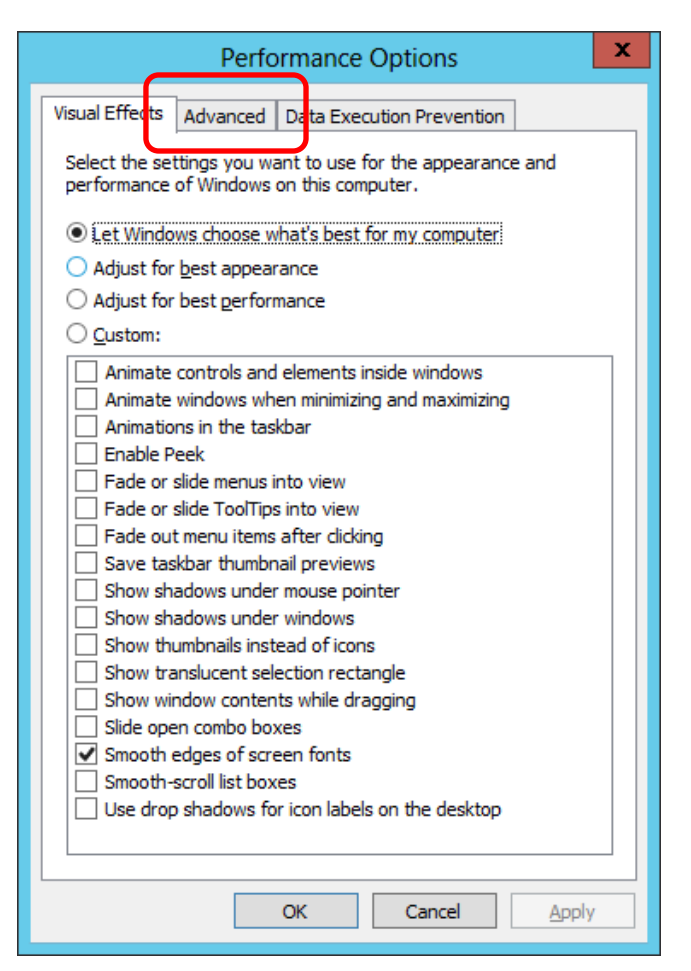

10. In **Virtual memory**, click **Change…**.

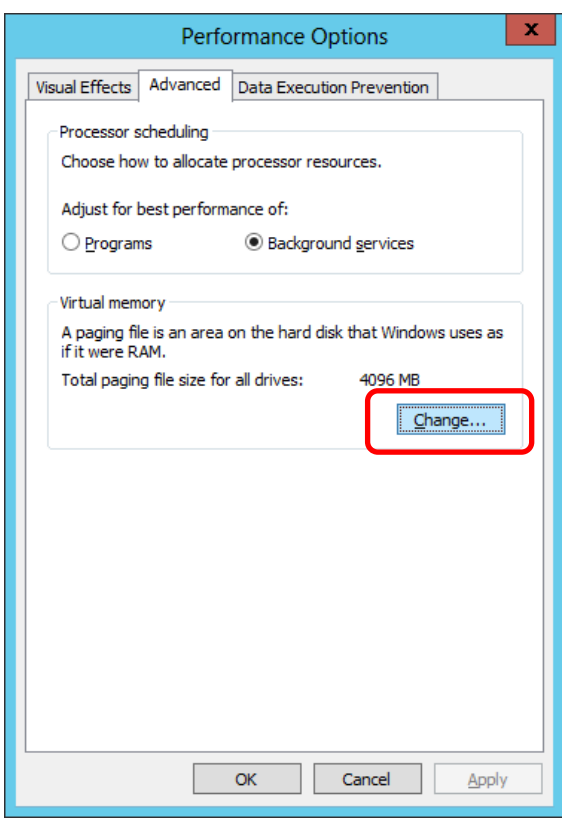

11. Clear the **Automatically manage paging file size for all drivers** check box, and then click **Custom size**.

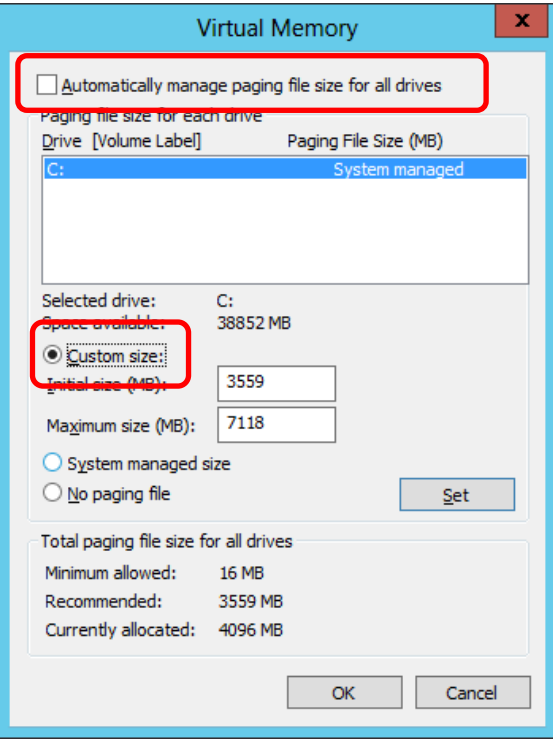

12. In **Paging file size for each drive**, enter the value equal or larger than the recommended value for **Initial size**, and the value larger than **Initial size** for **Maximum size**, and then click **Set**.

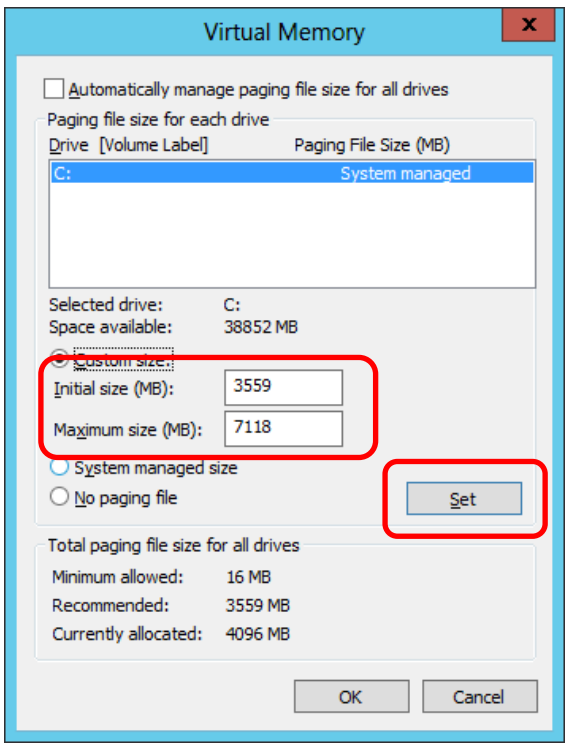

Note the following when specifying a paging file size:

- The paging file is used to collect debug information (dump file). The boot volume must have a paging file of its initial size (Total capacity of physical memory mounted + 400MB or larger) is enough to store the dump file. If the paging file size is insufficient, correct debug information cannot be collected due to a shortage of virtual memory. Make sure to set a sufficient paging file size (recommended size: Total capacity of physical memory mounted \* 1.5 or more).
- See "System Partition" in *Chapter 1* (*3.1 Before Starting Setup*) for recommended value.
- When DIMM is added, re-specify the paging file according to the increased memory size.

#### 13. Click **OK**.

If a message to restart Windows appears, restart the system according to on-screen message.

Specification of the memory dump settings is now complete.

## *6.1.2* **For Windows Server 2008 R2**

Follow the procedure below to specify the memory dump settings.

- 1. On the **Start** menu, click **Control Panel**. The Control Panel window appears.
- 2. On the Control Panel window, click **System and Security**.

**Tips** If **View by** is not **Category**, select **System** from **Control Panel** directly.

- 3. Click **System**.
- 4. Click **Advanced system settings**. The System Properties dialog box appears.
- 5. Click the **Advanced** tab, and then click **Settings** in **Startup and Recovery**.
- 6. Type a file name to store the debug information in the **Dump file** text box.

For example: To store the debug information in D drive under the file name MEMORY. DMP: D:\MEMORY.DMP

Note the following when specifying a dump file.

- For the Write debugging information drop-down list, we recommend specifying Complete memory dump. If the mounted memory size is greater than 2 GB, Complete memory dump cannot be specified because it is not displayed on the drop-down list. In this case, specify Kernel memory dump instead.
- Specify a drive that has a free space of at least "the memory capacity mounted on the server + 300 MB".
- The size of the debug information (memory dump) changes when DIMM is added. Make sure that the free space of the drive to store the debug information is sufficient. If the mounted memory exceeds 2GB, specify Kernel memory dump.
- 7. In **Performance**, click **Settings**.

The Performance Options dialog box appears.

- 8. Click the **Advanced** tab in the Performance Options dialog box.
- 9. In **Virtual memory**, click **Change**.
- 10. Clear the **Automatically manage paging file size for all drives** check box, and then click **Custom size**.
- 11. In **Paging file size for each drive**, specify as follows:

For the **Initial size** text box, type a value equal to or greater than the **Recommended** value shown in **Total paging file size for all drives**.

For the **Maximum size** text box, type a value equal to or greater than the value specified in **Initial size**.

After specifying the above values, click **Set**.

Note the following when specifying a paging file size.

- The above paging file sizes are recommended for collecting debug information (dump file). The initial size of the Windows partition paging file must be large enough to store dump files. Make sure to set a sufficient paging file size. If the paging file size is insufficient, correct debug information cannot be collected due to a shortage of virtual memory.
- For details about the Recommended value in the Total paging file size for all drives area, see System partition size in Before Starting Setup.
- When DIMM is added, re-specify the paging file according to the increased memory size.

12. Click **OK**.

The message to restart the system appears depending on the modifications made. In this case, restart the system.

Specification of the memory dump settings is now complete.

### *6.1.3* **For Windows Server 2008**

Follow the procedure below to specify the memory dump settings.

- 1. On the **Start** menu, click **Control Panel**, and then click **System**. The System dialog box appears.
- 2. Click **Advanced system settings**. The **System Properties** dialog box appears.
- 3. On the **Advanced** tab, click **Settings** in **Startup and Recovery**.
- 4. Type a file name to store the debug information in the **Dump file** text box.

For example: To store the debug information in D drive under the file name MEMORY. DMP: **D:\MEMORY.DMP** 

Note the following when specifying a dump file.

For Windows Server 2008 64-bit (x64) Edition

- For the Write debugging information drop-down list, we recommend specifying Complete memory dump. If the mounted memory size is greater than 2GB, Complete memory dump cannot be specified because it is not displayed on the drop-down list. In this case, specify Kernel memory dump instead.
- Specify a drive that has a free space of at least "the memory capacity mounted on the server + 300MB or more".
- The size of the debug information (memory dump) changes when DIMM is added. Make sure that the free space of the drive to store the debug information is sufficient. If the mounted memory exceeds 2GB, specify Kernel memory dump.

For Windows Server 2008 32-bit (x86) Edition

- For the Write debugging information drop-down list, we recommend specifying Complete memory dump. If the mounted memory size is greater than 2 GB, Complete memory dump cannot be specified because it is not displayed on the drop-down list. In this case, specify Kernel memory dump instead.
- Specify a drive that has a free space of at least "the memory capacity mounted on the server + 300 MB" (or 2048 MB + 300 MB if the memory size exceeds 2 GB).
- The size of the debug information (memory dump) changes when DIMM is added. Make sure that the free space of the drive to store the debug information is sufficient. If the mounted memory exceeds 2GB, specify Kernel memory dump.

#### 5. In **Performance**, click **Settings**.

The **Performance Options** dialog box appears.

- 6. On the **Performance Options** dialog box, click the **Advanced** tab.
- 7. In **Virtual memory**, click **Change**.
- 8. Clear the **Automatically manage paging file size for all drives** check box, and then click **Custom size**.
- 9. In **Paging file size for each drive**, specify as follows:

For the **Initial size** text box, type a value equal to or greater than the **Recommended** value shown in **Total paging file size for all drives**.

For the **Maximum size** text box, type a value equal to or greater than the value specified in **Initial size**.

After specifying the above values, click **Set**.

Note the following when specifying a paging file size.

- The above paging file sizes are recommended for collecting debug information (dump file). The initial size of the boot volume paging file must be large enough to store dump files. Make sure to set a sufficient paging file size. If the paging file size is insufficient, correct debug information cannot be collected due to a shortage of virtual memory.
- For details about the Recommended value in the Total paging file size for all drives area, see System partition size in Before Starting Setup.
- When DIMM is added, re-specify the paging file according to the increased memory size.

10. Click **OK**.

The message to restart the system appears depending on the modifications made. In this case, restart the system.

Specification of the memory dump settings is now complete.

# *6.2* **How to Create a User-mode Process Dump File**

The user-mode process dump file records information when an application error occurs.

If an application error occurs, get user-mode process dump information using the following procedures without closing the pop-up window that reported the error:

#### *6.2.1* **For Windows Server 2012**

- 1. Right-click an empty area of the taskbar and then click **Task Manager** or press <Ctrl> + <Shift> + <Esc> keys to start **Task Manager**.
- 2. Click **More details**.

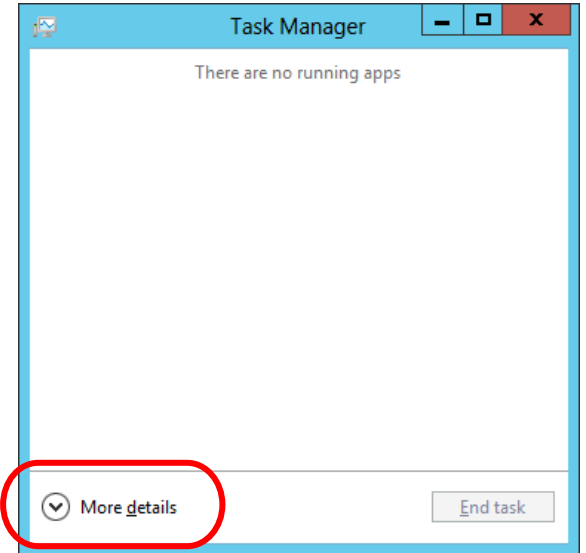

- 3. Click the **Processes** tab.
- 4. Right-click the name of the process that you want to get dump information for, and then click **Create Dump File**.
- 5. A dump file for the process is created in the following folder:

**C:\Users\***user name***\AppData\Local\Temp**

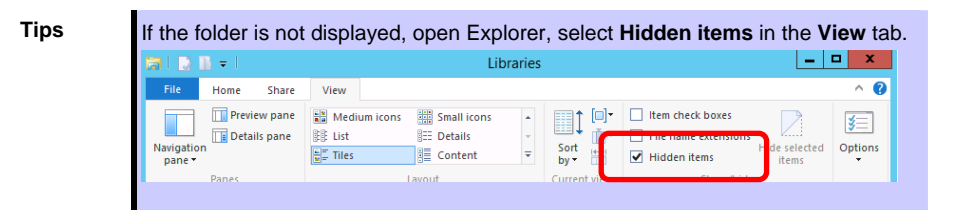

Once the user-mode process dump file has been created, get the file from the folder shown in step 5.

#### *6.2.2* **For Windows Server 2008 R2 and Windows Server 2008**

- 1. Right-click an empty area of the taskbar and then click **Task Manager** or press <Ctrl> + <Shift> + <Esc> keys to start **Task Manager**.
- 2. Click the **Processes** tab.
- 3. Right-click the name of the process that you want to get dump information for, and then click **Create Dump File**.
- 4. A dump file for the process is created in the following folder: **C:\Users\***user name***\AppData\Local\Temp**

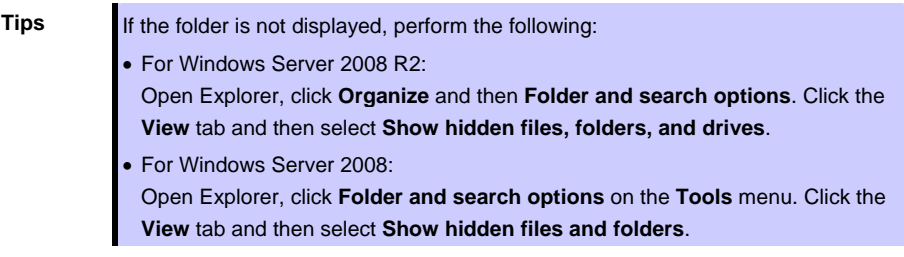

Once the user-mode process dump file has been created, get the file from the folder shown in step 4.

For details about how to create a user-mode process dump file, refer to the following Microsoft Support web page:

How to create a user-mode process dump file in Windows Server 2008 <http://support.microsoft.com/kb/949180/en-us>

User-mode process dump file creation is now complete.

# *6.3* **Installing Network Monitor**

Utilizing Network Monitor helps you investigate and manage network troubles.

(This feature is not supported in Windows Server 2012 or later operating systems.)

#### **(1) Setting up Network Monitor**

**Tips** Windows Server 2008 R2 and Windows Server 2008 do not provide Network Monitor. To capture network traces on Windows Server 2008 R2 or Windows Server 2008, Microsoft Network Monitor must be installed using the procedure described below.

- 1. Download Network Monitor from the following Microsoft web page: <http://support.microsoft.com/kb/933741/en-us>
- 2. Run the downloaded file to start the installer. Follow the onscreen instructions to install Network Monitor.

**Tips** If the Security Alert message appears, click **Run**. In the setup format selection window, select **Complete**.

Network Monitor installation is now complete.

**Tips** To uninstall Network Monitor, use **Programs and Features**.

#### **(2) Capturing network traces**

- 1. On the **Start** menu, click **Microsoft Network Monitor** to start Network Monitor.
- 2. Click **Create a new capture tab** on the **Start Page** tab or click **New** on the **File** menu, and then click **Capture**. A new tab for capturing network traces is created.
- 3. In **Select Networks**, select the network whose traces are to be captured.
- 4. On the **Capture** menu, click **Start** to start capturing the network traces.
- 5. On the **Capture** menu, click **Stop** to stop capturing the network traces.
- 6. On the **File** menu, click **Save As**. The **Save As** dialog box appears. In **Frame selection**, click **All captured frames**, and then type a folder and file names.

**Tips** The default folder is as follows:

C:\Users\<User name>\Documents\Network Monitor 3\Captures

#### 7. Click **Save**.

The network trace file is created in the folder specified in step 6.

The setup for capturing network traces is now complete.

# *7.* **Windows OS Parameter File**

This section describes a parameter file for Windows OS.

# *7.1* **Creating Windows OS Parameter File**

If a parameter file is used when performing Setup with EXPRESSBUILDER, a series of setup procedures from installing of the OS to installing several utilities can be executed automatically just by pressing keys for confirmation.

The settings from the previous installation can also be used when re-installing the system.

It is therefore recommended to use a parameter file to set up the server.

#### *7.1.1* **How to create a parameter file**

This section describes how to specify the setup information necessary for OS installation and how to create a parameter file.

Follow the procedure described below.

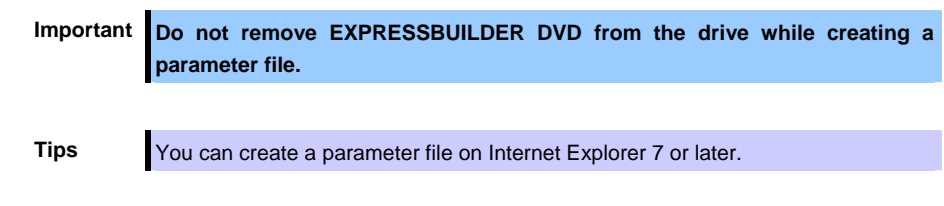

- 1. Start Windows.
- 2. Insert the supplied EXPRESSBUILDER DVD into the optical disk drive.
- 3. Click **Applications**.

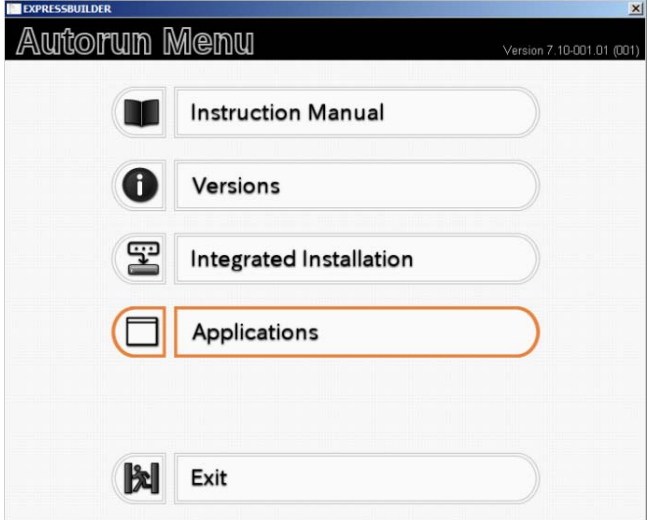

4. Click **Create a parameter file for Windows OS**.

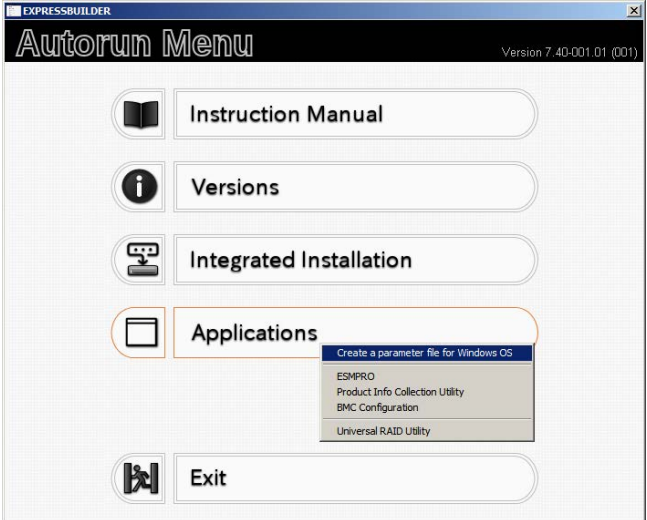

The following window appears.

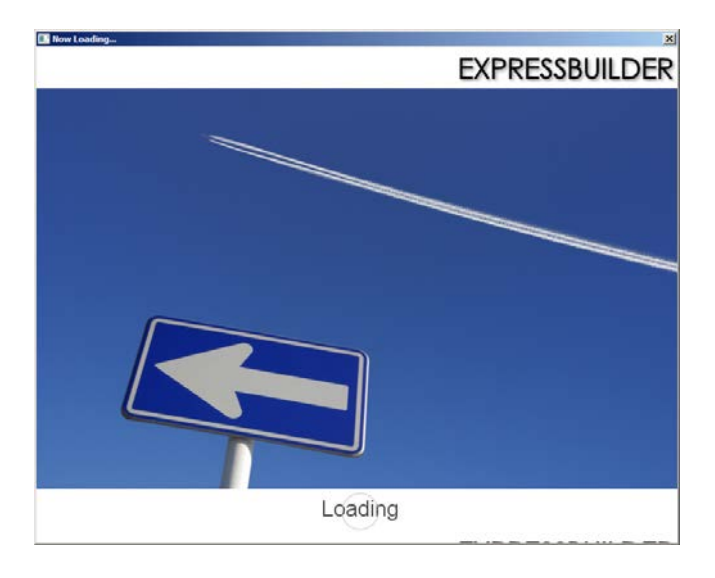

5. On the **OS selection** menu, select the OS to install or specify the parameter file.  $\square$  When not using parameter file : Go to Step 6.  $\square$  When using a parameter file  $\square$ : Go to Step 7.

6. Click **Manual Selection**.

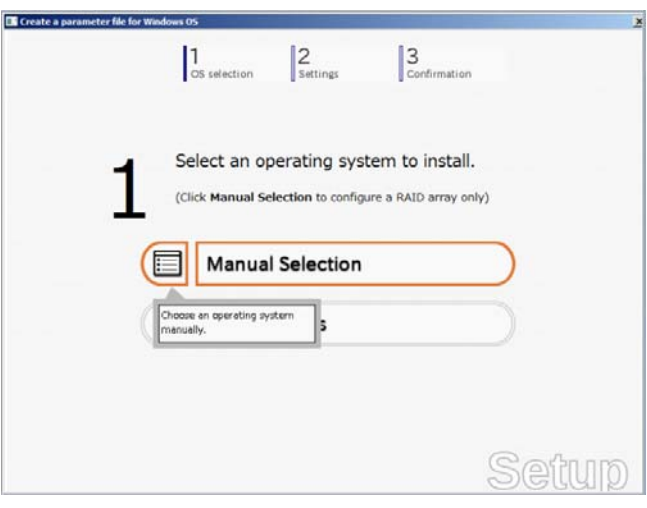

From the **Windows** list, select **OS**, and then click **OK**.

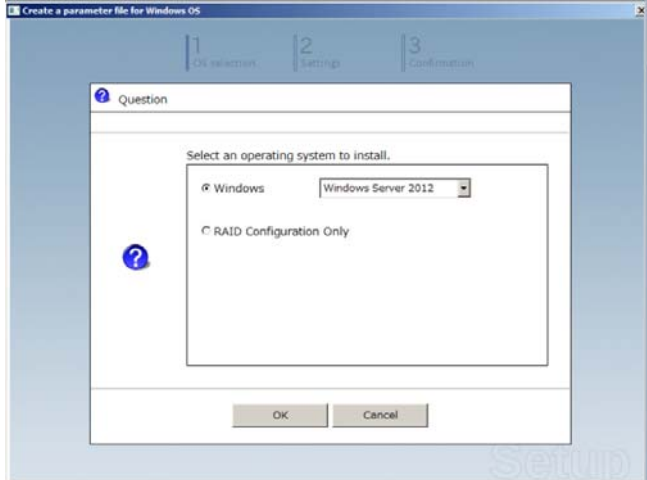

Click  $\overline{\odot}$  on the right side of the screen.  $\rightarrow$  Go to step 8.

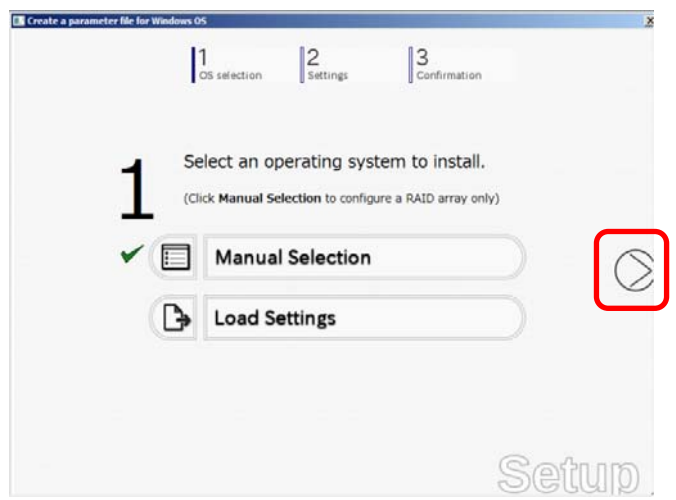

7. When *using* the parameter file, click **Load Settings**.

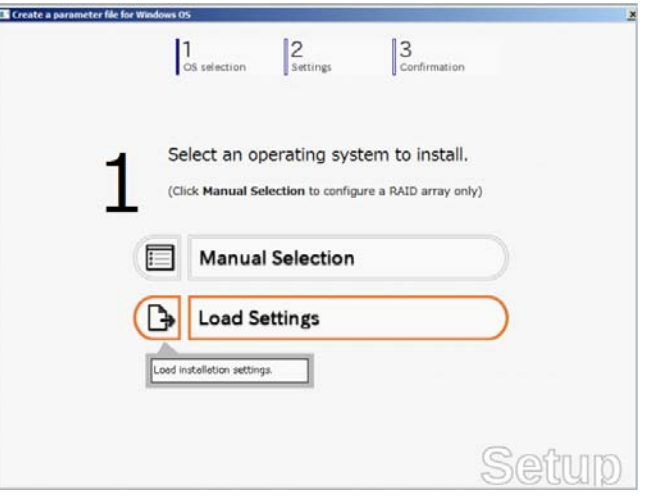

Follow the on-screen instruction to load the parameter file (\*.tre).

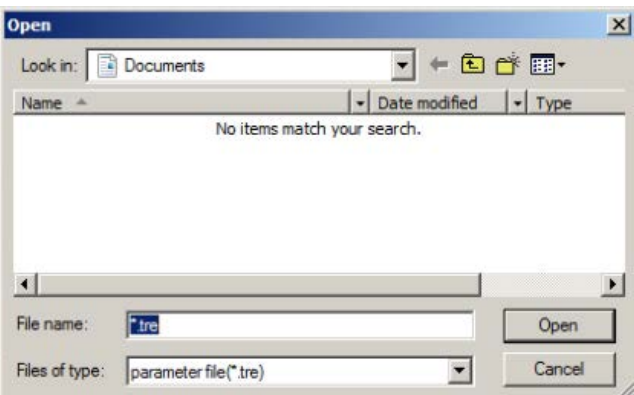

Click  $\heartsuit$  on the right side of the screen.

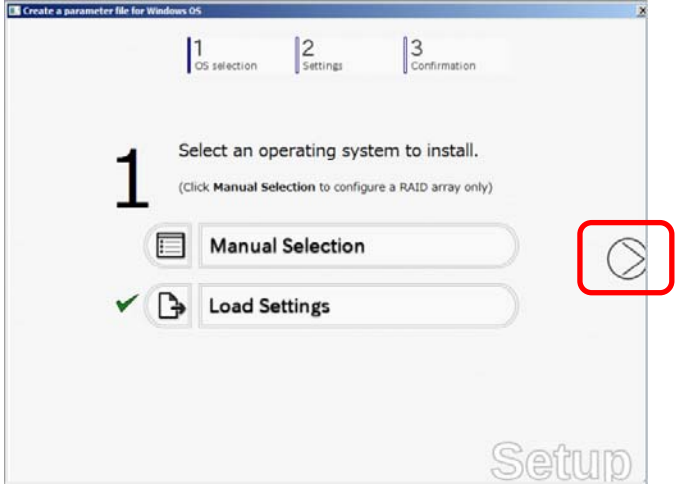

 $\rightarrow$  Go to step 9.

8. Specify the setup parameters by using either of the following methods:

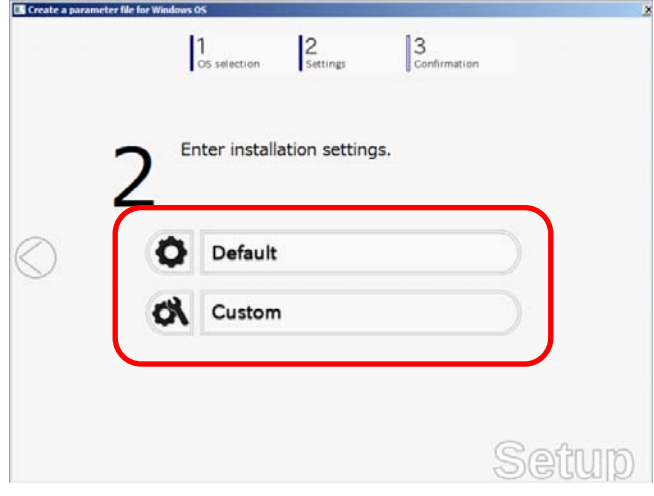

#### Use **Default**:

(1) Click **Default**.

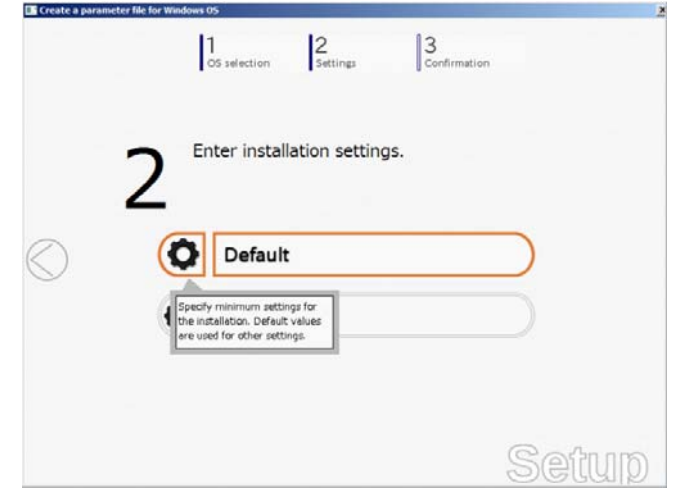

(2) Select an edition of the OS in the **Edition** list. Type the password, and then click **Finish**.

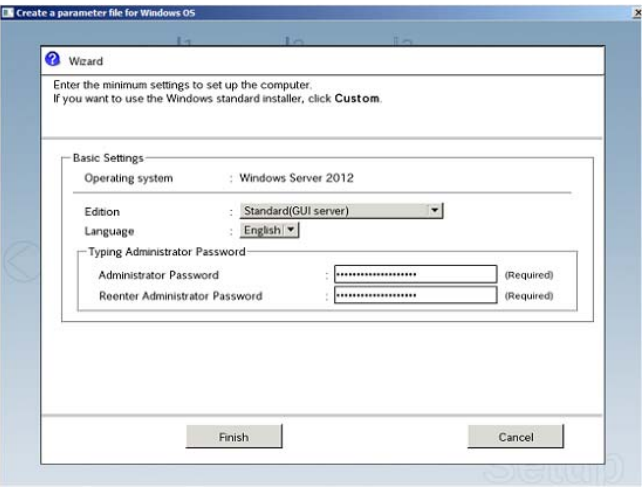

(3) Click  $\heartsuit$  on the right side of the screen.

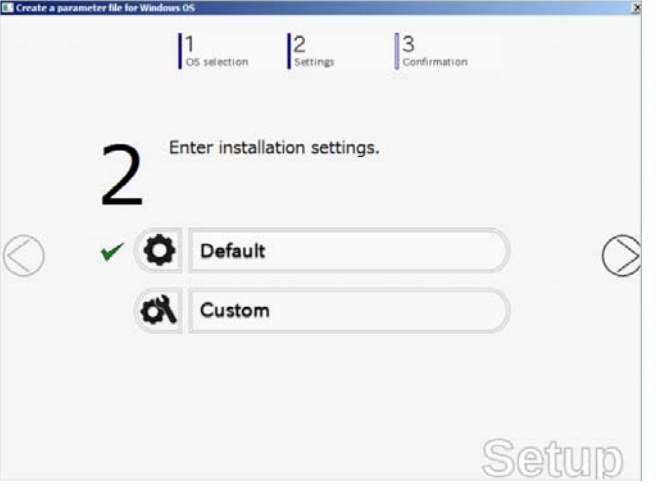

(4) Check the settings, and then click **Save**. Save the file according to the on-screen instructions.

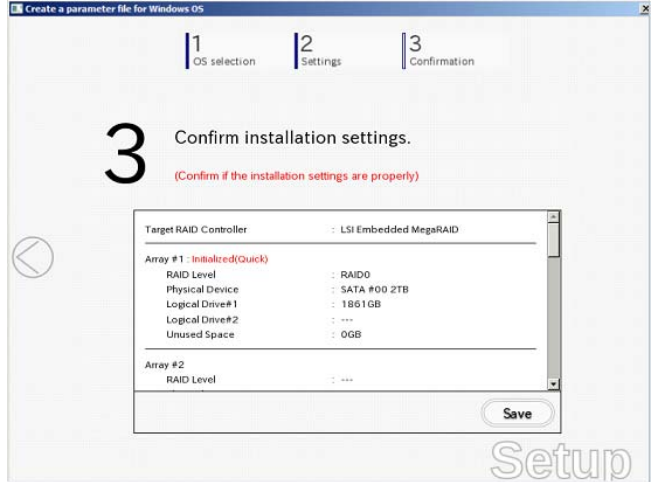

 $\rightarrow$  Go to step 10.

#### Use **Custom**:

(1) Click **Custom**.

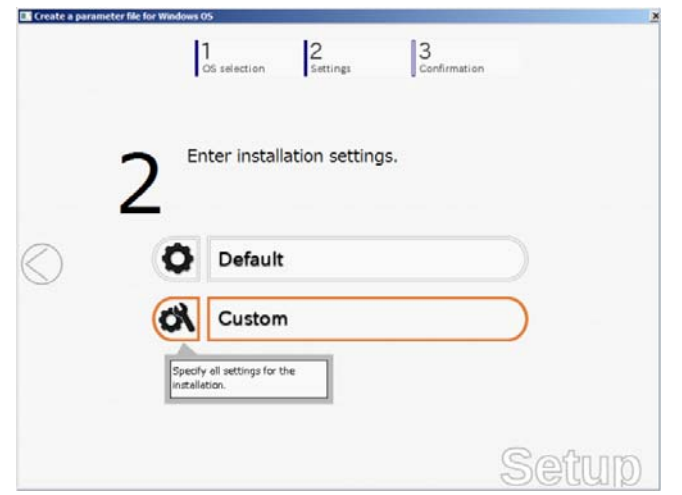

(2) Use this menu to configure the RAID system with the RAID controller detected automatically.

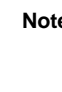

**Note** When using an onboard RAID controller (LSI Embedded MegaRAID):

This function does not support the creation of RAID10 by using the onboard RAID controller. Refer to *Chapter 2 (4. RAID System Configuration)* in "*Maintenance Guide*" when creating RAID10.

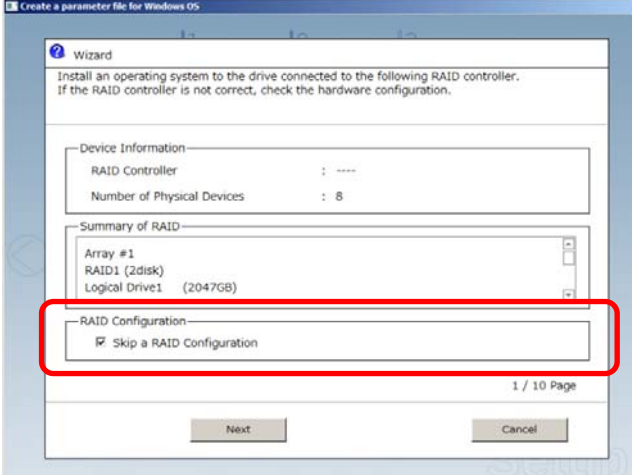

#### **When creating new logical drives**

With the **Skip a RAID Configuration** check box cleared, click **Next**. Set up the logical drives in accordance with the wizard.

> Important If you proceed with wizard, the existing RAID system is destructed and the **contents of hard disk drive will be erased.**

**When skipping the creation of new logical drives**

Select the **Skip a RAID Configuration** check box, and then click **Next**.

(3) Check the settings specified for **Basic Settings**.

Modify the settings as needed, and then click **Next**.

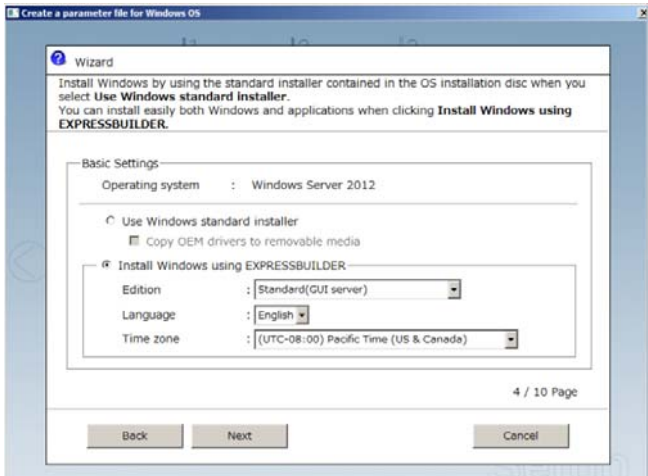

(4) Check the settings specified for **Partition Settings**. Modify the settings as needed, and then click **Next**.

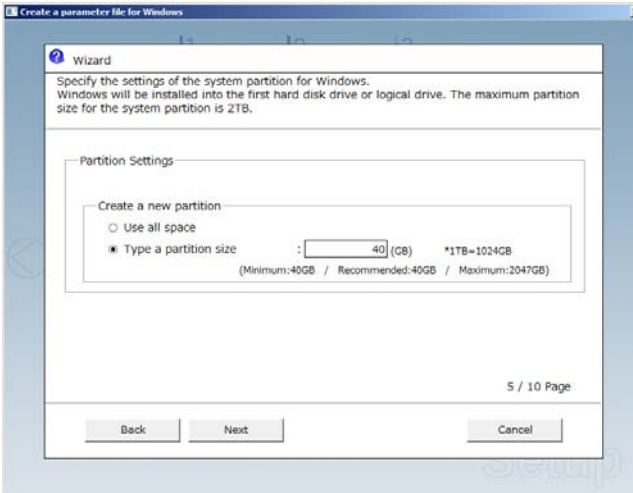

- Important **•** Backing up user data, as needed, is recommended. **Partition size Specify a partition size larger than the minimum required for installing the operating system. (Refer to** *Chapter 1 (Before Starting Setup)***.) The maximum partition size is 2,097,152 MB. If you select "Create a new partition" under "Partition Settings", the entire contents of the hard disk drive will be deleted.**
- (5) Enter the user information, and then click **Next**.

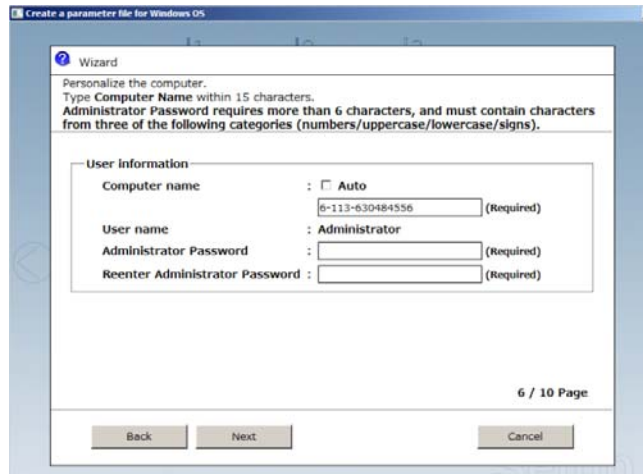

**Note** Computer name and Administrator Password are required parameters. Enter Administrator Password that satisfies the following conditions:

- Contains 6 or more characters
- Contains characters from at least three of the following categories: numbers, uppercase letters, lowercase letters, and symbols.
- **Tips The Computer name has been assigned by automatic assignment function. If** you need to assign another computer name, remove the checkmark from "Auto", and enter the desired computer name. **If a parameter file is used for setup or if you return to a previous screen, ••••••** is displayed in the Administrator password and Reenter Administrator password text boxes.
- (6) Check the settings specified for **Network Protocols**. Modify the settings as needed, and then click **Next**.

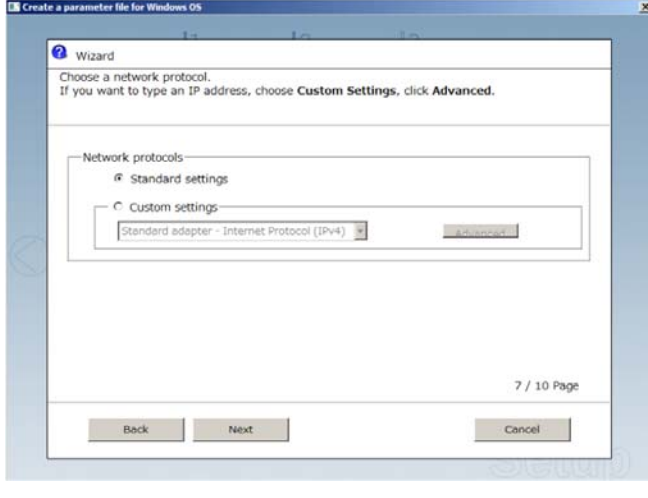

- **Tips** The order of entry in **Custom settings** may differ from the numbering of LAN ports.
- (7) Specify the domain or workgroup. Check the settings, modify them as needed, and then click **Next**.

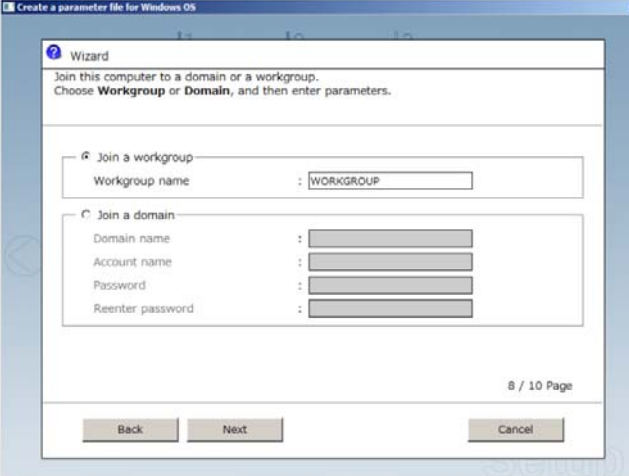

(8) Check the settings of Windows components. Modify the settings as needed, and then click **Next**.

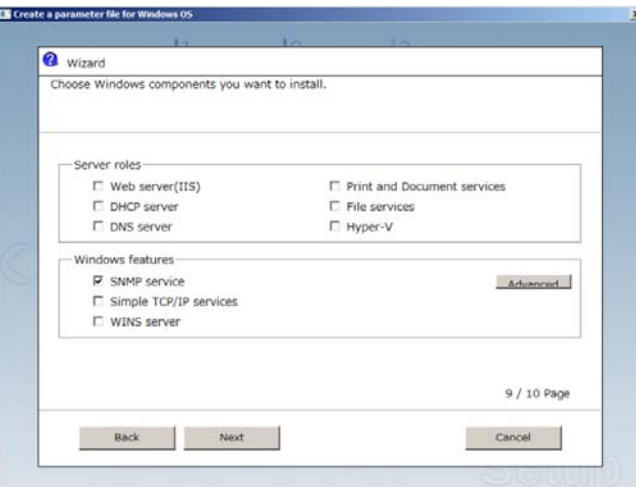

(9) Check the settings of applications. Modify the settings as needed, and then click **Finish**.

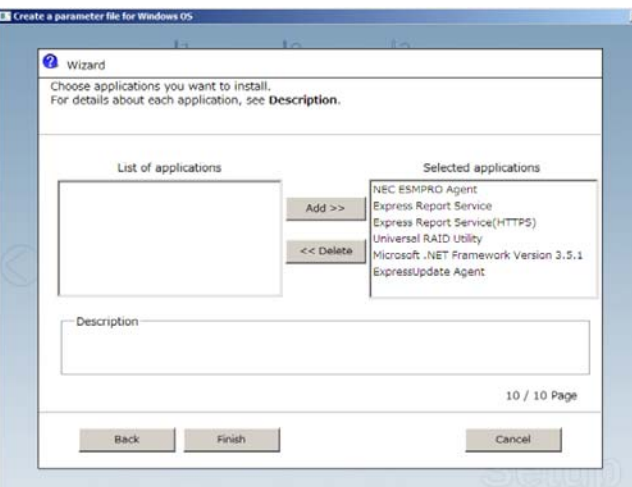

On the following screen, click  $\heartsuit$  on the right side of the screen.

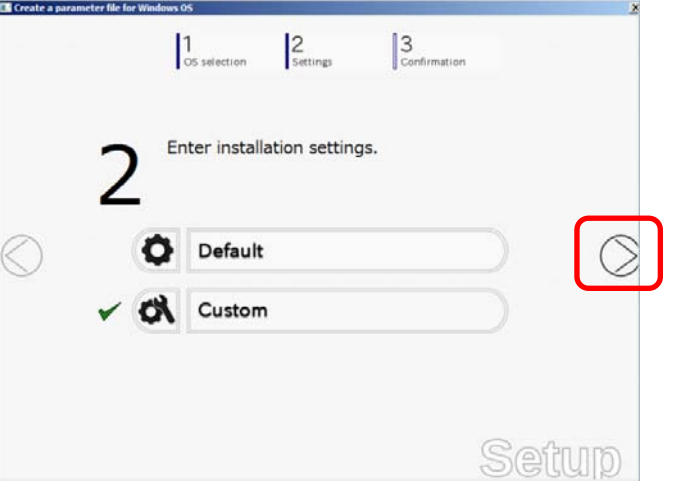

9. Check the settings, and then click **Save**. Save the file according to the on-screen instructions.

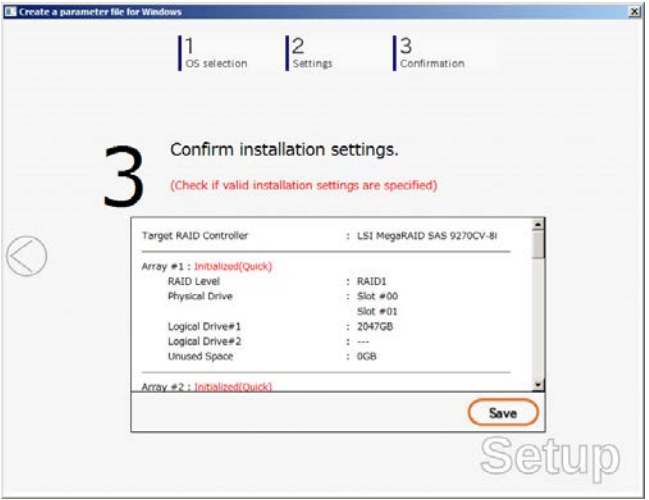

10. Click **OK**.

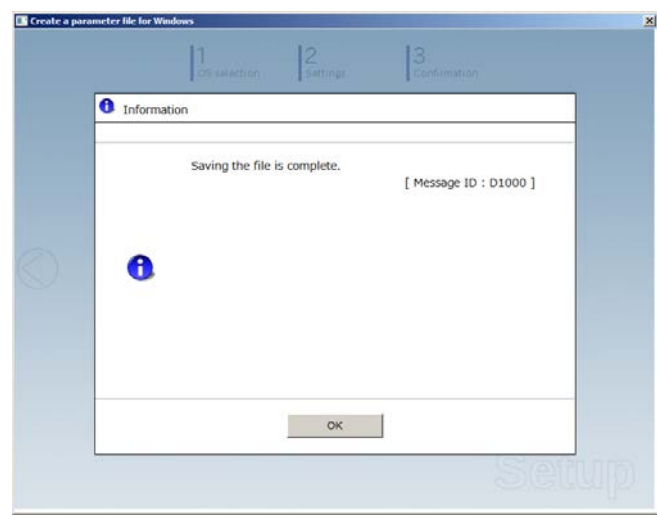

11. When the following message appears, click **Yes** to complete parameter file creation.

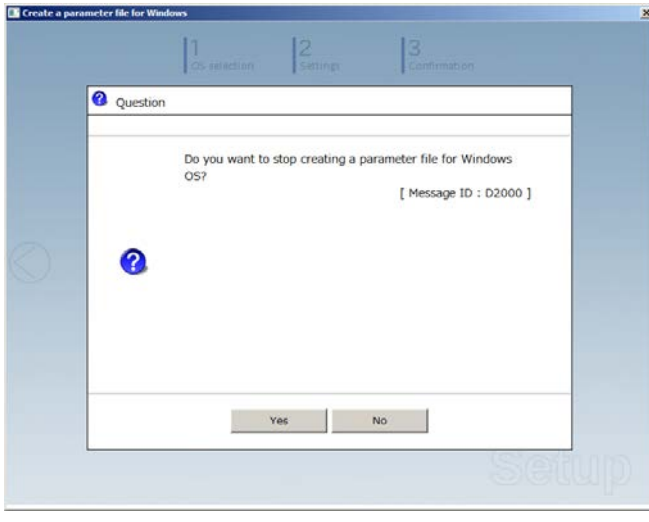

Parameter file creation is now complete.

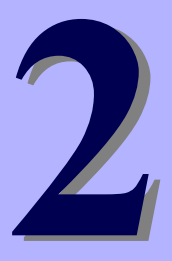

# **NEC Express5800 Series Express5800/T120e**

# **Installing Bundled Software**

This chapter explains the bundled software and how to install them.

- **1. Bundled Software for the Server**  Describes the bundled software to be installed in the server.
- **2. Bundled Software for "PC for Management"**  Describes the bundled software to be installed in "PC for Management" that is used to monitor and manage the server.

# *1.* **Bundled Software for the Server**

This section explains the software bundled in the server.

# *1.1* **NEC ESMPRO Agent (for Windows)**

NEC ESMPRO Agent (for Windows) is an application used to monitor the server.

You can install it automatically when Windows OS is installed by using EXPRESSBUILDER.

When installing NEC ESMPRO Agent (for Windows) individually, see "*NEC ESMPRO Agent Installation Guide (Windows)"* in EXPRESSBUILDER.

# *1.2* **NEC ESMPRO Agent Extension**

You can manage the server remotely by using NEC ESMPRO Agent Extension with NEC ESMPRO Manager monitoring the server's BMC.

For details about NEC ESMPRO Agent Extension, see "*NEC ESMPRO Agent Extension Installation Guide*" in EXPRESSBUILDER.

# *1.3* **BMC Configuration**

You can specify configuration data to the BMC of the server by using BMC Configuration.

For details about BMC Configuration, see "*BMC Configuration User's Guide*" in EXPRESSBUILDER.

# *1.4* **NEC ExpressUpdate Agent**

You can easily download, manage and update the firmware or the software installed in this server by using NEC ExpressUpdate Agent.

For details about NEC ExpressUpdate Agent, see "*NEC ExpressUpdate Agent Installation Guide*" in EXPRESSBUILDER.

**Tips** Updates are available for some firmware and software that do not support NEC ExpressUpdate. Refer to the following website to install these packages. <http://www.nec.com/global/prod/express/index.html>

## *1.5* **Universal RAID Utility**

Universal RAID Utility is an application used to manage and monitor the following RAID controllers:

- Onboard RAID Controller (LSI Embedded MegaRAID)
- N8103-172 RAID Controller (512MB, RAID 0/1)
- N8103-173 RAID Controller (512MB, RAID 0/1/5/6)
- N8103-174 RAID Controller (1GB, RAID 0/1/5/6)
- N8103-168 RAID Controller (1GB, RAID 0/1/5/6)

For details about how to install and operate Universal RAID Utility, see "*Universal RAID Utility User's Guide*" on the attached EXPRESSBUILDER DVD.

If the requirements, such as the operating system, for Universal RAID Utility described in "*Universal RAID Utility User's Guide*" differs from the one described in the user's guide of this product, follow the requirements in the user's guide of this product.

#### *1.5.1* **Installing and setting up Universal RAID Utility**

#### **(1) Setup for BTO (Built To Order) models**

If you purchased a BTO model configured with a RAID system, Universal RAID Utility is already installed. You do not need to install Universal RAID Utility for such models.

#### **(2) Setup with EXPRESSBUILDER**

When you use EXPRESSBUILDER, Universal RAID Utility can be easily installed along with Windows. Choose **Setup** in EXPRESSBUILDER and follow the displayed instructions.

#### **(3) Setup using Universal RAID Utility installer**

The Universal RAID Utility installer can be launched from the autorun menu of EXPRESSBUILDER.

Choose **Integrated Installation** from the autorun menu and follow the displayed instructions.

Download **.NET Framework Versions 2.0 to 3.5** from the following web site and install it when you use Universal RAID Utility on Windows Server 2012.

<http://msdn.microsoft.com/en-us/library/vstudio/hh506443.aspx>

#### *1.5.2* **Management by NEC ESMPRO Manager**

NEC ESMPRO Manager Ver. 5.5 or later is used to remotely reference and monitor the RAID system that is managed by Universal RAID Utility. Updating to the latest NEC ESMPRO Manager is recommended because some functions are not supported depending on the version of NEC ESMPRO Manager. For details, see "*Universal RAID Utility User's Guide*".

For details about NEC ESMPRO Manager, see "*NEC ESMPRO Manager Installation Guide*".

# *1.6* **Express Report Service / Express Report Service(HTTPS)**

To avoid system failures or to maintain the server quickly, Express Report Service / Express Report Service(HTTPS) informs the support center of the failure information, preventive maintenance information by E-Mail or modem. If you want to use this service, contact your sales representative and install NEC ESMPRO Agent before using this service.

You can install this service with Windows OS installation when using EXPRESSBUILDER.

For details about Express Report Service / Express Report Service(HTTPS), see "*Express Report Service / Express Report Service(HTTPS) Installation Guide"* in EXPRESSBUILDER.

# *1.7* **NEC Product Info Collection Utility**

NEC Product Info Collection Utility can collect various data or logs related to the server all at once. You can collect the server information (Product Info) for maintenance by using this utility.

### *1.7.1* **Installation**

Follow the steps below to install this utility.

- 1. Log on to Windows, and then insert EXPRESSBUILDER into the optical disk drive. Autorun Menu appears automatically.
- 2. Click **Applications** from the menu and then click **Product Info Collection Utility**. The installation starts. Follow the instructions in the dialog boxes until installation is complete. This utility is usually installed to the  $C:\e{zclct}$  folder.

**Tips .** Log on to Windows with an account that has administrator privilege.  $\bullet$  The installation drive requires a free space of at least 2.5 GB.

#### *1.7.2* **Uninstallation**

Uninstall the utility depending on the Windows installation type:

**Full installation :** 

Choose **Add/Remove Programs** from **Control Panel** and then click **Product Info Collection Utility (Vx.x.x)**. Follow the instructions in the dialog boxes until uninstallation is complete.

**Server Core installation :** 

Run the following command at the command prompt: Wmic product where name="Product Info Collection Utility" call uninstall

# *2.* **Bundled Software for "PC for Management"**

This section describes the bundled software required to configure "PC for Management" used to manage the server system.

# *2.1* **NEC ESMPRO Manager**

NEC ESMPRO Manager can remotely control and monitor the hardware and the RAID system of the server. To use these features, install the bundle software for the server such as NEC ESMPRO Agent.

For details about NEC ESMPRO Manager, see *NEC ESMPRO Manager Installation Guide* or online help.

# *2.2* **Express Report Service(MG)**

To avoid system failures or to maintain the server quickly, Express Report Service(MG) informs the support center of the failure information or preventive maintenance information by E-Mail or Modem.

To use this feature, NEC ESMPRO Agent is required because Express Report Service usually works with it.

If NEC ESMPRO Agent cannot be installed to the server, you can install Express Report Service(MG) into NEC ESMPRO Manager instead of Express Report Service.

For details about Express Report Service(MG), see "*Express Report Service(MG) Installation Guide"* in EXPRESSBUILDER.